# Podręcznik użytkownika

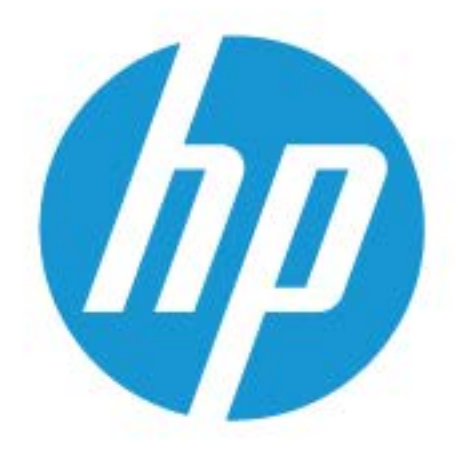

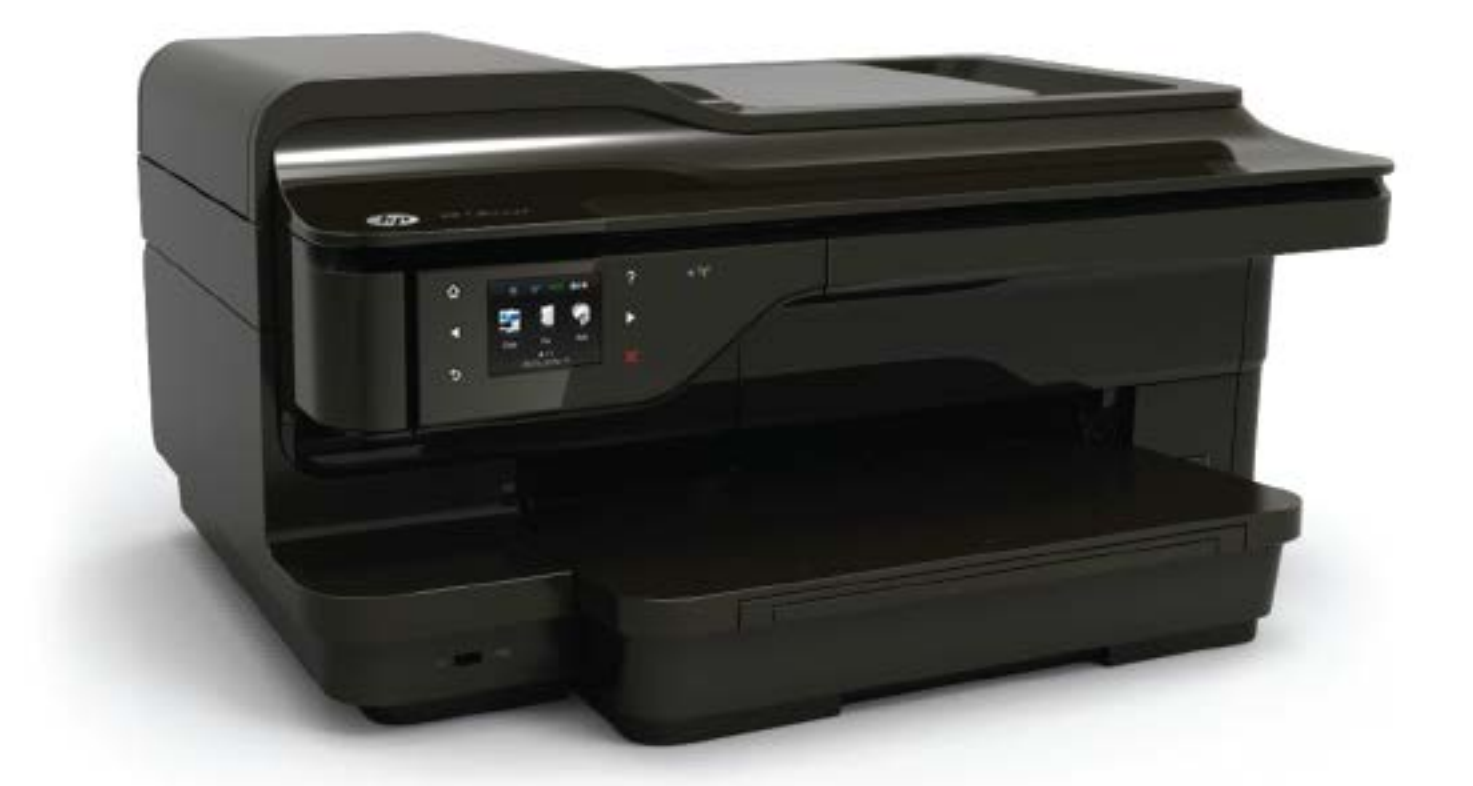

# **HP OfficeJet** 7610

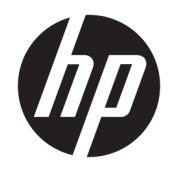

# HP Officejet 7610 Wide Format e-All-in-One

Podręcznik użytkownika

#### **Informacje dotyczące praw autorskich**

© Copyright 2016 HP Development Company, L.P.

Wydanie 3, 8/2016

#### **Informacje firmy Hewlett-Packard Company**

Informacje zawarte w niniejszym dokumencie mogą ulec zmianie bez powiadomienia.

Wszelkie prawa zastrzeżone. Kopiowanie, adaptacja lub tłumaczenie tych materiałów nie jest dozwolone bez uprzedniej pisemnej zgody firmy Hewlett-Packard, z wyjątkiem przypadków dozwolonych w ramach praw autorskich.

Wszystkie gwarancje udzielane w odniesieniu do Produktów i Usług HP określone zostały w oświadczeniach gwarancyjnych załączanych do każdego produktu i usługi. Żadne informacje tu zawarte nie mogą być rozumiane jako zawierające dodatkowe gwarancje. HP nie będzie odpowiedzialne za błędy techniczne czy edytorskie lub pominięcia zawarte w dokumencie.

#### **Informacje**

Microsoft, Windows, Windows XP, Windows Vista, Windows 7 i Windows 8 są zarejestrowanymi w USA znakami towarowymi firmy Microsoft Corporation.

ENERGY STAR oraz logo ENERGY STAR są znakami zarejestrowanymi w USA.

#### **Informacje dotyczące bezpieczeństwa**

# ⚠

Podczas korzystania z produktu zawsze należy przestrzegać podstawowych zasad bezpieczeństwa w celu zmniejszenia ryzyka doznania obrażeń na skutek działania ognia lub porażenia elektrycznego.

1. Należy przeczytać i przyswoić sobie wszystkie instrukcje zawarte w dokumentacji dostarczonej z drukarką.

2. Należy przestrzegać wszystkich ostrzeżeń i zaleceń umieszczonych na produkcie.

3. Przed czyszczeniem należy odłączyć urządzenie od gniazda sieciowego.

4. Nie wolno instalować ani używać tego produktu w pobliżu wody ani mając mokre ręce.

5. Należy umieścić urządzenie na stabilnej powierzchni.

6. Urządzenie należy zainstalować w bezpiecznym miejscu, w którym przewód zasilania nie będzie narażony na uszkodzenie ani nadepnięcie i w którym nie będzie się można o niego potknąć.

7. Jeśli urządzenie nie działa prawidłowo, zobacz [Rozwiąż problem na stronie 93.](#page-109-0)

8. Wewnątrz urządzenia nie ma części, które użytkownik mógłby sam naprawić. Wykonywanie czynności serwisowych należy zlecać wykwalifikowanemu personelowi.

# Spis treści

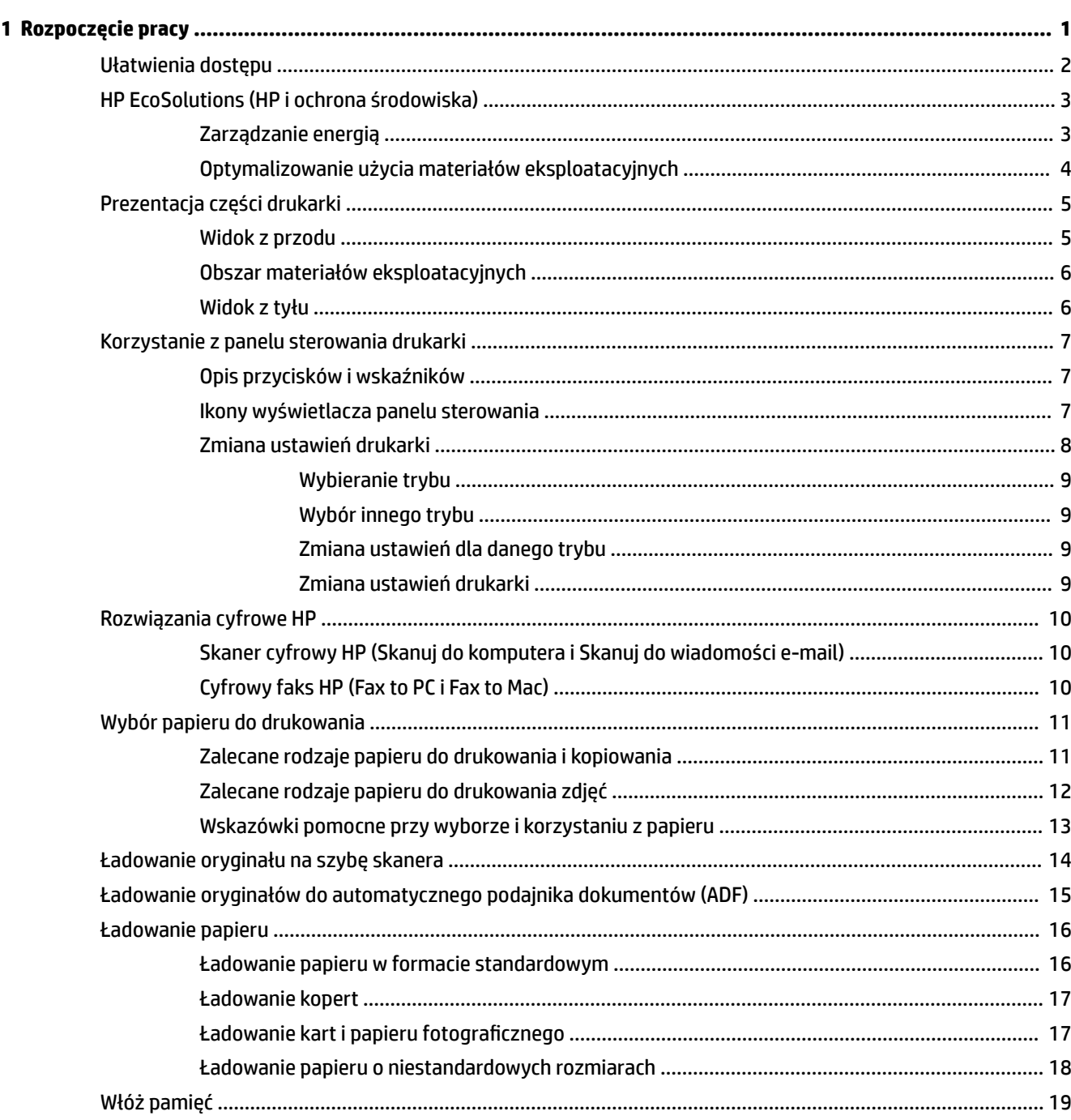

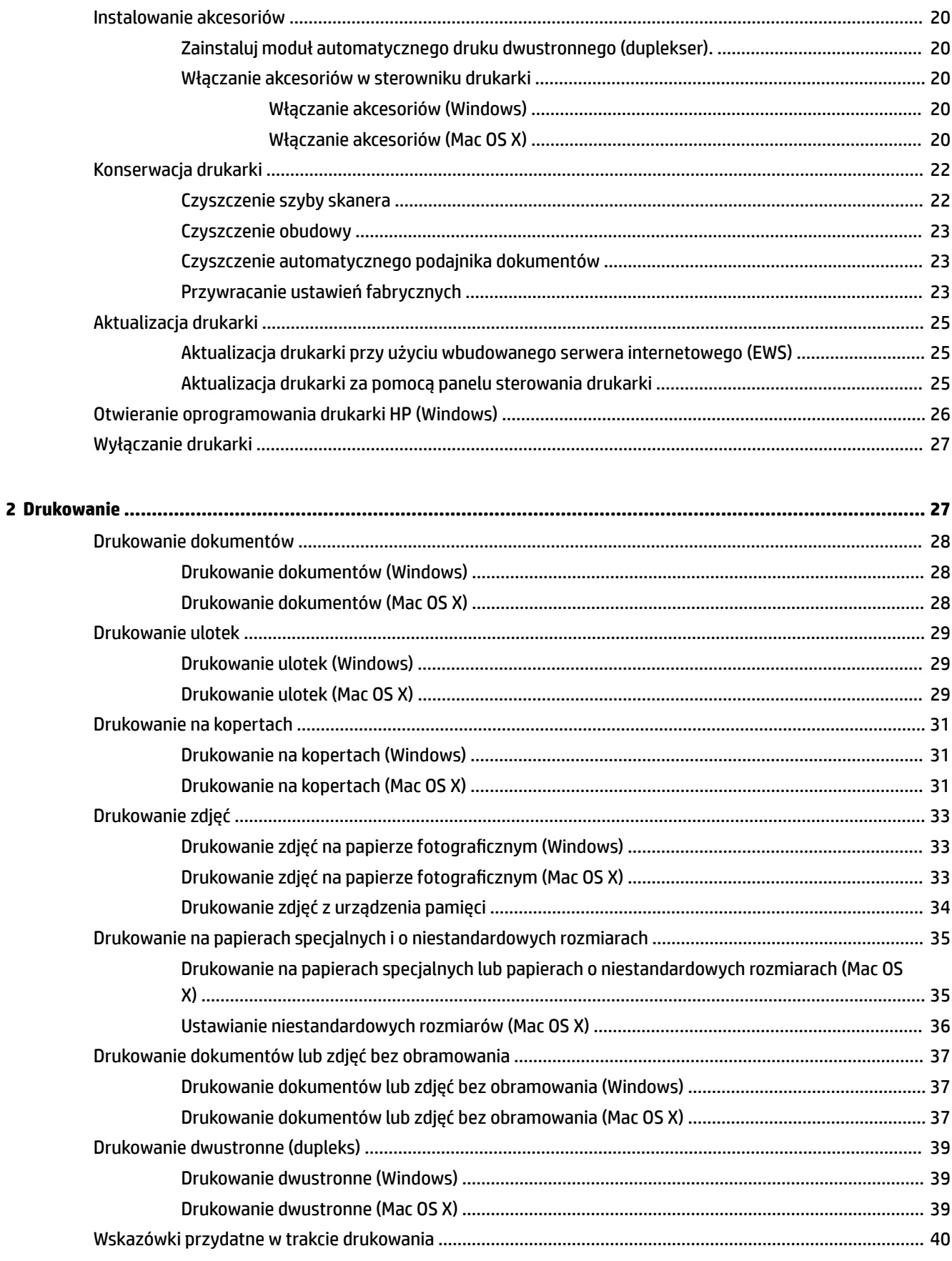

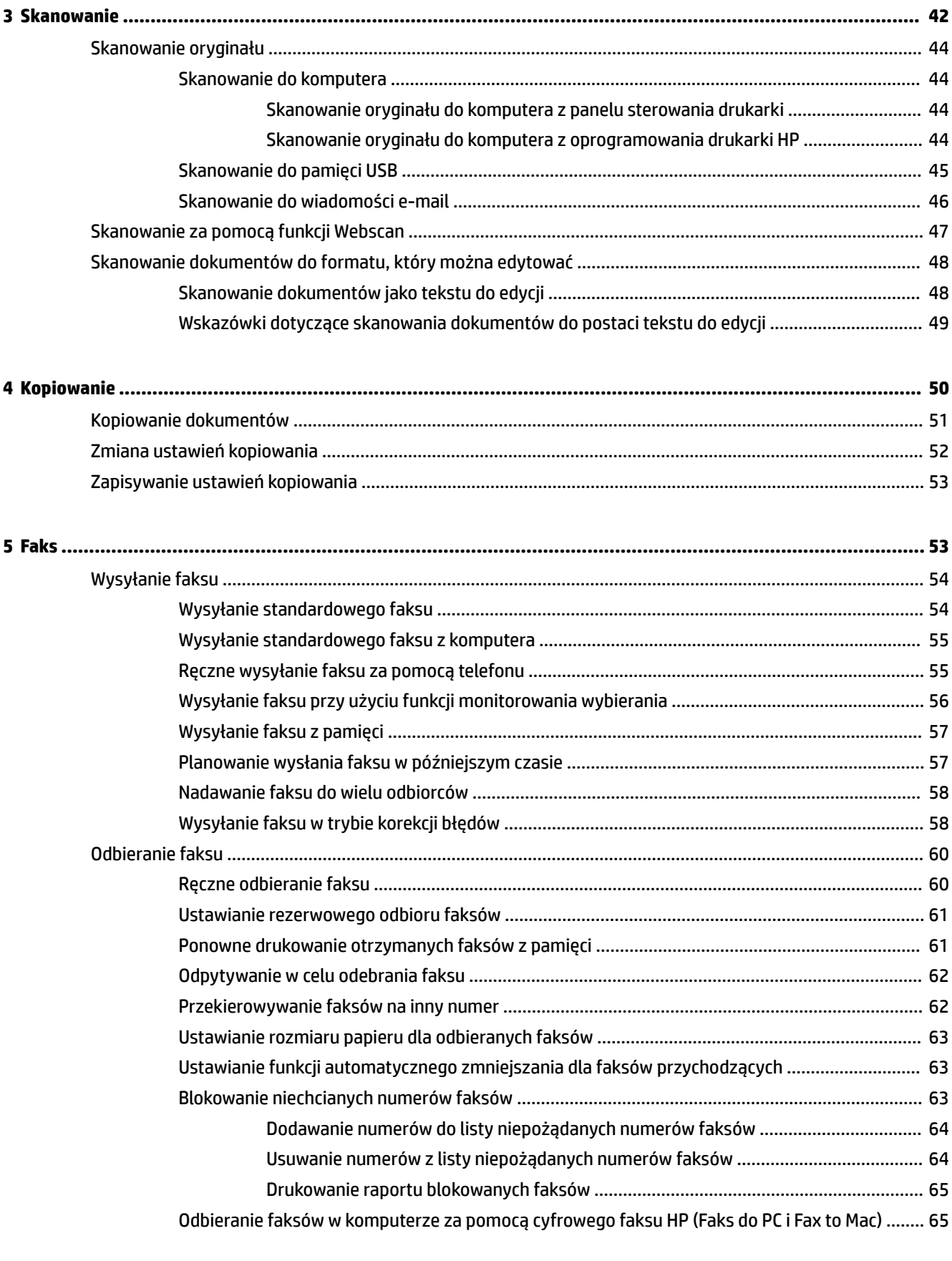

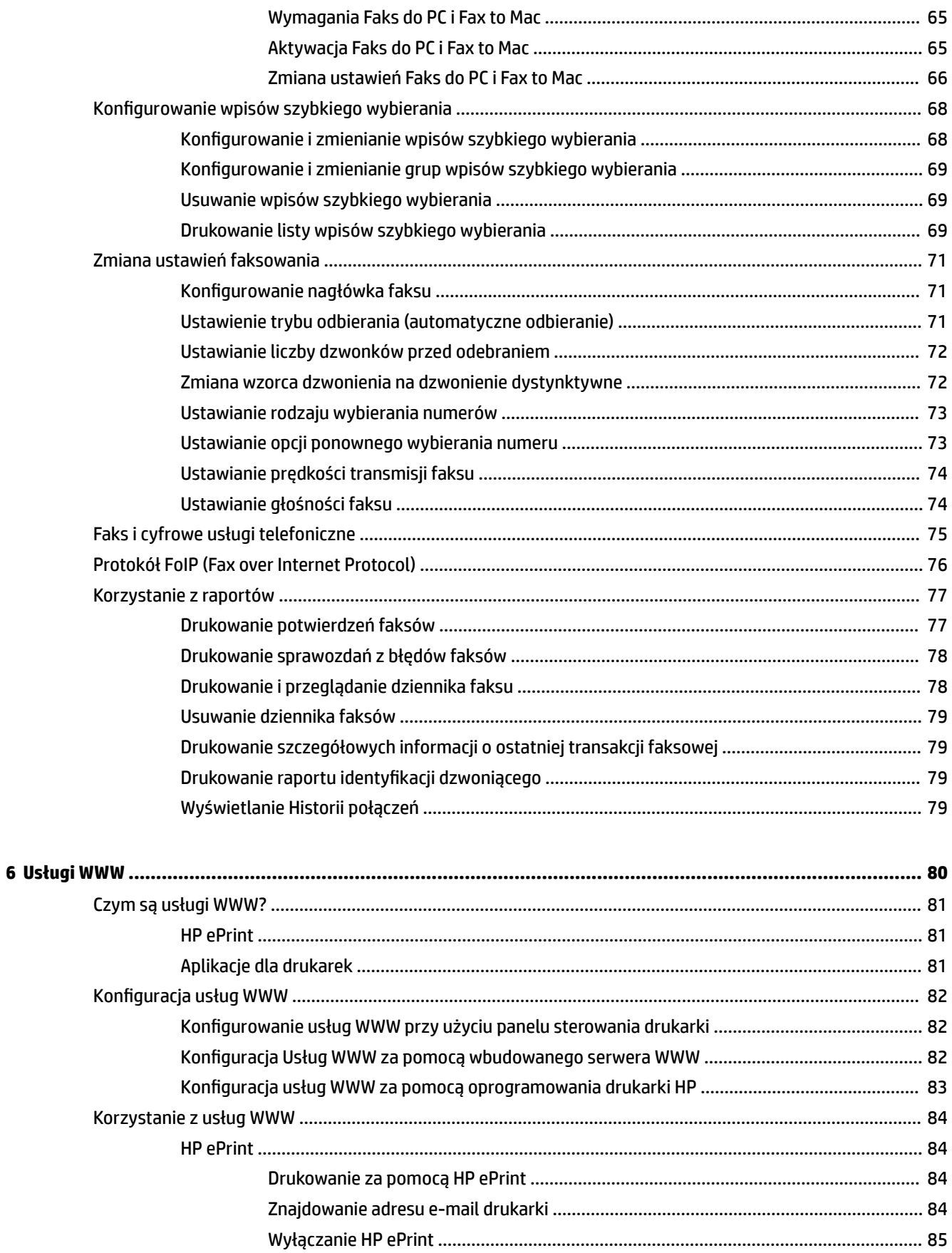

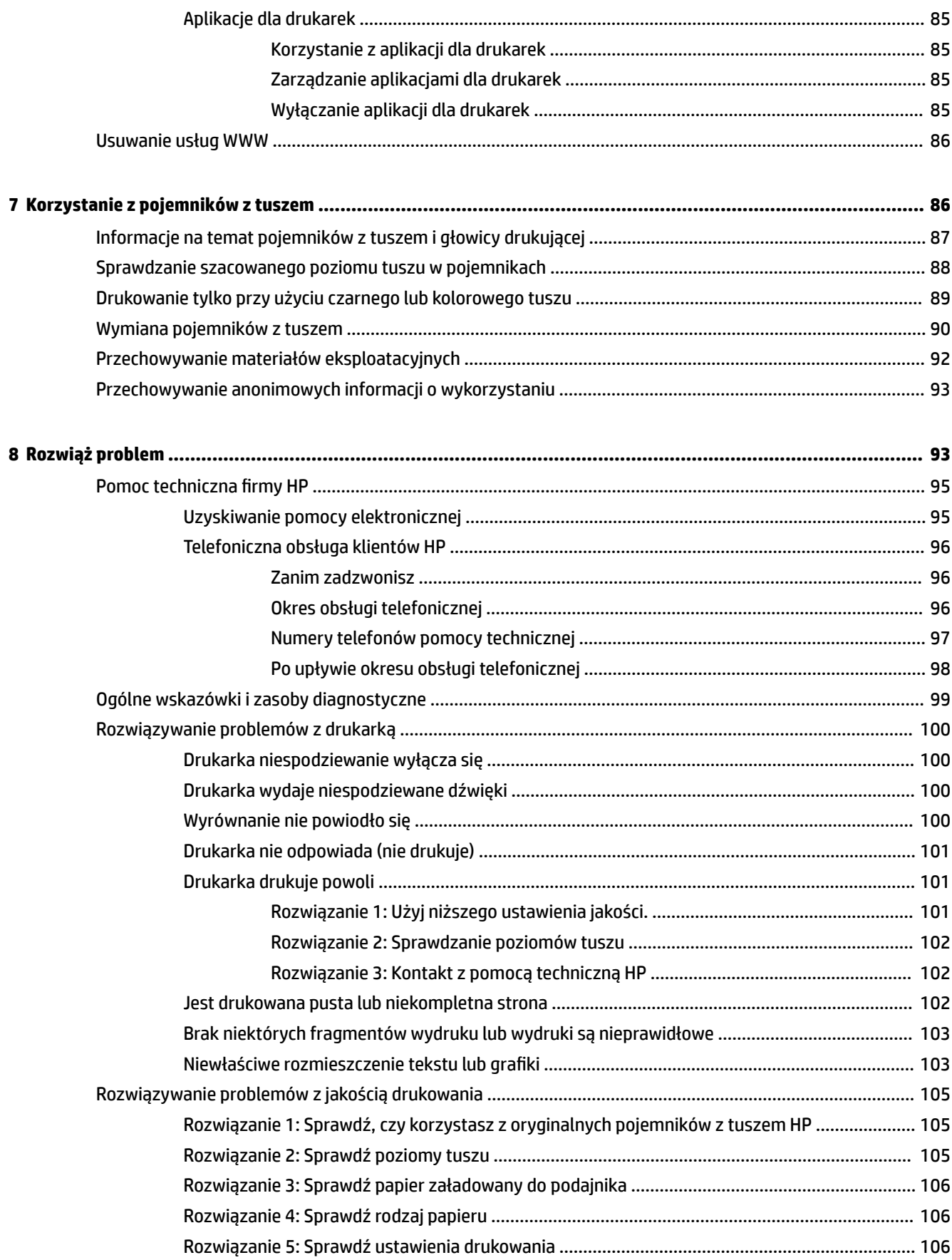

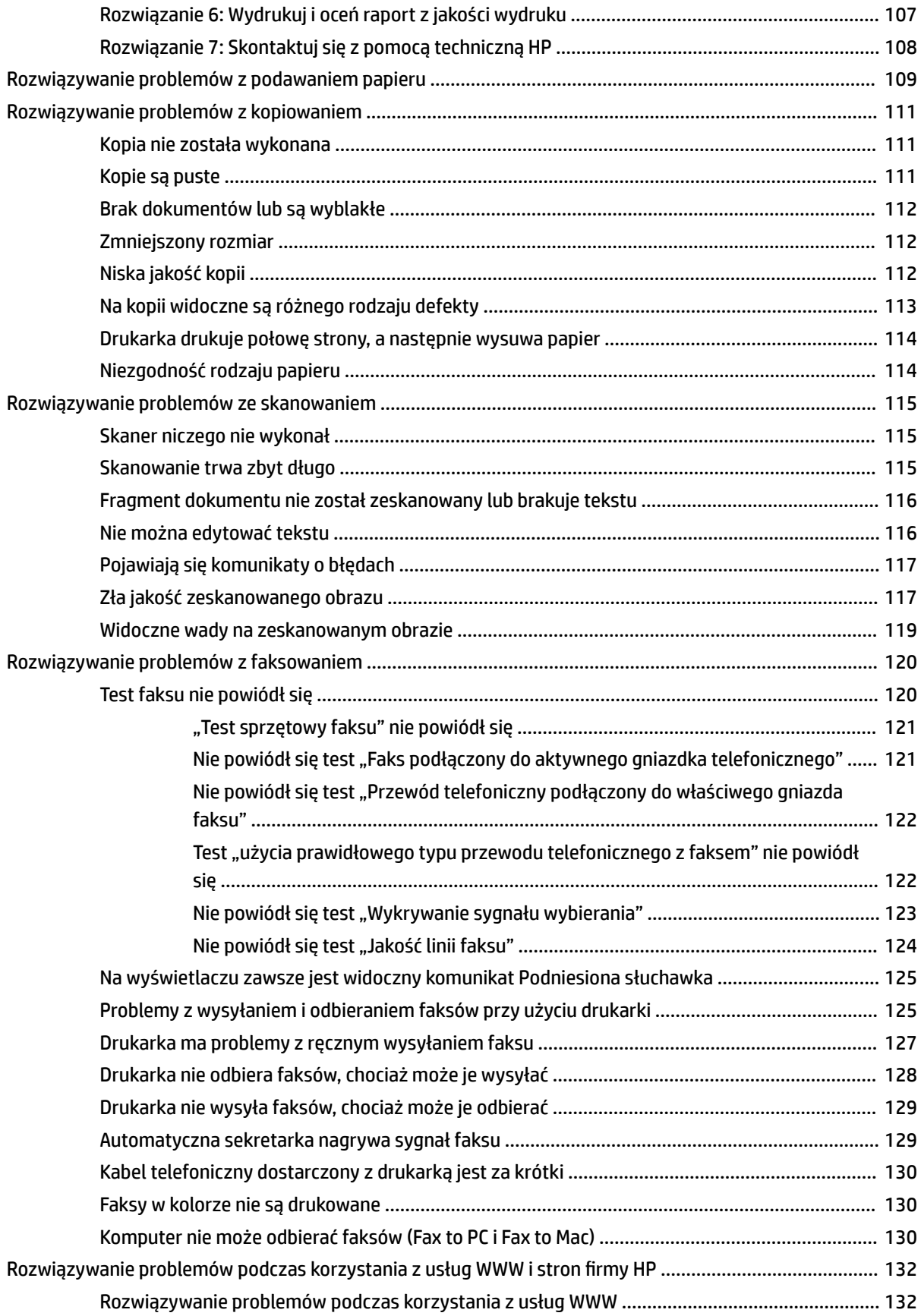

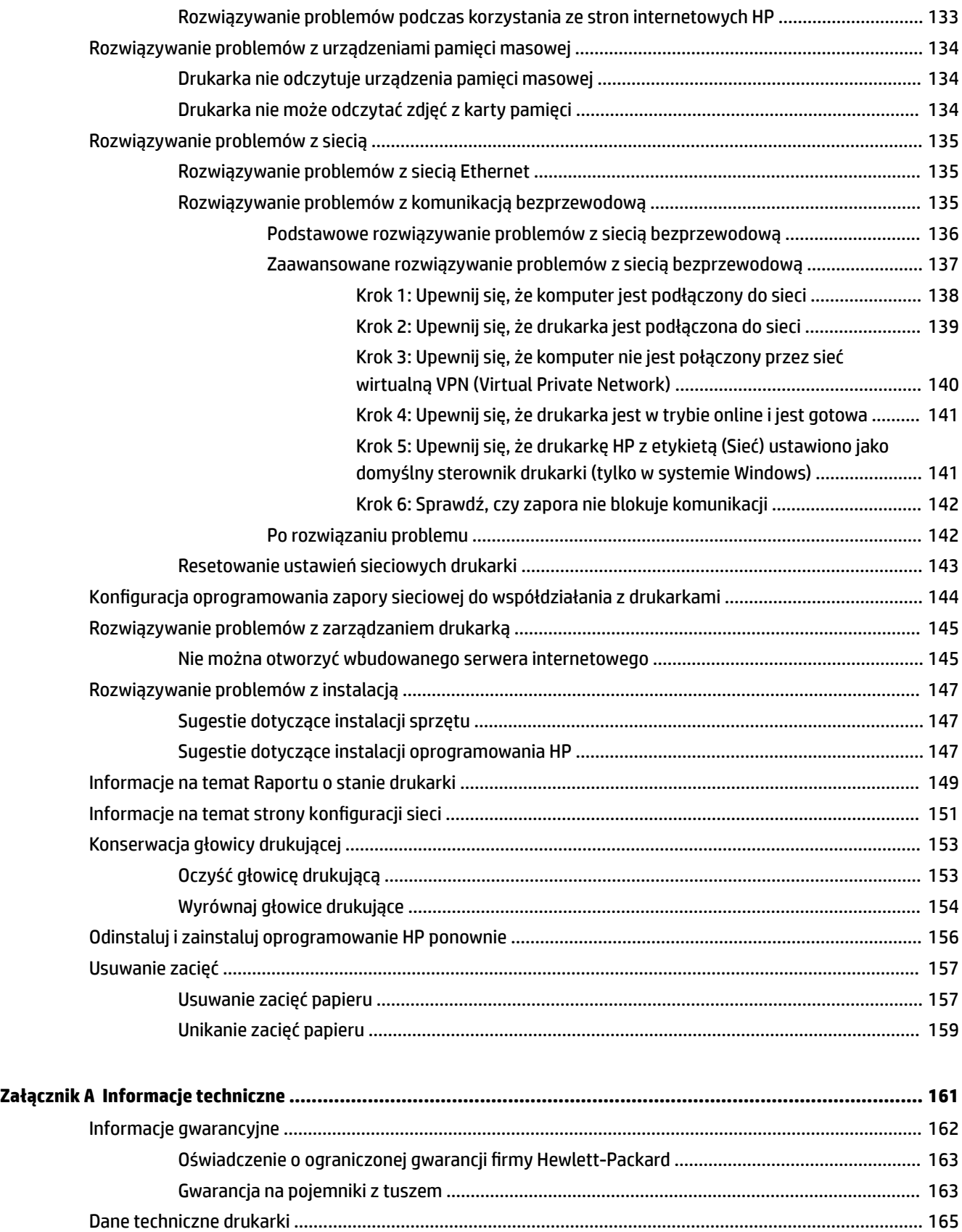

6pecyfikDcje techniczne [..................................................................................................................](#page-181-0) 165

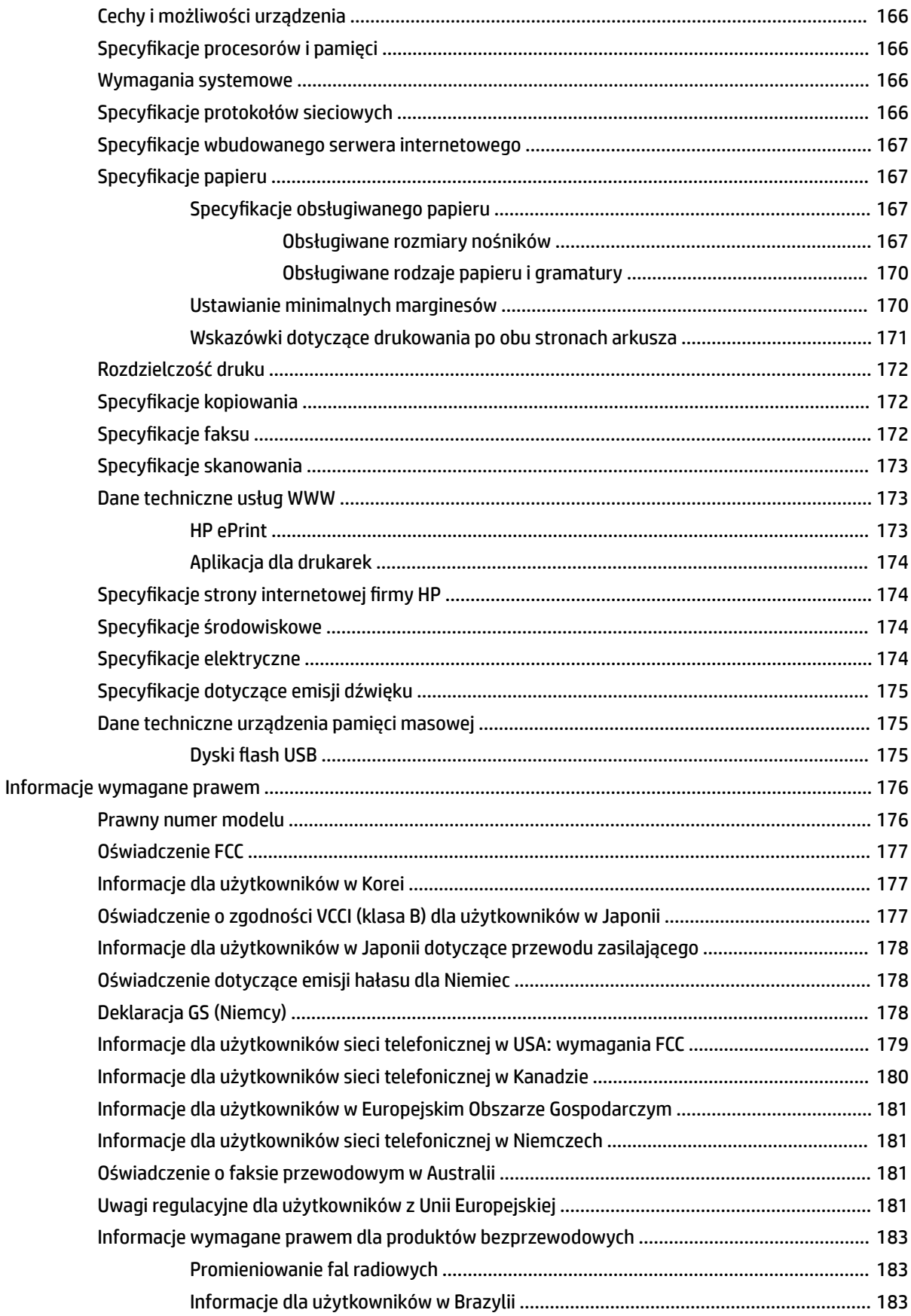

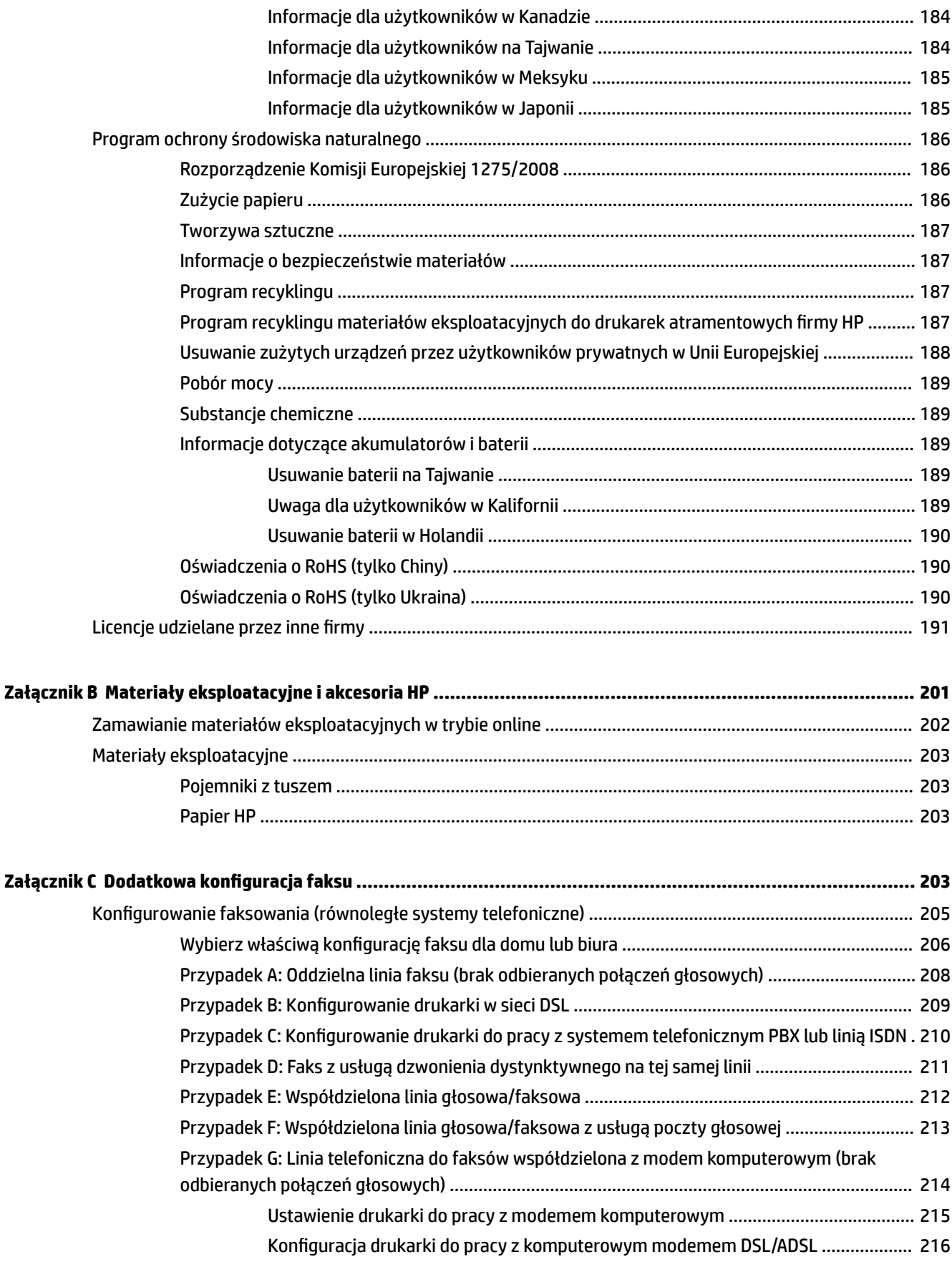

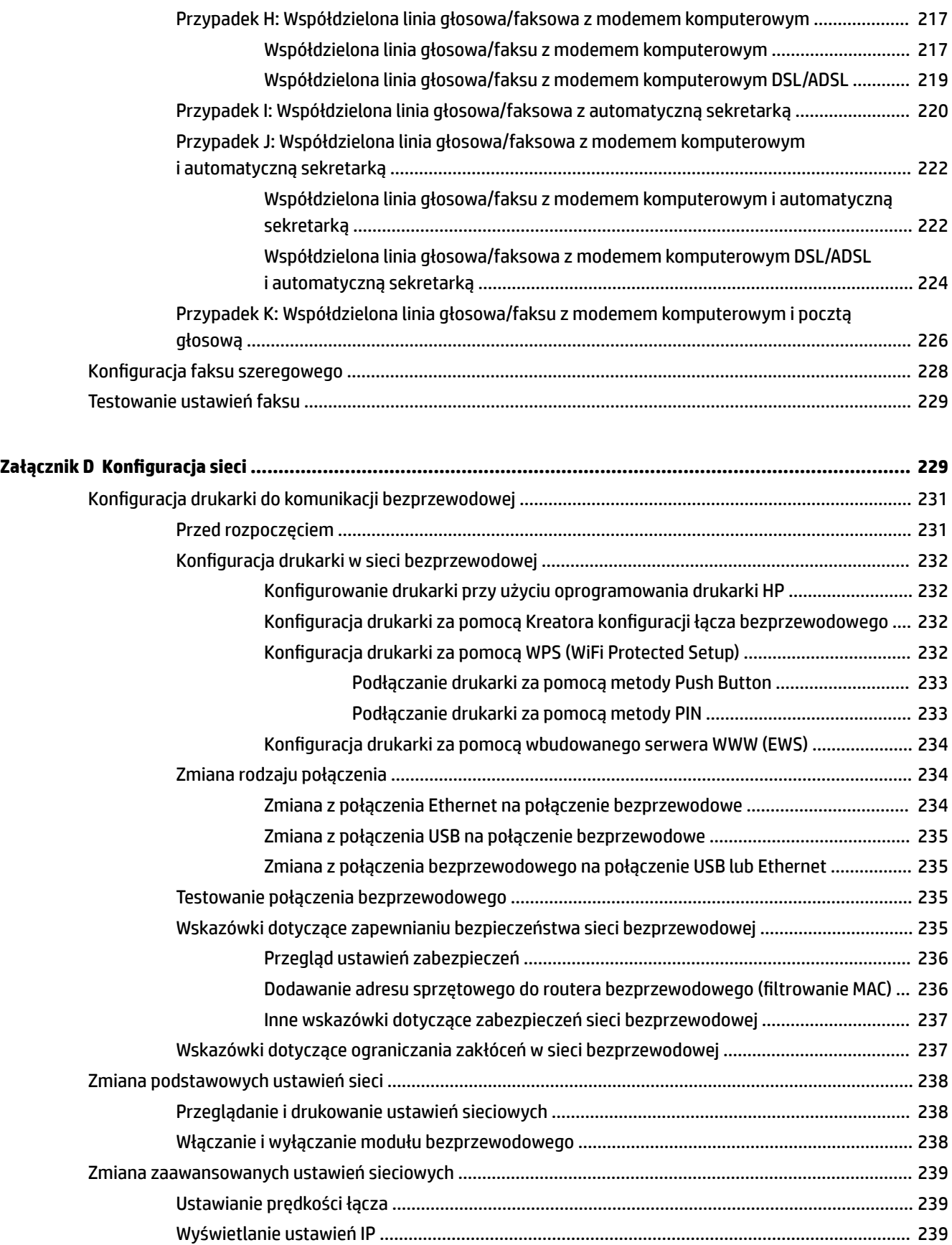

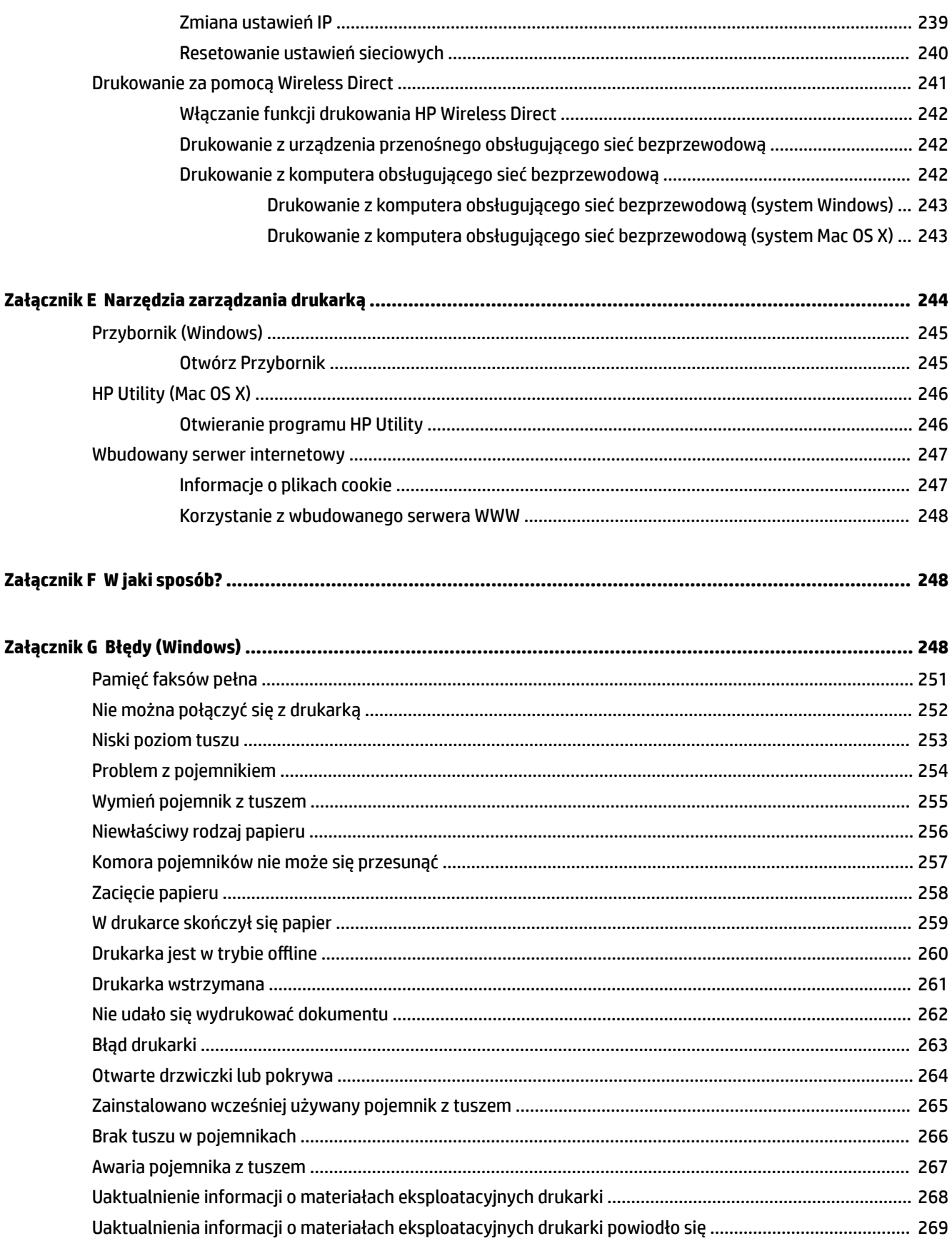

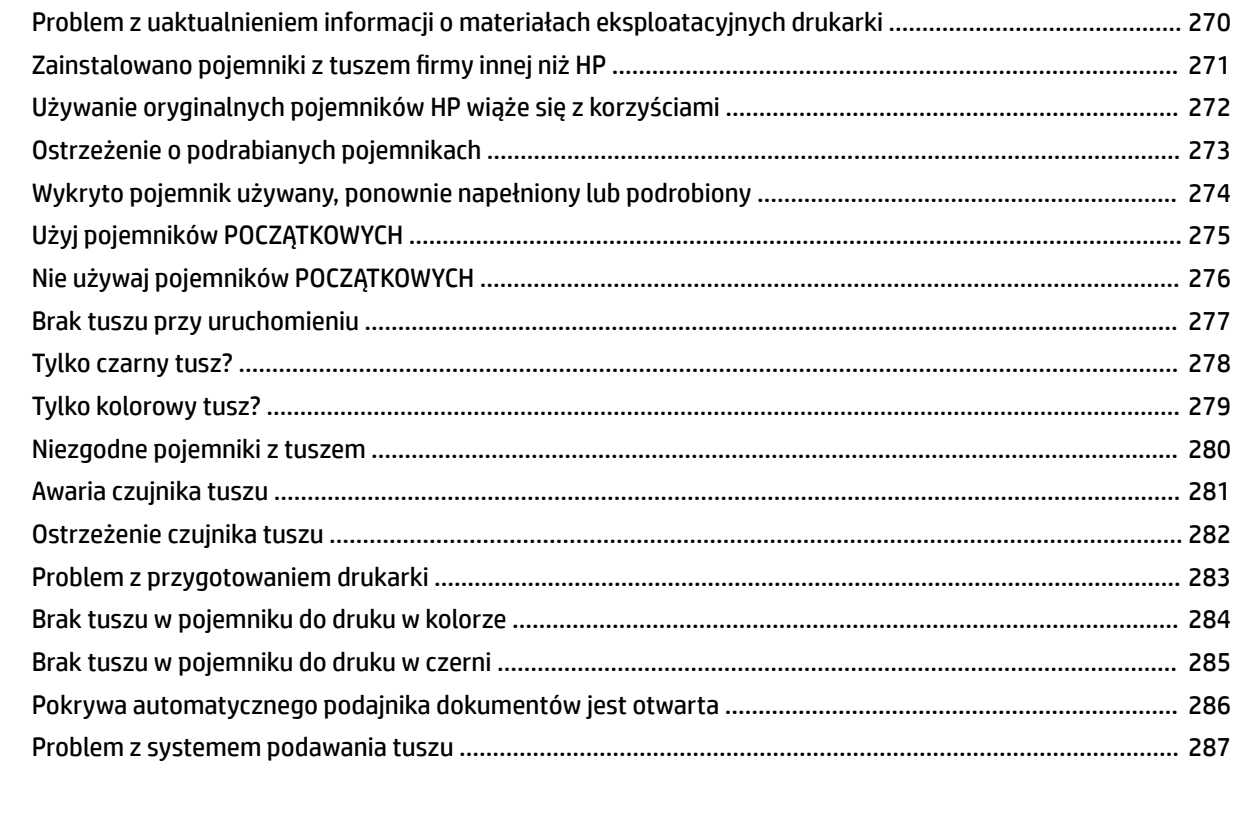

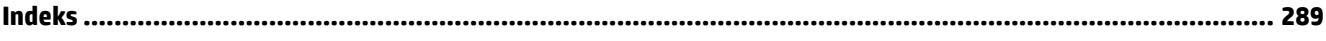

# <span id="page-17-0"></span>**1 Rozpoczęcie pracy**

Niniejsza instrukcja zawiera szczegółowe informacje dotyczące korzystania z drukarki i rozwiązywania problemów.

- [Ułatwienia dostępu](#page-18-0)
- [HP EcoSolutions \(HP i ochrona środowiska\)](#page-19-0)
- [Prezentacja części drukarki](#page-21-0)
- [Korzystanie z panelu sterowania drukarki](#page-23-0)
- [Rozwiązania cyfrowe HP](#page-26-0)
- [Wybór papieru do drukowania](#page-27-0)
- [Ładowanie oryginału na szybę skanera](#page-30-0)
- [Ładowanie oryginałów do automatycznego podajnika dokumentów \(ADF\)](#page-31-0)
- [Ładowanie papieru](#page-32-0)
- [Włóż pamięć](#page-35-0)
- [Instalowanie akcesoriów](#page-36-0)
- [Konserwacja drukarki](#page-38-0)
- [Aktualizacja drukarki](#page-41-0)
- [Otwieranie oprogramowania drukarki HP \(Windows\)](#page-42-0)
- [Wyłączanie drukarki](#page-43-0)

**WWAGA:** Jeśli korzystasz z komputera pracującego pod kontrolą systemu Windows XP Starter Edition, Windows Vista Starter Edition, Windows 7 Starter Edition lub Windows 8 Starter Edition, niektóre funkcje mogą być niedostępne. Aby uzyskać więcej informacji, zob. [Wymagania systemowe na stronie 166](#page-182-0).

# <span id="page-18-0"></span>**Ułatwienia dostępu**

Drukarka posiada kilka funkcji, które sprawiają, że mogą z niej korzystać osoby niepełnosprawne.

#### **Wzrokowe**

Dzięki zastosowaniu opcji i funkcji systemu operacyjnego w zakresie ułatwień dostępu, z oprogramowania HP dołączonego do drukarki mogą korzystać użytkownicy z wadami wzroku. Oprogramowanie obsługuje także większość technologii dla osób niepełnosprawnych, m.in. czytniki ekranu, czytniki brajla i aplikacje zamieniające głos na tekst. Z myślą o daltonistach kolorowe przyciski i karty w oprogramowaniu HP zaopatrzono w proste opisy lub symbole sugerujące ich przeznaczenie.

#### **Zdolność poruszania się**

W przypadku użytkowników z upośledzeniem ruchu, funkcje oprogramowania można wywoływać poleceniami z klawiatury. Oprogramowanie HP obsługuje także funkcje ułatwień dostępu systemu Windows, takie jak Klawisze trwałe, Klawisze filtru i Klawisze myszy. Drzwiczki drukarki, przyciski, podajniki i prowadnice papieru mogą być obsługiwane przez osoby z ograniczoną siłą i zakresem ruchów.

#### **Pomoc techniczna**

Aby uzyskać szczegółowe informacje na temat ułatwień dostępu wprowadzonych w tej drukarce i zaangażowania firmy HP w produkcję urządzeń z ułatwionym dostępem, odwiedź stronę internetową HP pod adresem [www.hp.com/accessibility](http://www.hp.com/accessibility).

Informacje o ułatwieniach dostępu w systemie operacyjnym Mac OS X znajdują się na stronie [www.apple.com/accessibility.](http://www.apple.com/accessibility/)

# <span id="page-19-0"></span>**HP EcoSolutions (HP i ochrona środowiska)**

Hewlett-Packard dokłada wszelkich starań, aby pomóc użytkownikom zmniejszyć negatywny wpływ na środowisko, zachęcając do odpowiedzialnego drukowania — w domu i w biurze.

Bardziej szczegółowe informacje na temat wytycznych związanych ze środowiskiem, których HP przestrzega podczas procesu produkcji, znajdują się w [Program ochrony środowiska naturalnego na stronie 186](#page-202-0). Więcej informacji na temat inicjatyw firmy HP w zakresie ochrony środowiska można znaleźć na stronie [www.hp.com/ecosolutions](http://www.hp.com/ecosolutions).

W tym rozdziale opisano następujące zagadnienia:

- Zarządzanie energią
- [Optymalizowanie użycia materiałów eksploatacyjnych](#page-20-0)

## **Zarządzanie energią**

Drukarka posiada następujące funkcje, mające na celu oszczędzanie energii:

#### **Tryb uśpienia**

Zużycie energii jest ograniczone w trybie uśpienia. Po wstępnej konfiguracji drukarki przechodzi ona w tryb niskiego poboru zasilania po 5 minutach bezczynności.

Zmiana czasu, po którym drukarka przechodzi w tryb uśpienia

- **▲** Na panelu sterowania drukarki dotknij (Przycisk ECO), dotknij **Uśpienie**, a następnie dotknij żądanej opcji.
- **UWAGA:** Po zmianie kraju lub regionu za pomocą panelu sterowania drukarki czas przejścia do trybu uśpienia jest automatycznie ustawiany na domyślny, czyli 5 minut.

#### **Automatyczne wyłączanie**

Ta funkcja wyłącza drukarkę po 2 godzinach bezczynności w celu ograniczenia zużycia energii. Automatyczne wyłączanie całkowicie wyłącza drukarkę, konieczne jest więc użycie przycisku zasilania w celu ponownego jej włączenia. Jeśli drukarka obsługuje tę funkcję oszczędzania energii, Automatyczne wyłączanie jest automatycznie włączone lub wyłączone w zależności od funkcji drukarki i opcji połączenia. Nawet gdy Automatyczne wyłączanie nie działa, drukarka przejdzie w tryb uśpienia po 5 minutach bezczynności w celu ograniczenia zużycia energii.

- Opcja Automatyczne wyłączanie jest aktywna, gdy drukarka jest włączona lub gdy drukarka nie obsługuje bądź nie używa funkcji sieciowych, faksu, ani Wi-Fi Direct.
- Opcja Automatyczne wyłączanie jest nieaktywna, gdy funkcje komunikacji bezprzewodowej lub Wi-Fi Direct są włączone lub gdy drukarka z obsługą faksu, połączenia USB bądź sieci Ethernet nawiązuje połączenie z faksem, za pomocą przewodu USB bądź z siecią Ethernet.

#### **Planowanie włączania i wyłączania**

Użyj funkcji Planowanie wł./wył., a następnie wybierz dni i godziny, w których drukarka ma włączać się i wyłączać automatycznie. Na przykład drukarka może włączać się o 8:00 i wyłączać się o 20:00 od poniedziałku do piątku. Dzięki temu można oszczędzać energię nocą i w weekendy.

Konfiguracja planowania włączania i wyłączania drukarki

- <span id="page-20-0"></span>**▲** Na panelu sterowania drukarki dotknij (Przycisk ECO), dotknij **Planowanie wł./wył.**, a następnie ustaw czas włączania i wyłączania drukarki.
- **OSTROŻNIE:** HP zaleca jak najszybszą wymianę pojemnika z brakującym tuszem w celu uniknięcia problemów z jakością druku, możliwości zużycia dodatkowego tuszu lub uszkodzenia systemu atramentowego. Nigdy nie wyłączaj drukarki, gdy brakuje pojemnika z tuszem.

## **Optymalizowanie użycia materiałów eksploatacyjnych**

Aby optymalizować użycie materiałów eksploatacyjnych, takich jak tusz i papier, wykonaj następujące czynności:

- Oddawaj zużyte, oryginalne pojemniki z tuszem firmy HP do recyklingu za pośrednictwem programu HP Planet Partners. Dodatkowe informacje znajdują się na stronie internetowej [www.hp.com/recycle.](http://www.hp.com/recycle)
- Zoptymalizuj zużycie papieru przez drukowanie dwustronne. Jeśli w drukarce jest zainstalowany moduł dodatkowy do drukowania dwustronnego HP (duplekser), zobacz [Drukowanie dwustronne \(dupleks\)](#page-55-0)  [na stronie 39.](#page-55-0)
- Oszczędzaj tusz i papier, drukując treści z Internetu za pomocą aplikacji HP Smart Print. Więcej informacji można znaleźć na stronie [www.hp.com/go/smartprint.](http://www.hp.com/go/smartprint)
- Zmień tryb wydruku na jakość roboczą. Ustawienie jakości roboczej zmniejsza zużycie tuszu.
- Nie czyść głowicy drukującej, jeśli nie zachodzi taka potrzeba. Niepotrzebne czyszczenie powoduje utratę tuszu oraz skraca trwałość pojemników.

# <span id="page-21-0"></span>**Prezentacja części drukarki**

W tym rozdziale opisano następujące zagadnienia:

- Widok z przodu
- [Obszar materiałów eksploatacyjnych](#page-22-0)
- [Widok z tyłu](#page-22-0)

# **Widok z przodu**

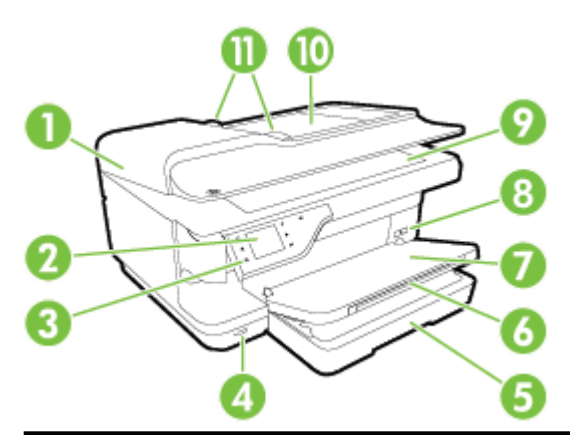

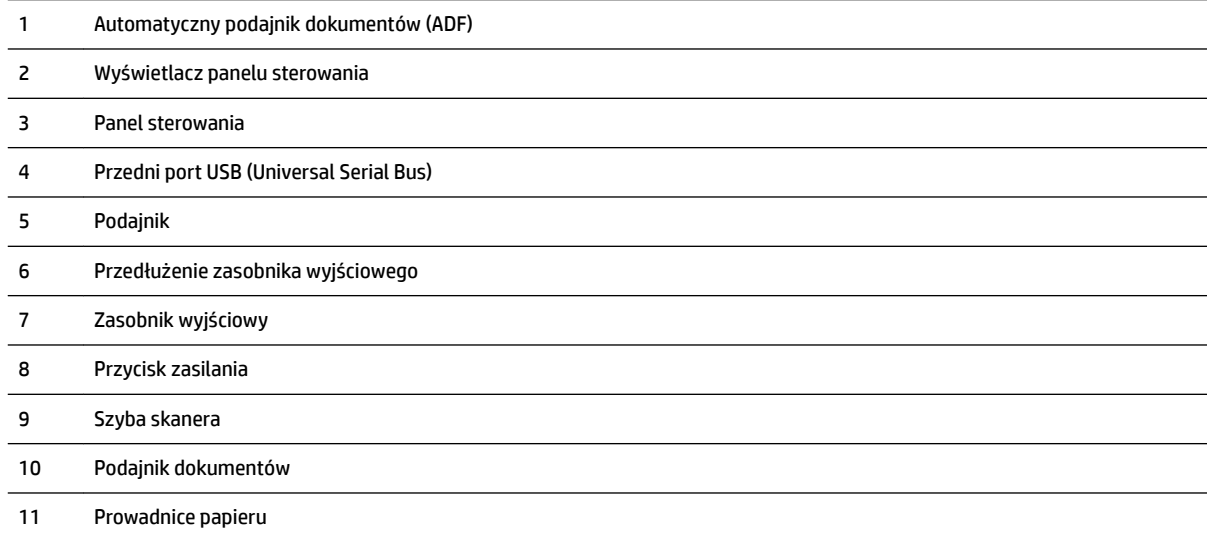

## <span id="page-22-0"></span>**Obszar materiałów eksploatacyjnych**

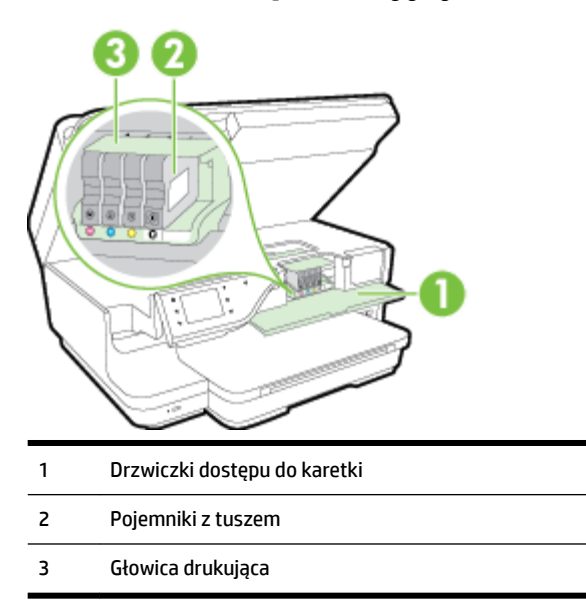

**WWAGA:** Materiały eksploatacyjne powinny być przechowywane w drukarce, aby zapobiec problemom z jakością druku i uszkodzeniu głowicy drukującej. Unikaj wyjmowania materiałów eksploatacyjnych na dłuższe okresy czasu. Nie wyłączaj drukarki, gdy brakuje pojemnika.

# **Widok z tyłu**

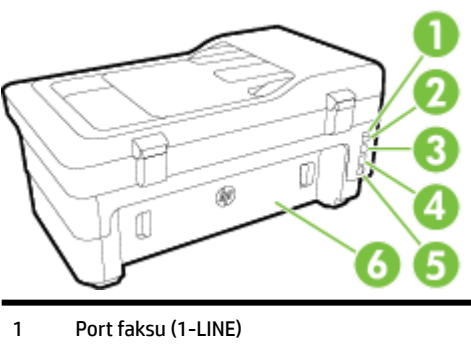

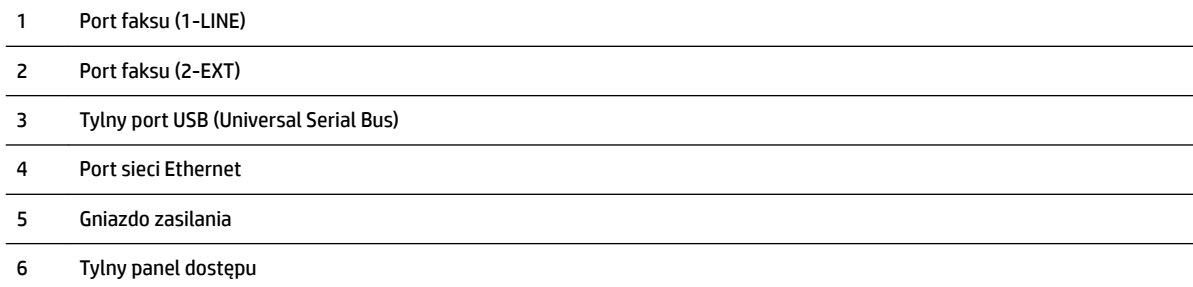

# <span id="page-23-0"></span>**Korzystanie z panelu sterowania drukarki**

W tym rozdziale opisano następujące zagadnienia:

- Opis przycisków i wskaźników
- Ikony wyświetlacza panelu sterowania
- [Zmiana ustawień drukarki](#page-24-0)

## **Opis przycisków i wskaźników**

Poniższe schematy wraz z towarzyszącymi im tabelami stanowią skrócony przewodnik po funkcjach panelu sterowania drukarki.

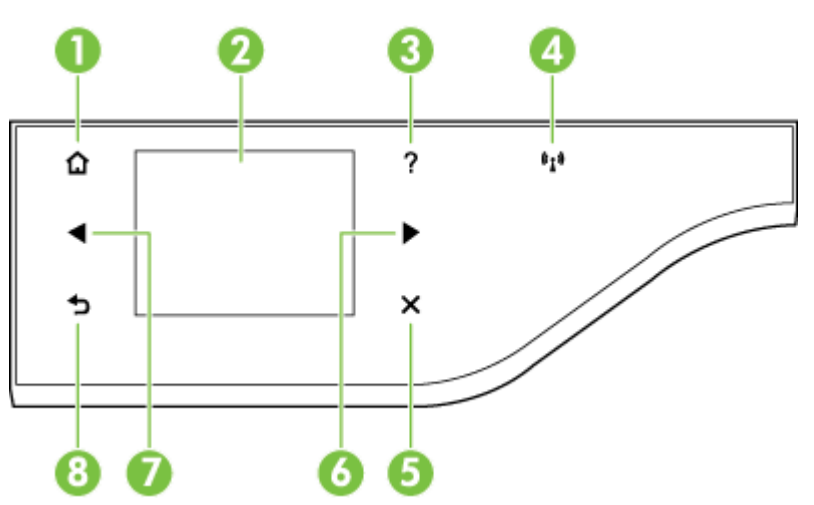

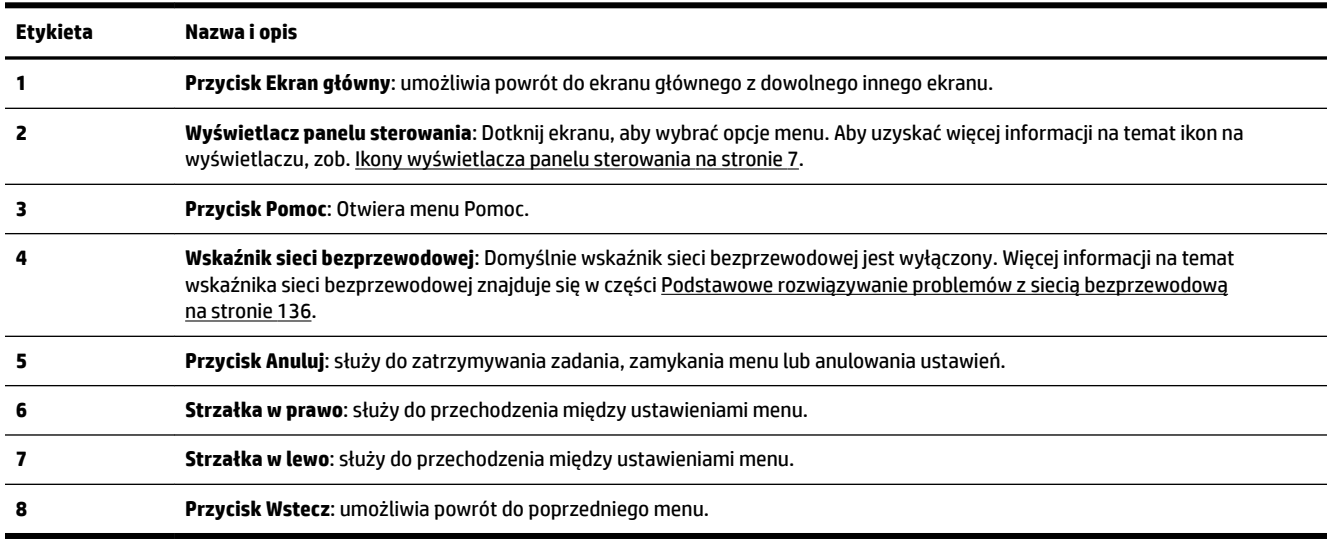

# **Ikony wyświetlacza panelu sterowania**

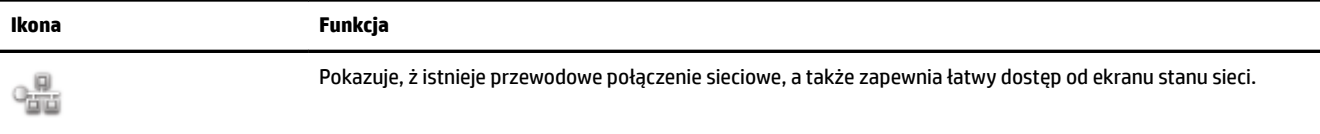

<span id="page-24-0"></span>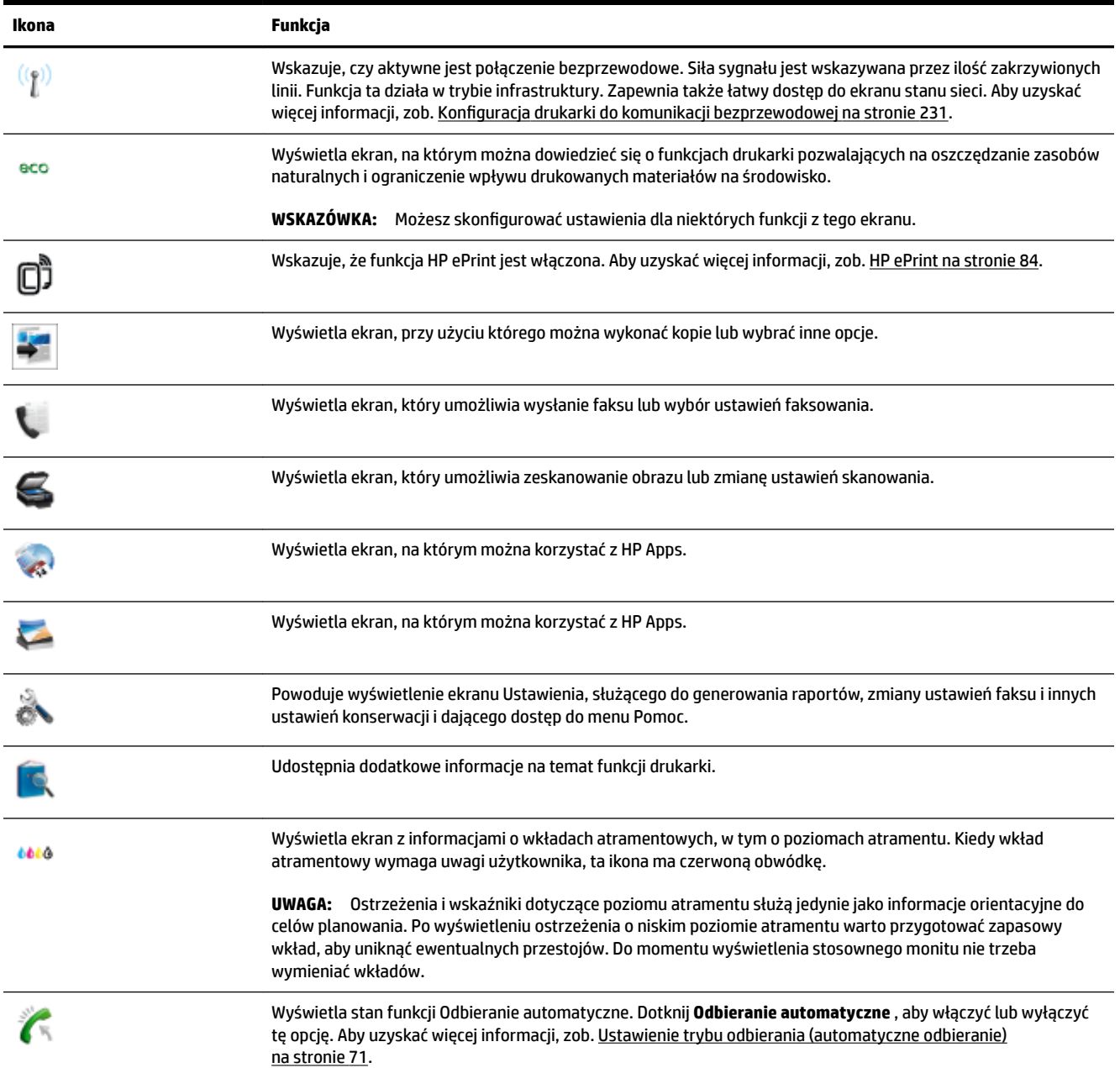

## **Zmiana ustawień drukarki**

Za pomocą panelu sterowania można zmienić tryb i ustawienia drukarki, drukować raporty i uzyskiwać pomoc w obsłudze drukarki.

**WSKAZÓWKA:** Jeśli drukarka jest podłączona do komputera, ustawienia można także zmieniać za pomocą zainstalowanych na nim narzędzi programowych HP, takich jak oprogramowanie drukarki HP, HP Utility (Mac OS X) lub serwer EWS. Aby uzyskać dodatkowe informacje na temat tych narzędzi, patrz [Narzędzia](#page-260-0)  [zarządzania drukarką na stronie 244](#page-260-0).

W tym rozdziale opisano następujące zagadnienia:

● [Wybieranie trybu](#page-25-0)

- <span id="page-25-0"></span>Wybór innego trybu
- Zmiana ustawień dla danego trybu
- Zmiana ustawień drukarki

#### **Wybieranie trybu**

Główne menu wyświetlacza panelu sterowania wskazuje dostępne tryby pracy drukarki.

W celu wybrania trybu dotknij <a>
(Strzałka w lewo) lub <a>
(Strzałka w prawo), aby zobaczyć dostępne tryby, a następnie dotknij ikony, aby wybrać żądany tryb. Postępuj zgodnie z komunikatami na wyświetlaczu panelu sterowania by zakończyć zadanie. Wyświetlacz panelu sterowania powraca do menu głównego po zakończeniu zadania.

#### **Wybór innego trybu**

Dotknij przycisku (Wstecz), aby powrócić do menu głównego. Dotknij (Strzałka w lewo) lub (Strzałka w prawo), aby przewinąć dostępne tryby, a następnie dotknij ikony, aby wybrać żądany tryb.

#### **Zmiana ustawień dla danego trybu**

- **1.** Po wybraniu trybu dotknij przyciski strzałek by przejrzeć dostępne ustawienia, a następnie dotknij ustawienie, które chcesz zmienić.
- **2.** Postępuj zgodnie z komunikatami na wyświetlaczu, aby zmienić ustawienia, a następnie dotknij **Gotowe** .

**E**<sup>γ</sup> **UWAGA:** Dotknij przycisku <del>↓</del> (Wstecz), aby powrócić do poprzedniego menu.

#### **Zmiana ustawień drukarki**

Aby zmienić ustawienia drukarki lub wydrukować raport z drukowania, użyj opcji dostępnych na ekranie Ustawienia:

- **1.** Dotknij (Strzałka w prawo), a następnie dotknij **Ustawienia** .
- **2.** Dotknij strzałek, aby przejrzeć ekrany.
- **3.** Dotknij elementów ekranu, by wybrać ekrany lub opcje.

**WWAGA:** Użyj przycisku → (Wstecz), aby powrócić do poprzedniego menu.

# <span id="page-26-0"></span>**Rozwiązania cyfrowe HP**

Drukarka zawiera zbiór rozwiązań cyfrowych pomagających w uproszczeniu i przyspieszeniu wykonywanych zadań.

- Skaner cyfrowy HP (Skanuj do komputera i Skanuj do wiadomości e-mail)
- Cyfrowy faks HP (Fax to PC i Fax to Mac)

## **Skaner cyfrowy HP (Skanuj do komputera i Skanuj do wiadomości e-mail)**

Możesz po prostu podejść do drukarki, wybrać opcje z jej panelu sterowania i zeskanować dokumenty bezpośrednio do komputera lub szybko podzielić się nimi z partnerami biznesowymi, przesyłając załączniki email.

Aby uzyskać więcej informacji, zob. [Skanowanie na stronie 42.](#page-58-0)

## **Cyfrowy faks HP (Fax to PC i Fax to Mac)**

Już nigdy więcej nie stracisz ważnych faksów zagubionych w stosie papieru!

Fax to PC i Fax to Mac umożliwiają automatyczne odbieranie i zapisywanie faksów bezpośrednio w komputerze. Można także łatwo zapisywać cyfrowe kopie faksów oraz unika się problemów związanych z obsługą obszernych archiwów papierowych. Dodatkowo możesz całkowicie wyłączyć drukowanie faksów - w ten sposób zaoszczędzisz na papierze i tuszu, a także ograniczysz zużycie papieru i zmniejszysz ilość odpadów.

Więcej informacji znajdziesz w części Odbieranie faksów w komputerze za pomocą cyfrowego faksu HP (Faks [do PC i Fax to Mac\) na stronie 65.](#page-81-0)

# <span id="page-27-0"></span>**Wybór papieru do drukowania**

Drukarka pozwala na stosowanie większości rodzajów papieru stosowanych w biurach. Przed kupieniem większej ilości papieru najlepiej wypróbować kilka jego rodzajów. Papier firmy HP zapewnia optymalną jakość druku. Odwiedź stronę internetową HP pod adresem [www.hp.com](http://www.hp.com) zawierającą więcej informacji na temat papieru HP.

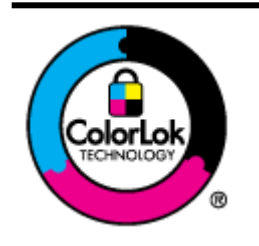

Firma HP zaleca papiery z logo ColorLok do drukowania codziennych dokumentów. Wszystkie papiery z logo ColorLok zostały niezależnie przetestowane, spełniają najwyższe standardy w zakresie jakości i niezawodności, zapewniają wyraźne, żywe kolory i głębszą czerń, a także schną szybciej niż standardowe papiery tej samej klasy. Papier z logiem ColorLok można znaleźć w różnych gramaturach i formatach w ofercie różnych procentów.

W tym rozdziale opisano następujące zagadnienia:

- Zalecane rodzaje papieru do drukowania i kopiowania
- [Zalecane rodzaje papieru do drukowania zdjęć](#page-28-0)
- [Wskazówki pomocne przy wyborze i korzystaniu z papieru](#page-29-0)

## **Zalecane rodzaje papieru do drukowania i kopiowania**

Aby osiągnąć najwyższą jakość druku, zaleca się korzystanie z papieru firmy HP przeznaczonego specjalnie do danego rodzaju projektu.

W zależności od kraju/regionu niektóre rodzaje papieru mogą być niedostępne.

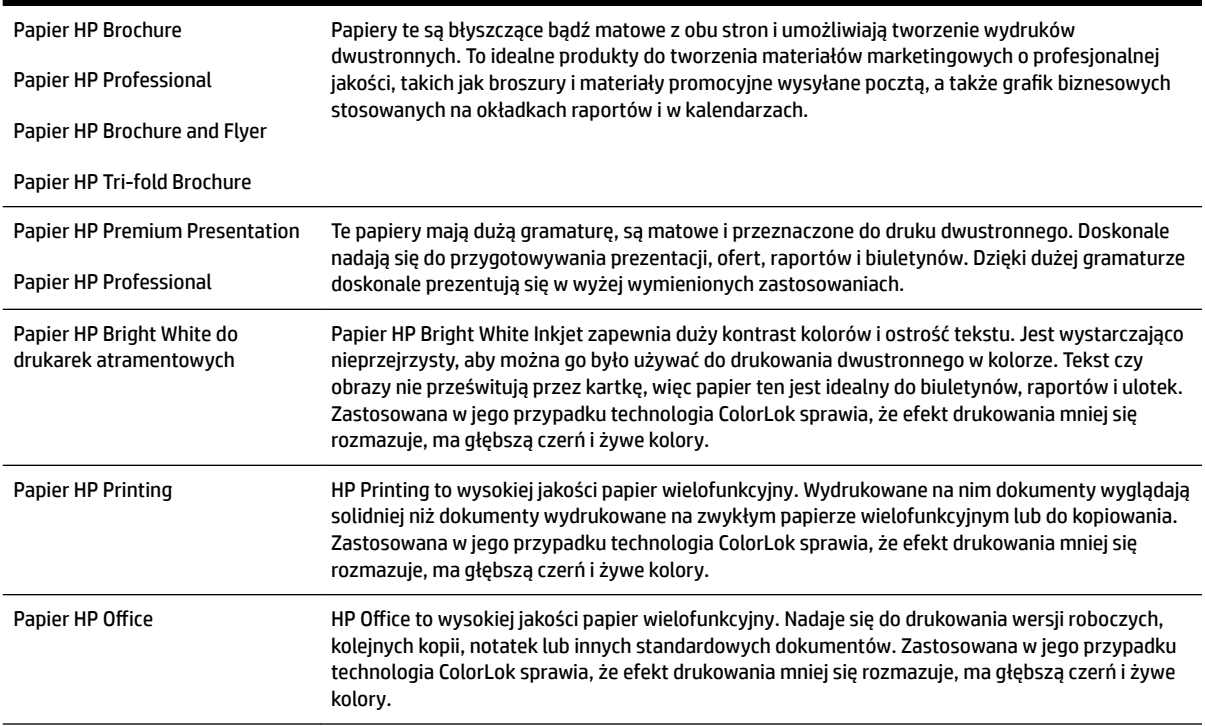

<span id="page-28-0"></span>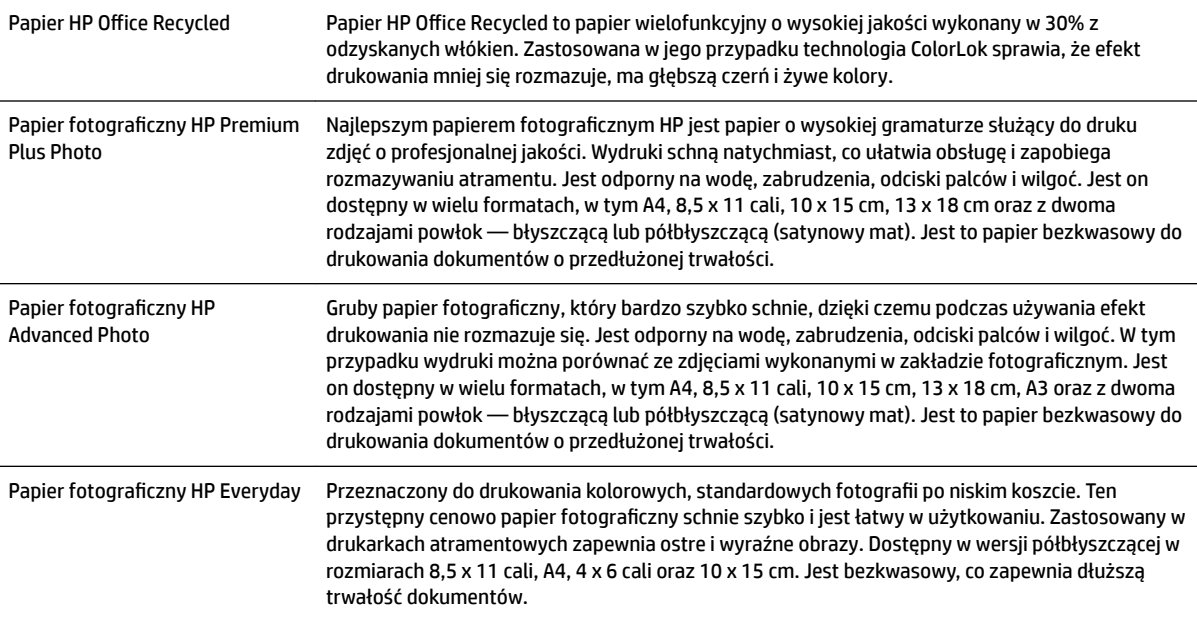

Papier i inne materiały eksploatacyjne firmy HP można zamówić z witryny [www.hp.com](http://www.hp.com) . Wybierz **Produkty i usługi**, a następnie wybierz **Tusz i toner** .

**WWAGA:** Obecnie części strony internetowej firmy HP są dostępne tylko w języku angielskim.

## **Zalecane rodzaje papieru do drukowania zdjęć**

Firma HP zaleca używanie papierów HP, które zostały zaprojektowane specjalnie dla danego typu projektu i umożliwiają uzyskanie najlepszej jakości druku. W zależności od kraju/regionu niektóre rodzaje papieru mogą być niedostępne.

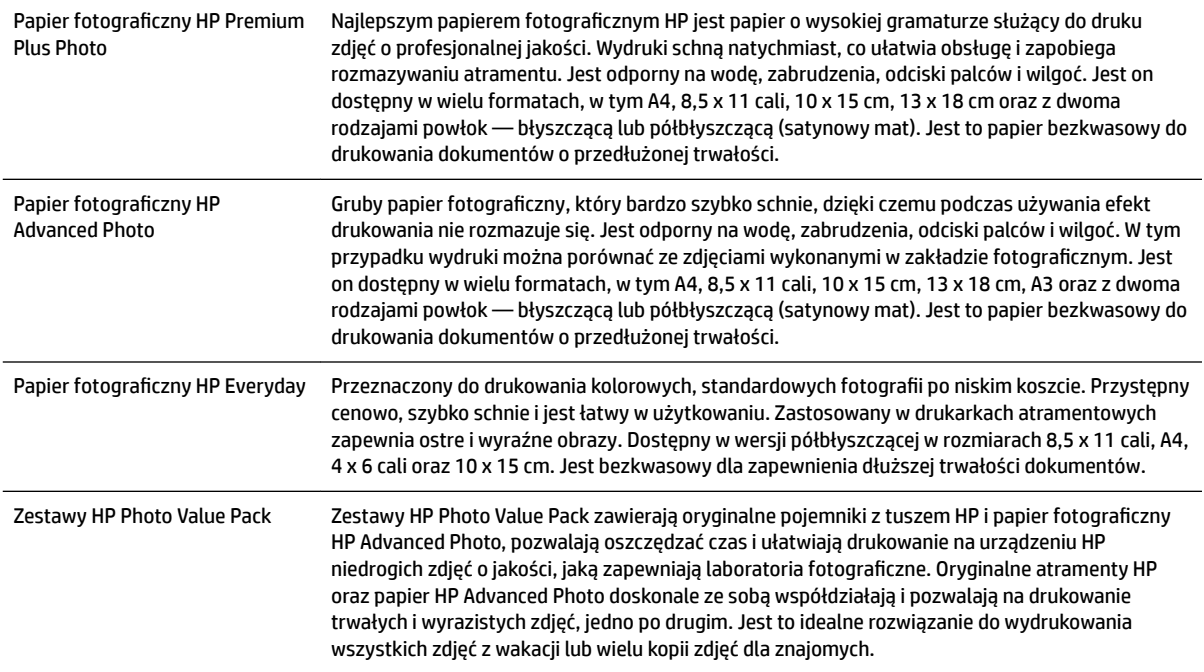

<span id="page-29-0"></span>Papier i inne materiały eksploatacyjne firmy HP można zamówić z witryny [www.hp.com](http://www.hp.com) . Wybierz **Produkty i usługi**, a następnie wybierz **Tusz i toner** .

**WWAGA:** Obecnie części strony internetowej firmy HP są dostępne tylko w języku angielskim.

### **Wskazówki pomocne przy wyborze i korzystaniu z papieru**

Aby uzyskać najlepsze wyniki, przestrzegaj następujących zaleceń:

- Zawsze stosuj papier, który odpowiada specyfikacjom drukarki. Aby uzyskać więcej informacji, zob. Specyfikacje papieru na stronie 167.
- Do podajnika lub automatycznego podajnika dokumentów (ADF) należy ładować tylko jeden typ papieru jednocześnie.
- Po załadowaniu papieru do podajników i podajnika ADF sprawdź, czy został on poprawnie włożony. Więcej informacji znajduje się w sekcji [Ładowanie papieru na stronie 16](#page-32-0) lub [Ładowanie oryginałów do](#page-31-0) [automatycznego podajnika dokumentów \(ADF\) na stronie 15.](#page-31-0)
- Nie przepełniaj zasobnika lub podajnika ADF. Więcej informacji znajduje się w części [Ładowanie papieru](#page-32-0) [na stronie 16](#page-32-0) lub [Ładowanie oryginałów do automatycznego podajnika dokumentów \(ADF\)](#page-31-0) [na stronie 15.](#page-31-0)
- W celu uniknięcia zacięć papieru, niskiej jakości wydruku i innych problemów z drukowaniem, unikaj wkładania niżej wymienionego papieru do podajników lub ADF:
	- Formularze wieloczęściowe
	- Materiały uszkodzone, pogięte lub pomarszczone
	- Materiały z wycięciami i perforacją
	- Materiały o głębokiej teksturze, wypukłościach i takie, które nie przyjmują dobrze tuszu
	- Materiały o za małej gramaturze lub łatwo się rozciągające
	- Materiały zawierające zszywki lub spinacze

# <span id="page-30-0"></span>**Ładowanie oryginału na szybę skanera**

Oryginały można kopiować, skanować lub faksować, umieszczając je na szybie.

- **UWAGA:** Wiele funkcji specjalnych nie działała poprawnie, jeśli szyba skanera i wewnętrzna część pokrywy są zabrudzone. Aby uzyskać więcej informacji, zob. [Konserwacja drukarki na stronie 22](#page-38-0).
- **EX UWAGA:** Przed podniesieniem pokrywy drukarki wyjmij wszystkie oryginały z zasobnika podajnika dokumentów.

#### **Umieszczanie oryginału na szybie skanera**

Skorzystaj z tych kroków, by umieścić oryginał na szybie skanera.

- **1.** Unieś pokrywę skanera.
- **2.** Umieść oryginał zadrukowaną stroną w dół, jak pokazano na następującej ilustracji.
- **WSKAZÓWKA:** Przy ładowaniu oryginału pomocne są prowadnice widoczne wzdłuż szyby skanera.

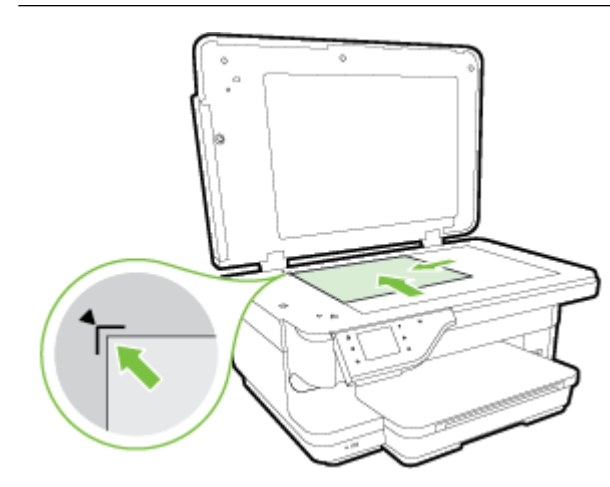

**3.** Zamknij pokrywę.

# <span id="page-31-0"></span>**Ładowanie oryginałów do automatycznego podajnika dokumentów (ADF)**

Dokumenty można kopiować, skanować lub faksować, umieszczając je w automatycznym podajniku dokumentów (ADF).

**OSTROŻNIE:** Nie ładuj zdjęć do podajnika ADF, gdyż może to spowodować ich uszkodzenie. Używaj tylko takiego papieru, jaki jest obsługiwany przez drukarkę. Aby uzyskać więcej informacji, zob. [Wskazówki](#page-29-0)  [pomocne przy wyborze i korzystaniu z papieru na stronie 13](#page-29-0).

- **UWAGA:** Za pomocą podajnika ADF można skanować, kopiować i faksować wyłącznie dokumenty jednostronne. ADF nie obsługuje dokumentów dwustronnych.
- **UWAGA:** Nie można skanować, kopiować ani faksować dokumentów formatu B przy użyciu podajnika ADF.
- **UWAGA:** Niektóre funkcje, na przykład funkcja kopiowania **Dopasuj do strony** , nie działają, gdy oryginały zostaną załadowane do podajnika ADF. Oryginały należy położyć na szybie skanera.

#### **Umieszczanie oryginału w podajniku ADF**

Skorzystaj z tych kroków, by załadować dokument do ADF.

- **1.** Umieść oryginał w ADF, zadrukowaną stroną do góry.
	- **a.** Oryginały wydrukowane w układzie pionowym należy wkładać do drukarki górną krawędzią do wnętrza drukarki. Oryginały wydrukowane w układzie poziomym należy wkładać do drukarki lewą krawędzią do wnętrza drukarki.
	- **b.** Wsuwaj papier do podajnika ADF, aż usłyszysz dźwięk lub zobaczysz na wyświetlaczu komunikat z informacją, że urządzenie wykryło załadowane strony.
	- **WSKAZÓWKA:** Dodatkowe instrukcje ładowania oryginałów do podajnika ADF zamieszczono na schemacie wytłoczonym w zasobniku podajnika dokumentów.

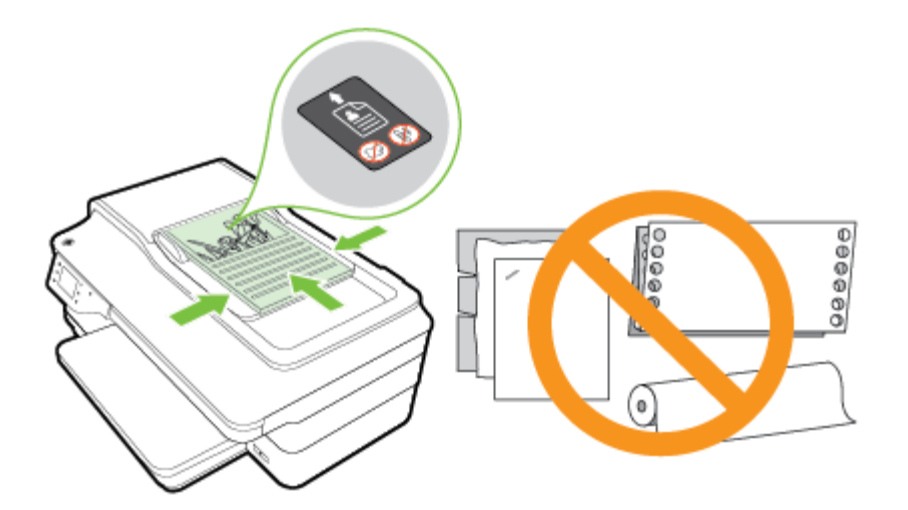

**2.** Dosuń prowadnice papieru, aż zatrzymają się na prawej i lewej krawędzi arkuszy.

# <span id="page-32-0"></span>**Ładowanie papieru**

W tej części zamieszczono instrukcje dotyczące ładowania papieru do drukarki.

- Ładowanie papieru w formacie standardowym
- [Ładowanie kopert](#page-33-0)
- Ładowanie kart i papieru fotograficznego
- [Ładowanie papieru o niestandardowych rozmiarach](#page-34-0)

### **Ładowanie papieru w formacie standardowym**

Aby załadować papier o standardowym formacie, postępuj zgodnie z tymi instrukcjami.

- **1.** Podnieś zasobnik wyjściowy.
- **2.** Przesuń jak najdalej prowadnicę papieru.

**UWAGA:** Jeżeli papier jest za długi, pociągnij zasobnik wejściowy, aby go przedłużyć.

**3.** Załaduj papier w orientacji pionowej, stroną do druku skierowaną w dół.

Upewnij się, że stos papieru jest wsadzony do drukarki możliwie najgłębiej i nie przekracza linii wyznaczonych na podajniku.

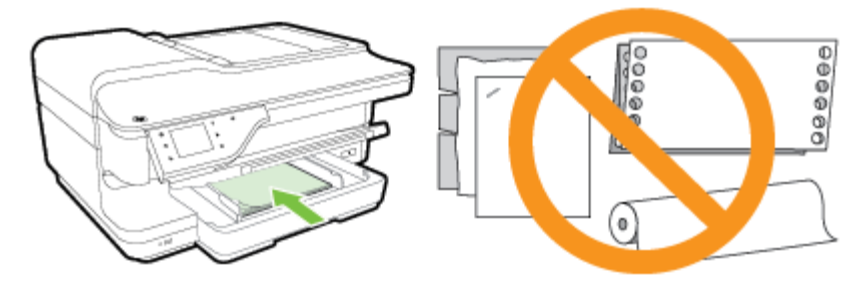

- **WAGA:** Nie ładuj papieru, gdy drukarka drukuje.
- **4.** Dosuń prowadnice papieru w podajniku, aż dotkną krawędzi stosu papieru.
- **5.** Opuść zasobnik wyjściowy.
- **6.** Wyciągnij przedłużenie zasobnika wyjściowego.

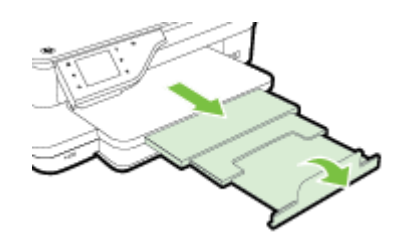

## <span id="page-33-0"></span>**Ładowanie kopert**

Aby załadować kopertę, postępuj zgodnie z tymi instrukcjami.

- **1.** Podnieś zasobnik wyjściowy.
- **2.** Wysuń jak najdalej prowadnice szerokości papieru zasobnika wejściowego.

**WWAGA:** W przypadku ładowania kopert większego formatu pociągnij przednią krawędź podajnika wejściowego, aby go przedłużyć.

**3.** Koperty załaduj stroną zadrukowaną do dołu, jak pokazano na rysunku.

Upewnij się, że plik kopert nie wystaje poza linie oznakowania w zasobniku.

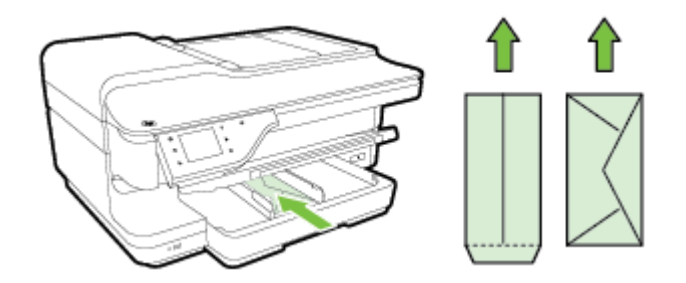

- **WAGA:** Nie ładuj kopert, gdy drukarka drukuje.
- **4.** Dosuń prowadnice papieru w podajniku, aż dotkną krawędzi stosu kopert.
- **5.** Opuść zasobnik wyjściowy.
- **6.** Wyciągnij przedłużenie zasobnika wyjściowego.

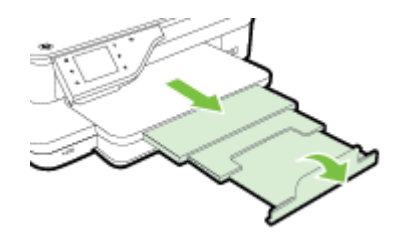

## **Ładowanie kart i papieru fotogrDficznego**

Skorzystaj z tych instrukcji, aby załadować karty i papier fotograficzny.

- **1.** Podnieś zasobnik wyjściowy.
- **2.** Wysuń jak najdalej prowadnicę szerokości papieru zasobnika wejściowego.
	- **UWAGA:** W przypadku ładowania papieru większego formatu pociągnij przednią krawędź podajnika wejściowego, aby go przedłużyć.
- **3.** Włóż papier do podajnika stroną przeznaczoną do druku skierowaną w dół.

Upewnij się, że stos papieru jest wsadzony do drukarki możliwie najgłębiej i nie przekracza linii wyznaczonych na podajniku. Jeśli papier fotograficzny zawiera zakładke wzdłuż jednej z krawedzi, sprawdź czy zakładka jest skierowana w stronę przodu drukarki.

#### <span id="page-34-0"></span>**WWAGA:** Nie ładuj papieru, gdy drukarka drukuje.

- **4.** Dosuń prowadnice papieru w podajniku, aż dotkną krawędzi stosu papieru.
- **5.** Opuść zasobnik wyjściowy.
- **6.** Wyciągnij przedłużenie zasobnika wyjściowego.

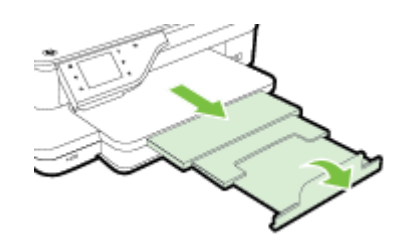

## **Ładowanie papieru o niestandardowych rozmiarach**

Aby załadować papier o niestandardowym rozmiarze, postępuj zgodnie z tymi instrukcjami.

- **OSTROŻNIE:** Używaj tylko takich papierów o niestandardowych rozmiarach, które są obsługiwane przez drukarkę. Aby uzyskać więcej informacji, zob. Specyfikacje papieru na stronie 167.
	- **1.** Podnieś zasobnik wyjściowy.
	- **2.** Przesuń jak najdalej prowadnicę papieru.
	- **UWAGA:** W przypadku ładowania papieru większego formatu pociągnij przednią krawędź podajnika wejściowego, aby go przedłużyć.
	- **3.** Włóż papier do podajnika stroną przeznaczoną do druku skierowaną w dół.

Upewnij się, że stos papieru jest wsadzony do drukarki możliwie najgłębiej i nie przekracza linii wyznaczonych na podajniku.

**WWAGA:** Nie ładuj papieru, gdy drukarka drukuje.

- **4.** Dosuń prowadnice papieru w podajniku, aż dotkną krawędzi stosu papieru.
- **5.** Opuść zasobnik wyjściowy.
- **6.** Wyciągnij przedłużenie zasobnika wyjściowego.

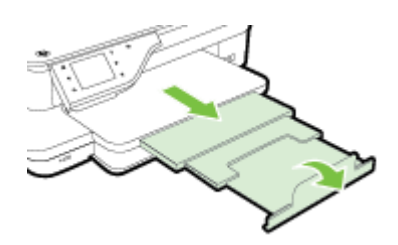

# <span id="page-35-0"></span>**Włóż pamięć**

Za pomocą portu USB z przodu drukarki można podłączać pamięć flash USB. Można także przesyłać pliki z pamięci flash USB do komputera lub skanować pliki z drukarki do pamięci USB.

- **AS OSTROŻNIE:** Próba usunięcia pamięci flash USB podczas uzyskiwania do niej dostępu może spowodować uszkodzenie znajdujących się na niej plików. Pamięć flash USB można bezpiecznie usunąć dopiero wtedy, gdy kontrolka stanu nie miga.
- **EX** UWAGA: Drukarka nie obsługuje zaszyfrowanych pamięci flash USB.

Dodatkowe informacje na temat pamięci flash USB, które można używać z drukarką, znajdziesz w części [Dane](#page-191-0) [techniczne urządzenia pamięci masowej na stronie 175.](#page-191-0)

#### **Aby podłączyć pamięć flash USB**

▲ Włóż pamięć flash USB do portu USB z przodu drukarki.

**WWAGA:** Jeśli pamięć flash USB nie pasuje do tego portu, ponieważ ma inny rozmiar, lub jeśli złącze urządzenia jest krótsze niż 11 mm, konieczny będzie zakup przedłużacza USB, aby urządzenie mogło być używane z tym portem.
## <span id="page-36-0"></span>**Instalowanie akcesoriów**

W tym rozdziale opisano następujące zagadnienia:

- Zainstaluj moduł automatycznego druku dwustronnego (duplekser).
- Właczanie akcesoriów w sterowniku drukarki

## **Zainstaluj moduł automatycznego druku dwustronnego (duplekser).**

Można automatycznie drukować na obu stronach arkusza. Aby uzyskać informacje na temat korzystania z modułu druku dwustronnego (dupleksera), zob. [Drukowanie dwustronne \(dupleks\) na stronie 39](#page-55-0).

Aby zainstalować moduł druku dwustronnego (duplekser):

Wsuń moduł druku dwustronnego z tyłu drukarki, tak aby wskoczył na swoje miejsce. Podczas instalowania nie należy naciskać przycisków znajdujących się na bokach dupleksera, które służą tylko do zdejmowania urządzenia z drukarki.

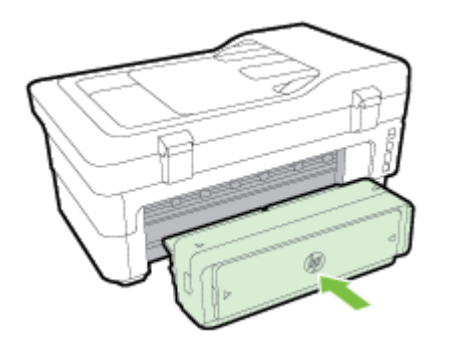

## **Włączanie akcesoriów w sterowniku drukarki**

- Włączanie akcesoriów (Windows)
- Włączanie akcesoriów (Mac OS X)

#### **Włączanie akcesoriów (Windows)**

**1.** Kliknij przycisk **Start** , a następnie kliknij opcję **Drukarki**, **Drukarki i faksy** lub **Urządzenia i drukarki** .

- Lub -

Kliknij **Start** , kliknij **Panel sterowania** , a następnie dwukrotnie kliknij **Drukarki**.

- Lub -

Na ekranie **Start** kliknij **Panel sterowania** , a następnie kliknij **Wyświetl urządzenia i drukarki**.

- **2.** Prawym przyciskiem myszy kliknij ikonę drukarki, a następnie kliknij **Właściwości** .
- **3.** Wybierz kartę **Ustawienia urządzenia**. Kliknij akcesorium, które chcesz włączyć, w menu rozwijanym kliknij opcję **Zainstalowano**, a następnie kliknij przycisk **OK**.

#### **Włączanie akcesoriów (Mac OS X)**

Po zainstalowaniu oprogramowania drukarki system operacyjny Mac OS X automatycznie włącza wszystkie akcesoria w sterowniku drukarki. Aby później dodać nowe akcesorium, wykonaj następujące czynności:

- **1.** Wybierz opcję **Preferencje systemowe**, a następnie wybierz polecenie **Drukowanie i faksowanie** lub **Drukowanie i skanowanie**.
- **2.** Wybierz odpowiednie urządzenie z listy drukarek, a następnie kliknij **Opcje i materiały eksploatacyjne**.
- **3.** Kliknij kartę **Sterownik**.
- **4.** Wybierz elementy, które chcesz zainstalować, a następnie kliknij przycisk **OK**.

## **Konserwacja drukarki**

W tej części zostały przedstawione zalecenia dotyczące utrzymywania drukarki w najlepszym stanie technicznym. Opisane procedury konserwacyjne należy wykonywać, gdy będzie to konieczne.

- Czyszczenie szyby skanera
- [Czyszczenie obudowy](#page-39-0)
- [Czyszczenie automatycznego podajnika dokumentów](#page-39-0)
- [Przywracanie ustawień fabrycznych](#page-39-0)

### **Czyszczenie szyby skanera**

**WWAGA:** Zakurzenie lub zabrudzenie szkła skanera, wykładziny pokrywy skanera lub ramy skanera może zmniejszyć wydajność pracy, pogorszyć jakość zeskanowanych obrazów oraz mieć negatywny wpływ na dokładność działania funkcji specjalnych, takich jak dopasowywanie kopii do określonego formatu papieru.

#### **Czyszczenie szyby skanera**

- **1.** Wyłącz drukarkę. Więcej informacji znajdziesz w części [Wyłączanie drukarki na stronie 27](#page-43-0).
- **2.** Unieś pokrywę skanera.
- **3.** Oczyść szybę skanera i wewnętrzną część pokrywy za pomocą miękkiej, niestrzępiącej się ściereczki spryskanej łagodnym środkiem do mycia powierzchni szklanych. Wytrzyj do sucha szybę skanera, używając również suchej, niepylącej ściereczki.

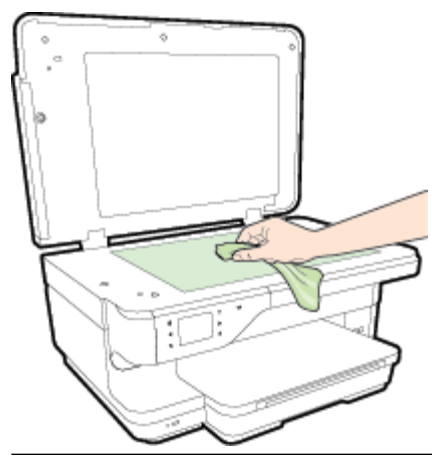

**OSTROŻNIE:** Do szyby skanera używaj wyłącznie środków do czyszczenia szkła. Nie stosuj środków ściernych, acetonu, benzenu ani czterochlorku węgla (czterochlorometanu); substancje te mogą uszkodzić szybę skanera. Unikaj stosowania alkoholu izopropylowego, ponieważ na szybie skanera mogą pozostać smugi.

**OSTROŻNIE:** Nie rozpylaj środka do mycia powierzchni szklanych bezpośrednio na szybę skanera. Zbyt duża ilość środka może przedostać się pod szybę skanera i go uszkodzić.

**4.** Zamknij pokrywę skanera i włącz drukarkę.

## <span id="page-39-0"></span>**Czyszczenie obudowy**

**OSTRZEŻENIE!** Przed przystąpieniem do czyszczenia drukarki wyłącz ją, naciskając przycisk (Zasilanie) i wyjmij przewód zasilający z gniazdka elektrycznego.

Użyj miękkiej, wilgotnej szmatki nie pozostawiającej pyłu, by wytrzeć kurz, smugi i plamy z obudowy. Nie pozwól na kontakt płynów z zewnętrzną częścią drukarki, ani z panelem sterowania.

## **Czyszczenie automatycznego podajnika dokumentów**

Jeżeli automatyczny podajnik papieru poda kilka stron lub nie podaje zwykłego papieru, można wyczyścić rolki oraz podkładkę separatora. Podnieś pokrywę automatycznego podajnika dokumentów, aby uzyskać dostęp do modułu podawania wewnątrz automatycznego podajnika, wyczyść rolki lub podkładkę separatora, a następnie zamknij pokrywę.

#### **Aby oczyścić rolki lub podkładkę separującą**

- **1.** Usuń wszelkie oryginały z podajnika dokumentów.
- **2.** Podnieś pokrywę automatycznego podajnika dokumentów (1).

Zapewnia to łatwy dostęp do rolek (2) i podkładki separatora (3).

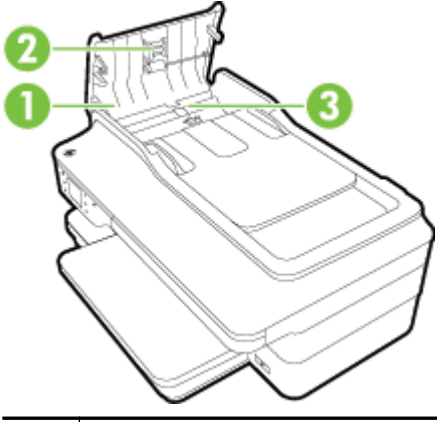

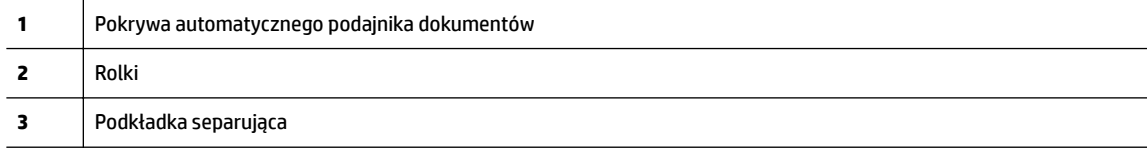

- **3.** Nieznacznie zwilż niestrzępiącą się ściereczkę wodą destylowaną, a następnie wyciśnij nadmiar wody.
- **4.** Wilgotną ściereczką zetrzyj zanieczyszczenia z rolek lub podkładki separatora.
	- **WWAGA:** Jeśli zanieczyszczenia nie schodzą pod wpływem wody destylowanej, spróbuj zastosować alkohol izopropylowy.
- **5.** Zamknij pokrywę automatycznego podajnika dokumentów.

## **Przywracanie ustawień fabrycznych**

W tej części znajdują się instrukcje przywracania domyślnych ustawień fabrycznych drukarki.

- **1.** Dotknij (Strzałka w prawo), a następnie dotknij **Ustawienia** .
- **2.** Dotknij **Narzędzia** , a następnie dotknij **Ustawienia fabryczne**.

## **Aktualizacja drukarki**

Firma HP cały czas pracuje nad zwiększeniem wydajności swoich drukarek i dostarczaniem użytkownikom najnowszych funkcji. Jeśli drukarka jest podłączona do sieci, a usługi WWW są włączone, możesz wyszukać i zainstalować aktualizacje drukarki.

Aby zaktualizować drukarkę, skorzystaj z jednej z metod:

- Aktualizacja drukarki przy użyciu wbudowanego serwera internetowego (EWS)
- Aktualizacja drukarki za pomocą panelu sterowania drukarki

### **Aktualizacja drukarki przy użyciu wbudowanego serwera internetowego (EWS)**

- **1.** Otwórz serwer EWS. Aby uzyskać więcej informacji, zob. [Wbudowany serwer internetowy](#page-263-0) [na stronie 247](#page-263-0).
- **2.** Kliknij kartę **Usługi sieci Web** .
- **3.** W sekcji **Ustawienia usług WWW** kliknij **Aktualizacja**, kliknij **Sprawdź teraz**, a następnie postępuj zgodnie z instrukcjami wyświetlanymi na ekranie.
- **4.** Jeśli opcja aktualizacji nie jest dostępna, postępuj zgodnie z poniższymi instrukcjami:
	- **a.** W sekcji **Ustawienia usług WWW** kliknij **Ustawienia** , kliknij **Kontynuuj**, a następnie postępuj zgodnie z instrukcjami wyświetlanymi na ekranie.
	- **b.** W przypadku wyświetlenia monitu zezwól drukarce na sprawdzenie i zainstalowanie aktualizacji.
	- **WWAGA:** Jeśli aktualizacja drukarki jest dostępna, drukarka pobierze ją i zainstaluje, a następnie uruchomi się ponownie.
	- **UWAGA:** W przypadku wyświetlenia monitu o ustawienia serwera proxy, gdy sieć używa tych ustawień, postępuj zgodnie z instrukcjami wyświetlanymi na ekranie w celu skonfigurowania serwera proxy. W przypadku braku szczegółowych ustawień skontaktuj się z administratorem sieci lub osobą, która skonfigurowała sieć.

### **Aktualizacja drukarki za pomocą panelu sterowania drukarki**

- **1.** Na panelu sterowania drukarki dotknij (HP ePrint), dotknij **OK** , dotknij **Ustawienia** , a następnie dotknij **Aktualizacja** .
- **2.** Dotknij opcji **Sprawdź aktualizacje**, a następnie postępuj zgodnie z instrukcjami wyświetlanymi na ekranie.

W celu włączenia automatycznego sprawdzania aktualizacji:

- **1.** Na panelu sterowania drukarki dotknij (HP ePrint), dotknij **OK** , dotknij **Ustawienia** , a następnie dotknij **Aktualizacja** .
- **2.** Dotknij **Aktualizacja automatyczna** , a następnie dotknij **Włącz** .

## <span id="page-42-0"></span>**Otwieranie oprogramowania drukarki HP (Windows)**

Otwórz oprogramowanie drukarki HP, wykonując jedną z następujących czynności:

- Na pulpicie komputera kliknij **Start** , wybierz **Programy** lub **Wszystkie programy** , kliknij **HP**, kliknij folder drukarki, a następnie wybierz ikonę z nazwą drukarki.
- Na ekranie **Start** kliknij prawym przyciskiem myszy pusty obszar ekranu, kliknij **Wszystkie aplikacje** na pasku aplikacji, a następnie kliknij ikonę z nazwą drukarki.

## <span id="page-43-0"></span>**Wyłączanie drukarki**

Wyłącz drukarkę, naciskając przycisk (Zasilanie) znajdujący się na drukarce. Zaczekaj, aż wskaźnik zasilania zgaśnie, zanim odłączysz przewód zasilający lub wyłączysz listwę zasilającą.

**OSTROŻNIE:** Jeśli drukarka zostanie wyłączona w nieprawidłowy sposób, karetka może nie wrócić do prawidłowego położenia, powodując problemy z pojemnikami z tuszem i jakością druku.

**OSTROŻNIE:** HP zaleca jak najszybsze zainstalowanie brakujących pojemników z tuszem w celu uniknięcia problemów z jakością druku, możliwości zużycia dodatkowego tuszu lub uszkodzenia systemu atramentowego. Nigdy nie wyłączaj drukarki, gdy brakuje pojemników.

# **2 Drukowanie**

Większość ustawień drukowania jest obsługiwana automatycznie przez aplikację. Ustawienia zmieniaj ręcznie tylko wtedy, gdy chcesz zmienić jakość druku, drukować na określonych rodzajach papieru albo skorzystać z funkcji specjalnych. Więcej informacji na temat wybierania najlepszego papieru do drukowania dokumentów można znaleźć w części [Wybór papieru do drukowania na stronie 11.](#page-27-0)

Wybierz zadanie drukowania, aby kontynuować:

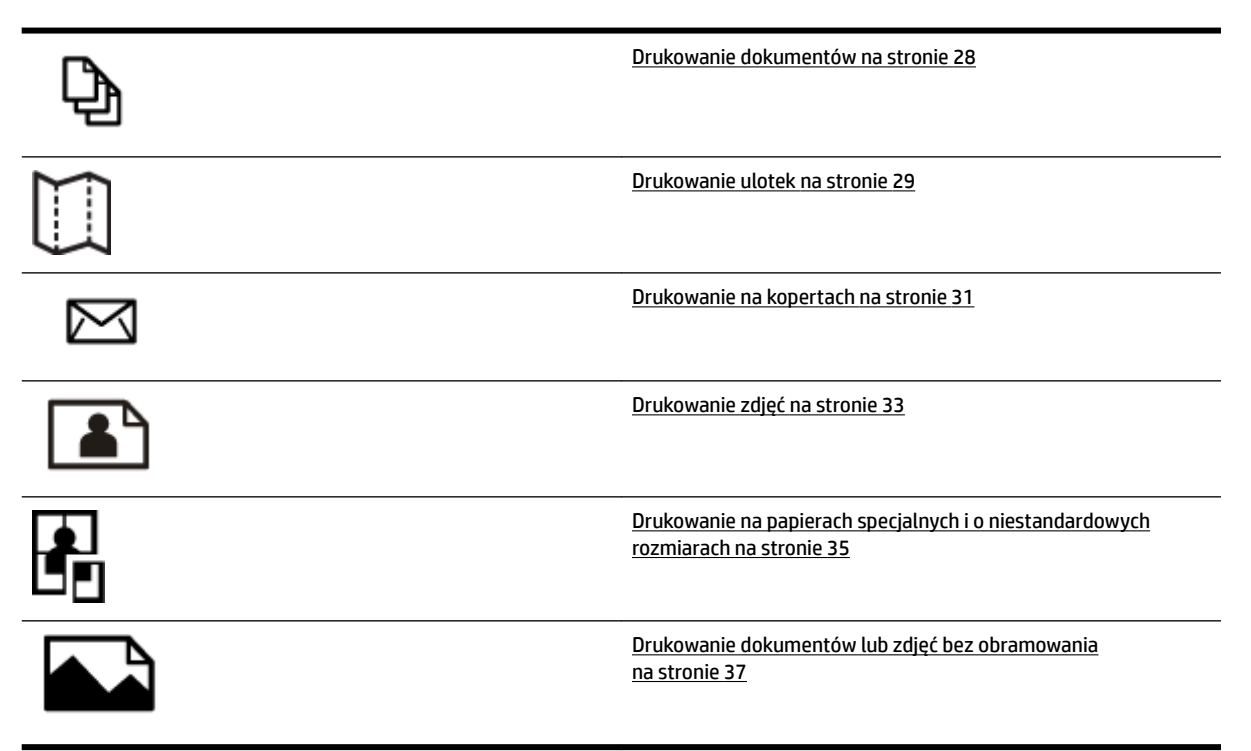

## <span id="page-44-0"></span>**Drukowanie dokumentów**

Wykonaj odpowiednie czynności, zależnie od systemu operacyjnego.

- Drukowanie dokumentów (Windows)
- Drukowanie dokumentów (Mac OS X)

**WSKAZÓWKA:** Drukarka zawiera funkcję HP ePrint, darmową usługę firmy HP pozwalającą na drukowanie dokumentów na drukarce z włączoną usługą HP ePrint w dowolnym czasie i z dowolnego miejsca, bez dodatkowego oprogramowania i sterowników. Aby uzyskać więcej informacji, zob. [HP ePrint na stronie 84.](#page-100-0)

### **Drukowanie dokumentów (Windows)**

- **1.** Załaduj papier do zasobnika. Więcej informacji znajdziesz w części [Ładowanie papieru na stronie 16](#page-32-0).
- **2.** W menu **Plik** używanej aplikacji kliknij opcję **Drukowanie** .
- **3.** Sprawdź, czy drukarka, z której chcesz skorzystać, została wybrana.
- **4.** W celu zmiany ustawień kliknij przycisk otwierający okno dialogowe **Właściwości** .

W zależności od aplikacji przycisk ten może się nazywać **Właściwości** , **Opcje** , **Ustawienia drukarki** , **Drukarka** lub **Preferencje** .

**5.** Zmień orientację papieru na karcie **Układ** , a także źródło papieru, jego rodzaj i rozmiar oraz ustawienia jakości na karcie **Papier/Jakość** .

Aby drukować w czerni i bieli, kliknij przycisk **Zaawansowane**, a następnie wybierz opcję **Tylko czarny atrament** z listy rozwijanej **Drukuj w odcieniach szarości** w ustawieniach **Funkcje drukarki**.

- **6.** Kliknij opcję **OK** .
- **7.** Kliknij przycisk **Drukowanie** lub **OK** , aby rozpocząć drukowanie.

### **Drukowanie dokumentów (Mac OS X)**

- **1.** Załaduj papier do zasobnika. Więcej informacji znajdziesz w [Ładowanie papieru na stronie 16](#page-32-0).
- **2.** W menu **Plik** używanej aplikacji kliknij opcję **Drukowanie** .
- **3.** Upewnij się, że w menu podręcznym **Format dla** wybrana jest drukarka, która ma być używana.

Jeśli w oknie dialogowym **Drukowanie** nie widać opcji drukowania, wykonaj następujące czynności.

- **Mac OS X 10.6**: Kliknij niebieski trójkąt odkrywania obok opcji wyboru drukarki.
- **OS X Lion**: Kliknij opcję **Pokaż szczegóły** .
- **4.** Z menu podręcznego wybierz rozmiar papieru.

Jeśli menu podręcznego **Rozmiar papieru** nie ma w oknie dialogowym **Drukowanie** , kliknij przycisk **Ustawienia strony** . Po wybraniu rozmiaru papieru kliknij przycisk **OK** , aby zamknąć okno dialogowe **Ustawienia strony** i wrócić do okna dialogowego **Drukowanie** .

**5.** Kliknij opcję **Drukowanie** .

## <span id="page-45-0"></span>**Drukowanie ulotek**

Wykonaj odpowiednie czynności, zależnie od systemu operacyjnego.

- Drukowanie ulotek (Windows)
- Drukowanie ulotek (Mac OS X)
- **WSKAZÓWKA:** Drukarka zawiera funkcję HP ePrint, darmową usługę firmy HP pozwalającą na drukowanie dokumentów na drukarce z włączoną usługą HP ePrint w dowolnym czasie i z dowolnego miejsca, bez dodatkowego oprogramowania i sterowników. Aby uzyskać więcej informacji, zob. [HP ePrint na stronie 84.](#page-100-0)

## **Drukowanie ulotek (Windows)**

**UWAGA:** Aby określić ustawienia druku dla wszystkich zadań drukowania, dokonaj zmian w oprogramowaniu HP dostarczonym z drukarką. Dodatkowe informacje na temat oprogramowania HP znajdziesz w sekcji [Narzędzia zarządzania drukarką na stronie 244](#page-260-0).

- **1.** Załaduj papier do zasobnika. Więcej informacji znajdziesz w [Ładowanie papieru na stronie 16](#page-32-0).
- **2.** W menu **Plik** używanej aplikacji kliknij opcję **Drukowanie** .
- **3.** Sprawdź, czy drukarka, z której chcesz skorzystać, została wybrana.
- **4.** W celu zmiany ustawień kliknij przycisk otwierający okno dialogowe **Właściwości** .

W zależności od aplikacji przycisk ten może się nazywać **Właściwości** , **Opcje** , **Ustawienia drukarki** , **Drukarka** lub **Preferencje** .

**5.** Zmień orientację papieru na karcie **Układ** , a także źródło papieru, jego rodzaj i rozmiar oraz ustawienia jakości na karcie **Papier/Jakość** .

Aby drukować w czerni i bieli, kliknij przycisk **Zaawansowane**, a następnie wybierz opcję **Tylko czarny atrament** z listy rozwijanej **Drukuj w odcieniach szarości** w ustawieniach **Funkcje drukarki**.

- **6.** Kliknij opcję **OK** .
- **7.** Kliknij przycisk **Drukowanie** lub **OK** , aby rozpocząć drukowanie.

### **Drukowanie ulotek (Mac OS X)**

- **1.** Załaduj papier do zasobnika. Więcej informacji znajdziesz w [Ładowanie papieru na stronie 16](#page-32-0).
- **2.** W menu **Plik** używanej aplikacji kliknij opcję **Drukowanie** .
- **3.** Upewnij się, że w menu podręcznym **Format dla** wybrana jest drukarka, która ma być używana.

Jeśli w oknie dialogowym **Drukowanie** nie widać opcji drukowania, wykonaj następujące czynności.

- **Mac OS X 10.6**: Kliknij niebieski trójkąt odkrywania obok opcji wyboru drukarki.
- **OS X Lion**: Kliknij opcję **Pokaż szczegóły** .
- **4.** Z menu podręcznego wybierz rozmiar papieru.

Jeśli menu podręcznego **Rozmiar papieru** nie ma w oknie dialogowym **Drukowanie** , kliknij przycisk **Ustawienia strony** . Po wybraniu rozmiaru papieru kliknij przycisk **OK** , aby zamknąć okno dialogowe **Ustawienia strony** i wrócić do okna dialogowego **Drukowanie** .

- **5.** Kliknij **Rodzaj papieru/jakość** w menu rozwijanym i wybierz następujące ustawienia:
	- **Rodzaj papieru:** Odpowiedni rodzaj papieru broszurowego
	- **Jakość: Normalna** lub **Najl.**
- **6.** Określ pozostałe ustawienia drukowania, a następnie kliknij przycisk **Drukowanie** , aby rozpocząć drukowanie.

## <span id="page-47-0"></span>**Drukowanie na kopertach**

Należy unikać kopert o następujących cechach:

- bardzo gładkie wykończenie;
- kleje samoprzylepne, zapięcia i okienka;
- grube, nieregularne lub pofalowane krawędzie;
- obszary pomarszczone, rozdarte lub uszkodzone w inny sposób.

Upewnij się, że koperty są prawidłowo pozaginane.

**UWAGA:** Więcej informacji na temat drukowania na kopertach można znaleźć w dokumentacji używanego oprogramowania.

Wykonaj odpowiednie czynności, zależnie od systemu operacyjnego.

- Drukowanie na kopertach (Windows)
- Drukowanie na kopertach (Mac OS X)

### **Drukowanie na kopertach (Windows)**

- **1.** Załaduj koperty do zasobnika stroną do zadrukowania do dołu. Więcej informacji znajdziesz w części [Ładowanie papieru na stronie 16.](#page-32-0)
- **2.** W menu **Plik** używanej aplikacji kliknij opcję **Drukowanie** .
- **3.** Sprawdź, czy drukarka, z której chcesz skorzystać, została wybrana.
- **4.** W celu zmiany ustawień kliknij przycisk otwierający okno dialogowe **Właściwości** .

W zależności od aplikacji przycisk ten może się nazywać **Właściwości** , **Opcje** , **Ustawienia drukarki** , **Drukarka** lub **Preferencje** .

- **5.** Na karcie **Układ** zmień ustawienie orientacji na wartość **Pozioma**.
- **6.** Kliknij opcję **Papier/Jakość** i wybierz odpowiedni rodzaj koperty z listy rozwijanej **Rozmiar papieru** .
- **WSKAZÓWKA:** Możesz zmienić dodatkowe opcje dla zadania drukowania za pomocą funkcji dostępnych na innych kartach okna dialogowego.
- **7.** Kliknij przycisk **OK** , a następnie kliknij przycisk **Drukowanie** lub **OK** , aby rozpocząć drukowanie.

### **Drukowanie na kopertach (Mac OS X)**

- **1.** Załaduj koperty do zasobnika stroną do zadrukowania do dołu. Więcej informacji znajdziesz w części [Ładowanie papieru na stronie 16.](#page-32-0)
- **2.** W menu **Plik** używanej aplikacji kliknij opcję **Drukowanie** .
- **3.** Upewnij się, że w menu podręcznym **Format dla** wybrana jest drukarka, która ma być używana.

Jeśli w oknie dialogowym **Drukowanie** nie widać opcji drukowania, wykonaj następujące czynności.

- **Mac OS X 10.6**: Kliknij niebieski trójkąt odkrywania obok opcji wyboru drukarki.
- **OS X Lion**: Kliknij opcję **Pokaż szczegóły** .
- **4.** Z menu podręcznego wybierz rozmiar papieru.

Jeśli menu podręcznego **Rozmiar papieru** nie ma w oknie dialogowym **Drukowanie** , kliknij przycisk **Ustawienia strony** . Po wybraniu rozmiaru papieru kliknij przycisk **OK** , aby zamknąć okno dialogowe **Ustawienia strony** i wrócić do okna dialogowego **Drukowanie** .

- **5.** Wybierz opcję **Orientacja**.
- **6.** Określ pozostałe ustawienia drukowania, a następnie kliknij przycisk **Drukowanie** , aby rozpocząć drukowanie.

## <span id="page-49-0"></span>**Drukowanie zdjęć**

Nie należy pozostawiać niewykorzystanego papieru fotograficznego w zasobniku wejściowym. Papier może zacząć się zawijać, co spowoduje obniżenie jakości wydruku. Papier fotograficzny należy wyprostować przed użyciem.

Aby to zrobić, wykonaj stosowne czynności dla danego systemu operacyjnego.

- Drukowanie zdjęć na papierze fotograficznym (Windows)
- Drukowanie zdjęć na papierze fotograficznym (Mac OS X)
- [Drukowanie zdjęć z urządzenia pamięci](#page-50-0)
- **WSKAZÓWKA:** Drukarka zawiera funkcję HP ePrint, darmową usługę firmy HP pozwalającą na drukowanie dokumentów na drukarce z włączoną usługą HP ePrint w dowolnym czasie i z dowolnego miejsca, bez dodatkowego oprogramowania i sterowników. Aby uzyskać więcej informacji, zob. [HP ePrint na stronie 84.](#page-100-0)

## **Drukowanie zdjęć na papierze fotograficznym (Windows)**

- **1.** Załaduj papier do zasobnika. Więcej informacji znajdziesz w części [Ładowanie papieru na stronie 16](#page-32-0).
- **2.** W menu **Plik** używanej aplikacji kliknij opcję **Drukowanie** .
- **3.** Sprawdź, czy drukarka, z której chcesz skorzystać, została wybrana.
- **4.** Aby zmienić ustawienia, kliknij opcję otwierającą okno dialogowe **Właściwości** drukarki.

W zależności od aplikacji ta opcja może się nazywać **Właściwości** , **Opcje** , **Ustawienia drukarki** , **Drukarka** lub **Preferencje** .

- **5.** Na karcie **Papier/jakość** w menu rozwijanym **Nośniki** wybierz odpowiedni typ papieru fotograficznego.
- **UWAGA:** Opcja **Maksymalne DPI** jest obsługiwana tylko w przypadku drukowania w kolorze na papierach HP Premium Plus Photo lub HP Advanced Photo.
- **6.** Kliknij przycisk **Zaawansowane**, a następnie wybierz opcję **Najlepsza** lub **Maksymalne DPI** z menu rozwijanego **Jakość wydruku**.
- **7.** Aby wydrukować zdjęcie w czerni, kliknij menu rozwijane **Drukuj w odcieniach szarości**, a następnie wybierz jedną z następujących opcji:
	- **Wysoka jakość w skali szarości**: wykorzystuje wszystkie dostępne kolory do drukowania zdjęć w skali szarości. Dzięki temu otrzymuje się gładkie i naturalne odcienie szarości.
- **8.** Kliknij przycisk **OK** , a następnie kliknij przycisk **Drukowanie** lub **OK** , aby rozpocząć drukowanie.

### **Drukowanie zdjęć na papierze fotograficznym (Mac OS X)**

- 1. Włóż papier fotograficzny do zasobnika stroną do zadrukowania do dołu. Aby uzyskać więcej informacji, zob. [Ładowanie papieru na stronie 16](#page-32-0).
- **2.** W menu **Plik** używanej aplikacji kliknij polecenie **Drukuj**.
- **3.** Sprawdź, czy drukarka, z której chcesz skorzystać, została wybrana.

Jeśli w oknie dialogowym **Drukowanie** nie widać opcji drukowania, wykonaj następujące czynności.

- <span id="page-50-0"></span>Mac OS X 10.6: Kliknij niebieski trójkąt odkrywania obok opcji wyboru drukarki.
- **OS X Lion**: Kliknij opcję **Pokaż szczegóły**.
- **4.** Z menu podręcznego wybierz rozmiar papieru.

Jeśli menu podręcznego **Rozmiar papieru** nie ma w oknie dialogowym **Drukowanie** , kliknij przycisk **Ustawienia strony** . Po wybraniu rozmiaru papieru kliknij przycisk **OK** , aby zamknąć okno dialogowe **Ustawienia strony** i wrócić do okna dialogowego **Drukowanie** .

- **5.** Kliknij **Rodzaj papieru/jakość** w menu rozwijanym i wybierz następujące ustawienia:
	- **Rodzaj papieru:** Odpowiedni rodzaj papieru fotograficznego
	- **Jakość: Najlepsza** lub **Maksymalna rozdzielczość**
- **6.** W razie potrzeby zmień opcje zdjęcia i koloru:
	- a. Kliknij trójkąt rozwijania obok Opcji koloru i wybierz odpowiednie opcje Poprawiania fotografii:
		- **Wyłączona:** Brak automatycznego poprawiania zdjęcia.
		- **Podstawowa:** Automatycznie optymalizuje ostrość obrazu; dostosowuje ostrość obrazu w umiarkowanym stopniu.
	- **b.** By wydrukować zdjęcie w czerni i bieli, kliknij **Skala szarości** w menu rozwijanym **Kolor** i wybierz jedną z poniższych opcji:
		- **Wysoka jakość:** Wykorzystuje wszystkie dostępne kolory do drukowania zdjęć w skali szarości. Dzięki temu otrzymuje się gładkie i naturalne odcienie szarości.
- **7.** Określ pozostałe ustawienia drukowania, a następnie kliknij przycisk **Drukowanie** , aby rozpocząć drukowanie.

## **Drukowanie zdjęć z urządzenia pamięci**

Napęd flash USB (taki jak pamięć przenośna lub przenośny dysk twardy) można podłączyć do portu USB znajdującego się z przodu drukarki.

Aby uzyskać więcej informacji na temat używania urządzeń pamięci masowej, zob. [Włóż pamięć na stronie 19.](#page-35-0)

**OSTROŻNIE:** Próba usunięcia urządzenia pamięci masowej, gdy jest ono używane przez drukarkę, może spowodować uszkodzenie znajdujących się na nim plików. Kartę pamięci można bezpiecznie wyjąć dopiero wtedy, gdy wskaźnik stanu nie miga.

#### **Drukowanie wybranych zdjęć**

**UWAGA:** Ta funkcja jest dostępna tylko wtedy, gdy urządzenie pamięci masowej nie zawiera treści w formacie Digital Print Order Format (DPOF).

- **1.** Włóż swoje urządzenie pamięci masowej do odpowiedniego gniazda drukarki. Na wyświetlaczu panelu sterowania pojawi się ekran **Zdjęcie**.
- **2.** Dotknij opcji **Wyświetl i drukuj**. Zdjęcia zostaną wyświetlone.
- **3.** Aby wybrać, edytować lub drukować zdjęcia, postępuj zgodnie z instrukcjami na wyświetlaczu panelu sterowania drukarki.

## <span id="page-51-0"></span>**Drukowanie na papierach specjalnych i o niestandardowych rozmiarach**

Jeśli aplikacja obsługuje papier w formatach niestandardowych, przed wydrukowaniem dokumentu należy ustawić jego format w aplikacji. W przeciwnym razie należy ustawić format w sterowniku drukarki. Aby istniejące dokumenty dało się poprawnie wydrukować na papierze w formatach niestandardowych, może być konieczna zmiana formatu dokumentów.

Używaj tylko takich papierów o niestandardowych rozmiarach, które są obsługiwane przez drukarkę. Aby uzyskać więcej informacji, zob. Specyfikacje papieru na stronie 167.

**WWAGA:** Definiowanie własnych rozmiarów papieru jest dostępne wyłącznie w oprogramowaniu drukarki HP w systemie Mac OS X.

- Drukowanie na papierach specjalnych lub papierach o niestandardowych rozmiarach (Mac OS X)
- [Ustawianie niestandardowych rozmiarów \(Mac OS X\)](#page-52-0)

### **Drukowanie na papierach specjalnych lub papierach o niestandardowych rozmiarach (Mac OS X)**

- **UWAGA:** Zanim będzie można drukować papierze o niestandardowym rozmiarze, musisz ustawić format niestandardowy w oprogramowaniu HP dołączonym do drukarki. Szczegółowe instrukcje są dostępne w sekcji [Ustawianie niestandardowych rozmiarów \(Mac OS X\) na stronie 36](#page-52-0).
	- **1.** Załaduj odpowiedni papier do podajnika. Więcej informacji znajdziesz w [Ładowanie papieru](#page-32-0)  [na stronie 16.](#page-32-0)
	- **2.** W menu **Plik** używanej aplikacji kliknij opcję **Drukowanie** .
	- **3.** Upewnij się, że w menu podręcznym **Format dla** wybrana jest drukarka, która ma być używana.

Jeśli w oknie dialogowym **Drukowanie** nie widać opcji drukowania, wykonaj następujące czynności.

- **Mac OS X 10.6**: Kliknij niebieski trójkąt odkrywania obok opcji wyboru drukarki.
- **OS X Lion**: Kliknij opcję **Pokaż szczegóły** .
- **4.** Z menu podręcznego wybierz rozmiar papieru.

Jeśli menu podręcznego **Rozmiar papieru** nie ma w oknie dialogowym **Drukowanie** , kliknij przycisk **Ustawienia strony** . Po wybraniu rozmiaru papieru kliknij przycisk **OK** , aby zamknąć okno dialogowe **Ustawienia strony** i wrócić do okna dialogowego **Drukowanie** .

- **5.** Kliknij **Obsługa papieru** w menu rozwijanym.
- **6.** W obszarze **Docelowy rozmiar papieru** kliknij kartę **Skaluj by dopasować rozmiar papieru**, a następnie wybierz rozmiar niestandardowy.
- **7.** Określ pozostałe ustawienia drukowania, a następnie kliknij przycisk **Drukowanie** , aby rozpocząć drukowanie.

## <span id="page-52-0"></span>**Ustawianie niestandardowych rozmiarów (Mac OS X)**

- **1.** Załaduj papier do zasobnika. Więcej informacji znajdziesz w części [Ładowanie papieru na stronie 16](#page-32-0).
- **2.** W menu **Plik** używanej aplikacji kliknij opcję **Ustawienia strony** , a następnie upewnij się, że w menu podręcznym **Format dla** wybrana jest drukarka, która ma być używana.

 $-LUB -$ 

W menu **Plik** używanej aplikacji kliknij opcję **Drukowanie** , a następnie upewnij się, że jest wybrana ta drukarka, której chcesz używać.

**3.** Wybierz opcję **Zarządzaj niestandardowymi rozmiarami** w menu podręcznym **Rozmiar papieru** .

**UWAGA:** Jeśli opcje te są niewidoczne w oknie dialogowym **Drukowanie** , należy kliknąć trójkąt rozwijania obok menu rozwijanego **Drukarka** lub opcję **Pokaż szczegóły** .

- **4.** Kliknij znak **+** z lewej strony ekranu, kliknij dwukrotnie element **Bez nazwy** i wpisz nazwę nowego, niestandardowego rozmiaru.
- **5.** W polach **Szerokość** i **Wysokość** wpisz wymiary i, jeśli to chcesz je zmienić, ustaw marginesy.
- **6.** Kliknij opcję **OK** .

## <span id="page-53-0"></span>**Drukowanie dokumentów lub zdjęć bez obramowania**

Drukowanie bez obramowania umożliwia drukowanie na krawędziach niektórych rodzajów materiałów fotograficznych i w zakresie rozmiarów standardowych.

Przed rozpoczęciem drukowania otwórz plik i upewnij się, że rozmiar dokumentu lub obrazu zgadza się z rozmiarem nośnika załadowanego do drukarki.

**WWAGA:** Drukowanie bez obramowania jest dostępne tylko w przypadku niektórych aplikacji.

Aby to zrobić, wykonaj stosowne czynności dla danego systemu operacyjnego.

- Drukowanie dokumentów lub zdjęć bez obramowania (Windows)
- Drukowanie dokumentów lub zdjęć bez obramowania (Mac OS X)

### **Drukowanie dokumentów lub zdjęć bez obramowania (Windows)**

- **1.** Załaduj papier do zasobnika. Więcej informacji znajdziesz w części [Ładowanie papieru na stronie 16](#page-32-0).
- **2.** W menu **Plik** używanej aplikacji kliknij opcję **Drukowanie** .
- **3.** Sprawdź, czy drukarka, z której chcesz skorzystać, została wybrana.
- **4.** W celu zmiany ustawień kliknij przycisk otwierający okno dialogowe **Właściwości** .

W zależności od aplikacji przycisk ten może się nazywać **Właściwości** , **Opcje** , **Ustawienia drukarki** , **Drukarka** lub **Preferencje** .

- **5.** Kliknij kartę **Papier/jakość**, a następnie kliknij przycisk **Zaawansowane**.
- **6.** W ustawieniach opcji **Drukowanie bez obramowania** kliknij polecenie **Drukuj bez obramowania**, a następnie kliknij przycisk **OK** .
- **7.** Na liście rozwijanej **Materiał** wybierz odpowiedni rodzaj papieru.
- **8.** Kliknij przycisk **OK** , a następnie kliknij przycisk **Drukowanie** lub **OK** , aby rozpocząć drukowanie.

### **Drukowanie dokumentów lub zdjęć bez obramowania (Mac OS X)**

- **1.** Załaduj papier do zasobnika. Więcej informacji znajdziesz w części [Ładowanie papieru na stronie 16](#page-32-0).
- **2.** W menu **Plik** używanej aplikacji kliknij polecenie **Drukuj**.
- **3.** Sprawdź, czy drukarka, z której chcesz skorzystać, została wybrana.

Jeśli w oknie dialogowym **Drukowanie** nie widać opcji drukowania, wykonaj następujące czynności.

- **Mac OS X 10.6**: Kliknij niebieski trójkąt odkrywania obok opcji wyboru drukarki.
- **OS X Lion**: Kliknij opcję **Pokaż szczegóły**.
- **4.** Z menu podręcznego wybierz rozmiar papieru.

Jeśli menu podręcznego **Rozmiar papieru** nie ma w oknie dialogowym **Drukowanie** , kliknij przycisk **Ustawienia strony** . Po wybraniu rozmiaru papieru kliknij przycisk **OK** , aby zamknąć okno dialogowe **Ustawienia strony** i wrócić do okna dialogowego **Drukowanie** .

**5.** Kliknij **Rodzaj papieru/jakość** w menu rozwijanym i wybierz następujące ustawienia:

- **Rodzaj papieru:** Odpowiedni rodzaj papieru
- **Jakość: Najlepsza** lub **Maksymalna rozdzielczość**
- **WWAGA:** Jeśli opcje te są niewidoczne, należy kliknąć trójkąt rozwijania obok menu rozwijanego **Drukarka** lub opcję **Pokaż szczegóły** .
- **6.** Upewnij się, że zaznaczone jest pole wyboru **Drukuj bez obramowania**.
- **7.** W razie potrzeby kliknij trójkąt rozwijania obok **Opcji koloru** i wybierz odpowiednie opcje **Poprawiania**  fotografii:
	- **Wyłączona:** Brak automatycznego poprawiania zdjecia.
	- **Podstawowa:** Automatycznie optymalizuje ostrość obrazu; dostosowuje ostrość obrazu w umiarkowanym stopniu.
- **8.** Określ pozostałe ustawienia drukowania, a następnie kliknij przycisk **Drukowanie** , aby rozpocząć drukowanie.

## <span id="page-55-0"></span>**Drukowanie dwustronne (dupleks)**

Po zainstalowaniu modułu automatycznego druku dwustronnego (dupleksera) można automatycznie drukować na obu stronach arkuszy papieru.

- **WWAGA:** Aby drukować dwustronnie, zainstaluj w drukarce moduł dodatkowy do automatycznego drukowania dwustronnego (duplekser).
- **WSKAZÓWKA:** Jeśli szerokość marginesów górnego i dolnego w dokumencie jest mniejsza niż 16 mm (0,63 cala), wydruk może być nieprawidłowy.
	- Drukowanie dwustronne (Windows)
	- Drukowanie dwustronne (Mac OS X)

### **Drukowanie dwustronne (Windows)**

- **1.** Ładuj właściwe nośniki. Więcej informacji znajdziesz w części [Ładowanie papieru na stronie 16](#page-32-0).
- **2.** Sprawdź, czy duplekser został prawidłowo zainstalowany. Aby uzyskać więcej informacji, zob. [Zainstaluj](#page-36-0)  [moduł automatycznego druku dwustronnego \(duplekser\). na stronie 20.](#page-36-0)
- **3.** Po otwarciu dokumentu kliknij polecenie **Drukowanie** znajdujące się w menu **Plik** , a następnie w ustawieniach opcji **Drukuj dwustronnie** na karcie **Układ** wybierz ustawienie **Przerzuć wzdłuż dłuższej krawędzi** lub **Przerzuć wzdłuż krótszej krawędzi**.
- **4.** Zmień wszystkie inne ustawienia i kliknij przycisk **OK** .
- **5.** Wydrukuj dokument.

### **Drukowanie dwustronne (Mac OS X)**

- **1.** Ładuj właściwe nośniki. Więcej informacji znajdziesz w części [Ładowanie papieru na stronie 16](#page-32-0).
- **2.** Sprawdź, czy duplekser został prawidłowo zainstalowany. Aby uzyskać więcej informacji, zob. [Zainstaluj](#page-36-0)  [moduł automatycznego druku dwustronnego \(duplekser\). na stronie 20.](#page-36-0)
- **3.** W menu **Plik** używanej aplikacji kliknij opcję **Drukowanie** .
- **4.** Upewnij się, że w menu podręcznym **Format dla** wybrana jest drukarka, która ma być używana.

Jeśli w oknie dialogowym **Drukowanie** nie widać opcji drukowania, wykonaj następujące czynności.

- **Mac OS X 10.6**: Kliknij niebieski trójkąt odkrywania obok opcji wyboru drukarki.
- **OS X Lion**: Kliknij opcję **Pokaż szczegóły** .
- **5.** Z menu podręcznego wybierz rozmiar papieru.

Jeśli menu podręcznego **Rozmiar papieru** nie ma w oknie dialogowym **Drukowanie** , kliknij przycisk **Ustawienia strony** . Po wybraniu rozmiaru papieru kliknij przycisk **OK** , aby zamknąć okno dialogowe **Ustawienia strony** i wrócić do okna dialogowego **Drukowanie** .

- **6.** Kliknij menu podręczne **Układ** , a następnie z menu podręcznego **Dwustronnie** wybierz odpowiednie opcje oprawiania dokumentu.
- **7.** Określ pozostałe ustawienia drukowania, a następnie kliknij przycisk **Drukowanie** , aby rozpocząć drukowanie.

## **Wskazówki przydatne w trakcie drukowania**

Aby uzyskać dobre efekty drukowania, pojemniki z tuszem HP powinny być prawidłowo zainstalowane, mieć wystarczającą ilość tuszu i poprawnie działać. Papier powinien być poprawnie załadowany, a ustawienia drukowania powinny być prawidłowe.

#### **Wskazówki dotyczące tuszu**

- Jeśli jakość wydruku obniży się poniżej akceptowalnego poziomu, zobacz Rozwiązywanie problemów z [jakością drukowania na stronie 105](#page-121-0) w celu uzyskania więcej informacji.
- Korzystaj z oryginalnych pojemników z tuszem HP.
- Zainstaluj prawidłowo pojemnik czarny i kolorowy.

Więcej informacji znajdziesz w sekcji [Wymiana pojemników z tuszem na stronie 90](#page-106-0).

● Sprawdź szacunkowe poziomy tuszu w pojemnikach, aby sprawdzić, czy jest go wystarczająca ilość.

Więcej informacji znajdziesz w sekcji [Sprawdzanie szacowanego poziomu tuszu w pojemnikach](#page-104-0)  [na stronie 88.](#page-104-0)

● Zawsze wyłączaj drukarkę za pomocą przycisku (Zasilanie), aby umożliwić drukarce ochronę dysz.

#### **Wskazówki dotyczące ładowania papieru**

Więcej informacji na ten temat znajduje się również w części [Ładowanie papieru na stronie 16](#page-32-0).

- Włóż stos papieru (nie tylko jedną stronę). Cały papier w stosie powinien być tego samego rozmiaru i rodzaju w celu uniknięcia zacięcia papieru.
- Włóż papier do głównego podajnika stroną do druku w dół.
- Sprawdzaj, czy papier załadowany do podajnika leży płasko, oraz czy jego krawędzie nie są zagięte lub podarte.
- Dokładnie dopasowuj prowadnice szerokości w podajniku do papieru. Sprawdź, czy prowadnice nie zagięły papieru w podajniku.

#### **Wskazówki dotyczące ustawień drukarki (Windows)**

● Aby zmienić domyślne ustawienia drukowania, kliknij opcję **Ustaw preferencje** w sekcji **Zadania urządzenia** w oprogramowaniu drukarki HP.

Więcej informacji na temat uruchamiania oprogramowania drukarki można znaleźć w części [Otwieranie](#page-42-0) [oprogramowania drukarki HP \(Windows\) na stronie 26](#page-42-0).

- Aby wybrać liczbę stron do wydrukowania na jednym arkuszu papieru, na karcie **Układ** sterownika drukarki wybierz odpowiednią opcję z listy rozwijanej **Stron na arkusz**.
- Aby zmienić orientację strony, ustaw ją w interfejsie aplikacji.
- Aby wyświetlić więcej ustawień drukowania, na karcie **Układ** lub **Papier/Jakość** sterownika drukarki kliknij przycisk **Zaawansowane** w celu otwarcia okna dialogowego **Opcje zaawansowane**.
- **Drukuj w odcieniach szarości**: Umożliwia drukowanie czarno-białego dokumentu z użyciem wyłącznie czarnego tuszu. Wybierz opcję **Tylko czarny atrament**, a następnie kliknij przycisk **OK**.
- **Układ stron na arkusz**: Ułatwia określenie kolejności stron, gdy na jednym arkuszu papieru drukowane są więcej niż dwie strony dokumentu.
- **UWAGA:** W podglądzie na karcie **Układ** nie jest odzwierciedlana opcja wybrana z listy **Układ stron na arkusz**.
- **Drukowanie bez obramowań**: Wybierz tę opcję, aby drukować zdjęcia bez obramowań. Nie wszystkie rodzaje papieru obsługują tę funkcję. Jeśli rodzaj papieru wybrany z listy rozwijanej **Nośnik** nie obsługuje tej funkcji, obok opcji widoczna jest ikona ostrzeżenia.
- **Zachowaj układ**: Ta funkcja działa wyłącznie podczas drukowania dwustronnego. Jeśli obraz jest większy od obszaru do zadrukowania, wybór tej opcji umożliwia takie przeskalowanie zawartości strony, aby zmieściła się w węższych marginesach, co pozwala uniknąć generowania dodatkowych stron.
- **Technologie HP Real Life**: Ta funkcja służy do wygładzania oraz wyostrzania obrazów i grafik w celu podniesienia jakości wydruku.
- **Broszura**: Umożliwia wydrukowanie wielostronicowego dokumentu jako broszury. Powoduje umieszczenie dwóch stron na każdej stronie arkusza papieru. Po złożeniu arkuszy na pół można utworzyć broszurę. Wybierz z listy rozwijanej metodę zszywania, a następnie kliknij przycisk **OK**.
	- **Broszura, zszywanie lewej krawędzi**: Po złożeniu arkuszy do postaci broszury krawędź zszywania znajdzie się po lewej stronie. Wybierz tę opcję, jeśli czytasz od strony lewej do prawej.
	- **Broszura, zszywanie prawej krawędzi**: Po złożeniu arkuszy do postaci broszury krawędź zszywania znajdzie się po prawej stronie. Wybierz tę opcję, jeśli czytasz od strony prawej do lewej.
- **UWAGA:** W podglądzie na karcie **Układ** nie jest odzwierciedlana opcja wybrana z listy **Broszura**.
- **Obramowania strony**: Umożliwia dodanie obramowania do stron, gdy na jednym arkuszu papieru drukowane są więcej niż dwie strony dokumentu.
- **UWAGA:** W podglądzie na karcie **Układ** nie jest odzwierciedlana opcja wybrana z listy rozwijanej **Obramowania strony**.
- Aby skrócić czas ustawiania, można skorzystać ze skrótu drukowania. Skrót drukowania zapisuje wartości ustawień odpowiednich dla określonego rodzaju zadania, dzięki czemu można wybrać wszystkie opcje jednym kliknięciem. Aby go użyć, przejdź na kartę **Skrót drukowania**, zaznacz jeden skrót drukowania, a następnie kliknij przycisk **OK**.

Aby dodać nowy skrót drukowania, po zdefiniowaniu ustawień na karcie **Układ** lub Papier/Jakość kliknij kartę **Skrót drukowania**, kliknij przycisk **Zapisz jako** i wprowadź nazwę, a następnie kliknij przycisk **OK**.

Aby usunąć skrót, zaznacz go, a następnie kliknij przycisk **Usuń**.

**UWAGA:** Nie można usuwać domyślnych skrótów drukowania.

#### **Wskazówki dotyczące ustawień drukarki (OS X)**

- W oknie dialogowym drukowania wybierz z menu **Paper Size** (Rozmiar papieru) rozmiar papieru załadowanego do drukarki.
- W oknie dialogowym drukowania wybierz menu rozwijane **Paper/ Type/Quality** (Rodzaj papieru/jakość) i wybierz odpowiedni rodzaj papieru oraz odpowiednią jakość.
- Aby wydrukować czarno-biały dokument z użyciem wyłącznie czarnego tuszu, wybierz z menu podręcznego opcję **Paper Type/Quality** (Rodzaj papieru/jakość) i wybierz opcję **Grayscale** (Skala szarości) z menu podręcznego Color (Kolor).

#### **Uwagi**

- Oryginalne pojemniki firmy HP są zaprojektowane i testowane z drukarkami i papierami HP, aby umożliwić łatwe uzyskiwanie doskonałych rezultatów za każdym razem.
	- **WWAGA:** Firma HP nie gwarantuje jakości ani niezawodności tuszu innych producentów. Serwis urządzenia i naprawy wymagane w wyniku użycia tuszu innej firmy nie są objęte gwarancją.

Jeśli zakupione zostały oryginalne pojemniki z tuszem, przejdź pod adres:

[www.hp.com/go/anticounterfeit](http://www.hp.com/go/anticounterfeit)

- Wskazania i ostrzeżenia o poziomie tuszu są tylko szacunkowe i pozwalają na planowanie zapotrzebowania na tusz.
- **WWAGA:** Gdy pojawi się komunikat o niskim poziomie tuszu, postaraj się zaopatrzyć w zamienny pojemnik, aby uniknąć opóźnień w drukowaniu. Nie potrzeba wymieniać pojemników do czasu spadku jakości wydruku.
- Ustawienia oprogramowania wybrane w sterowniku drukarki dotyczą tylko drukowania. Nie mają związku z kopiowaniem ani skanowaniem.
- Dokument można wydrukować na obu stronach papieru.

# **3 Skanowanie**

Można skanować dokumenty, zdjęcia i inne oryginały i wysyłać je do różnych miejsc docelowych, takich jak folder w komputerze.

Możesz wykorzystać oprogramowanie HP do skanowania dokumentów do formatu umożliwiającego wyszukiwanie, kopiowanie, wklejanie i edycję.

**UWAGA:** Niektóre funkcje skanowania są dostępne po zainstalowaniu oprogramowania zalecanego przez firme HP.

#### **WSKAZÓWKA:** W przypadku problemów ze skanowaniem dokumentów, sprawdź część [Rozwiązywanie](#page-131-0)  [problemów ze skanowaniem na stronie 115](#page-131-0).

W tym rozdziale opisano następujące zagadnienia:

- [Skanowanie oryginału](#page-60-0)
- [Skanowanie za pomocą funkcji Webscan](#page-63-0)
- [Skanowanie dokumentów do formatu, który można edytować](#page-64-0)

## <span id="page-60-0"></span>**Skanowanie oryginału**

W tym rozdziale opisano następujące zagadnienia:

- **UWAGA:** Drukarka musi być podłączona do komputera i włączona.
- **WWAGA:** Przed skanowaniem należy sprawdzić, czy zainstalowano oprogramowanie HP, a w przypadku komputerów z systemem Windows upewnić się, że funkcja skanowania jest włączona.
- **UWAGA:** Jeśli skanujesz oryginał bez obramowania, połóż go na szybie skanera, a nie w podajniku ADF.
- **WWAGA:** Czarno-biały TIFF i PDF nie są obsługiwane podczas skanowania w formacie B.

Minimalne marginesy górny i dolny dla dużego oryginału nie mogą być mniejsze niż 5 mm.

- Skanowanie do komputera
- [Skanowanie do pamięci USB](#page-61-0)
- [Skanowanie do wiadomości e-mail](#page-62-0)

### **Skanowanie do komputera**

W tym rozdziale opisano następujące zagadnienia:

- Skanowanie oryginału do komputera z panelu sterowania drukarki
- Skanowanie oryginału do komputera z oprogramowania drukarki HP

#### **Skanowanie oryginału do komputera z panelu sterowania drukarki**

**1.** Umieść oryginał zadrukowaną stroną w dół w lewym tylnym rogu szyby skanera lub w podajniku ADF.

Więcej informacji znajduje się w sekcji [Ładowanie oryginału na szybę skanera na stronie 14](#page-30-0) lub [Ładowanie oryginałów do automatycznego podajnika dokumentów \(ADF\) na stronie 15](#page-31-0).

- **2.** Dotknij **Skanowanie** , a następnie wybierz **Komputer**.
- **3.** W razie potrzeby dokonaj zmian w ustawieniach skanowania.
- **4.** Dotknij przycisku **Skanuj** .

#### **Skanowanie oryginału do komputera z oprogramowania drukarki HP**

**UWAGA:** Oprogramowania drukarki HP można także użyć do skanowania dokumentów i zapisywania ich w postaci tekstu do edycji. Aby uzyskać więcej informacji, zob. [Skanowanie dokumentów do formatu, który](#page-64-0) [można edytować na stronie 48.](#page-64-0)

#### <span id="page-61-0"></span>**Windows**

**1.** Umieść oryginał zadrukowaną stroną w dół w lewym tylnym rogu szyby skanera lub zadrukowaną stroną w górę w podajniku ADF.

Więcej informacji znajduje się w sekcji [Ładowanie oryginału na szybę skanera na stronie 14](#page-30-0) lub [Ładowanie oryginałów do automatycznego podajnika dokumentów \(ADF\) na stronie 15](#page-31-0).

- **2.** Otwórz Oprogramowanie drukarki HP. Aby uzyskać więcej informacji, zob. [Otwieranie oprogramowania](#page-42-0) [drukarki HP \(Windows\) na stronie 26](#page-42-0). W otwartym oknie wybierz **Drukowanie, skanowanie i faksowanie** lub **Drukowanie i skanowanie** , a następnie wybierz **Skanowanie dokumentów lub zdjęć** w sekcji **Skanowanie** .
- **3.** W razie potrzeby zmień ustawienia skanowania.
- **4.** Kliknij **Skanowanie** i wybierz skrót skanowania.

#### **Mac OS X**

**1.** Umieść oryginał zadrukowaną stroną w dół w lewym tylnym rogu szyby skanera lub zadrukowaną stroną w górę w podajniku ADF.

Więcej informacji znajduje się w sekcji [Ładowanie oryginału na szybę skanera na stronie 14](#page-30-0) lub [Ładowanie oryginałów do automatycznego podajnika dokumentów \(ADF\) na stronie 15](#page-31-0).

- **2.** Na pulpicie komputera kliknij dwukrotnie **HP Scan** w folderze **Applications/Hewlett-Packard**.
- **3.** W razie potrzeby zmień ustawienia skanowania.
- **4.** Kliknij przycisk **Kontynuuj** i dokończ instalację, postępując zgodnie z instrukcjami wyświetlanymi na ekranie.

### **Skanowanie do pamięci USB**

Skanowane dokumenty można zapisywać bezpośrednio w urządzeniu pamięci masowej, np. pamięci USB, przy użyciu panelu sterowania drukarki i bez potrzeby korzystania z komputera czy oprogramowania HP dostarczonego z drukarką.

**UWAGA:** Oprogramowania drukarki HP można także użyć do skanowania dokumentów i zapisywania ich w postaci tekstu do edycji. Aby uzyskać więcej informacji, zob. [Skanowanie dokumentów do formatu, który](#page-64-0) [można edytować na stronie 48.](#page-64-0)

#### **Skanowanie oryginału przy użyciu panelu sterowania drukarki i zapisywanie go na pamięci USB**

Aby zeskanować materiały i zapisać je na karcie pamięci, wykonaj poniższe czynności.

**1.** Umieść oryginał zadrukowaną stroną w dół w lewym tylnym rogu szyby skanera lub zadrukowaną stroną w górę w podajniku ADF.

Więcej informacji znajduje się w sekcji [Ładowanie oryginału na szybę skanera na stronie 14](#page-30-0) lub [Ładowanie oryginałów do automatycznego podajnika dokumentów \(ADF\) na stronie 15](#page-31-0).

- **2.** Włóż pamięć. Więcej informacji znajdziesz w części [Włóż pamięć na stronie 19.](#page-35-0)
- **3.** Dotknij **Skanowanie** , a następnie wybierz **Urządzenie pamięci**.
- **4.** W razie potrzeby dokonaj zmian w ustawieniach skanowania.
- **5.** Dotknij przycisku **Skanuj** .

## <span id="page-62-0"></span>**Skanowanie do wiadomości e-mail**

**1.** Umieść oryginał zadrukowaną stroną w dół w lewym tylnym rogu szyby skanera lub zadrukowaną stroną w górę w podajniku ADF.

Więcej informacji znajduje się w sekcji [Ładowanie oryginału na szybę skanera na stronie 14](#page-30-0) lub [Ładowanie oryginałów do automatycznego podajnika dokumentów \(ADF\) na stronie 15](#page-31-0).

- **2.** Dotknij **Skanowanie** , a następnie dotknij **E-mail**.
- **3.** Na wyświetlaczu panelu sterowania wybierz odpowiednią nazwę profilu poczty wychodzącej.
- **4.** Jeśli zostanie wyświetlony monit, wprowadź numer PIN.
- **5.** Wybierz adres DO (adres e-mail odbiorcy) lub wprowadź go ręcznie.
- **6.** Wprowadź lub zmień TEMAT wiadomości e-mail.
- **7.** W razie potrzeby zmień ustawienia skanowania, a następnie dotknij **Skanuj** .
- **UWAGA:** Nawiązywanie połączenia może potrwać w zależności od obciążenia sieci i szybkości transmisji danych.

## <span id="page-63-0"></span>**Skanowanie za pomocą funkcji Webscan**

Webscan jest funkcją wbudowanego serwera WWW pozwalającą na skanowanie zdjęć i dokumentów z drukarki do komputera za pomocą przeglądarki internetowej. Funkcja ta jest dostępna nawet gdy nie zainstalujesz oprogramowania drukarki w komputerze.

**WWAGA:** Jeśli nie możes z otworzyć funkcji Webscan w serwerze EWS, została ona wyłączona przez administratora sieci. Dodatkowe informacje uzyskasz od administratora sieci lub osoby konfigurującej sieć.

Aby uzyskać więcej informacji, zobacz część [Wbudowany serwer internetowy na stronie 247](#page-263-0).

#### **Skanowanie przy użyciu funkcji Webscan**

**1.** Umieść oryginał zadrukowaną stroną w dół w lewym tylnym rogu szyby skanera lub zadrukowaną stroną w górę w podajniku ADF.

Więcej informacji znajduje się w sekcji [Ładowanie oryginału na szybę skanera na stronie 14](#page-30-0) lub [Ładowanie oryginałów do automatycznego podajnika dokumentów \(ADF\) na stronie 15](#page-31-0).

- **2.** Uruchom wbudowany serwer internetowy. Więcej informacji znajdziesz w części [Wbudowany serwer](#page-263-0)  [internetowy na stronie 247](#page-263-0).
- **3.** Kliknij kartę **Skanowanie** , w lewym okienku kliknij **Webscan**, zmień dowolne ustawienia, a następnie kliknij **Skanuj** .
- **WSKAZÓWKA:** Aby skanować dokumenty do postaci edytowalnego tekstu, zainstaluj oprogramowanie HP dołączone do drukarki. Więcej informacji znajdziesz w części [Skanowanie dokumentów do formatu, który](#page-64-0)  [można edytować na stronie 48.](#page-64-0)

## <span id="page-64-0"></span>**Skanowanie dokumentów do formatu, który można edytować**

Do skanowania dokumentów do formatu umożliwiającego wyszukiwanie, kopiowanie, wklejanie i edycję można użyć oprogramowania HP. Dzięki temu można edytować listy, wycinki z gazet i wiele innych dokumentów.

W tym rozdziale opisano następujące zagadnienia:

- Skanowanie dokumentów jako tekstu do edycji
- [Wskazówki dotyczące skanowania dokumentów do postaci tekstu do edycji](#page-65-0)

### **Skanowanie dokumentów jako tekstu do edycji**

Korzystaj z poniższych wskazówek dotyczących skanowania dokumentów do postaci tekstu do edycji.

Wykonaj odpowiednie czynności, zależnie od systemu operacyjnego.

#### **Windows**

**1.** Umieść oryginał zadrukowaną stroną w dół w lewym tylnym rogu szyby skanera lub zadrukowaną stroną w górę w podajniku ADF.

Więcej informacji znajduje się w sekcji [Ładowanie oryginału na szybę skanera na stronie 14](#page-30-0) lub [Ładowanie oryginałów do automatycznego podajnika dokumentów \(ADF\) na stronie 15](#page-31-0).

- **2.** Otwórz Oprogramowanie drukarki HP. Aby uzyskać więcej informacji, zob. [Otwieranie oprogramowania](#page-42-0) [drukarki HP \(Windows\) na stronie 26](#page-42-0). W otwartym oknie wybierz **Drukowanie, skanowanie i faksowanie** lub **Drukowanie i skanowanie** , a następnie wybierz **Skanowanie dokumentów lub zdjęć** w sekcji **Skanowanie** .
- **3.** Wybierz typ tekstu do edycji, którego chcesz używać w skanowanym dokumencie:

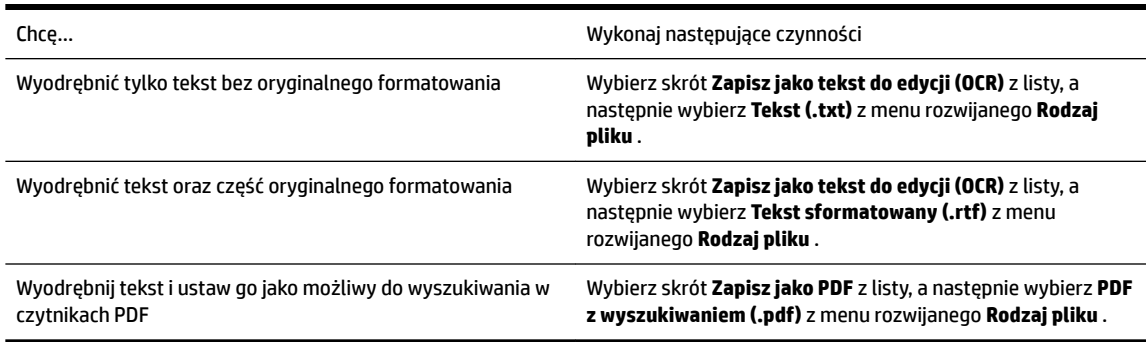

**4.** Aby rozpocząć skanowanie, kliknij **Skanowanie** i postępuj zgodnie z instrukcjami wyświetlanymi na ekranie.

#### **Mac OS X**

**1.** Umieść oryginał zadrukowaną stroną w dół w lewym tylnym rogu szyby skanera lub zadrukowaną stroną w górę w podajniku ADF.

Więcej informacji znajduje się w sekcji *Ładowanie oryginału na szybę skanera na stronie 14* lub [Ładowanie oryginałów do automatycznego podajnika dokumentów \(ADF\) na stronie 15](#page-31-0).

**2.** Na pulpicie komputera kliknij dwukrotnie **HP Scan** w folderze **Applications/Hewlett-Packard**.

- <span id="page-65-0"></span>**3.** Aby rozpocząć skanowanie, kliknij **Skanowanie** .
- **4.** Postępuj zgodnie z instrukcjami wyświetlanymi na ekranie, aby zakończyć skanowanie.
- **5.** Po zakończeniu skanowania kliknij **Plik** w pasku menu aplikacji, a następnie kliknij **Zachowaj** .
- **6.** Wybierz typ tekstu do edycji, którego chcesz używać w skanowanym dokumencie:

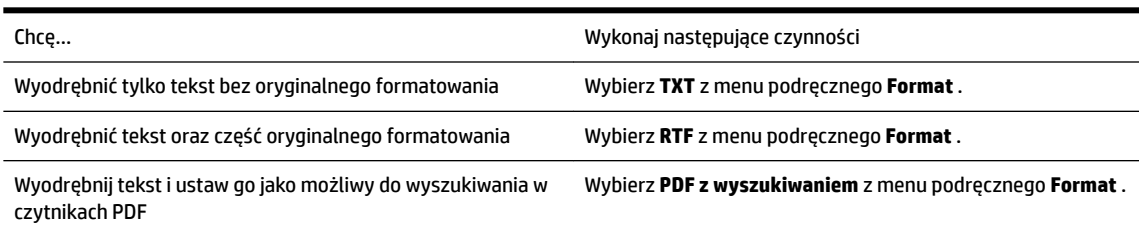

**7.** Kliknij przycisk **Zachowaj** .

## **Wskazówki dotyczące skanowania dokumentów do postaci tekstu do edycji**

Wykonaj następujące czynności, aby oprogramowanie mogło prawidłowo konwertować dokumenty:

#### ● **Upewnij się, że szyba skanera lub podajnik ADF są czyste.**

Kiedy drukarka skanuje dokument, smugi lub kurz na szybie skanera lub podajniku ADF mogą również zostać zeskanowane, a to z kolei może zapobiec konwersji dokumentu przez oprogramowanie do formatu, który można edytować.

#### ● **Upewnij się, że dokument jest prawidłowo załadowany.**

Podczas skanowania dokumentów z podajnika ADF jako tekstu do edycji oryginalne materiały muszą być załadowane do ADF górą do przodu i stroną zadrukowaną do góry. Podczas skanowania przy użyciu szyby skanera oryginalne materiały muszą być załadowane górą do prawej krawędzi szyby.

Upewnij się również, że dokument nie jest przekrzywiony. Więcej informacji znajduje się w części [Ładowanie oryginału na szybę skanera na stronie 14](#page-30-0) lub [Ładowanie oryginałów do automatycznego](#page-31-0)  [podajnika dokumentów \(ADF\) na stronie 15](#page-31-0).

● **Upewnij się, że tekst dokumentu jest wyraźny.**

Aby z powodzeniem przekonwertować dokument na tekst, który będzie można edytować, oryginał musi być wyraźny i wysokiej jakości. Poniżej wymieniono problemy, które mogą spowodować nieprawidłową konwersję dokumentu:

- Tekst oryginału jest wyblakły lub pomarszczony.
- Tekst jest zbyt mały.
- Struktura dokumentu jest zbyt złożona.
- Przestrzeń między znakami w dokumencie jest zbyt mała. Jeśli na przykład w konwertowanym tekście brakuje znaków lub są w nim znaki łączone, znaki "rn" mogą wyglądać jak "m".
- Tekst jest na kolorowym tle. Na kolorowych wydrukach obrazy z planu pierwszego mogą zlewać się z tłem.
- **Wybierz odpowiedni profil.**

Wybierz skrót lub ustawienie standardowe umożliwiające skanowanie do postaci tekstu do edycji. Dla tych opcji określono ustawienia skanowania maksymalizujące jakość skanu OCR. W systemie Windows użyj skrótów **Tekst do edycji (OCR)** lub **Zapisz jako PDF**. W systemie Mac OS X użyj ustawienia standardowego **Dokumenty**.

● **Zapisz plik w odpowiednim formacie.**

Aby wyodrębnić z dokumentu tylko tekst bez oryginalnego formatowania, wybierz format tekstowy (taki jak **Tekst (.txt)** lub **TXT**). Aby wyodrębnić tekst, zachowując część oryginalnego formatowania, wybierz tekst sformatowany (np. **Rich Text (.rtf)** lub **RTF**) lub plik PDF z wyszukiwaniem ( **PDF z wyszukiwaniem (.pdf)** lub **PDF z wyszukiwaniem** ).

# **4 Kopiowanie**

Urządzenie może być używane do sporządzania wysokiej jakości kopii (zarówno kolorowych, jak i w skali szarości) na papierach różnego rodzaju i formatu.

**WWAGA:** Jeśli kopiujesz dokument w trakcie odbierania faksu, faks zostanie zachowany w pamięci drukarki do czasu zakończenia kopiowania. W związku z tym liczba stron faksu przechowywanych w pamięci może zostać zmniejszona.

W tym rozdziale opisano następujące zagadnienia:

- [Kopiowanie dokumentów](#page-67-0)
- [Zmiana ustawień kopiowania](#page-68-0)
- [Zapisywanie ustawień kopiowania](#page-69-0)

## <span id="page-67-0"></span>**Kopiowanie dokumentów**

**WWAGA:** Minimalne marginesy górny i dolny dla dużego oryginału nie mogą być mniejsze niż 5 mm.

Możesz tworzyć wysokiej jakości kopie wybranych zdjęć za pomocą panelu sterowania drukarki.

#### **Kopiowanie dokumentów**

- **1.** Przed wydrukiem upewnij się, że do podajnika głównego załadowano papier. Więcej informacji znajdziesz w części [Ładowanie papieru na stronie 16.](#page-32-0)
- **2.** Umieść oryginał kopiowaną stroną do dołu na szybę skanera, lub załaduj oryginały do podajnika ADF kopiowaną stroną do góry. Więcej informacji znajduje się w części [Ładowanie oryginału na szybę](#page-30-0) [skanera na stronie 14](#page-30-0) lub [Ładowanie oryginałów do automatycznego podajnika dokumentów \(ADF\)](#page-31-0)  [na stronie 15.](#page-31-0)
- **UWAGA:** Jeśli kopiujesz zdjęcie, umieść je na szybie skanera obrazem do dołu, jak pokazano na ikonie znajdującej się na krawędzi szyby skanera.
- **3.** Dotknij przycisku **Kopiowanie** .
- **4.** Zmień wszystkie dodatkowe ustawienia. Więcej informacji znajdziesz w części [Zmiana ustawień](#page-68-0)  [kopiowania na stronie 52.](#page-68-0)
- **5.** Aby rozpocząć zadanie kopiowania, dotknij **Monochromatyczne** lub **W kolorze** .
- **UWAGA:** Jeśli oryginał jest kolorowy, wybranie **Monochromatyczne** spowoduje utworzenie kopii czarno-białej, natomiast wybranie **W kolorze** — kopii kolorowej.

## <span id="page-68-0"></span>**Zmiana ustawień kopiowania**

Można dostosować zadania kopiowania za pomocą różnych ustawień dostępnych z poziomu panelu sterowania drukarki, w tym:

- Liczba kopii
- Rozmiar papieru kopiowania
- Rodzaj papieru kopiowania
- Drukowanie dwustronne (jeżeli zainstalowano duplekser)
- Kopia ID
- Szybkość kopiowania lub jakość
- Ustawienia jaśniej/ciemniej
- Zmiana rozmiarów oryginałów, by dopasować je do różnych rozmiarów papieru
- Sortowanie kopii
- Zmiana marginesu kopii
- Korekta kopii
- Przycinanie kopii do układu papieru
- Podgląd kopiowania
- Ustaw jako nowe domyślne

Można używać tych ustawień do pojedynczych zadań kopiowania.

#### **Zmiana ustawień kopiowania dla jednego zadania**

- **1.** Dotknij przycisku **Kopiowanie** .
- **2.** Wybierz ustawienia funkcji kopiowania, które chcesz zmienić.
- **3.** Dotknij **Monochromatyczne** lub **W kolorze** .

## <span id="page-69-0"></span>**Zapisywanie ustawień kopiowania**

Można zapisać ustawienia do domyślnego użycia w przyszłych zadaniach.

#### **Zapisywanie bieżących ustawień jako domyślne dla przyszłych zadań kopiowania**

- **1.** Dotknij przycisku **Kopiowanie** .
- **2.** Zmień liczbę kopii do wykonania, a następnie dotknij **Ustawienia** .
- **3.** Wprowadź zmiany w ustawieniach, a następnie dotknij **Ustaw jako nowe domyślne**.
- **4.** Dotknij **Tak**, a następnie dotknij **Gotowe** .

# **5 Faks**

Drukarka może służyć do wysyłania i odbierania faksów, w tym kolorowych. Możesz zaplanować wysłanie faksu na późniejszą godzinę i ustawić pozycje szybkiego wybierania, aby szybciej i łatwiej wysyłać faksy do często używanych numerów. Z panelu sterowania drukarki możesz ustawić wiele opcji faksu, takich jak rozdzielczość i kontrast pomiędzy jasnymi i ciemnymi obszarami wysyłanych faksów.

**WWAGA:** Przed rozpoczęciem faksowania upewnij się, że drukarka została prawidłowo skonfigurowana. Być może drukarka została już skonfigurowana w ramach konfiguracji początkowej za pomocą panelu sterowania lub oprogramowania HP dostarczonego wraz z drukarką. Prawidłowość konfiguracji faksu można sprawdzić, uruchamiając test konfiguracji faksu na panelu sterowania. Aby uzyskać więcej informacji na temat testu faksu, zobacz część [Testowanie ustawień faksu na stronie 229.](#page-245-0)

**WWAGA:** Drukarka nie obsługuje faksów w formacie B.

W tym rozdziale opisano następujące zagadnienia:

- [Wysyłanie faksu](#page-70-0)
- [Odbieranie faksu](#page-76-0)
- Konfigurowanie wpisów szybkiego wybierania
- [Zmiana ustawień faksowania](#page-87-0)
- [Faks i cyfrowe usługi telefoniczne](#page-91-0)
- [Protokół FoIP \(Fax over Internet Protocol\)](#page-92-0)
- [Korzystanie z raportów](#page-93-0)

## <span id="page-70-0"></span>**Wysyłanie faksu**

Faks można wysłać na wiele sposobów. Za pomocą panelu sterowania drukarki można wysłać faks czarnobiały i kolorowy. Możesz wysyłać faks ręcznie za pomocą podłączonego telefonu. Pozwala to na rozmowę z odbiorcą przed wysłaniem faksu.

W tym rozdziale opisano następujące zagadnienia:

- Wysyłanie standardowego faksu
- [Wysyłanie standardowego faksu z komputera](#page-71-0)
- [Ręczne wysyłanie faksu za pomocą telefonu](#page-71-0)
- [Wysyłanie faksu przy użyciu funkcji monitorowania wybierania](#page-72-0)
- [Wysyłanie faksu z pamięci](#page-73-0)
- [Planowanie wysłania faksu w późniejszym czasie](#page-73-0)
- [Nadawanie faksu do wielu odbiorców](#page-74-0)
- [Wysyłanie faksu w trybie korekcji błędów](#page-74-0)

### **Wysyłanie standardowego faksu**

Za pomocą panelu sterowania drukarki możesz łatwo wysyłać jedno- lub wielostronicowe faksy w czerni i bieli lub w kolorze.

- **UWAGA:** Jeśli potrzebne jest drukowane potwierdzenie pomyślnego wysłania faksu, **przed** przystąpieniem do wysyłania faksów włącz funkcję potwierdzania faksów.
- **WSKAZÓWKA:** Faks można również wysłać ręcznie za pomocą telefonu lub funkcji monitorowania wybierania. Funkcje te pozwalają na kontrolę tempa wybierania numeru. Są również przydatne, gdy połączenie jest opłacane za pomocą karty telefonicznej, a podczas wybierania numeru istnieje konieczność odpowiadania na monity dotyczące sygnału.

#### **Wysyłanie standardowego faksu z panelu sterowania drukarki**

**1.** Umieść oryginał zadrukowaną stroną w dół w lewym tylnym rogu szyby skanera lub zadrukowaną stroną w górę w podajniku ADF.

Więcej informacji znajduje się w sekcji *Ładowanie oryginału na szybę skanera na stronie 14* lub [Ładowanie oryginałów do automatycznego podajnika dokumentów \(ADF\) na stronie 15](#page-31-0).

- **2.** Dotknij przycisku **Faks** .
- **3.** Wpisz numer faksu z klawiatury.
- **WSKAZÓWKA:** Aby dodać pauzę podczas wprowadzania numeru faksu, dotykaj przycisku **\***, aż na wyświetlaczu pojawi się łącznik (**-**).

#### **4.** Dotknij **Monochromatyczne** lub **W kolorze** .

Jeśli drukarka wykryje oryginał załadowany do automatycznego podajnika dokumentów, dokument zostanie wysłany pod wprowadzony numer.

**WSKAZÓWKA:** Jeśli odbiorca zgłasza problemy z jakością wysłanego faksu, można zmienić rozdzielczość lub kontrast faksu.

## <span id="page-71-0"></span>**Wysyłanie standardowego faksu z komputera**

Możesz wysłać dokument z komputera jako faks, bez drukowania kopii i faksowania jej z drukarki.

**UWAGA:** Faksy wysłane tą metodą z komputera korzystają z połączenia faksowego drukarki, a nie połączenia internetowego czy modemu komputera. Dlatego musisz sprawdzić, czy drukarka jest podłączona do działającej linii telefonicznej i czy funkcja faksu jest skonfigurowana i działa prawidłowo.

Aby korzystać z tej funkcji, musisz zainstalować oprogramowanie drukarki za pomocą programu instalacyjnego znajdującego się na płycie CD z oprogramowaniem HP dostarczonym wraz z drukarką.

#### **Windows**

- **1.** Otwórz w komputerze dokument, który chcesz przefaksować.
- **2.** W menu **Plik** używanej aplikacji kliknij opcję **Drukowanie** .
- **3.** Z listy **Nazwa** wybierz drukarkę, która ma w nazwie słowo "Faks".
- **4.** Aby zmienić ustawienia (takie jak wybór wysyłania dokumentu faksem w czerni lub w kolorze), kliknij przycisk otwierający okno dialogowe **Właściwości** . W zależności od aplikacji przycisk ten może się nazywać **Właściwości** , **Opcje** , **Ustawienia drukarki** , **Drukarka** lub **Preferencje** .
- **5.** Po zmianie ustawień kliknij **OK** .
- **6.** Kliknij **Drukowanie** lub **OK** .
- **7.** Wprowadź numer faksu i inne informacje odbiorcy, zmień inne ustawienia faksu, a następnie kliknij **Wysyłanie faksu** . Drukarka zacznie wybierać numer faksu i przesyłać dokument.

#### **Mac OS X**

- **1.** Otwórz w komputerze dokument, który chcesz przefaksować.
- **2.** Kliknij dwukrotnie **HP Scan** w folderze **Aplikacje** /**Hewlett-Packard**.
- **3.** Wybierz drukarkę, która ma w nazwie "(Faks)".
- **4.** W menu podręcznym wybierz opcję **Odbiorcy faksu**, która znajduje się pod ustawieniem**Orientacja**.
	- **UWAGA:** Jeżeli nie możesz znaleźć menu podręcznego wykonaj następujące czynności:

**Mac OS X 10.6**: Kliknij niebieski trójkąt odkrywania obok pola **Wybór drukarki**.

**OS X 10.7**: Kliknij przycisk **Pokaż szczegóły** .

- **5.** Wprowadź numer faksu i inne informacje w podanych polach i kliknij **Dodaj do odbiorców**.
- **6.** Wybierz **Tryb faksu** i inne żądane opcje faksu, a następnie kliknij **Wyślij faks teraz**, aby rozpocząć wybieranie numeru faksu i przesyłanie dokumentu.

### **Ręczne wysyłanie faksu za pomocą telefonu**

Ręczne wysyłanie faksu umożliwia przeprowadzanie rozmowy z odbiorcą przed wysłaniem faksu. Jest to przydatne, gdy przed wysłaniem faksu trzeba powiadomić o tym adresata. Przy ręcznym wysyłaniu faksu
w słuchawce telefonu słychać sygnały wybierania, monity telefonu i inne dźwięki. Dzięki temu do wysyłania faksów można łatwo wykorzystać kartę telefoniczną.

Zależnie od tego, jak jest skonfigurowany faks odbiorcy, odbiorca może odebrać telefon lub może odebrać go faks. Jeśli telefon odbierze osoba, możesz z nią porozmawiać przed wysłaniem faksu. Jeśli odbierze faks, możesz wysłać faks bezpośrednio do urządzenia faksowego, gdy usłyszysz sygnał faksu od urządzenia faksowego odbiorcy.

#### **Ręczne wysłanie faksu za pomocą telefonu wewnętrznego**

**1.** Umieść oryginał zadrukowaną stroną w dół w lewym tylnym rogu szyby skanera lub zadrukowaną stroną w górę w podajniku ADF.

Więcej informacji znajduje się w sekcji [Ładowanie oryginału na szybę skanera na stronie 14](#page-30-0) lub [Ładowanie oryginałów do automatycznego podajnika dokumentów \(ADF\) na stronie 15](#page-31-0).

- **2.** Dotknij przycisku **Faks** .
- **3.** Wybierz numer przy użyciu klawiatury telefonu podłączonego do drukarki.
	- **UWAGA:** Przy ręcznym wysyłaniu faksu nie używaj klawiatury na panelu sterowania drukarki. Aby wybrać numer odbiorcy, skorzystaj z klawiatury telefonu.
- **4.** Jeśli telefon obierze osoba, możesz rozpocząć rozmowę przed wysłaniem faksu.
	- **UWAGA:** Jeśli odbierze faks, usłyszysz sygnał faksu od urządzenia faksowego odbiorcy. Przejdź do następnego kroku by wysłać faks.
- **5.** Gdy faks będzie gotowy do wysłania, dotknij **Monochromatyczne** lub **W kolorze** .
	- **UWAGA:** Jeśli zostanie wyświetlony komunikat, wybierz **Wysyłanie faksu** .

Jeśli przed wysłaniem faksu rozmawiałeś z odbiorcą, poinformuj go, że po usłyszeniu sygnału faksu powinien nacisnąć **Start** na swoim urządzeniu faksującym.

Podczas transmisji faksu linia telefoniczna pozostaje wyciszona. W tym momencie możesz odłożyć słuchawkę telefoniczną. Aby kontynuować rozmowę z odbiorcą, pozostań na linii do zakończenia transmisii faksu.

## **Wysyłanie faksu przy użyciu funkcji monitorowania wybierania**

Monitorowanie wybierania pozwala na wybranie numeru z panelu sterowania drukarki tak samo, jak z normalnego telefonu. Podczas wysyłania faksu za pomocą monitorowania wybierania słychać ton wybierania, dźwięki telefonu i inne dźwięki poprzez głośniki drukarki. Pozwala to na reakcję na komunikaty w trakcie wybierania, a także kontrolę tempa wybierania.

**WSKAZÓWKA:** Jeśli używasz karty telefonicznej i nie wprowadzisz numeru PIN wystarczająco szybko, drukarka może rozpocząć wysyłanie tonów faksu zbyt wcześnie, co spowoduje, że numer PIN nie zostanie rozpoznany. W takim przypadku możesz utworzyć wpis szybkiego wybierania, żeby zapisać PIN swojej karty telefonicznej. Aby uzyskać więcej informacji, zobacz część Konfigurowanie wpisów szybkiego wybierania [na stronie 68.](#page-84-0)

**UWAGA:** Upewnij się, że głośnik jest wyłączony, co pozwoli usłyszeć sygnał wybierania.

#### **Wysyłanie faksu z panelu sterowania drukarki z wykorzystaniem monitorowania wybierania**

- **1.** Załaduj oryginały. Aby uzyskać dodatkowe informacje, zobacz [Ładowanie oryginału na szybę skanera](#page-30-0)  [na stronie 14](#page-30-0) lub [Ładowanie oryginałów do automatycznego podajnika dokumentów \(ADF\)](#page-31-0) [na stronie 15.](#page-31-0)
- **2.** Dotknij **Faks** , a następnie dotknij **Monochromatyczne** lub **W kolorze** .

Jeśli drukarka wykryje oryginał załadowany do automatycznego podajnika dokumentów, usłyszysz sygnał wybierania.

- **3.** Po usłyszeniu sygnału wybierania wprowadź numer za pomocą klawiatury na panelu sterowania drukarki.
- **4.** Postępuj zgodnie z wyświetlanymi komunikatami.
	- **WSKAZÓWKA:** Jeśli do wysłania faksu używasz karty telefonicznej, a numer PIN został zapisany jako pozycja szybkiego wybierania, po wyświetleniu monitu o wprowadzenie PIN dotknij (Szybkie wybieranie), aby wybrać pozycję szybkiego wybierania, pod którą zapisano PIN.

Faks zostanie wysłany, gdy urządzenie faksujące odbiorcy odpowie.

## **Wysyłanie faksu z pamięci**

Możesz zeskanować czarno-biały faks do pamięci i wysłać go z pamięci faksu. Funkcja ta jest przydatna, gdy numer faksu, który wybierasz, jest zajęty lub czasowo niedostępny. Drukarka skanuje oryginały do pamięci i wysyła je, gdy jest w stanie połączyć się z faksem odbiorcy. Gdy drukarka zeskanuje strony do pamięci, możesz od razu usunąć oryginały z podajnika dokumentów lub szyby skanera.

**WAGA:** Z pamięci można wysyłać tylko faksy czarno-białe.

#### **Wysyłanie faksu z pamięci**

- **1.** Załaduj oryginały. Więcej informacji zawiera [Ładowanie oryginałów do automatycznego podajnika](#page-31-0) [dokumentów \(ADF\) na stronie 15.](#page-31-0)
- **2.** Dotknij **Faks** , a następnie dotknij **Ustawienia** .
- **3.** Dotknij **Skanuj i faksuj**.
- **4.** Wprowadź numer faksu za pomocą klawiatury, dotknij (Szybkie wybieranie), aby wybrać szybkie wybieranie, lub dotknij G (Historia połączeń), by wybrać poprzednio wybierany lub odebrany numer.
- **5.** Dotknij przycisku **Faksuj** .

Drukarka zeskanuje oryginały do pamięci, a następnie wyśle je, gdy faks odbiorcy będzie dostępny.

## **Planowanie wysłania faksu w późniejszym czasie**

Możesz zaplanować wysłanie faksu czarno-białego w ciągu następnych 24 godzin. Umożliwia to wysłanie faksu czarno-białego późnym wieczorem, kiedy na przykład linie telefoniczne nie są zajęte lub opłaty za połączenie są niższe. Drukarka automatycznie wysyła faks o ustalonej porze.

Możesz zaplanować wysłanie tylko jednego faksu naraz. Nic jednak nie stoi na przeszkodzie, by wysyłać faksy w zwykły sposób, podczas gdy zaplanowany faks oczekuje na wysłanie.

**UWAGA:** Zaplanowane faksy można wysyłać tylko w czerni.

#### <span id="page-74-0"></span>**Planowanie wysłania faksu z panelu sterowania drukarki**

- **1.** Załaduj oryginały do podajnika ADF. Więcej informacji zawiera [Ładowanie oryginałów do](#page-31-0)  [automatycznego podajnika dokumentów \(ADF\) na stronie 15.](#page-31-0)
- **2.** Dotknij **Faks** , a następnie dotknij **Ustawienia** .
- **3.** Dotknij przycisku **Wysyłanie faksu później** .
- 4. Dotknij **A** (Strzałka w górę) i **W** (Strzałka w dół), aby wprowadzić czas wysyłania, a następnie wybierz **Gotowe** .
- **5.** Wprowadź numer faksu za pomocą klawiatury, dotknij **m** (Szybkie wybieranie), aby wybrać szybkie wybieranie, lub dotknij G (Historia połączeń), by wybrać poprzednio wybierany lub odebrany numer.
- **6.** Dotknij przycisku **Faksuj** .

Drukarka zeskanuje wszystkie strony, a na wyświetlaczu pojawi się zaplanowany czas. Faks zostanie wysłany w zaplanowanym czasie.

#### **Anulowanie zaplanowanego faksu**

- **1.** Dotknij **Faks** , dotknij **Ustawienia** , a następnie dotknij **Wysyłanie faksu później** .
- **2.** Dotknij **Anuluj zapl. faks**, a następnie dotknij **OK** .

## **Nadawanie faksu do wielu odbiorców**

Łączenie indywidualnych pozycji szybkiego wybierania w grupowe pozycje szybkiego wybierania pozwala na nadanie faksu do wielu odbiorców jednocześnie.

#### **Wysyłanie faksu do wielu odbiorców za pomocą grupy szybkiego wybierania**

- **1.** Załaduj oryginały. Więcej informacji zawiera [Ładowanie oryginałów do automatycznego podajnika](#page-31-0) [dokumentów \(ADF\) na stronie 15.](#page-31-0)
- **2.** Dotknij **Faks**, dotknij **E.** (Szybkie wybieranie), a następnie wybierz grupę odbiorców.
- **3.** Dotknij przycisku **Monochromatyczne** .

Jeśli drukarka wykryje oryginał załadowany do automatycznego podajnika dokumentów, dokument zostanie wysłany pod każdy numer należący do grupowej pozycji szybkiego wybierania.

**WWAGA:** Grupowe numery szybkiego wybierania mogą być wybrane tylko w przypadku faksów czarno-białych z powodu ograniczeń pamięci. Drukarka zeskanuje faks do pamięci i wybierze pierwszy numer. Po nawiązaniu połączenia wyśle faks i wybierze kolejny numer. Jeśli numer jest zajęty lub nie odbiera, drukarka postępuje zgodnie z ustawieniami **Ponowne wyb. — sygn. zajętości** i **Ponowne wyb. — brak odp.** . Jeśli połączenie nie może być nawiązane, kolejny numer jest wybierany i generowany jest raport z błędu.

## **Wysyłanie faksu w trybie korekcji błędów**

**Tryb korekcji błędów** (ECM) zapobiega utracie danych spowodowanych przez złej jakości linię telefoniczną poprzez wykrywanie błędów występujących w trakcie transmisji i automatycznego żądania ponownego przesłania błędnej części. Opłaty telefoniczne nie ulegają zmianie, a nawet mogą być zmniejszone w przypadku dobrej jakości linii. W przypadku linii niskiej jakości, ECM zwiększa czas wysyłania i opłaty za połączenie, ale wysyła dane w sposób bardziej niezawodny. Domyślnie ustawiona jest opcja **Włącz** . Wyłącz ESM tylko wtedy, gdy w znaczący sposób zwiększa koszty połączeń, a możesz zaakceptować gorszą jakość w zamian za niższe opłaty.

Przed wyłączeniem trybu ECM rozważ poniższe konsekwencje. Jeśli tryb korekcji błędów zostanie wyłączony:

- Zmieni się jakość i szybkość transmisji faksów odbieranych i wysyłanych.
- Ustawienie **Szybkość faksu** jest automatycznie ustawiane na **Średniej długości** .
- Nie będzie można wysyłać ani odbierać faksów w kolorze.

#### **Zmiana ustawienia ECM za pomocą panelu sterowania**

- 1. Na panelu sterowania drukarki dotknij  $\mathbf{r}$  (Strzałka w prawo), a następnie dotknij Ustawienia .
- 2. Dotknij Konfiguracja faksu a następnie wybierz Zaawansowane ustawienia faksu .
- **3.** Wybierz opcję **Tryb korekcji błędów** .
- **4.** Wybierz **Włącz** lub **Wył.** .

## **Odbieranie faksu**

Możesz odbierać faksy automatycznie lub ręcznie. Jeśli wyłączysz opcję **Odbieranie automatyczne** , musisz odbierać faksy ręcznie. Jeśli włączysz opcję **Odbieranie automatyczne** (ustawienie domyślne), drukarka automatycznie odbierze przychodzące połączenia i odbierze faksy po liczbie dzwonków ustalonej przez ustawienie **Dzwon. do odebr.** . (Domyślnym ustawieniem **Dzwon. do odebr.** jest pięć dzwonków.)

Jeśli odbierzesz faks formatu Legal lub większego, a drukarka nie jest ustawiona do używania papieru tego rozmiaru, drukarka zmniejszy faks, aby pasował do załadowanego papieru. Jeśli wyłączysz funkcję **Automatyczne zmniejszanie** , drukarka wydrukuje faks na dwóch stronach.

**WWAGA:** Jeśli kopiujesz dokument w trakcie odbierania faksu, faks zostanie zachowany w pamięci drukarki do czasu zakończenia kopiowania. Może to spowodować ograniczenie ilości stron faksu przechowywanych w pamięci.

- Ręczne odbieranie faksu
- [Ustawianie rezerwowego odbioru faksów](#page-77-0)
- [Ponowne drukowanie otrzymanych faksów z pamięci](#page-77-0)
- [Odpytywanie w celu odebrania faksu](#page-78-0)
- [Przekierowywanie faksów na inny numer](#page-78-0)
- [Ustawianie rozmiaru papieru dla odbieranych faksów](#page-79-0)
- [Ustawianie funkcji automatycznego zmniejszania dla faksów przychodzących](#page-79-0)
- [Blokowanie niechcianych numerów faksów](#page-79-0)
- [Odbieranie faksów w komputerze za pomocą cyfrowego faksu HP \(Faks do PC i Fax to Mac\)](#page-81-0)

## **Ręczne odbieranie faksu**

Podczas rozmowy telefonicznej rozmówca może wysłać użytkownikowi faks w ramach tego samego połączenia. Jest to tzw. ręczne wysyłanie faksów. Aby otrzymać faks wysłany ręcznie, zastosuj się do instrukcji zawartych w tej części.

**WWAGA:** Możesz podnieść słuchawkę, aby rozmawiać, lub posłuchać dźwięków faksu.

Faksy możesz odbierać ręcznie przy użyciu telefonu, który jest:

- Bezpośrednio podłączony do drukarki (do portu 2-EXT).
- Podłączony do tej samej linii telefonicznej, ale nie bezpośrednio do drukarki

#### **Ręczne odbieranie faksu**

- **1.** Upewnij się, że drukarka jest włączona, a w podajniku głównym został umieszczony papier.
- **2.** Usuń wszystkie oryginały z podajnika dokumentów.
- **3.** Ustaw dużą liczbę w opcji **Dzwon. do odebr.** , aby umożliwić odebranie połączenia przychodzącego, zanim zrobi to drukarka. Możesz także wyłączyć ustawienie **Odbieranie automatyczne** , by drukarka nie odbierała automatycznie połączeń przychodzących.
- <span id="page-77-0"></span>**4.** Jeśli prowadzisz rozmowę z nadawcą, poleć mu, aby nacisnął **Start** na swoim urządzeniu faksującym.
- **5.** Po usłyszeniu tonów emitowanych przez faks nadający wykonaj następujące czynności:
	- **a.** Dotknij **Faks** , a następnie wybierz **Monochromatyczne** lub **W kolorze** .
	- **b.** Gdy drukarka zacznie odbierać faks, możesz odłożyć słuchawkę lub pozostać na linii. Podczas transmisji faksu nie ma sygnału w słuchawce.

## **Ustawianie rezerwowego odbioru faksów**

W zależności od preferencji i wymagań bezpieczeństwa możesz wybrać zachowanie w drukarce wszystkich odebranych faksów, tylko faksów odebranych, gdy wystąpił błąd, lub żadnych.

#### **Ustawianie rezerwowego odbioru faksów za pomocą panelu sterowania drukarki**

- **1.** Dotknij (Strzałka w prawo), następnie wybierz **Ustawienia** .
- 2. Dotknij Konfiguracja faksu a następnie wybierz Zaawansowane ustawienia faksu .

#### **3.** Dotknij **Rezerwowy odbiór faksów**.

**4.** Dotknij wymaganego ustawienia.

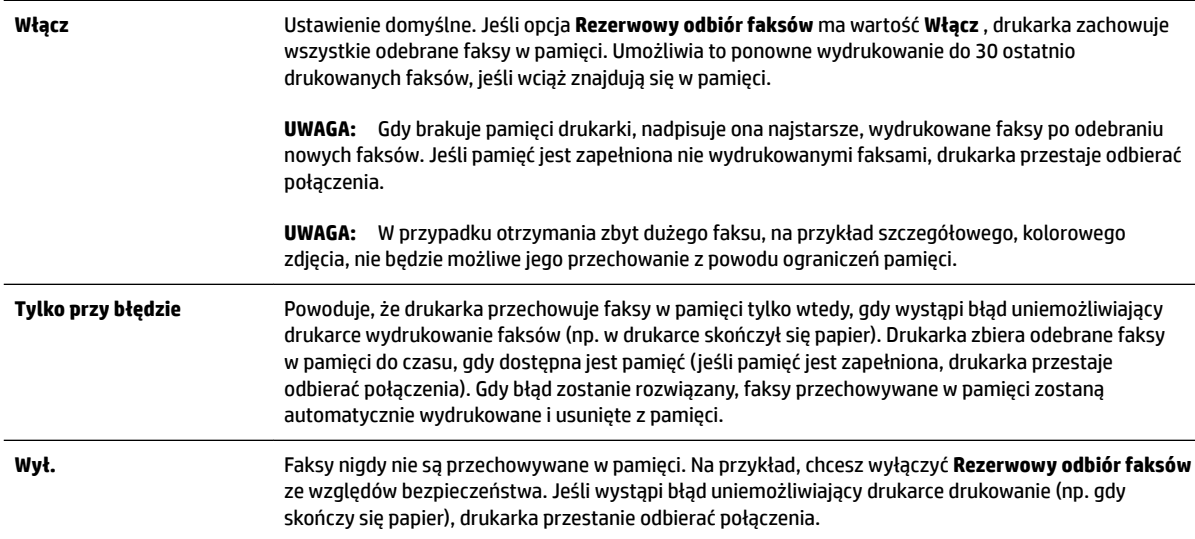

## **Ponowne drukowanie otrzymanych faksów z pamięci**

Jeśli ustawisz tryb **Kopia zapasowa faksu** na **Włącz** , odebrane faksy będą zapisywane w pamięci niezależnie od tego, czy wystąpi błąd drukarki, czy nie.

**UWAGA:** Gdy pamięć zostanie zapełniona, najstarsze wydrukowane faksy zostaną nadpisane przez nowe, odebrane faksy. Jeśli wszystkie przechowywane faksy nie zostaną wydrukowane, drukarka nie będzie odbierać faksów do czasu wydrukowania lub usunięcia faksów z pamięci. Możesz także chcieć usunąć faksy z pamięci z powodu bezpieczeństwa lub prywatności.

Zależnie od rozmiaru faksów w pamięci możesz ponownie wydrukować do ośmiu ostatnio drukowanych faksów, jeśli nadal znajdują się w pamięci. Przykładowo, możesz chcieć wydrukować swoje faksy po utracie ostatnich wydruków.

#### <span id="page-78-0"></span>**Ponowne drukowanie faksów z pamięci za pomocą panelu sterowania drukarki**

- **1.** Przed wydrukiem upewnij się, że do podajnika głównego załadowano papier. Więcej informacji znajdziesz w części [Ładowanie papieru na stronie 16.](#page-32-0)
- **2.** Dotknij (Strzałka w prawo), a następnie dotknij **Ustawienia** .
- **3.** Dotknij Konfiguracja faksu, dotknij Narzędzia faksu, a następnie wybierz Wydr. ponow. faksy z pam.

Faksy są drukowane w kolejności odwrotnej niż ta, w jakiej zostały odebrane, np. ostatni odebrany faks jest drukowany jako pierwszy itd.

4. Jeśli chcesz zatrzymać ponowne drukowanie faksów z pamięci, dotknij **X** (przycisku Anuluj).

## **Odpytywanie w celu odebrania faksu**

Odpytywanie to metoda odbierania faksów polegająca na tym, że drukarka prosi inny telefaks o przesłanie faksu oczekującego w kolejce. Podczas korzystania z funkcji **Odpytywanie przy odbieraniu** drukarka dzwoni do wybranego urządzenia faksującego i żąda od niego faksu. Wyznaczony telefaks musi być skonfigurowany do pracy w trybie odpytywania i musi mieć faks gotowy do wysłania.

**UWAGA:** Drukarka nie obsługuje kodów dostępu odpytywania. Hasła odpytywania to funkcja zabezpieczająca, która wymaga, aby w celu odebrania faksu urządzenie faksujące odbiorcy przedstawiło hasło odpytywanej drukarce. Upewnij się, że drukarka, którą odpytujesz, nie ma ustawionego kodu dostępu (lub domyślny kod dostępu nie został zmieniony), gdyż w przeciwnym wypadku drukarka nie będzie mogła odebrać faksu.

#### Konfigurowanie odpytywania w celu odebrania faksu za pomocą panelu sterowania drukarki

- **1.** Dotknij **Faks** , a następnie dotknij **Ustawienia** .
- **2.** Dotknij przycisku **Odpytywanie przy odbieraniu** .
- **3.** Wprowadź numer drugiego telefaksu.
- **4.** Dotknij przycisku **Faksuj** .

## **Przekierowywanie faksów na inny numer**

Możesz tak skonfigurować drukarkę, by przekazywała faksy pod inny numer. Jeżeli funkcja przekierowywania faksu jest włączona, drukarka może odbierać i przekierowywać tylko czarno-białe faksy.

Należy wysłać testowy faks, aby upewnić się, że telefaks odbierający może odbierać przekazywane faksy.

#### Konfiguracja przekierowania faksów na panelu sterowania drukarki

- **1.** Dotknij (Strzałka w prawo), a następnie dotknij **Ustawienia** .
- **2.** Dotknij Konfiguracja faksu a następnie wybierz Zaawansowane ustawienia faksu .
- **3.** Dotknij **Przekaz. faksu**.
- **4.** Dotknij **Wł. (Drukuj i przekaż)**, aby wydrukować i przekazać faksy, lub wybierz **Wł. (Przekaż)**, aby przekazać faks.

**UWAGA:** Jeśli drukarka nie może przekazać faksu do docelowego urządzenia (np. jest ono wyłączone), wydrukuje faks. Jeśli ustawisz drukarkę, by drukowała raporty z błędu dla odebranych faksów, zostanie wydrukowany raport.

- <span id="page-79-0"></span>**5.** Po monicie wprowadź numer urządzenia faksującego, które ma odbierać przekazywane faksy, a następnie dotknij **Gotowe** . Wprowadź wymagane informacje dla każdego z następujących monitów: data rozpoczęcia, data zakończenia i czas zakończenia.
- **6.** Przekazywanie faksu jest włączone. Dotknij **OK** , aby zatwierdzić wybór.

Jeśli drukarka utraci zasilanie, gdy przekazywanie faksu jest włączone, ustawienie Przekazywanie faksu i numer telefonu są zapisywane. Gdy zasilanie drukarki zostanie przywrócone, ustawienie przekierowywania faksu nadal ma wartość **Włącz** .

**UWAGA:** Możesz anulować przekierowywanie faksu, wybierając **Wył.** z menu **Przekierowanie faksu**

## **Ustawianie rozmiaru papieru dla odbieranych faksów**

Możesz wybrać rozmiar papieru dla odbieranych faksów. Wybrany rozmiar papieru powinien odpowiadać papierowi znajdującemu się w zasobniku głównym. Faksy można drukować wyłącznie na papierze formatu Letter, A4 lub Legal.

#### **Ustawianie rozmiaru papieru dla odbieranych faksów za pomocą panelu sterowania drukarki**

- **1.** Dotknij (Strzałka w prawo), a następnie dotknij **Ustawienia** .
- 2. Dotknij Konfiguracja faksu a następnie wybierz Podstawowe ustawienia faksu .
- **3.** Dotknij **Rozmiar papieru faksu**, a następnie wybierz odpowiednią opcję.

## **Ustawianie funkcji automatycznego zmniejszania dla faksów przychodzących**

Ustawienie **Automatyczne zmniejszanie** określa, jak sposób postępowania drukarki w przypadku odebrania faksu o wymiarach przekraczających domyślny rozmiar papieru. Ustawienie to jest włączone domyślnie, tak więc obraz faksu przychodzącego zostanie zmniejszony, aby w miarę możliwości zmieścił się na jednej stronie. Jeśli funkcja ta jest wyłączona, dane niemieszczące się na pierwszej stronie zostaną wydrukowane na drugiej stronie. Opcja **Automatyczne zmniejszanie** jest przydatna wówczas, gdy otrzymany faks ma format Legal, a w zasobniku głównym znajduje się papier o formacie Letter.

#### **Ustawianie funkcji automatycznego zmniejszania za pomocą panelu sterowania drukarki**

- **1.** Dotknij (Strzałka w prawo), a następnie dotknij **Ustawienia** .
- **2.** Dotknij **Konfiguracja faksu** a następnie wybierz **Zaawansowane ustawienia faksu** .
- **3.** Dotknij **Automatyczne zmniejszanie** , a następnie wybierz **Włącz** lub **Wył.** .

## **Blokowanie niechcianych numerów faksów**

Jeśli korzystasz z usługi prezentacji numeru dzwoniącego oferowanej przez operatora telefonicznego, możesz zablokować określone numery faksu, by drukarka nie drukowała faksów odebranych z tych numerów. Gdy zostanie odebrane faksowe połączenie przychodzące, drukarka porówna numer z listą niechcianych numerów faksu, aby sprawdzić, czy połączenie ma zostać zablokowane. Jeśli numer odpowiada numerowi na liście zablokowanych faksów, faks nie zostanie wydrukowany (maksymalna liczba blokowanych numerów zależy od modelu).

**UWAGA:** Jeśli do podajnika głównego zostanie załadowany papier o nieprawidłowym formacie, odbierane faksy nie będą drukowane, a na wyświetlaczu pojawi się komunikat o błędzie. Załaduj papier formatu Letter, A4 lub Legal i dotknij opcji **OK** , aby wydrukować faks.

- **WWAGA:** Funkcja ta nie jest dostępna we wszystkich krajach/regionach. Jeśli nie jest dostępna w danym kraju/regionie, funkcja **Blokada numerów faksów** nie pojawi się w menu **Opcje faksu** ani **Ustawienia faksu**.
- **E** UWAGA: Jeśli do listy Identyfikator dzwoniącego nie dodano żadnych numerów, zakłada się, że użytkownik nie subskrybuje usługi identyfikacji dzwoniącego.
	- Dodawanie numerów do listy niepożądanych numerów faksów
	- Usuwanie numerów z listy niepożądanych numerów faksów
	- [Drukowanie raportu blokowanych faksów](#page-81-0)

#### **Dodawanie numerów do listy niepożądanych numerów faksów**

Określone numery można blokować, dodając je do listy niepożądanych numerów faksów.

#### **Dodawanie numeru do listy niechcianych faksów**

- **1.** Dotknij (Strzałka w prawo), a następnie dotknij **Ustawienia** .
- **2.** Dotknij Konfiguracja faksu a następnie wybierz Podstawowe ustawienia faksu .
- **3.** Dotknij przycisku **Blokada numerów faksów** .
- **4.** Pojawi się komunikat z informacją, że wymagana jest prezentacja numeru dzwoniącego w celu blokady niechcianych faksów. Dotknij **OK** , aby kontynuować.
- **5.** Dotknij **Dodaj numery**.
- 6. Aby wybrać numer faksu do zablokowania z listy identyfikatorów rozmówców, dotknij Wybierz z historii **połączeń**.

- lub -

Aby ręcznie wprowadzić numer faksu do zablokowania, dotknij **Wprowadź nowy numer**.

**7.** Po wprowadzeniu numeru faksu do zablokowania, dotknij **Gotowe** .

**UWAGA:** Wprowadź numer w takiej postaci, w jakiej pojawia się on na wyświetlaczu panelu sterowania, a nie w nagłówku odebranego faksu, ponieważ numery te mogą się różnić.

#### **Usuwanie numerów z listy niepożądanych numerów faksów**

Jeśli numer nie ma już być blokowany, można go usunąć z listy numerów blokowanych.

#### **Usuwanie numerów z listy numerów blokowanych faksów**

- **1.** Dotknij (Strzałka w prawo), a następnie dotknij **Ustawienia** .
- 2. Dotknij Konfiguracja faksu, a następnie dotknij Podstawowe ustawienia faksu.
- **3.** Dotknij przycisku **Blokada numerów faksów** .
- **4.** Dotknij **Usuń numery**.
- **5.** Dotknij numeru, który chcesz usunąć, a następnie dotknij **OK** .

### <span id="page-81-0"></span>**Drukowanie raportu blokowanych faksów**

Użyj poniższej procedury, by wydrukować listę zablokowanych numerów faksów.

#### **Drukowanie raportu blokowanych faksów**

- **1.** Dotknij (Strzałka w prawo), a następnie dotknij **Ustawienia** .
- **2.** Dotknij Konfiguracja faksu, a następnie dotknij Podstawowe ustawienia faksu.
- **3.** Dotknij przycisku **Blokada numerów faksów** .
- **4.** Dotknij **Drukuj raporty**, a następnie dotknij **Lista niechcianych faksów**.

## **Odbieranie faksów w komputerze za pomocą cyfrowego faksu HP (Faks do PC i Fax to Mac)**

Jeśli drukarka jest podłączona do komputera kablem USB, możesz użyć cyfrowego faksu HP (Fax do PC i Fax to Mac), aby automatycznie odbierać i wysyłać faksy bezpośrednio z komputera. Można także łatwo zapisywać cyfrowe kopie faksów oraz unika się problemów związanych z obsługą obszernych archiwów papierowych.

Odebrane faksy są zapisywane w formacie TIFF (Tagged Image File Format). Po odebraniu faksu na ekranie pojawia się komunikat z odnośnikiem do folderu, w którym został zapisany faks.

Nazwy plików są tworzone według następującego schematu: XXXX\_YYYYYYYY\_ZZZZZZ.tif, gdzie X oznacza dane nadawcy, Y datę, a Z godzinę odebrania faksu.

**UWAGA:** Faks do PC i Fax to Mac obsługują tylko faksy czarno-białe. Faksy kolorowe nie są przesyłane do komputera, a tylko drukowane w urządzeniu.

W tym rozdziale opisano następujące zagadnienia:

- Wymagania Faks do PC i Fax to Mac
- Aktywacja Faks do PC i Fax to Mac
- [Zmiana ustawień Faks do PC i Fax to Mac](#page-82-0)

#### **Wymagania Faks do PC i Fax to Mac**

- Komputer administratora, czyli komputer który aktywował funkcję Faks do PC lub Fax to Mac, musi być cały czas włączony. Tyko jeden komputer może być komputerem administratora Faks do PC lub Fax to Mac
- Komputer lub serwer, na którym znajduje się folder docelowy, musi być stale włączony. Komputer docelowy nie może przechodzić w stan wstrzymania lub hibernacji, w przeciwnym razie faksy nie zostaną na nim zapisane.
- Papier musi być załadowany do podajnika. Więcej informacji znajdziesz w części [Ładowanie papieru](#page-32-0) [na stronie 16.](#page-32-0)

#### **Aktywacja Faks do PC i Fax to Mac**

Na komputerze z systemem Windows do włączenia funkcji Prześlij faks na komputer można użyć Kreatora konfiguracji funkcji Faks cyfrowy. Na komputerze Mac można użyć narzędzia HP Utility.

#### <span id="page-82-0"></span>**Konfiguracja funkcji Faks do PC (Windows)**

- **1.** Otwórz Oprogramowanie drukarki HP. Aby uzyskać więcej informacji, zob. [Otwieranie oprogramowania](#page-42-0) [drukarki HP \(Windows\) na stronie 26](#page-42-0).
- 2. Kliknij dwukrotnie Działania faksu, a następnie kliknij dwukrotnie Kreator konfiguracji faksu **cyfrowego** .
- **3.** Postępuj zgodnie z instrukcjami wyświetlanymi na ekranie.

#### **Konfiguracja funkcji Fax to Mac (Mac OS X)**

- **1.** Otwórz HP Utility. Więcej informacji znajdziesz w części [HP Utility \(Mac OS X\) na stronie 246.](#page-262-0)
- **2.** Wybierz drukarkę.
- **3.** Kliknij **Archiwum faksów cyfrowych** w sekcji Ustawienia faksu.

#### **Zmiana ustawień Faks do PC i Fax to Mac**

Ustawienia funkcji Prześlij faks na komputer możesz w dowolnej chwili zmodyfikować na swoim komputerze w Kreatorze konfiguracji funkcji Faks cyfrowy. Ustawienia funkcji Fax to Mac możesz zmienić w programie Narzędzie HP.

Funkcje Fax do PC i Fax to Mac oraz drukowanie faksów można wyłączyć za pomocą panelu sterowania drukarki.

#### **0odyfikoZDnie ustawień na panelu sterowania drukarki**

- **1.** Dotknij (Strzałka w prawo), a następnie dotknij **Ustawienia** .
- 2. Dotknij Konfiguracja faksu, dotknij Podstawowe ustawienia faksu, a następnie dotknij Fax to PC.
- **3.** Wybierz ustawienia, które chcesz zmienić. Można zmienić następujące ustawienia:
	- **Pokaż nazwę hosta PC**: Wyświetl nazwę komputera, który został wybrany do zarządzania funkcjami Prześlij faks na komputer lub Prześlij faks na komputer Mac.
	- **Wyłącz** : Wyłącz funkcję Prześlij faks na komputer lub Prześlij faks na komputer Mac.
	- **WWAGA:** Aby włączyć funkcję Faks do PC lub Fax to Mac, skorzystaj z oprogramowania HP w komputerze.
	- **Wyłącz drukowanie faksów**: wybranie tej opcji powoduje drukowanie faksów wtedy, kiedy są odbierane. Nawet jeśli drukowanie zostanie wyłączone, faksy w kolorze nadal będą drukowane.

#### **Zmiana ustawień w oprogramowaniu HP (Windows)**

- **1.** Otwórz Oprogramowanie drukarki HP. Aby uzyskać więcej informacji, zob. [Otwieranie oprogramowania](#page-42-0) [drukarki HP \(Windows\) na stronie 26](#page-42-0).
- **2.** Kliknij dwukrotnie **Konfiguracja faksu** , a następnie kliknij dwukrotnie **Kreator konfiguracji faksu cyfrowego** .
- **3.** Postępuj zgodnie z instrukcjami wyświetlanymi na ekranie.

#### **Zmiana ustawień w oprogramowaniu HP (Mac OS X)**

- **1.** Otwórz HP Utility. Więcej informacji znajdziesz w części [HP Utility \(Mac OS X\) na stronie 246.](#page-262-0)
- **2.** Wybierz drukarkę.
- **3.** Kliknij **Archiwum faksów cyfrowych** w sekcji Ustawienia faksu.

#### **Wyłączanie Faks do PC lub Fax to Mac**

- **1.** Dotknij (Strzałka w prawo), a następnie dotknij **Ustawienia** .
- 2. Dotknij Konfiguracja faksu, dotknij Podstawowe ustawienia faksu, a następnie dotknij Fax to PC.
- **3.** Dotknij przycisku **Wyłącz** .

## <span id="page-84-0"></span>Konfigurowanie wpisów szybkiego wybierania

Często używane numery faksów można konfigurować jako wpisy szybkiego wybierania. Dzięki temu będzie można je szybko wybierać za pomocą panelu sterowania drukarki.

**WSKAZÓWKA:** Poza tworzeniem wpisów szybkiego wybierania oraz zarządzania nimi z panelu sterowania drukarki możesz też używać narzędzi dostępnych na komputerze, takich jak oprogramowanie HP dołączone do drukarki i wbudowany serwer internetowy (EWS) drukarki. Aby uzyskać więcej informacji, zob. [Narzędzia](#page-260-0) [zarządzania drukarką na stronie 244](#page-260-0).

W tym rozdziale opisano następujące zagadnienia:

- Konfigurowanie i zmienianie wpisów szybkiego wybierania
- Konfigurowanie i zmienianie grup wpisów szybkiego wybierania
- [Usuwanie wpisów szybkiego wybierania](#page-85-0)
- [Drukowanie listy wpisów szybkiego wybierania](#page-85-0)

## **.onfiguroZDnie i zmienianie wpisów szybkiego wybierania**

Numery faksów można zapisać jako pozycje szybkiego wybierania.

#### Konfigurowanie wpisów szybkiego wybierania

- 1. Na panelu sterowania drukarki dotknij  $\mathbf{w}$  (Strzałka w prawo), a następnie dotknij Ustawienia .
- **2.** Dotknij Konfiguracja faksu a następnie wybierz Ustaw. szybk. wybier. .
- **3.** Dotknij **Dod./ed. poz.szyb.wyb.** , a następnie dotknij nieużywanego numeru wpisu.
- **4.** Wpisz numer faksu, a następnie dotknij **Dalej** .
	- **UWAGA:** Pamiętaj, aby wprowadzić wszystkie pauzy i inne wymagane numery, takie jak kod obszaru lub kod dostępu w przypadku numerów zewnętrznych znajdujących się za systemem PBX (zwykle 9 lub 0) albo numer kierunkowy.
- **5.** Wpisz nazwę pozycji szybkiego wybierania, a następnie dotknij **Gotowe** .

#### **Zmiana wpisów szybkiego wybierania**

- 1. Na panelu sterowania drukarki dotknij  $\mathbf{v}$  (Strzałka w prawo), a następnie dotknij Ustawienia .
- **2.** Dotknij Konfiguracja faksu a następnie wybierz Ustaw. szybk. wybier. .
- **3.** Dotknij **Dod./ed. poz.szyb.wyb.** , a następnie dotknij wpisu szybkiego wybierania, który chcesz zmienić.
- **4.** Jeśli chcesz zmienić numer faksu, wpisz nowy numer, a następnie dotknij **Dalej** .
	- **WWAGA:** Pamiętaj, aby wprowadzić wszystkie pauzy i inne wymagane numery, takie jak kod obszaru lub kod dostępu w przypadku numerów zewnętrznych znajdujących się za systemem PBX (zwykle 9 lub 0) albo numer kierunkowy.
- **5.** Jeśli chcesz zmienić nazwę pozycji szybkiego wybierania, wpisz nową nazwę, a następnie dotknij **Gotowe** .

## <span id="page-85-0"></span>**.onfiguroZDnie i zmienianie grup wpisów szybkiego wybierania**

Grupy numerów faksów można zapisać jako pozycje szybkiego wybierania grupy.

#### **.onfiguroZDnie wpisów szybkiego wybierania grup**

- **UWAGA:** Przed utworzeniem wpisu szybkiego wybierania grupy trzeba utworzyć co najmniej jeden wpis szybkiego wybierania.
	- **1.** Na panelu sterowania drukarki dotknij (Strzałka w prawo), a następnie dotknij **Ustawienia** .
	- **2.** Dotknij Konfiguracja faksu a następnie wybierz Ustaw. szybk. wybier. .
	- **3.** Dotknij **Grupa szybkie wyb.** , a następnie dotknij nieużywanego numeru wpisu.
	- **4.** Dotknij pozycje szybkiego wybierania, które chcesz umieścić w grupie szybkiego wybierania, a następnie dotknij **OK** .
	- **5.** Wpisz nazwę pozycji szybkiego wybierania, a następnie dotknij **Gotowe** .

#### **Zmiana wpisów szybkiego wybierania grupy**

- **1.** Na panelu sterowania drukarki dotknij (Strzałka w prawo), a następnie dotknij **Ustawienia** .
- **2.** Dotknij Konfiguracja faksu a następnie wybierz Ustaw. szybk. wybier. .
- **3.** Wybierz **Grupa szybkie wyb.** , a następnie dotknij pozycji, którą chcesz zmienić.
- **4.** Jeśli chcesz dodać do grupy lub usunąć z niej pozycje szybkiego wybierania, dotknij pozycje szybkiego wybierania, które chcesz dodać, lub te, które chcesz usunąć, a następnie dotknij **OK** .
- **5.** Jeśli chcesz zmienić nazwę grupy szybkiego wybierania, wpisz nową nazwę, a następnie dotknij **Gotowe** .

## **Usuwanie wpisów szybkiego wybierania**

Aby usunąć wpisy szybkiego wybierania lub szybkiego wybierania grupy, wykonaj następujące czynności:

- 1. Na panelu sterowania drukarki dotknij  $\mathbf{r}$  (Strzałka w prawo), a następnie dotknij Ustawienia .
- 2. Dotknij Konfiguracja faksu, a następnie dotknij Ustaw. szybk. wybier. .
- **3.** Dotknij **Usuń szybkie wybieranie**, dotknij wpisu do usunięcia, dotknij **Usuń**, a następnie dotknij **Port USB z przodu drukarki — oprogramowanie drukarki zainstalowane** , aby potwierdzić.

## **Drukowanie listy wpisów szybkiego wybierania**

Aby wydrukować listę wszystkich skonfigurowanych wpisów szybkiego wybierania, wykonaj następujące czynności:

- **1.** Załaduj papier do zasobnika. Więcej informacji znajdziesz w części [Ładowanie papieru na stronie 16](#page-32-0).
- 2. Na panelu sterowania drukarki dotknij  $\mathbf{F}$  (Strzałka w prawo), a następnie dotknij Ustawienia .

**UWAGA:** Usunięcie wpisu szybkiego wybierania grupy nie powoduje usunięcia poszczególnych wpisów szybkiego wybierania.

- **3.** Dotknij Konfiguracja faksu, a następnie dotknij Ustaw. szybk. wybier. .
- **4.** Dotknij **Wydr. listę szybk. wyb**.

## **Zmiana ustawień faksowania**

Po wykonaniu procedur z podręcznej instrukcji obsługi dołączonej do drukarki, wykonaj poniższe instrukcje, by zmienić początkowe ustawienia lub skonfigurować inne opcje faksowania.

- Konfigurowanie nagłówka faksu
- Ustawienie trybu odbierania (automatyczne odbieranie)
- [Ustawianie liczby dzwonków przed odebraniem](#page-88-0)
- [Zmiana wzorca dzwonienia na dzwonienie dystynktywne](#page-88-0)
- [Ustawianie rodzaju wybierania numerów](#page-89-0)
- [Ustawianie opcji ponownego wybierania numeru](#page-89-0)
- [Ustawianie prędkości transmisji faksu](#page-90-0)
- [Ustawianie głośności faksu](#page-90-0)

## **.onfiguroZDnie nagłówka faksu**

Nagłówek faksu zawiera nazwisko i numer faksu na górze każdego wysyłanego faksu. Firma HP zaleca ustawienie nagłówka faksu za pomocą oprogramowania HP dostarczonego wraz z drukarką. Możesz skonfigurować nagłówek faksu z panelu sterowania drukarki, zgodnie z opisem.

**WWAGA:** W niektórych krajach/regionach nagłówek faksu jest wymagany przez prawo.

#### **Konfiguracja lub zmiana nagłówka faksu**

- **1.** Dotknij (Strzałka w prawo), a następnie dotknij **Ustawienia** .
- 2. Dotknij Konfiguracja faksu, a następnie dotknij Podstawowe ustawienia faksu.
- **3.** Dotknij **Nagłówek faks**.
- **4.** Wprowadź nazwisko lub nazwę firmy a następnie dotknij **Gotowe** .
- **5.** Wprowadź numer faksu, a następnie dotknij **Gotowe** .

## **Ustawienie trybu odbierania (automatyczne odbieranie)**

Tryb odbierania określa, czy drukarka odbiera połączenia przychodzące.

- Aby drukarka odpowiadała na faksy automatycznie, włącz ustawienie . Drukarka odpowiada na wszystkie przychodzące połączenia i faksy. **Odbieranie automatyczne**
- Aby odbierać faksy ręcznie, wyłącz opcję . Aby drukarka odbierała faksy, musisz odbierać przychodzące połączenia faksowe osobiście. **Odbieranie automatyczne**

#### **Ustawianie trybu odbierania**

- **1.** Dotknij (Strzałka w prawo), a następnie dotknij **Ustawienia** .
- 2. Dotknij Konfiguracja faksu, a następnie dotknij Podstawowe ustawienia faksu.
- **3.** Dotknij **Odbieranie automatyczne** , a następnie wybierz **Włącz** lub **Wył.** .

## <span id="page-88-0"></span>**Ustawianie liczby dzwonków przed odebraniem**

Po włączeniu opcji **Odbieranie automatyczne** można określić liczbę dzwonków, po których urządzenie automatycznie odbierze połączenie przychodzące.

Opcja **Dzwon. do odebr.** jest ważna, jeżeli na tej samej linii co drukarka znajduje się automatyczna sekretarka, ponieważ powinna ona odbierać połączenie przed drukarką. Liczba dzwonków przed odebraniem dla drukarki powinna być większa niż liczba dzwonków przed odebraniem ustawiona dla sekretarki automatycznej.

Na przykład można ustawić liczbę dzwonków dla automatycznej sekretarki na niską wartość, a dla drukarki na maksymalną. (Maksymalna liczba dzwonków zależy od kraju/regionu.) Przy tym ustawieniu automatyczna sekretarka odpowiada na połączenie, a drukarka monitoruje linię. Jeśli drukarka wykryje sygnał faksu, odbierze faks. Jeśli dane połączenie jest połączeniem głosowym, automatyczna sekretarka nagra wiadomość głosową.

#### **Ustawianie liczby dzwonków przed odebraniem**

- **1.** Dotknij (Strzałka w prawo), a następnie dotknij **Ustawienia** .
- 2. Dotknij Konfiguracja faksu, a następnie dotknij Podstawowe ustawienia faksu.
- **3.** Dotknij przycisku **Dzwon. do odebr.** .
- **4.** Dotknij (Strzałka w górę) lub **v** (Strzałka w dół), aby zmienić liczbę dzwonków.
- **5.** Dotknij przycisku **Gotowe** , aby zaakceptować ustawienie.

## **Zmiana wzorca dzwonienia na dzwonienie dystynktywne**

Wielu operatorów telekomunikacyjnych oferuje usługę dzwonienia dystynktywnego, umożliwiającą korzystanie na jednej linii telefonicznej z kilku numerów telefonu. Po wykupieniu tej usługi każdy numer ma przypisany inny wzorzec dzwonienia. Można tak skonfigurować drukarkę, aby odbierała połączenia przychodzące z wybranym wzorcem dzwonka.

Podłączając drukarkę do linii z funkcją dzwonienia dystynktywnego, operator sieci telefonicznej musi przypisać osobne wzorce dzwonka do rozmów i do faksów. Firma HP zaleca korzystanie z dzwonków podwójnych lub potrójnych dla numeru faksu. Gdy drukarka wykryje określony wzorzec dzwonka, odpowiada na połączenie i odbiera faks.

**WSKAZÓWKA:** Do ustawienia dzwonienia dystynktywnego można też użyć funkcji wykrywania wzorca dzwonienia na panelu sterowania drukarki. Dzięki tej funkcji drukarka rozpoznaje i nagrywa wzorzec dzwonienia połączenia przychodzącego i na jego podstawie automatycznie określa dystynktywny wzorzec dzwonienia przypisany przez operatora telefonicznego do połączeń faksowych.

Jeśli ta usługa jest niedostępna, zastosuj domyślny wzorzec dzwonienia, czyli opcję **Wszystkie dzwonki** .

**WWAGA:** Drukarka nie może odbierać faksów, kiedy słuchawka głównego telefonu jest podniesiona.

#### **Zmiana wzorca dzwonienia na dzwonienie dystynktywne**

- **1.** Sprawdź, czy drukarka została ustawiona tak, aby odbierała faksy automatycznie.
- **2.** Dotknij (Strzałka w prawo), a następnie dotknij **Ustawienia** .
- **3.** Dotknij Konfiguracja faksu a następnie wybierz Zaawansowane ustawienia faksu .
- **4.** Dotknij przycisku **Dzwonienie dystynktywne** .
- <span id="page-89-0"></span>**5.** Pojawi się komunikat z informacją, że nie należy zmieniać tego ustawienia, o ile nie korzystasz z kilku numerów na tej samej linii telefonicznej. Dotknij **Port USB z przodu drukarki — oprogramowanie drukarki zainstalowane** , aby kontynuować.
- **6.** Wykonaj jedną z następujących czynności:
	- Dotknij wzorca dzwonienia przypisanego przez operatora telefonicznego do połączeń faksowych.

- Lub -

- Dotknij **Wykr.wzoru dzwonka**, a następnie wykonaj instrukcje wyświetlane na panelu sterowania drukarki.
- **UWAGA:** Jeśli funkcja Wykrywanie wzorca dzwonienia nie może wykryć wzorca lub jeśli użytkownik anuluje wykrywanie przed zakończeniem, wzorzec dzwonienia zostanie automatycznie ustawiony na domyślny, czyli **Wszystkie dzwonki** .
- **UWAGA:** Jeśli korzystasz z systemu telefonicznego PBX, który ma odmienne wzorce dzwonienia dla wewnętrznych i zewnętrznych połączeń, musisz wybrać numer faksu z numeru zewnętrznego.

### **Ustawianie rodzaju wybierania numerów**

Poniższa procedura umożliwia przestawienie urządzenia na tonowy lub impulsowy tryb wybierania. Fabrycznie jest ustawione wybieranie **Tonowe**. Nie zmieniaj tego ustawienia, o ile nie wiesz, że dla dana linia telefoniczna nie obsługuje wybierania tonowego.

#### **UWAGA:** Opcja wybierania impulsowego nie jest dostępna we wszystkich krajach/regionach.

#### **Ustawianie rodzaju wybierania numerów**

- **1.** Dotknij (Strzałka w prawo), a następnie dotknij **Ustawienia** .
- 2. Dotknij Konfiguracja faksu, a następnie dotknij Podstawowe ustawienia faksu.
- **3.** Dotknij (Strzałka w dół), a następnie dotknij **Rodzaj wybierania**.
- **4.** Dotknij, by wybrać **Wybieranie tonowe** lub **Wybierane impulsowe**.

## **Ustawianie opcji ponownego wybierania numeru**

Jeśli drukarka nie może wysłać faksu, gdyż faks odbiorcy nie odpowiada lub jest zajęty, podejmie ona próby ponownego wyboru numeru, zgodnie z opcjami Ponowne wybieranie przy zajętości oraz Ponowne wybieranie gdy brak odpowiedzi. Opcje te można włączyć i wyłączyć za pomocą następującej procedury.

- **Ponowne wybieranie przy zajętości**: Jeśli opcja ta jest włączona, drukarka automatycznie ponownie wybierze numer, jeśli otrzyma sygnał zajętości. Ustawieniem fabrycznym tej opcji jest **Włącz** .
- **Ponowne wyb. brak odp.**: Jeśli ta opcja jest włączona, drukarka ponownie wybierze numer jeśli urządzenie odbiorcy nie odbierze połączenia. Ustawieniem fabrycznym tej opcji jest **Wył.** .

#### **Ustawianie opcji ponownego wybierania numerów**

- **1.** Dotknij (Strzałka w prawo), a następnie dotknij **Ustawienia** .
- **2.** Dotknij Konfiguracja faksu, a następnie dotknij Zaawansowane ustawienia faksu .
- **3.** Dotknij **Ponowne wyb. sygn. zajętości** lub **Ponowne wyb. brak odp.** , a następnie wybierz odpowiednie opcje.

## <span id="page-90-0"></span>**Ustawianie prędkości transmisji faksu**

Możesz ustawić prędkość transmisji faksu używaną podczas wysyłania i odbierania faksów w komunikacji pomiędzy drukarką, a innymi urządzeniami faksującymi.

W przypadku używania jednego z następujących elementów może być konieczne ustawienie niższej szybkości transmisii faksu:

- Internetowa usługa telefoniczna
- System PBX
- Protokół FoIP (Fax over Internet Protocol)
- Usługa ISDN (Integrated Services Digital Network)

Jeśli wystąpią problemy przy wysyłaniu i odbieraniu faksów, użyj niższej wartości **Szybkość faksu** . Poniższa tabela zawiera dostępne ustawienia prędkości transmisji faksu.

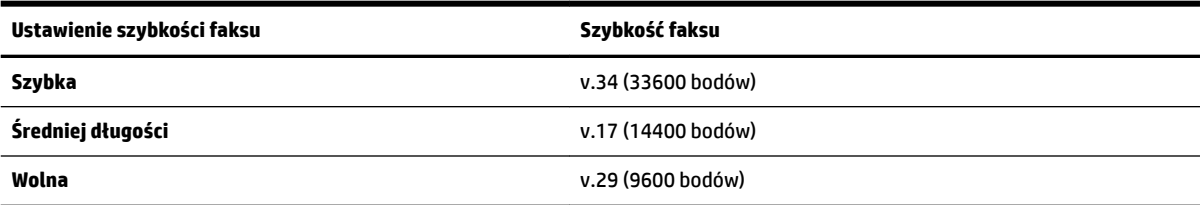

#### **Ustawianie szybkości faksowania**

- **1.** Dotknij (Strzałka w prawo), a następnie dotknij **Ustawienia** .
- **2.** Dotknij Konfiguracja faksu, a następnie dotknij Zaawansowane ustawienia faksu.
- **3.** Dotknij przycisku **Szybkość faksu** .
- **4.** Dotknij, aby wybrać opcję.

## **Ustawianie głośności faksu**

Użyj tej procedury by pogłośnić lub przyciszyć dźwięki faksu.

#### **Ustawianie głośności dźwięku faksu**

- **1.** Dotknij (Strzałka w prawo), a następnie dotknij **Ustawienia** .
- 2. Dotknij Konfiguracja faksu, a następnie dotknij Podstawowe ustawienia faksu.
- **3.** Dotknij **Głośność faksu**.
- **4.** Dotknij, by wybrać **Cichy**, **Głośny** lub **Wył.** .

## **Faks i cyfrowe usługi telefoniczne**

Wielu operatorów telefonicznych zapewnia swoim klientom cyfrowe usługi telefoniczne, takie jak.:

- DSL: cyfrowa linia abonencka (Digital Subscriber Line DSL) to usługa świadczona przez operatora sieci telefonicznej. (W niektórych krajach/regionach usługa DSL może być zwana ADSL).
- PBX: Centrala abonencka (Private Branch Exchange PBX).
- ISDN: sieć cyfrowa z integracją usług (Integrated Services Digital Network ISDN).
- FoIP: tania usługa telefoniczna, która umożliwia wysyłanie i odbieranie faksów przy użyciu drukarki przez Internet. Metoda ta nazywana jest faksowaniem przez Internet (Fax over Internet Protocol — FoIP). Więcej informacji znajdziesz w części [Protokół FoIP \(Fax over Internet Protocol\) na stronie 76.](#page-92-0)

Drukarki HP zostały zaprojektowane do użytku z tradycyjnymi, analogowymi usługami telefonicznymi. Jeśli korzystasz z cyfrowego środowiska telefonicznego (takiego jak DSL/ADSL, PBX lub ISDN), podczas konfigurowania funkcji faksu drukarki konieczne może okazać się użycie filtrów cyfrowo-analogowych lub konwerterów.

**UWAGA:** HP nie gwarantuje, że drukarka będzie zgodna ze wszystkimi cyfrowymi liniami usługowymi lub usługami operatorów we wszystkich środowiskach cyfrowych albo ze wszystkimi konwerterami cyfrowoanalogowymi. Zaleca się omówienie prawidłowych opcji konfiguracji bezpośrednio z operatorem telefonicznym i na podstawie świadczonych przez niego usług.

## <span id="page-92-0"></span>**Protokół FoIP (Fax over Internet Protocol)**

Może istnieć możliwość korzystania z taniej usługi telefonicznej, pozwalającej na wysyłanie i odbieranie faksów z drukarki przez Internet. Metoda ta nazywana jest faksowaniem przez Internet (Fax over Internet Protocol — FoIP).

Prawdopodobnie korzystasz z usługi FoIP (udostępnianej przez operatora), jeśli:

- musisz wybierać specjalny kod dostępu wraz z numerem faksu lub
- jest używany moduł konwertera IP do łączenia z Internetem, który jest wyposażony w analogowe porty telefoniczne do podłączenia faksu.
- **UWAGA:** Faksy możesz wysyłać i odbierać tylko poprzez podłączenie przewodu telefonicznego do portu "1- LINE" w drukarce. Oznacza to, że połączenie z Internetem musi być dokonane poprzez urządzenie konwertujące (posiadające zwyczajne analogowe gniazda dla połączeń faksowych) lub operatora telekomunikacyjnego.
- **WSKAZÓWKA:** Obsługa tradycyjnego przesyłania faksów przy użyciu dowolnych systemów telefonii IP jest często ograniczona. W przypadku problemów z faksowaniem spróbuj użyć niższej szybkości transmisji faksu lub wyłączyć tryb korekcji błędów. Jeśli jednak wyłączysz tryb korekcji błędów, wysyłanie i odbieranie faksów w kolorze nie będzie możliwe. Aby uzyskać więcej informacji na temat zmiany szybkości transmisji faksu, zobacz część [Ustawianie prędkości transmisji faksu na stronie 74.](#page-90-0) Aby uzyskać więcej informacji na temat używania trybu korekcji błędów, zobacz część [Wysyłanie faksu w trybie korekcji błędów na stronie 58](#page-74-0).

Jeśli masz pytania odnośnie do faksowania przez Internet, aby uzyskać dalszą pomoc, skontaktuj się ze swoim działem pomocy w faksowaniu przez Internet lub lokalnym operatorem.

## **Korzystanie z raportów**

Możesz skonfigurować drukarkę, by drukowała raporty z błędów i raporty potwierdzeń automatycznie po każdym wysłaniu i odebraniu faksu. Możesz także, w razie potrzeby, ręcznie drukować raporty systemowe. Raporty te zawierają przydatne informacje systemowe o drukarce.

Domyślnie drukarka jest ustawiona, by drukować raport tylko wtedy, gdy wystąpi problem z wysyłaniem lub odbieraniem faksu. Komunikat potwierdzenia wskazujący, że faks został wysłany z powodzeniem pojawia się na krótko na wyświetlaczu panelu sterowania po każdej transakcji.

**UWAGA:** Jeśli raporty z jakości wydruku są nieczytelne, możesz sprawdzić szacowane poziomy tuszu za pomocą panelu sterowania lub oprogramowania HP. Więcej informacji znajdziesz w części [Narzędzia](#page-260-0)  [zarządzania drukarką na stronie 244](#page-260-0).

**UWAGA:** Ostrzeżenia o poziomie tuszu i diody podają przybliżone dane wyłącznie w celu planowania. Gdy pojawi się ostrzeżenie o niskim poziomie tuszu postaraj się zaopatrzyć w zamienny pojemnik, by uniknąć opóźnień w drukowaniu. Do momentu wyświetlenia stosownego monitu nie trzeba wymieniać pojemników z tuszem.

**UWAGA:** Upewnij się, że głowice drukujące i pojemniki z tuszem są w dobrym stanie i są prawidłowo zainstalowane. Aby uzyskać więcej informacji, zobacz część [Korzystanie z pojemników z tuszem](#page-102-0) [na stronie 86.](#page-102-0)

W tym rozdziale opisano następujące zagadnienia:

- Drukowanie potwierdzeń faksów
- [Drukowanie sprawozdań z błędów faksów](#page-94-0)
- [Drukowanie i przeglądanie dziennika faksu](#page-94-0)
- [Usuwanie dziennika faksów](#page-95-0)
- [Drukowanie szczegółowych informacji o ostatniej transakcji faksowej](#page-95-0)
- Drukowanie raportu identyfikacji dzwoniącego
- [Wyświetlanie Historii połączeń](#page-95-0)

## **Drukowanie potwierdzeń faksów**

Jeśli trzeba wydrukować potwierdzenie wysłania, wykonaj poniższe czynności, aby włączyć potwierdzenie faksu, **zanim** przystąpi się do wysyłania faksu. Wybierz opcję **Włącz (wysyłanie faksów)** lub **Włącz (wysyłanie i odbieranie)** .

Domyślnym ustawieniem potwierdzenia faksu jest **Wył.** . Oznacza to, że raport potwierdzenia nie jest drukowany po wysłaniu lub odebraniu każdego faksu. Komunikat potwierdzenia wskazujący, że faks został wysłany pomyślnie, pojawia się na krótko na wyświetlaczu panelu sterowania po każdej transakcji.

**WWAGA:** Na potwierdzeniu wysłania faksu możesz umieścić obraz pierwszej strony faksu, jeśli wybierzesz **Włącz (wysyłanie faksów)** lub **Włącz (wysyłanie i odbieranie)** i zeskanujesz faks w celu wysłania go z pamięci lub użyjesz opcji **Skanuj i faksuj**.

#### **Włączanie funkcji potwierdzenia wysłania faksu**

- **1.** Dotknij (Strzałka w prawo), a następnie dotknij **Ustawienia** .
- **2.** Dotknij Konfiguracja faksu, a następnie dotknij Raporty faksu.
- <span id="page-94-0"></span>**3.** Dotknij przycisku **Potwierdzenie faksu** .
- **4.** Dotknij, by wybrać jedną z poniższych opcji.

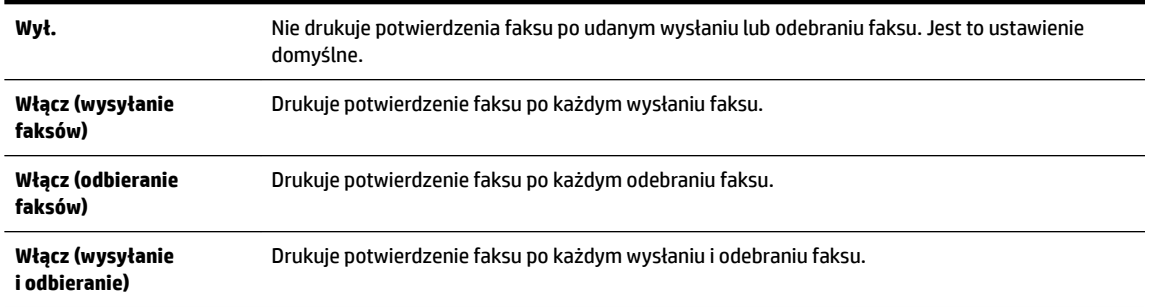

#### **Umieszczanie obrazu faksu na raporcie**

- **1.** Dotknij (Strzałka w prawo), a następnie dotknij **Ustawienia** .
- **2.** Dotknij **Raporty faksu** , a następnie dotknij **Potwierdzenie faksu** .
- **3.** Dotknij **Włącz (wysyłanie faksów)** lub **Włącz (wysyłanie i odbieranie)** .
- **4.** Dotknij **Potwierdzenie faksu z obrazem**.

## **Drukowanie sprawozdań z błędów faksów**

Można skonfigurować drukarkę tak, aby automatycznie drukowała raport po wystąpieniu błędu w czasie transmisji.

#### **Ustawianie drukarki by automatycznie drukowała raporty o błędach faksu**

- **1.** Dotknij (Strzałka w prawo), a następnie dotknij **Ustawienia** .
- 2. Dotknij Konfiguracja faksu, a następnie dotknij Raporty faksu.
- **3.** Dotknij **Raport błędów faksu**.
- **4.** Dotknij, by wybrać jedną z poniższych opcji.

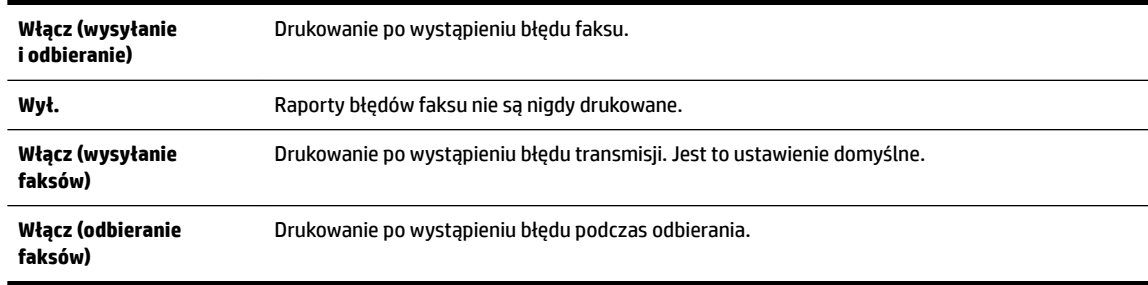

## **Drukowanie i przeglądanie dziennika faksu**

Możesz wydrukować dziennik faksów odebranych i wysłanych przez drukarkę.

#### <span id="page-95-0"></span>**Drukowanie dziennika faksu za pomocą panelu sterowania drukarki**

- **1.** Dotknij (Strzałka w prawo), a następnie dotknij **Ustawienia** .
- **2.** Dotknij Konfiguracja faksu, a następnie dotknij Raporty faksu.
- **3.** Dotknij przycisku **Dziennik faksów** .

## **Usuwanie dziennika faksów**

Wykonaj następujące kroki, aby wyczyścić dziennik faksu:

### **UWAGA:** Wyczyszczenie dziennika faksów powoduje usunięcie wszystkich faksów zapisanych w pamięci.

#### **Czyszczenie dziennika faksu**

- **1.** Dotknij (Strzałka w prawo), a następnie dotknij **Ustawienia** .
- **2.** Wykonaj jedną z następujących czynności:
	- Dotknij przycisku **Narzędzia** .

- Lub -

- **Dotknij Konfiguracja faksu**, a następnie dotknij **Narzędzia faksu**.
- **3.** Dotknij **Wyczyść dziennik faksów**.

## **Drukowanie szczegółowych informacji o ostatniej transakcji faksowej**

Raport o ostatniej transakcji faksowej zawiera szczegółowe informacje o ostatniej transakcji faksowej. Szczegółowe informacje obejmują numer faksu, liczbę stron i stan faksu.

#### **Drukowanie raportu o ostatniej transakcji faksowej**

- **1.** Dotknij (Strzałka w prawo), a następnie dotknij **Ustawienia** .
- **2.** Dotknij Konfiguracja faksu, a następnie dotknij Raporty faksu.
- **3.** Dotknij **Ostatnia transakcja**.

## **Drukowanie raportu identyfikacji dzwoniącego**

Użyj poniższej procedury by wydrukować listę dzwoniących numerów faksów.

#### **Drukowanie raportu historii identyfikacji dzwoniącego**

- **1.** Dotknij (Strzałka w prawo), a następnie dotknij **Ustawienia** .
- **2.** Dotknij Konfiguracja faksu, a następnie dotknij Raporty faksu.
- **3.** Dotknij **Raport identyfikacji dzwoniącego**.

## **Wyświetlanie Historii połączeń**

Użyj poniższej procedury, aby wyświetlić listę wszystkich połączeń wykonanych przy użyciu drukarki.

<span id="page-96-0"></span>**UWAGA:** Nie można wydrukować historii połączeń. Można ją jedynie przejrzeć na wyświetlaczu panelu sterowania drukarki.

#### **Wyświetlanie Historii połączeń**

- **1.** Dotknij (Strzałka w prawo), a następnie dotknij **Faks** .
- **2.** Dotknij ← (Historia połączeń).

## **6 Usługi WWW**

Drukarka obsługuje innowacyjne, internetowe rozwiązania, które ułatwiają uzyskiwanie dostępu do Internetu, korzystanie z dokumentów i szybkie drukowanie — wszystko to bez konieczności używania komputera.

**UWAGA:** Aby korzystać z tych funkcji, drukarka musi być podłączona do Internetu (kablem Ethernet lub przez połączenie bezprzewodowe). Nie można korzystać z funkcji internetowych, jeśli drukarka jest podłączona kablem USB.

W tym rozdziale opisano następujące zagadnienia:

- [Czym są usługi WWW?](#page-97-0)
- Konfiguracja usług WWW
- [Korzystanie z usług WWW](#page-100-0)
- [Usuwanie usług WWW](#page-102-0)

## <span id="page-97-0"></span>**Czym są usługi WWW?**

Drukarka zawiera następujące usługi WWW:

- **HP ePrint**
- Aplikacje dla drukarek

## **HP ePrint**

HP ePrint to darmowa usługa firmy HP, pozwalająca na drukowanie dokumentów na drukarce z włączoną usługą HP ePrint w dowolnym czasie i z dowolnego miejsca. Jest to tak łatwe, jak wysłanie wiadomości e-mail na adres przypisany drukarce podczas włączania w niej usług WWW. Nie potrzeba sterowników ani specjalnego oprogramowania. Jeśli możesz wysłać wiadomość email, możesz drukować zewsząd za pomocą HP ePrint.

Po zarejestrowaniu konta w witrynie ePrintCenter możesz się zalogować, aby wyświetlać stan zadań usługi HP ePrint, zarządzać kolejką usługi HP ePrint w drukarce, kontrolować uprawnienia użytkowników do drukowania za pomocą adresu e-mail usługi HP ePrint oraz korzystać z pomocy.

## **Aplikacje dla drukarek**

Aplikacje dla drukarek pozwalają na łatwe odnalezienie i drukowanie wstępnie sformatowanych treści z Internetu bezpośrednio z drukarki. Możesz także skanować i przechowywać w Internecie cyfrowe dokumenty.

Aplikacje dla drukarek udostępniają szeroki zakres treści, od kuponów zniżkowych po zajęcia dla rodziny, wiadomości, podróże, sport, gotowanie, zdjęcia i wiele innych. Możesz nawet przeglądać i drukować obrazy z Internetu pochodzące z popularnych stron fotograficznych

Niektóre aplikacje dla drukarek pozwalają na zaplanowanie dostarczenia treści z aplikacji do drukarki.

Formatowanie treści specjalnie dla drukarki oznacza, że tekst i obrazy nie będą odcinane, ani nie wystąpi osobna strona z tylko jedną stroną tekstu. W niektórych drukarkach możesz także wybrać ustawienia papieru i jakości wydruku na ekranie podglądu wydruku.

Wszystko to bez właczania komputera!

## <span id="page-98-0"></span>**Konfiguracja usług WWW**

W celu skonfigurowania usług WWW skorzystaj z jednej z poniższych metod:

- **WWAGA:** Przed skonfigurowaniem usług WWW sprawdź, czy masz połączenie z Internetem przez sieć Ethernet lub sieć bezprzewodową.
	- Konfigurowanie usług WWW przy użyciu panelu sterowania drukarki
	- Konfiguracja Usług WWW za pomocą wbudowanego serwera WWW
	- Konfiguracja usług WWW za pomocą oprogramowania drukarki HP

## **.onfiguroZDnie usług WWW przy użyciu panelu sterowania drukarki**

Panel sterowania drukarki zapewnia łatwy sposób konfiguracji usług WWW i zarządzania nimi.

Wykonaj następujące kroki, aby skonfigurować usługi WWW:

- **1.** Upewnij się, że drukarka jest podłączona do Internetu.
- **2.** Na panelu sterowania drukarki dotknij ikony (Aplikacje) lub (HP ePrint).
- **3.** Dotknij **Port USB z przodu drukarki oprogramowanie drukarki zainstalowane** , aby zaakceptować Warunki użytkowania usług WWW i włączyć te usługi.
- **4.** Na ekranie **Aktualizacja automatyczna** dotknij **Port USB z przodu drukarki oprogramowanie drukarki zainstalowane** , aby włączyć w drukarce automatyczne sprawdzanie i instalowanie aktualizacji produktu.
	- **UWAGA:** Jeśli aktualizacja drukarki jest dostępna, drukarka pobierze ją i zainstaluje, a następnie uruchomi się ponownie. Aby skonfigurować funkcję HP ePrint, należy powtórzyć instrukcje od kroku 1.
	- **UWAGA:** W przypadku wyświetlenia monitu o ustawienia serwera proxy, gdy sieć używa tych ustawień, postępuj zgodnie z instrukcjami wyświetlanymi na ekranie w celu skonfigurowania serwera proxy. Jeśli nie masz szczegółowych ustawień serwera proxy, skontaktuj się z administratorem sieci lub osobą, która skonfigurowała sieć.
- **5.** Gdy drukarka jest podłączona do serwera, zostanie wydrukowany arkusz informacyjny. Aby ukończyć konfigurację, postępuj zgodnie z instrukcjami w arkuszu informacyjnym.

## **.onfigurDcjD Usług WWW za pomocą wbudowanego serwera WWW**

Do skonfigurowania usług WWW i zarządzania nimi możesz użyć wbudowanego serwera internetowego (EWS) drukarki.

Wykonaj następujące kroki, aby skonfigurować usługi WWW:

- **1.** Otwórz serwer EWS. Więcej informacji znajdziesz w części [Wbudowany serwer internetowy](#page-263-0)  [na stronie 247](#page-263-0).
- **2.** Kliknij kartę **Usługi sieci Web** .
- **3.** W sekcji **Ustawienia usług WWW** kliknij **Ustawienia** , kliknij **Kontynuuj** i postępuj zgodnie z instrukcjami wyświetlanymi na ekranie w celu zaakceptowania warunków użytkowania.
- **4.** W przypadku wyświetlenia monitu zezwól drukarce na sprawdzenie i zainstalowanie aktualizacji.
- <span id="page-99-0"></span>**UWAGA:** Jeśli aktualizacja drukarki jest dostępna, drukarka pobierze ją i zainstaluje, a następnie uruchomi się ponownie. Powtórz instrukcje od kroku 1, aby skonfigurować usługę HP ePrint.
- **UWAGA:** W przypadku wyświetlenia monitu o ustawienia serwera proxy, gdy sieć używa tych ustawień, postępuj zgodnie z instrukcjami wyświetlanymi na ekranie w celu skonfigurowania serwera proxy. Jeśli nie masz szczegółowych ustawień serwera proxy, skontaktuj się z administratorem sieci lub osobą, która skonfigurowała sieć.
- **5.** Gdy drukarka jest podłączona do serwera, zostanie wydrukowany arkusz informacyjny. Aby ukończyć konfigurację, postępuj zgodnie z instrukcjami w arkuszu informacyjnym.

## **.onfigurDcjD usług WWW za pomocą oprogramowania drukarki HP**

Jeśli nie skonfigurujesz usług WWW podczas instalacji oprogramowania HP na komputerze, możesz nadal je skonfigurować za pomocą tego oprogramowania.

Wykonaj następujące kroki, by skonfigurować usługi WWW (zależnie od systemu operacyjnego):

#### **Windows:**

- **1.** Otwórz Oprogramowanie drukarki HP. Aby uzyskać więcej informacji, zob. [Otwieranie oprogramowania](#page-42-0) [drukarki HP \(Windows\) na stronie 26](#page-42-0).
- **2.** W otwartym oknie wybierz **Drukowanie, skanowanie i faksowanie** lub **Drukowanie i skanowanie** , a następnie wybierz **Konfiguracja ePrint**. Zostanie otwarty wbudowany serwer internetowy drukarki.
- **3.** Kliknij kartę **Usługi sieci Web** .
- **4.** W sekcji **Ustawienia usług WWW** kliknij **Ustawienia** , kliknij **Kontynuuj** i postępuj zgodnie z instrukcjami wyświetlanymi na ekranie w celu zaakceptowania warunków użytkowania.
- **5.** W przypadku wyświetlenia monitu zezwól drukarce na sprawdzenie i zainstalowanie aktualizacji.
- **WWAGA:** Jeśli aktualizacja drukarki jest dostępna, drukarka pobierze ją i zainstaluje, a następnie uruchomi się ponownie. Aby skonfigurować funkcję HP ePrint, należy powtórzyć instrukcje od kroku 1.
- **6.** Jeśli do łączenia się z Internetem używane są ustawienia proxy, wprowadź te ustawienia:
	- **a.** Dotknij **Wprowadź proxy**.
	- **b.** Wpisz ustawienia serwera proxy, a następnie dotknij **Gotowe** .
- **7.** Gdy drukarka jest podłączona do serwera, zostanie wydrukowany arkusz informacyjny. Aby ukończyć konfigurację, postępuj zgodnie z instrukcjami w arkuszu informacyjnym.

#### **Mac OS X:**

▲ W celu konfiguracji i zarządzania usługami WWW w systemie Mac OS X można użyć wbudowanego serwera WWW (EWS). Dalsze informacje znajdują się w Konfiguracja Usług WWW za pomocą [wbudowanego serwera WWW na stronie 82](#page-98-0)

## <span id="page-100-0"></span>**Korzystanie z usług WWW**

Poniższa część opsiuje jak korzystać i skonfigurować usługi WWW.

- **HP ePrint**
- [Aplikacje dla drukarek](#page-101-0)

## **HP ePrint**

HP ePrint pozwala na drukowanie na drukarce z włączoną usługą HP ePrint w dowolnej chwili i z dowolnego miejsca.

Aby skorzystać z HP ePrint, sprawdź czy posiadasz:

- Komputer lub urządzenie przenośne podłączone do Internetu i z obsługą email
- Drukarkę zgodną z HP ePrint, w której włączono usługi WWW
- $\hat{\psi}$  **WSKAZÓWKA:** Dodatkowe informacje na temat zarządzania usługą HP ePrint i konfiguracji jej ustawień oraz na temat najnowszych funkcji znajdują się na stronie ePrintCenter pod adresem [www.eprintcenter.com](http://www.eprintcenter.com) .

#### **Drukowanie za pomocą HP ePrint**

Wykonaj następujące kroki, by wydrukować dokumenty za pomocą HP ePrint:

- **1.** W komputerze lub urządzeniu przenośnym otwórz aplikację poczty email.
	- **WWAGA:** Informacje na temat korzystania z aplikacji poczty email w komputerze lub urządzeniu przenośnym znajdziesz w dokumentacji dołączonej do aplikacji.
- **2.** Utwórz nową wiadomość email i załącz plik, który chcesz wydrukować. Listę plików, które można wydrukować za pomocą HP ePrint wraz ze wskazówkami do wykorzystania w trakcie korzystania z HP ePrint znajdziesz w części [Usługi WWW na stronie 80](#page-96-0) i Specyfikacje strony internetowej firmy HP [na stronie 174](#page-190-0).
- **3.** Wprowadź adres e-mail drukarki w polu "Do" wiadomości, a następnie wybierz opcję wysłania wiadomości email.
- **UWAGA:** Serwer HP ePrint nie przyjmuje wiadomości e-mail z zadaniami drukowania, jeżeli w polach "Do" i "DW" znajduje się wiele adresów e-mail. Należy wpisać tylko adres email drukarki HP w polu "Do". Nie wprowadzaj żadnych dodatkowych adresów w pozostałych polach.

#### **Znajdowanie adresu e-mail drukarki**

**WAGA:** Upewnij się, że konto ePrint zostało utworzone.

Aby utworzyć konto na stronie ePrintCenter, odwiedź tę stronę pod adresem [www.eprintcenter.com](http://www.eprintcenter.com) .

**▲** Na panelu sterowania drukarki dotknij (HP ePrint).

Aby dostosować adres e-mail, dotknij **Drukuj info**. Drukarka wydrukuje stronę informacyjną, która zawiera kod drukarki i instrukcje dostosowania adresu email drukarki.

### <span id="page-101-0"></span>**Wyłączanie HP ePrint**

- **1.** Na panelu sterowania drukarki dotknij (HP ePrint), a następnie dotknij **Ustawienia** .
- **2.** Dotknij **ePrint**, a następnie dotknij **Wył.** .

**UWAGA:** Aby usunąć wszystkie usługi WWW, zobacz [Usuwanie usług WWW na stronie 86](#page-102-0).

## **Aplikacje dla drukarek**

Aplikacje dla drukarek pozwalają na łatwe odnalezienie i drukowanie wstępnie sformatowanych treści z Internetu bezpośrednio z drukarki.

- Korzystanie z aplikacji dla drukarek
- Zarządzanie aplikacjami dla drukarek
- Wyłączanie aplikacji dla drukarek

#### **Korzystanie z aplikacji dla drukarek**

Aby skorzystać z aplikacji dla drukarek w swojej drukarce, na wyświetlaczu jej panelu sterowania dotknij Aplikacje, a następnie dotknij aplikacji, której chcesz użyć.

Dodatkowe informacje na temat poszczególnych aplikacji dla drukarek znajdują się na stronie [www.eprintcenter.com](http://www.eprintcenter.com) .

#### **Zarządzanie aplikacjami dla drukarek**

Możesz zarządzać aplikacjami dla drukarek za pomocą ePrintCenter. Możesz dodawać, konfigurować lub usuwać aplikacje dla drukarek oraz ustawiać kolejność, w jakiej pojawiają się na wyświetlaczu drukarki.

**WWAGA:** Aby zarządzać aplikacjami za pomocą ePrintCenter, utwórz konto ePrintCenter i dodaj drukarkę. Więcej informacji można znaleźć pod adresem [www.eprintcenter.com](http://www.eprintcenter.com) .

### **Wyłączanie aplikacji dla drukarek**

Wykonaj następujące kroki, by wyłączyć aplikacje dla drukarek:

- **1.** Na panelu sterowania drukarki dotknij (HP ePrint), a następnie dotknij **Ustawienia** .
- **2.** Dotknij **Aplikacje**, a następnie dotknij **Wył.** .

**UWAGA:** Aby usunąć wszystkie usługi WWW, zobacz [Usuwanie usług WWW na stronie 86](#page-102-0).

## <span id="page-102-0"></span>**Usuwanie usług WWW**

Aby usunąć usługi WWW, wykonaj następujące kroki:

- **1.** Na wyświetlaczu panelu sterowania drukarki dotknij (HP ePrint), a następnie dotknij **Ustawienia** .
- **2.** dotknij **Usuń usługi WWW**.

# **7 Korzystanie z pojemników z tuszem**

Aby zapewnić najlepszą jakość drukowania z drukarki, wykonaj kilka prostych czynności konserwacyjnych.

**WSKAZÓWKA:** W przypadku problemów z kopiowaniem dokumentów, zobacz część [Rozwiązywanie](#page-121-0)  [problemów z jakością drukowania na stronie 105.](#page-121-0)

W tym rozdziale opisano następujące zagadnienia:

- [Informacje na temat pojemników z tuszem i głowicy drukującej](#page-103-0)
- [Sprawdzanie szacowanego poziomu tuszu w pojemnikach](#page-104-0)
- [Drukowanie tylko przy użyciu czarnego lub kolorowego tuszu](#page-105-0)
- [Wymiana pojemników z tuszem](#page-106-0)
- [Przechowywanie materiałów eksploatacyjnych](#page-108-0)
- [Przechowywanie anonimowych informacji o wykorzystaniu](#page-109-0)

## <span id="page-103-0"></span>**Informacje na temat pojemników z tuszem i głowicy drukującej**

Poniższe wskazówki mogą być pomocne przy konserwacji pojemników HP i zapewnieniu stałej jakość wydruków.

- Instrukcje w tym podręczniku użytkownika są przeznaczone do wymiany pojemników z tuszem i nie są przeznaczone dla pierwszej instalacji.
- Pojemniki z tuszem przechowuj zamknięte w oryginalnym opakowaniu, aż do momentu ich użycia.
- Upewnij się, że drukarka została prawidłowo wyłączona. Więcej informacji znajdziesz w [Wyłączanie](#page-43-0)  [drukarki na stronie 27](#page-43-0).
- Pojemniki z tuszem przechowuj w temperaturze pokojowej (15-35°C lub 59-95°F).
- Nie czyść głowicy drukującej z tuszem, jeśli nie zachodzi taka potrzeba. Niepotrzebne czyszczenie powoduje utratę tuszu oraz skraca trwałość pojemników.
- Obchodź się ostrożnie z pojemnikami z tuszem. Upuszczanie, potrząsanie lub nieostrożne obchodzenie się z pojemnikami podczas instalacji może powodować tymczasowe problemy z drukowaniem.
- Jeśli przewozisz drukarkę, wykonaj następujące czynności, aby uniknąć wycieku tuszu z drukarki lub innych uszkodzeń drukarki:
	- Sprawdź, czy drukarka jest wyłączona, naciskając przycisk (Zasilanie). Przed odłączeniem drukarki zaczekaj, aż ucichną wszystkie dźwięki wskazujące na ruch wewnątrz urządzenia. Aby uzyskać więcej informacji, zob. [Wyłączanie drukarki na stronie 27](#page-43-0).
	- Sprawdź, czy pojemniki z tuszem są zainstalowane w urządzeniu.
	- Drukarka musi być przewożone na płask. Nie wolno jej umieszczać na boku, tyle, przodzie lub górnej powierzchni.

**OSTROŻNIE:** HP zaleca jak najszybsze zainstalowanie brakujących pojemników, aby uniknąć problemów z jakością druku, nadmiernego zużycia tuszu lub uszkodzenia systemu atramentowego. Nigdy nie wyłączaj drukarki, gdy brakuje pojemników.

#### **Tematy pokrewne**

[Sprawdzanie szacowanego poziomu tuszu w pojemnikach na stronie 88](#page-104-0)

## <span id="page-104-0"></span>**Sprawdzanie szacowanego poziomu tuszu w pojemnikach**

Szacowane poziomy tuszu można sprawdzić przy użyciu oprogramowania drukarki lub jej panelu sterowania. Aby uzyskać informacje na temat używania tych narzędzi, zobacz część Narzędzia zarządzania drukarką [na stronie 244](#page-260-0) i [Korzystanie z panelu sterowania drukarki na stronie 7.](#page-23-0) Możesz także wydrukować stronę Stan drukarki by obejrzeć te informacje (zobacz część [Informacje na temat Raportu o stanie drukarki](#page-165-0) [na stronie 149](#page-165-0)).

#### **Sprawdzanie szacowanego poziomu tuszu z panelu sterowania**

- 1. Na panelu sterowania drukarki dotknij  $\mathbf{r}$  (Strzałka w prawo), a następnie dotknij Ustawienia .
- **2.** Dotknij **Narzędzia** , a następnie dotknij **Wyświetl szacunkowe poziomy tuszu**.
- **WWAGA:** Ostrzeżenia o poziomie tuszu i diody podają przybliżone dane wyłącznie w celu planowania. Gdy pojawi się ostrzeżenie o niskim poziomie tuszu postaraj się zaopatrzyć w zamienny pojemnik, by uniknąć opóźnień w drukowaniu. Do momentu wyświetlenia stosownego monitu nie trzeba wymieniać pojemników z tuszem.
- **UWAGA:** Jeśli został zainstalowany napełniany lub regenerowany pojemnik z tuszem, lub gdy pojemnik był używany w innej drukarce, wskaźnik poziomu tuszu może być niedokładny lub niedostępny.
- **WAGA:** Tusz z pojemników jest wykorzystywany na szereg sposobów w procesie drukowania, w tym w procesie inicjalizacji, który przygotowuje drukarkę i pojemniki do drukowania, oraz w procesie serwisowania głowicy, który utrzymuje czystość dysz i prawidłowy przepływ atramentu. Dodatkowo po zakończeniu korzystania z pojemnika pozostaje w nim niewielka ilość tuszu. Aby uzyskać więcej informacji, zob. [www.hp.com/go/inkusage](http://www.hp.com/go/inkusage) .

## <span id="page-105-0"></span>**Drukowanie tylko przy użyciu czarnego lub kolorowego tuszu**

To urządzenie nie zostało zaprojektowane do normalnego drukowania przy użyciu tylko pojemnika z czarnym tuszem, gdy w pojemnikach z tuszem kolorowym zabrakło tuszu.

Drukarka ma jednak możliwość jak najdłuższego drukowania, gdy tusz w pojemnikach zacznie się kończyć.

Jeśli ilość tuszu w głowicy drukującej będzie wystarczająca, drukarka zaoferuje użytkownikowi możliwość użycia tylko czarnego tuszu w przypadku wyczerpania tuszu w co najmniej jednym pojemniku kolorowym oraz użycia tylko kolorowego tuszu w przypadku wyczerpania tuszu w pojemniku z czarnym tuszem.

- Ilość materiałów, które można wydrukować tylko przy użyciu tuszu czarnego lub kolorowego, jest ograniczona, dlatego w takim przypadku należy mieć przygotowane zastępcze pojemniki z tuszem.
- Gdy ilość tuszu nie będzie wystarczająca, zostanie wyświetlona wiadomość o wyczerpaniu co najmniej jednego pojemnika i w celu dalszego drukowania konieczna będzie wymiana zużytych pojemników.

**OSTROŻNIE:** Chociaż pojemniki z tuszem nie ulegają uszkodzeniu, gdy są pozostawione poza drukarką, to głowica drukująca wymaga ciągłej obecności pojemników po skonfigurowaniu drukarki do pracy. Pozostawienie pustego jednego lub kilku gniazd pojemników przez dłuższy czas może spowodować problemy z jakością wydruku, a nawet uszkodzić głowicę drukującą. Wyczyść głowicę, jeśli ostatnio pojemnik znajdował się poza drukarką przez dłuższy czas lub zaciął się papier, a jakość wydruku spadła w widoczny sposób. Więcej informacji znajdziesz w [Oczyść głowicę drukującą na stronie 153.](#page-169-0)

## <span id="page-106-0"></span>**Wymiana pojemników z tuszem**

**UWAGA:** Aby uzyskać więcej informacji na temat recyklingu zużytych materiałów eksploatacyjnych, zobacz część [Program recyklingu materiałów eksploatacyjnych do drukarek atramentowych firmy HP na stronie 187](#page-203-0).

Jeśli nie masz zamiennych pojemników z tuszem dla drukarki, patrz Materiały eksploatacyjne i akcesoria HP [na stronie 201](#page-217-0).

- **UWAGA:** Obecnie części strony internetowej firmy HP są dostępne tylko w języku angielskim.
- **EX UWAGA:** Nie wszystkie pojemniki są dostępne w każdym kraju/regionie.
- **OSTROŻNIE:** HP zaleca jak najszybsze zainstalowanie brakujących pojemników, aby uniknąć problemów z jakością druku, nadmiernego zużycia tuszu lub uszkodzenia systemu atramentowego. Nigdy nie wyłączaj drukarki, gdy brakuje pojemników.

#### **Wymiana pojemników z tuszem**

Skorzystaj z tych kroków podczas wymiany pojemników.

- **1.** Sprawdź, czy drukarka jest włączona.
- **2.** Otwórz drzwiczki pojemników z tuszem.

 $\mathbb{R}$ **UWAGA:** Zaczekaj aż karetka zatrzyma się zanim przejdziesz do następnego kroku.

**3.** Naciśnij przednią część pojemnika z tuszem, aby zwolnić zatrzask i wyjąć pojemnik z gniazda.

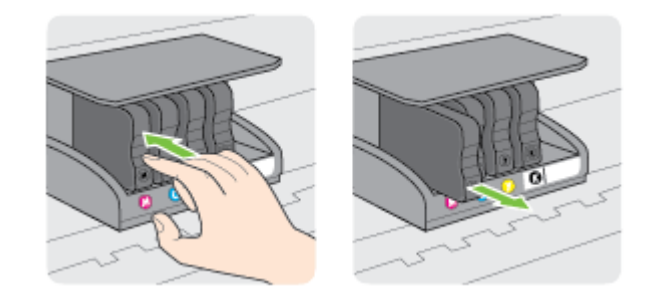

**4.** Wyjmij nowy pojemnik z tuszem z opakowania.

**5.** Wspomagając się kolorowymi literami, wsuń pojemnik z tuszem do pustego gniazda, aż zostanie prawidłowo umieszczony w gnieździe.

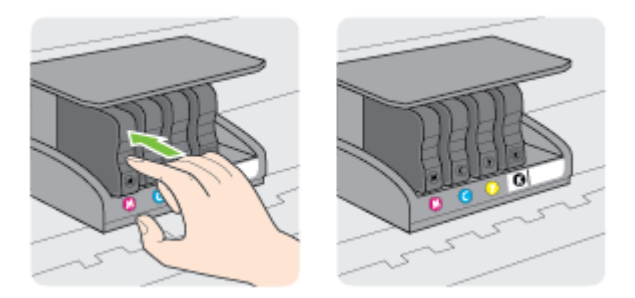

Upewnij się, że pojemnik z tuszem został włożony do gniazda z literą w takim samym kolorze, co kolor tuszu w instalowanym pojemniku.

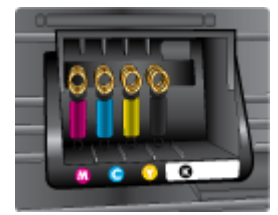

- **6.** Powtórz czynności opisane w punktach od 3 do 5 dla każdego wymienianego pojemnika z tuszem.
- **7.** Zamknij drzwiczki dostępu do pojemnika z tuszem.

#### **Tematy pokrewne**

● [Materiały eksploatacyjne i akcesoria HP na stronie 201](#page-217-0)
# **Przechowywanie materiałów eksploatacyjnych**

Pojemniki z tuszem można pozostawić w drukarce przez dłuższy czas. Aby zapewnić optymalny stan pojemnika z tuszem, wyłączaj drukarkę we właściwy sposób. Więcej informacji znajdziesz w części [Wyłączanie drukarki na stronie 27](#page-43-0).

# **Przechowywanie anonimowych informacji o wykorzystaniu**

Pojemniki z tuszem HP stosowane w tej drukarce zawierają procesor pamięci, który pomaga przy eksploatacji drukarki. Dodatkowo układ pamięci zapisuje ograniczony zestaw anonimowych informacji na temat użycia produktu, który może zawierać następujące informacje: datę pierwszej instalacji pojemnika, datę ostatniego użycia, liczbę wydrukowanych za jego pomocą stron, pokrycie stron, częstość drukowania, użyte tryby drukowania, ewentualne błędy druku oraz model drukarki.

Informacje te pomagają w projektowaniu nowych drukarek HP, które spełniają potrzeby klientów. Dane zbierane z układu pamięci pojemnika nie zawierają informacji, które mogłyby być użyte do poznania tożsamości klienta lub użytkownika kasety albo drukarki.

Firma HP zbiera próbki układów pamięci z pojemników zwróconych w ramach darmowego programu zwrotu i przetwarzania HP (HP Planet Partners: [www.hp.com/hpinfo/globalcitizenship/environment/recycle/](http://www.hp.com/hpinfo/globalcitizenship/environment/recycle/) ). Dane te są odczytywane układów pamięci próbek w celu ulepszenia przyszłych drukarek firmy HP. Dostęp do tych danych mogą mieć także partnerzy HP, którzy pomagają firmie HP w recyklingu pojemników z tuszem.

Poza tym każdy, kto znajdzie się w posiadaniu pojemnika może uzyskać dostęp do anonimowych danych zapisanych w pamięci pojemnika. Jeśli nie chcesz zezwolić na dostęp do tych informacji, możesz wyłączyć układ pamięci. Jednak po wyłączeniu pamięci pojemnik z tuszem nie będzie mógł już działać w drukarce HP.

Jeśli obawiasz się udostępniania tych anonimowych informacji, możesz uczynić te informacje niedostępnymi przez wyłączenie zdolności układu pamięci do zbierania informacji o użyciu drukarki:

#### **Wyłączenie funkcji zbierania informacji**

- 1. Na panelu sterowania drukarki dotknij  $\mathbf{v}$  (Strzałka w prawo), a następnie dotknij Ustawienia .
- **2.** Wybierz **Preferencje** , a następnie dotknij **Informacje o układzie pojem.**
- **3.** Dotknij **OK** , by wyłączyć zbieranie informacji o wykorzystaniu.
- **UWAGA:** W celu przywrócenie funkcji zbierania informacji przywróć ustawienia fabryczne. Aby uzyskać więcej informacji na temat przywracania ustawień domyślnych, zob. [Przywracanie ustawień fabrycznych](#page-39-0)  [na stronie 23.](#page-39-0)
- **EX UWAGA:** Po wyłączeniu funkcji zbierania informacji o wykorzystaniu drukarki, można nadal korzystać z kasety w drukarce HP.

# **8 Rozwiąż problem**

W tej części zamieszczone są propozycje rozwiązań typowych problemów. Jeśli drukarka nie działa prawidłowo, a te sugestie nie pomogły rozwiązać problemu, spróbuj skorzystać z jednej z poniższych usług pomocy technicznej.

W tym rozdziale opisano następujące zagadnienia:

- [Pomoc techniczna firmy HP](#page-111-0)
- [Ogólne wskazówki i zasoby diagnostyczne](#page-115-0)
- [Rozwiązywanie problemów z drukarką](#page-116-0)
- [Rozwiązywanie problemów z jakością drukowania](#page-121-0)
- [Rozwiązywanie problemów z podawaniem papieru](#page-125-0)
- [Rozwiązywanie problemów z kopiowaniem](#page-127-0)
- [Rozwiązywanie problemów ze skanowaniem](#page-131-0)
- [Rozwiązywanie problemów z faksowaniem](#page-136-0)
- [Rozwiązywanie problemów podczas korzystania z usług WWW i stron firmy HP](#page-148-0)
- [Rozwiązywanie problemów z urządzeniami pamięci masowej](#page-150-0)
- [Rozwiązywanie problemów z siecią](#page-151-0)
- Konfiguracja oprogramowania zapory sieciowej do współdziałania z drukarkami
- [Rozwiązywanie problemów z zarządzaniem drukarką](#page-161-0)
- [Rozwiązywanie problemów z instalacją](#page-163-0)
- [Informacje na temat Raportu o stanie drukarki](#page-165-0)
- Informacje na temat strony konfiguracji sieci
- [Konserwacja głowicy drukującej](#page-169-0)
- [Odinstaluj i zainstaluj oprogramowanie HP ponownie](#page-172-0)
- [Usuwanie zacięć](#page-173-0)

# <span id="page-111-0"></span>**Pomoc techniczna firmy HP**

W przypadku wystąpienia problemu należy wykonać następujące czynności:

- **1.** Zapoznaj się z dokumentacją dołączoną do drukarki.
- **2.** Odwiedź stronę internetową pomocy firmy HP pod adresem [www.hp.com/support](http://h20180.www2.hp.com/apps/Nav?h_pagetype=s-001&h_page=hpcom&h_client=s-h-e008-1&h_product=5390311,5390317&h_lang=pl&h_cc=pl) . Strona ta zawiera informacje i narzędzia pomocne przy rozwiązywaniu wielu powszechnych problemów z drukarką. Z pomocy online mogą korzystać wszyscy klienci firmy HP. Jest to najszybsze źródło aktualnych informacji o drukarce oraz wykwalifikowanej pomocy i obejmuje:
	- Szybki dostęp do wykwalifikowanych specjalistów wsparcia
	- Aktualizacje sterowników i oprogramowania HP do drukarek tej firmy
	- Ważne informacje dotyczące rozwiązywania często występujących problemów
	- Po zarejestrowaniu drukarki użytkownik uzyskuje dostęp do aktualizacji do drukarki, informacji oraz alertów dotyczących pomocy technicznej HP

Więcej informacji znajdziesz w części Uzyskiwanie pomocy elektronicznej na stronie 95.

**3.** Zadzwoń do pomocy technicznej firmy HP. Opcje oraz dostępność pomocy technicznej zależą od drukarki, kraju/regionu i języka. Więcej informacji znajdziesz w części [Telefoniczna obsługa klientów HP](#page-112-0)  [na stronie 96.](#page-112-0)

Jeżeli problemy nadal występują, skorzystaj z jednej z następujących usług wsparcia:

- Uzyskiwanie pomocy elektronicznej
- [Telefoniczna obsługa klientów HP](#page-112-0)

## **Uzyskiwanie pomocy elektronicznej**

Informacje dotyczące pomocy technicznej i gwarancji można znaleźć na stronie firmy HP pod adresem [www.hp.com/support](http://h20180.www2.hp.com/apps/Nav?h_pagetype=s-001&h_page=hpcom&h_client=s-h-e008-1&h_product=5390311,5390317&h_lang=pl&h_cc=pl) . Strona ta zawiera informacje i narzędzia pomocne przy rozwiązywaniu wielu powszechnych problemów z drukarką. Jeśli zostanie wyświetlony monit, wybierz swój kraj/region, a następnie kliknij **Kontakt z HP** , aby uzyskać informacje o wzywaniu wsparcia technicznego.

Na stronie internetowej można również znaleźć wsparcie techniczne, sterowniki, materiały eksploatacyjne, informacje o zamawianiu oraz skorzystać z innych opcji, w tym:

- Uzyskać dostęp do internetowych stron wsparcia technicznego.
- Aby uzyskać odpowiedzi na swoje pytania, wyślij HP wiadomość e-mail.
- Skontaktować się online z pracownikiem technicznym firmy HP.
- Sprawdź dostępność aktualizacji oprogramowania HP.

Oprócz tego pomoc możesz uzyskać poprzez oprogramowanie HP dla systemów Windows i Mac OS X, zapewniające dostęp do prostych rozwiązań często występujących problemów. Więcej informacji znajdziesz w części [Narzędzia zarządzania drukarką na stronie 244](#page-260-0).

Opcje oraz dostępność pomocy technicznej zależą od drukarki, kraju/regionu i języka.

# <span id="page-112-0"></span>**Telefoniczna obsługa klientów HP**

Numery telefonów pomocy technicznej i związane z nimi koszty połączeń są aktualne w momencie publikacji i dotyczą połączeń wykonywanych z linii stacjonarnych. W przypadku telefonów komórkowych koszt połączenia może być inny.

Aktualne numery telefonów pomocy technicznej HP można znaleźć pod adresem [www.hp.com/support](http://h20180.www2.hp.com/apps/Nav?h_pagetype=s-001&h_page=hpcom&h_client=s-h-e008-1&h_product=5390311,5390317&h_lang=pl&h_cc=pl) .

W okresie gwarancyjnym można uzyskać pomoc w Centrum Obsługi Klienta HP.

**WWAGA:** HP nie oferuje wsparcia telefonicznego dla drukowania w systemie Linux. Wszelka pomoc jest dostępna w Internecie na następującej stronie internetowej: <https://launchpad.net/hplip>. Kliknij przycisk **Ask a question** (Zadaj pytanie), aby rozpocząć procedurę wsparcia.

W ramach wspomnianej strony nie można uzyskać pomocy technicznej w zakresie systemów Windows ani Mac OS X. W przypadku korzystania z tych systemów operacyjnych zobacz stronę [www.hp.com/support](http://h20180.www2.hp.com/apps/Nav?h_pagetype=s-001&h_page=hpcom&h_client=s-h-e008-1&h_product=5390311,5390317&h_lang=pl&h_cc=pl) .

W tym rozdziale opisano następujące zagadnienia:

- Zanim zadzwonisz
- Okres obsługi telefonicznej
- [Numery telefonów pomocy technicznej](#page-113-0)
- [Po upływie okresu obsługi telefonicznej](#page-114-0)

#### **Zanim zadzwonisz**

Telefonuj do działu pomocy technicznej HP, gdy jesteś przy komputerze i drukarce. Przygotuj następujące informacje:

- Numer modelu
- Numer seryjny (umieszczony z tyłu lub na spodzie drukarki)
- Komunikaty wyświetlane podczas występowania problemu
- Odpowiedzi na poniższe pytania:
	- Czy sytuacja taka miała już wcześniej miejsce?
	- Czy potrafisz doprowadzić do jej wystąpienia ponownie?
	- Czy w czasie pojawienia się problemu instalowano nowe oprogramowanie lub podłączano nowy sprzęt?
	- Czy przed wystąpieniem problemu miały miejsce inne istotne zdarzenia (np. burza, przenoszenie drukarki)?

#### **Okres obsługi telefonicznej**

Obsługa telefoniczna jest bezpłatna przez jeden rok w Ameryce Północnej, rejonie Azji i Pacyfiku oraz Ameryce Łacińskiej (w tym w Meksyku). Czas trwania obsługi telefonicznej w Europie Wschodniej, na Bliskim Wschodzie oraz w Afryce można określić w witrynie [www.hp.com/support](http://h20180.www2.hp.com/apps/Nav?h_pagetype=s-001&h_page=hpcom&h_client=s-h-e008-1&h_product=5390311,5390317&h_lang=pl&h_cc=pl) . Pobierane są standardowe opłaty telefoniczne.

## <span id="page-113-0"></span>**Numery telefonów pomocy technicznej**

W wielu miejscach firma HP udostępnia darmowy numer pomocy technicznej w okresie gwarancji. Jednak niektóre numery pomocy mogą być płatne.

Aby uzyskać aktualną listę numerów telefonów pomocy technicznej, zobacz [www.hp.com/support](http://h20180.www2.hp.com/apps/Nav?h_pagetype=s-001&h_page=hpcom&h_client=s-h-e008-1&h_product=5390311,5390317&h_lang=pl&h_cc=pl) . Strona ta zawiera informacje i narzędzia pomocne przy rozwiązywaniu wielu powszechnych problemów z drukarką.

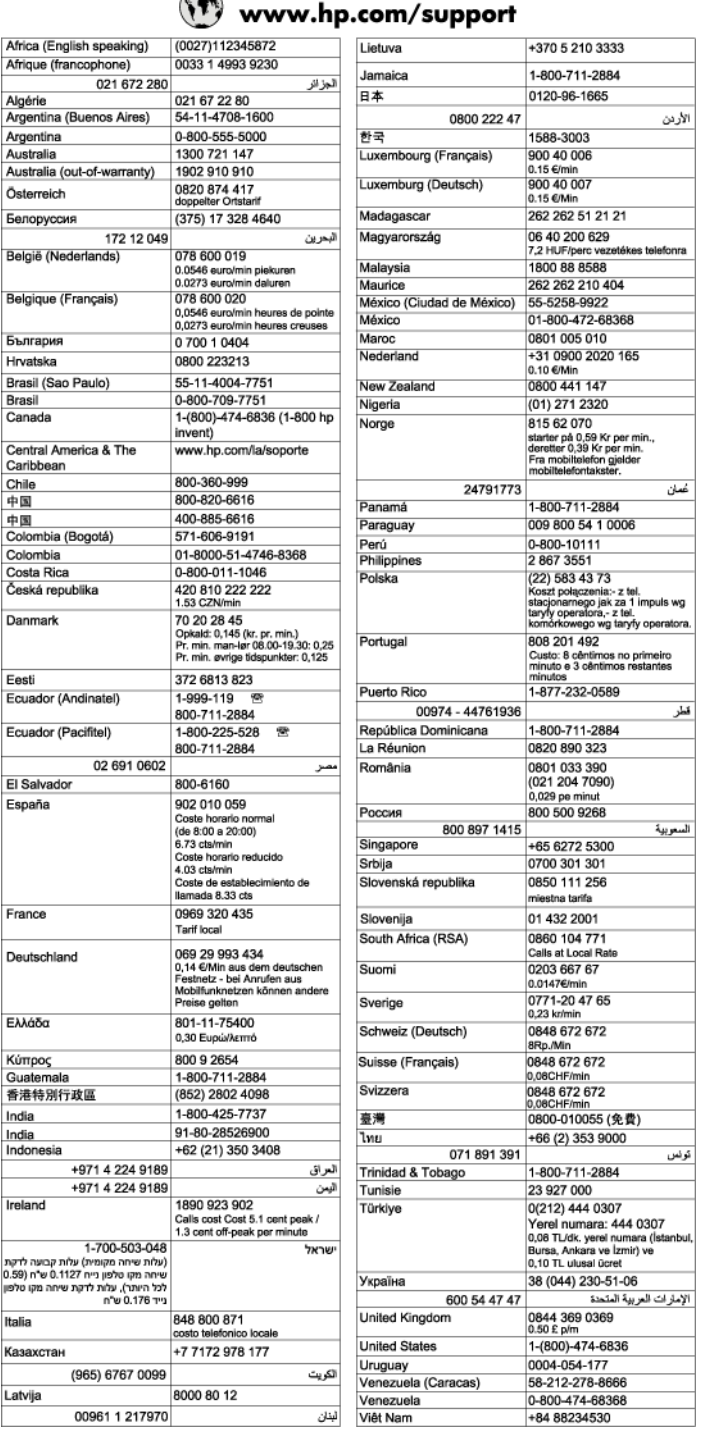

## **FB**

# <span id="page-114-0"></span>**Po upływie okresu obsługi telefonicznej**

Po zakończeniu okresu obsługi telefonicznej pomoc z firmy HP można uzyskać odpłatnie. Pomoc może być także dostępna w internetowej witrynie pomocy HP pod adresem: [www.hp.com/support](http://h20180.www2.hp.com/apps/Nav?h_pagetype=s-001&h_page=hpcom&h_client=s-h-e008-1&h_product=5390311,5390317&h_lang=pl&h_cc=pl) . Aby uzyskać więcej informacji o opcjach pomocy, skontaktuj się ze dealerem HP lub skorzystaj z obsługi telefonicznej dla danego kraju/regionu.

# <span id="page-115-0"></span>**Ogólne wskazówki i zasoby diagnostyczne**

**UWAGA:** Wiele z poniższych kroków wymaga oprogramowania HP. Jeśli oprogramowanie HP nie zostało zainstalowane, możesz zainstalować je z dysku CD z oprogramowaniem HP dostarczonego wraz z drukarką lub pobrać oprogramowanie ze strony pomocy technicznej HP pod adresem [www.hp.com/support](http://h20180.www2.hp.com/apps/Nav?h_pagetype=s-001&h_page=hpcom&h_client=s-h-e008-1&h_product=5390311,5390317&h_lang=pl&h_cc=pl) . Strona ta zawiera informacje i narzędzia pomocne przy rozwiązywaniu wielu powszechnych problemów z drukarką.

Przed rozpoczęciem rozwiązywania problemu wykonaj następujące czynności:

- Wyłącz drukarkę, a następnie włącz ją ponownie.
- W przypadku zacięcia się papieru zobacz [Usuwanie zacięć na stronie 157](#page-173-0).
- W razie problemów z podawaniem papieru, takich jak przekrzywianie papieru czy pobieranie kilku arkuszy naraz, zobacz [Rozwiązywanie problemów z podawaniem papieru na stronie 109](#page-125-0).
- Wskaźnik przycisku (Zasilanie) świeci się i nie mruga. Po włączeniu drukarki po raz pierwszy od zainstalowania pojemników, zacznie ona właściwą pracę po około 9 minutach.
- Kabel zasilający i pozostałe kable są sprawne i poprawnie połączone z drukarką. Sprawdź, czy drukarka jest dobrze podłączona do działającego gniazdka i czy jest włączona. Wymagania dotyczące zasilania znajdziesz w Specyfikacje elektryczne na stronie 174.
- Materiały do druku są prawidłowo załadowane do podajnika wejściowego i nie zacięły się w drukarce.
- Wszystkie taśmy i materiały pakunkowe zostały usunięte.
- Drukarka jest ustawiona jako bieżąca lub domyślna drukarka. W systemie Windows ustaw urządzenie jako domyślne w folderze Drukarki. Jeśli korzystasz z systemu Mac OS X, ustaw ją jako domyślną w sekcji **Drukowanie i faksowanie** lub **Drukowanie i skanowanie** w **Preferencje systemowe** . Więcej informacji na ten temat znajduje się w dokumentacji komputera.
- Jeśli korzystasz z komputera z systemem Windows, nie jest wybrana opcja **Wstrzymaj drukowanie**.
- Wykonując zadanie drukowania, nie masz uruchomionych zbyt wielu programów. Przed ponowną próbą wykonania zadania zamknij nieużywane programy lub uruchom ponownie komputer.

# <span id="page-116-0"></span>**Rozwiązywanie problemów z drukarką**

W tym rozdziale opisano następujące zagadnienia:

- Drukarka niespodziewanie wyłącza się
- Drukarka wydaje niespodziewane dźwięki
- Wyrównanie nie powiodło się
- [Drukarka nie odpowiada \(nie drukuje\)](#page-117-0)
- [Drukarka drukuje powoli](#page-117-0)
- [Jest drukowana pusta lub niekompletna strona](#page-118-0)
- [Brak niektórych fragmentów wydruku lub wydruki są nieprawidłowe](#page-119-0)
- Niewłaściwe rozmieszczenie tekstu lub grafiki

# **Drukarka niespodziewanie wyłącza się**

#### **Sprawdź zasilanie i podłączenie zasilania**

● Sprawdź, czy kabel zasilający jest dobrze podłączony do urządzenia i do zasilacza. Wymagania dotyczące zasilania znajdziesz w Specyfikacje elektryczne na stronie 174.

## **Drukarka wydaje niespodziewane dźwięki**

Drukarka może emitować nieoczekiwany hałas. Są to dźwięki serwisowe podczas automatycznej funkcji czyszczenia drukarki mającej na celu utrzymanie głowicy w drobrym stanie.

**WWAGA:** Aby uniknąć potencjalnych uszkodzeń drukarki:

Nie wyłączaj drukarki podczas wykonywania czynności serwisowych. Jeśli wyłączasz drukarkę, zaczekaj aż całkowicie się zatrzyma przed jej wyłączeniem za pomocą przycisku (Zasilanie). Aby uzyskać więcej informacii, zob. Wyłaczanie drukarki na stronie 27.

Sprawdź, czy pojemniki z tuszem są zainstalowane. Jeśli brakuje pojemnika, drukarka wykona dodatkowe czynności serwisowe, by chronić głowice.

## **Wyrównanie nie powiodło się**

Jeśli proces wyrównywania zakończony jest niepowodzeniem, upewnij się, że do zasobnika wejściowego załadowano nieużywany arkusz białego papieru. Jeśli w podajniku wejściowym podczas operacji wyrównywania znajduje się papier kolorowy, wyrównywanie nie powiedzie się.

Jeśli wyrównywanie nie powiedzie się kilka razy, możliwe, należy wyczyścić głowicę drukującą lub że czujnik uległ uszkodzeniu. Aby wyczyścić głowicę drukującą, patrz [Oczyść głowicę drukującą na stronie 153](#page-169-0).

Jeśli czyszczenie głowicy drukującej nie rozwiąże problemu, skontaktuj się z pomocą techniczną firmy HP. Odwiedź stronę [www.hp.com/support](http://h20180.www2.hp.com/apps/Nav?h_pagetype=s-001&h_page=hpcom&h_client=s-h-e008-1&h_product=5390311,5390317&h_lang=pl&h_cc=pl) . Strona ta zawiera informacje i narzędzia pomocne przy rozwiązywaniu wielu powszechnych problemów z drukarką. Gdy zostanie wyświetlony monit, wybierz swój kraj/region, a następnie kliknij **Kontakt z HP** , aby uzyskać informacje o wzywaniu wsparcia technicznego.

# <span id="page-117-0"></span>**Drukarka nie odpowiada (nie drukuje)**

#### **W kolejce drukowania są zablokowane zdania drukowania**

● Otwórz kolejkę wydruku, anuluj wszystkie dokumenty, po czym uruchom ponownie komputer. Spróbuj wydrukować dokument po ponownym uruchomieniu komputera. Więcej informacji znajdziesz w pomocy systemu operacyjnego.

#### **Sprawdź ustawienia drukarki**

● Więcej informacji zawiera [Ogólne wskazówki i zasoby diagnostyczne na stronie 99.](#page-115-0)

#### **Sprawdź instalację oprogramowania HP**

Jeśli drukarka zostanie wyłączona podczas drukowania, na ekranie komputera powinien zostać wyświetlony komunikat o błędzie; jeśli tak się nie stanie, oprogramowanie HP drukarki prawdopodobnie jest zainstalowane niepoprawnie. Aby rozwiązać ten problem, odinstaluj całkowicie oprogramowanie HP, a następnie ponownie je zainstaluj. Więcej informacji znajdziesz w [Odinstaluj i zainstaluj](#page-172-0) [oprogramowanie HP ponownie na stronie 156](#page-172-0).

#### **Sprawdź połączenia kabli**

- Sprawdź, czy oba końce kabla USB lub kabla sieciowego są poprawnie podłączone.
- Jeśli drukarka jest podłączona do sieci, sprawdź następujące elementy:
	- Sprawdź lampkę połączenia, znajdującą się z tyłu drukarki.
	- Sprawdź, czy do podłączenia drukarki nie użyto kabla telefonicznego

#### Sprawdź wszelkie zainstalowane w komputerze osobiste oprogramowanie typu firewall (zapora)

Zapora to oprogramowanie, które chroni komputer przed niepożądanym dostępem realizowanym z sieci. Zapora taka może jednak blokować komunikację pomiędzy komputerem a drukarką. W przypadku problemu z komunikacją z drukarką, spróbuj tymczasowo wyłączyć zaporę. Jeśli to nie pomoże, źródłem problemu z komunikacją nie jest zapora i należy ją ponownie włączyć.

## **Drukarka drukuje powoli**

Wypróbuj poniższych rozwiązań gdy drukarka drukuje bardzo wolno.

- Rozwiązanie 1: Użyj niższego ustawienia jakości.
- [Rozwiązanie 2: Sprawdzanie poziomów tuszu](#page-118-0)
- [Rozwiązanie 3: Kontakt z pomocą techniczną HP](#page-118-0)

### **Rozwiązanie 1: Użyj niższego ustawienia jakości.**

Ustawienie jakości wydruku było na wyższym poziomie.

Sprawdź ustawienie jakości druku. Ustawienia **Najl.** i **Maksymalne DPI** zapewniają najwyższą jakość, ale są wolniejsze niż **Normalna** i **Robocza**. Ustawienie **Robocza** oferuje największą szybkość drukowania.

Jeśli nie rozwiązuje to problemu, przejdź do następnego rozwiązania.

### <span id="page-118-0"></span>**Rozwiązanie 2: Sprawdzanie poziomów tuszu**

W pojemnikach z tuszem mogło zabraknąć tuszu.

Sprawdź szacowany poziom tuszu w pojemnikach.

**UWAGA:** Ostrzeżenia o poziomie tuszu i diody podają przybliżone dane wyłącznie w celu planowania. Gdy pojawi się komunikat o niskim poziomie tuszu, postaraj się zaopatrzyć w zamienny pojemnik, by uniknąć opóźnień w drukowaniu. Do momentu wyświetlenia stosownego monitu nie trzeba wymieniać pojemników z tuszem.

**OSTROŻNIE:** Chociaż pojemniki z tuszem nie ulegają uszkodzeniu, gdy są pozostawione poza drukarką, to głowica drukująca wymaga ciągłej obecności pojemników po skonfigurowaniu drukarki do pracy. Pozostawienie jednego lub kilku pustych gniazd pojemników może spowodować problemy z jakością druku, a nawet uszkodzić głowicę drukującą. Jeśli pojemnik znajdował się poza drukarką przez dłuższy czas i spowodowało to obniżenie jakości, wyczyść głowicę drukującą. Aby uzyskać więcej informacji, zob. [Oczyść](#page-169-0) [głowicę drukującą na stronie 153](#page-169-0).

Więcej informacji znajdziesz w części:

[Sprawdzanie szacowanego poziomu tuszu w pojemnikach na stronie 88](#page-104-0)

Jeśli nie rozwiązuje to problemu, przejdź do następnego rozwiązania.

#### **Rozwiązanie 3: Kontakt z pomocą techniczną HP**

Wystąpił problem z drukarką.

Skontaktuj się z pomocą techniczną HP, aby usunąć problem.

Zapraszamy pod adres: [www.hp.com/support](http://h20180.www2.hp.com/apps/Nav?h_pagetype=s-001&h_page=hpcom&h_client=s-h-e008-1&h_product=5390311,5390317&h_lang=pl&h_cc=pl) . Strona ta zawiera informacje i narzędzia pomocne przy rozwiązywaniu wielu powszechnych problemów z drukarką.

Gdy zostanie wyświetlony monit, wybierz swój kraj/region, a następnie kliknij **Kontakt z HP** , aby uzyskać informacje o wzywaniu wsparcia technicznego.

## **Jest drukowana pusta lub niekompletna strona**

#### **Oczyść głowicę drukującą**

- Wykonaj procedurę czyszczenia głowic drukujących. Jeżeli drukarka została wyłączona nieprawidłowo, głowica może wymagać czyszczenia.
- **UWAGA:** Wyłączenie drukarki w nieprawidłowy sposób może spowodować problemy z jakością druku, takie jak generowanie pustych lub częściowo zadrukowanych stron. Problemy te może rozwiązać wyczyszczenie głowicy drukującej, ale zapobiec mogłoby im po prostu wyłączanie drukarki we właściwy sposób. Zawsze wyłączaj drukarkę, naciskając znajdujący się na niej przycisk (Zasilanie). Zanim odłączysz przewód zasilający lub wyłączysz listwę zasilającą, zaczekaj, aż wskaźnik przycisku (!) (Zasilanie) zgaśnie.

#### **Sprawdź ustawienia papieru**

- Upewnij się, że w sterowniku drukarki zostały wybrane ustawienia jakości wydruku właściwe dla papieru załadowanego do podajników.
- Upewnij się, że wybrane w sterowniku drukarki ustawienia strony są zgodne z rozmiarem strony papieru załadowanego do podajnika.

#### <span id="page-119-0"></span>**Pobieranych jest wiele kartek na raz**

● Więcej informacji na temat rozwiązywania problemów z podawaniem papieru można znaleźć w części [Rozwiązywanie problemów z podawaniem papieru na stronie 109](#page-125-0).

#### **W dokumencie jest pusta strona**

Sprawdź zawartość dokumentu, czy nie ma w nim pustych stron.

## **Brak niektórych fragmentów wydruku lub wydruki są nieprawidłowe**

#### **Sprawdź stronę diagnostyczną jakości druku**

Strona diagnostyczna jakości druku pomoże zdecydować, czy konieczne jest uruchomienie narzędzi konserwacji w celu poprawienia jakości wydruków. Więcej informacji znajdziesz w sekcji [Informacje na](#page-165-0)  [temat Raportu o stanie drukarki na stronie 149.](#page-165-0)

#### **Sprawdź ustawienia marginesów**

- Sprawdź, czy ustawienia marginesów w dokumencie nie przekraczają obszaru wydruku w drukarce. Więcej informacji znajdziesz w [Ustawianie minimalnych marginesów na stronie 170](#page-186-0).
- **WSKAZÓWKA:** Jeśli szerokość marginesów górnego i dolnego w dokumencie jest mniejsza niż 16 mm, wydruk może być nieprawidłowy.

#### **Sprawdź ustawienia drukowania w kolorze**

● Upewnij się, że w sterowniku drukarki nie wybrano opcji **Drukuj w odcieniach szarości** .

#### **Sprawdź miejsce ustawienia drukarki i długość kabla USB**

Silne pola elektromagnetyczne (takie jak te wytwarzane przez kable USB) mogą czasami powodować niewielkie zakłócenia wydruków. Przesuń drukarkę z dala od źródła pól elektromagnetycznych. Zaleca się także by kabel USB nie był dłuższy niż 3 metry w celu ograniczenia wpływu tych pól.

#### **Sprawdź rodzaj papieru**

● Sprawdź, czy wybrany rozmiar papieru odpowiada rozmiarowi załadowanego papieru.

## **Niewłaściwe rozmieszczenie tekstu lub grDfiki**

#### **Sprawdź sposób załadowania papieru**

● Upewnij się, że prowadnice papieru dokładnie przylegają do krawędzi stosu papieru, a podajnik nie jest przeładowany. Aby uzyskać więcej informacji, zob. [Ładowanie papieru na stronie 16](#page-32-0).

#### **Sprawdź rozmiar papieru**

- Zawartość strony może być obcięta, jeśli rozmiar dokumentu jest większy niż rozmiar używanego papieru.
- Upewnij się, że wybrany w sterowniku drukarki rozmiar papieru jest zgodny z rozmiarem papieru załadowanego do podajnika.

#### **Sprawdź ustawienia marginesów**

• Jeżeli tekst lub grafika są obcięte na brzegach papieru, upewnij się, że ustawienia marginesów dla dokumentu nie przekraczają obszaru wydruku drukarki. Więcej informacji znajdziesz w sekcji [Ustawianie](#page-186-0)  [minimalnych marginesów na stronie 170.](#page-186-0)

#### **Sprawdź ustawienie orientacji strony**

● Upewnij się, że rozmiar papieru i orientacja strony wybrane w aplikacji odpowiadają ustawieniom w sterowniku drukarki. Aby uzyskać więcej informacji, zob. [Drukowanie na stronie 27.](#page-43-0)

#### **Sprawdź miejsce ustawienia drukarki i długość kabla USB**

● Silne pola elektromagnetyczne (takie jak te wytwarzane przez kable USB) mogą czasami powodować niewielkie zakłócenia wydruków. Przesuń drukarkę z dala od źródła pól elektromagnetycznych. Zaleca się także, by kabel USB nie był dłuższy niż 3 metry w celu ograniczenia wpływu tych pól.

Jeśli powyższe rozwiązania zawiodą, przyczyną problemu może być to, że aplikacja nie potrafi poprawnie zinterpretować ustawień drukowania. W takiej sytuacji wyszukaj opisów znanych konfliktów z oprogramowaniem w informacjach o wersji, zapoznaj się z dokumentacją aplikacji lub skontaktuj się z producentem oprogramowania.

**WSKAZÓWKA:** Jeśli korzystasz z komputera z Windows, możesz odwiedzić stronę pomocy HP online pod adresem [www.hp.com/support](http://h20180.www2.hp.com/apps/Nav?h_pagetype=s-001&h_page=hpcom&h_client=s-h-e008-1&h_product=5390311,5390317&h_lang=pl&h_cc=pl) . Strona ta zawiera informacje i narzędzia pomocne przy rozwiązywaniu wielu powszechnych problemów z drukarką.

# <span id="page-121-0"></span>**Rozwiązywanie problemów z jakością drukowania**

Wypróbuj rozwiązania zawarte w tej części, aby rozwiązać problemy jakością wydruków.

- Rozwiązanie 1: Sprawdź, czy korzystasz z oryginalnych pojemników z tuszem HP
- Rozwiązanie 2: Sprawdź poziomy tuszu
- [Rozwiązanie 3: Sprawdź papier załadowany do podajnika](#page-122-0)
- [Rozwiązanie 4: Sprawdź rodzaj papieru](#page-122-0)
- [Rozwiązanie 5: Sprawdź ustawienia drukowania](#page-122-0)
- [Rozwiązanie 6: Wydrukuj i oceń raport z jakości wydruku](#page-123-0)
- [Rozwiązanie 7: Skontaktuj się z pomocą techniczną HP](#page-124-0)

## **Rozwiązanie 1: Sprawdź, czy korzystasz z oryginalnych pojemników z tuszem HP**

Użyto pojemników z tuszem innej firmy.

Sprawdź, czy używane pojemniki z tuszem są oryginalnymi pojemnikami firmy HP.

Firma HP zaleca używanie oryginalnych pojemników z tuszem firmy HP. Oryginalne pojemniki z tuszem firmy HP zostały zaprojektowane specjalnie dla drukarek HP i z nimi przetestowane, co pozwala na uzyskiwanie doskonałych efektów za każdym razem.

**UWAGA:** Firma HP nie gwarantuje jakości ani niezawodności tuszu innych producentów. Serwis drukarki i naprawy wymagane w wyniku użycia tuszu innej firmy nie są objęte gwarancją.

Jeśli zakupione zostały oryginalne pojemniki z tuszem, przejdź pod adres:

[www.hp.com/go/anticounterfeit](http://www.hp.com/go/anticounterfeit)

Jeśli nie rozwiązuje to problemu, przejdź do następnego rozwiązania.

## **Rozwiązanie 2: Sprawdź poziomy tuszu**

W pojemnikach z tuszem mogło zabraknąć tuszu.

Sprawdź szacowany poziom tuszu w pojemnikach.

**WWAGA:** Ostrzeżenia o poziomie tuszu i diody podają przybliżone dane wyłącznie w celu planowania. Gdy pojawi się ostrzeżenie o niskim poziomie tuszu postaraj się zaopatrzyć w zamienny pojemnik, by uniknąć opóźnień w drukowaniu. Nie potrzeba wymieniać pojemników z tuszem do momentu wyświetlenia monitu.

**OSTROŻNIE:** Chociaż pojemniki z tuszem nie ulegają uszkodzeniu, gdy są pozostawione poza drukarką, to głowica drukująca wymaga ciągłej obecności pojemników po skonfigurowaniu drukarki do pracy. Pozostawienie jednego lub kilku pustych gniazd pojemników może spowodować problemy z jakością druku, a nawet uszkodzić głowicę drukującą. Wyczyść głowicę, jeśli pojemnik ostatnio znajdował się poza drukarką przez dłuższy czas, lub nastąpiła ostatnio blokada papieru, a jakość spadła w widoczny sposób. Aby uzyskać więcej informacji, zob. [Oczyść głowicę drukującą na stronie 153.](#page-169-0)

Więcej informacji znajduje się w:

[Sprawdzanie szacowanego poziomu tuszu w pojemnikach na stronie 88](#page-104-0)

Jeśli nie rozwiązuje to problemu, przejdź do następnego rozwiązania.

## <span id="page-122-0"></span>**Rozwiązanie 3: Sprawdź papier załadowany do podajnika**

Papier został załadowany nieprawidłowo, był pomarszczony lub zbyt gruby.

Upewnij się, że papier jest załadowany prawidłowo i nie jest pomarszczony czy za gruby.

- Papier włóż stroną przeznaczoną do zadrukowania w dół. Na przykład błyszczący papier fotograficzny wkładaj błyszczącą stroną skierowaną w dół.
- Upewnij się, że papier leży płasko w podajniku i nie jest pomarszczony. Jeśli w czasie drukowania papier znajduje się zbyt blisko głowicy drukującej, tusz może rozmazywać się. Może to się zdarzyć, gdy papier jest odchylony do góry, pomarszczony lub bardzo gruby, np. jak w przypadku kopert.

Więcej informacji znajduje się w:

● [Ładowanie papieru na stronie 16](#page-32-0)

Jeśli nie rozwiązuje to problemu, przejdź do następnego rozwiązania.

## **Rozwiązanie 4: Sprawdź rodzaj papieru**

Do zasobnika wejściowego załadowano niewłaściwy rodzaj papieru.

HP zaleca korzystanie z papierów HP lub innych rodzajów papierów z technologią ColorLok, które są odpowiednie dla drukarki. Wszystkie papiery z logiem ColorLok są niezależnie testowane tak, aby spełniały wysokie wymagania co do niezawodności i jakości wydruków oraz zapewniają wyraźne i żywe kolory wydruku, głęboką czerń i szybsze wysychanie w porównaniu ze zwykłym papierem.

Upewnij się, że papier, na którym drukujesz, leży płasko. Aby uzyskać najlepsze wyniki podczas drukowania obrazów, używaj papieru fotograficznego HP Advanced.

Przechowuj papier specjalny w oryginalnym opakowaniu wewnątrz szczelnie zamykanej torebki na płaskiej powierzchni w chłodnym i suchym miejscu. Gdy wszystko gotowe jest do druku, wyjmij tylko tyle papieru, ile potrzebujesz do natychmiastowego użytku. Po zakończeniu drukowania włóż niewykorzystany papier fotograficzny do torby plastikowej. Zapobiega to marszczeniu papieru.

**WWAGA:** W tym przypadku problem nie dotyczy materiałów eksploatacyjnych. Dlatego też wymiana pojemników z tuszem nie jest wymagana.

Więcej informacji znajduje się w:

[Wybór papieru do drukowania na stronie 11](#page-27-0)

Jeśli nie rozwiązuje to problemu, przejdź do następnego rozwiązania.

## **Rozwiązanie 5: Sprawdź ustawienia drukowania**

Ustawienia drukowania były nieprawidłowe.

Sprawdź ustawienia drukowania

● Sprawdź, czy ustawienia koloru są prawidłowe.

<span id="page-123-0"></span>Przykładowo, sprawdź czy dokument nie jest ustawiony na drukowanie w skali szarości. Sprawdź, czy zaawansowane ustawienia koloru, takie jak nasycenie, jasność lub ton nie zmieniają wyglądu kolorów.

● Sprawdź ustawienie jakości wydruku by upewnić się, że jest zgodne z rodzajem papieru załadowanego do drukarki.

Gdy kolory się zlewają może być konieczny wybór niższego ustawienia jakości wydruku. Można także wybrać wyższe ustawienie w trakcie drukowania zdjęcia wysokiej jakości, a następnie sprawdzić czy papier fotograficzny (taki jak papier fotograficzny HP Advanced) jest załadowany do podajnika wejściowego.

**UWAGA:** Niektóre ekrany komputerów mogą wyświetlać kolory inaczej niż wyglądają one po wydrukowaniu. W takim przypadku drukarka jest sprawna, ustawienia są dobre, podobnie jak pojemniki z tuszem. Nie potrzeba dalszego rozwiązania.

Więcej informacji znajduje się w:

[Wybór papieru do drukowania na stronie 11](#page-27-0)

Jeśli nie rozwiązuje to problemu, przejdź do następnego rozwiązania.

## **Rozwiązanie 6: Wydrukuj i oceń raport z jakości wydruku**

Problemy z jakością druku mogą mieć wiele przyczyn: ustawienia oprogramowania, niska jakość obrazu, lub sam system drukujący. Jeśli jakość wydruku jest niezadowalająca, możesz wydrukować stronę diagnostyki jakości druku by ułatwić określenie, czy system druku działa prawidłowo.

#### **Drukowanie raportu z jakości wydruku**

- **Panel sterowania:** Dotknij (Strzałka w prawo), dotknij **Ustawienia** , dotknij **Raporty** , a następnie dotknij **Raport o jakości wydruku**.
- **Wbudowany serwer WWW:** Kliknij kartę **Narzędzia** kliknij **Przybornik Jakość druku** w sekcji **Narzędzia** , a następnie kliknij przycisk **Raport o jakości wydruku**.
- **HP Utility (Mac OS X):** W części **Informacje i pomoc techniczna** kliknij **Diagnostyka jakości druku**, a następnie kliknij **Drukuj**.

Strona diagnostyki jakości druku

Jeśli na stronie są widoczne wady, wykonaj poniższe czynności:

- **1.** Jeśli linie we Wzorcu testowym 1 nie są proste i połączone, wyrównaj drukarkę. Aby uzyskać więcej informacji, zob. [Wyrównaj głowice drukujące na stronie 154](#page-170-0).
- **2.** Jeśli widzisz białe linie na którymkolwiek z kolorowych prostokątów we Wzorcu testowym 2, wyczyść głowicę. Aby uzyskać więcej informacji, zob. [Oczyść głowicę drukującą na stronie 153.](#page-169-0)
- **3.** Jeśli widzisz białe lub ciemne linie w miejscu, które wskazują strzałki we Wzorcu testowym 3, wyrównaj drukarkę. Aby uzyskać więcej informacji, zob. [Wyrównaj głowice drukujące na stronie 154](#page-170-0).

Jeśli nie ma wad, drukarka i system atramentowy działają prawidłowo. Jeśli wciąż występują problemy z jakością druku, sprawdź ponownie ustawienia oprogramowania oraz papier w sposób opisany w poprzednich rozwiązaniach.

# <span id="page-124-0"></span>**Rozwiązanie 7: Skontaktuj się z pomocą techniczną HP**

Wystąpił problem z głowicą drukującą.

Skontaktuj się z pomocą techniczną HP, aby usunąć problem.

Gdy zostanie wyświetlony monit, wybierz swój kraj/region, a następnie kliknij **Kontakt z HP** , aby uzyskać informacje o wzywaniu wsparcia technicznego.

**WSKAZÓWKA:** Jeśli korzystasz z komputera z Windows, możesz odwiedzić stronę pomocy HP online pod adresem [www.hp.com/support](http://h20180.www2.hp.com/apps/Nav?h_pagetype=s-001&h_page=hpcom&h_client=s-h-e008-1&h_product=5390311,5390317&h_lang=pl&h_cc=pl) . Strona ta zawiera informacje i narzędzia pomocne przy rozwiązywaniu wielu powszechnych problemów z drukarką.

# <span id="page-125-0"></span>**Rozwiązywanie problemów z podawaniem papieru**

**WSKAZÓWKA:** Możesz odwiedzić stronę pomocy technicznej online firmy HP pod adresem [www.hp.com/](http://h20180.www2.hp.com/apps/Nav?h_pagetype=s-001&h_page=hpcom&h_client=s-h-e008-1&h_product=5390311,5390317&h_lang=pl&h_cc=pl) [support](http://h20180.www2.hp.com/apps/Nav?h_pagetype=s-001&h_page=hpcom&h_client=s-h-e008-1&h_product=5390311,5390317&h_lang=pl&h_cc=pl) , aby uzyskać informacje i narzędzia pomocne przy rozwiązywaniu wielu powszechnych problemów z drukarką.

#### **Materiał nie jest obsługiwany przez podajnik lub przez drukarkę**

Używaj tylko takiego papieru, jaki jest odpowiedni dla drukarki i używanego obecnie podajnika. Aby uzyskać więcej informacji, zob. Specyfikacje papieru na stronie 167.

#### **Papier nie jest pobierany z podajnika**

- Sprawdź, czy w podajniku znajduje się papier. Aby uzyskać więcej informacji, zob. Ładowanie papieru [na stronie 16.](#page-32-0) Przekartkuj papier przed załadowaniem.
- Upewnij się, że prowadnice papieru są ustawione zgodnie z odpowiednimi oznaczeniami w podajniku dla ładowanego rozmiaru papieru. Upewnij się także, że prowadnice są dosunięte, ale niezbyt mocno, do stosu papieru.
- Upewnij się, że papier w podajniku nie jest zwinięty. Rozprostuj papier, wyginając go w przeciwną stronę.

#### **Materiał nie wychodzi poprawnie z drukarki**

Upewnij się, że przedłużenie zasobnika wyjściowego jest w pełni wysunięte; w przeciwnym razie wydrukowane strony mogą wypadać z drukarki.

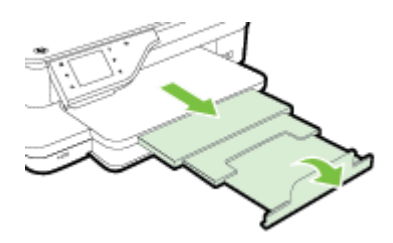

● Wyjmij nadmiarowy papier z zasobnika wyjściowego. Jego pojemność jest ograniczona.

#### **Strony są krzywo zadrukowane**

- Upewnij się, że papier załadowany do podajników został wyrównany zgodnie z prowadnicami papieru. W razie potrzeby wyciągnij podajniki z drukarki i ponownie załaduj papier prawidłowo, sprawdzając, czy prowadnice papieru są właściwie wyrównane.
- Ładuj papier do drukarki tylko wtedy, gdy drukarka nie drukuje.
- Wyjmij i włóż z powrotem moduł automatycznego druku dwustronnego (duplekser).
	- Naciśnij przyciski po obu stronach dupleksera i zdejmij moduł.

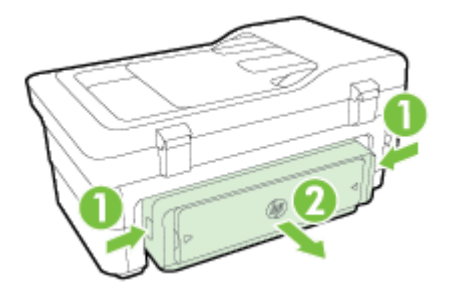

— Włóż duplekser z powrotem do drukarki.

#### **Pobieranych jest kilka stron naraz**

- Przekartkuj papier przed załadowaniem.
- Upewnij się, że prowadnice papieru są ustawione zgodnie z odpowiednimi oznaczeniami w podajniku dla ładowanego rozmiaru papieru. Upewnij się także, że prowadnice są dosunięte, ale niezbyt mocno, do stosu papieru.
- Sprawdź, czy w podajniku nie ma zbyt wiele papieru.
- W celu zapewnienia optymalnej wydajności i efektywności należy używać papieru firmy HP.

# <span id="page-127-0"></span>**Rozwiązywanie problemów z kopiowaniem**

Jeśli następujące informacje okażą się niewystarczające, zobacz [Pomoc techniczna firmy HP na stronie 95,](#page-111-0) gdzie można się zapoznać z informacjami dotyczącymi pomocy technicznej HP.

- Kopia nie została wykonana
- Kopie są puste
- [Brak dokumentów lub są wyblakłe](#page-128-0)
- [Zmniejszony rozmiar](#page-128-0)
- [Niska jakość kopii](#page-128-0)
- [Na kopii widoczne są różnego rodzaju defekty](#page-129-0)
- [Drukarka drukuje połowę strony, a następnie wysuwa papier](#page-130-0)
- [Niezgodność rodzaju papieru](#page-130-0)

### **Kopia nie została wykonana**

- **Sprawdź zasilanie**
	- Sprawdź, czy przewód zasilający został prawidłowo podłączony i czy drukarka jest włączona.
- **Sprawdź stan drukarki**
	- Drukarka może być zajęta wykonywaniem innego zadania. Sprawdź wyświetlacz panelu sterowania, by odnaleźć informacje na temat stanu innych zadań. Zaczekaj na zakończenie przetwarzania innych zadań.
	- W drukarce mogą być zacięte materiały. Sprawdź, czy nie ma zacięć. Patrz [Usuwanie zacięć](#page-173-0) [na stronie 157](#page-173-0).
- **Sprawdź podajniki**
	- Upewnij się, że papier został załadowany. Aby uzyskać więcej informacji, zob. Ładowanie papieru [na stronie 16.](#page-32-0)

## **Kopie są puste**

- **Sprawdź papier**
	- Papier może nie spełniać specyfikacji firmy Hewlett-Packard (np. może być zbyt wilgotny lub zbyt szorstki). Aby uzyskać więcej informacji, zob. Specyfikacje papieru na stronie 167.
- **Sprawdź ustawienia**
	- Być może ustawienie kontrastu jest zbyt niskie. Na panelu sterowania drukarki dotknij **Kopiowanie** , dotknij **Ustawienia** , dotknij **Jaśniej/ciemniej**, a następnie użyj strzałek, aby utworzyć ciemniejsze kopie.
- **Sprawdź podajniki**

Jeśli kopiujesz dokumenty z automatycznego podajnika dokumentów (ADF), upewnij się, że zostały one załadowane poprawnie. Aby uzyskać więcej informacji, zobacz część Ładowanie oryginałów do [automatycznego podajnika dokumentów \(ADF\) na stronie 15.](#page-31-0)

## <span id="page-128-0"></span>**Brak dokumentów lub są wyblakłe**

- **Sprawdź papier**
	- Papier może nie spełniać specyfikacji firmy Hewlett-Packard (np. może być zbyt wilgotny lub zbyt szorstki). Aby uzyskać więcej informacji, zob. Specyfikacje papieru na stronie 167.
- **Sprawdź ustawienia**
	- Ustawienie jakości **Szybka** (tworzące kopie w jakości szkicu) może odpowiadać za brakujące lub wyblakłe dokumenty. Zmień ustawienie na **Normalna** lub **Najl.** .
- **Sprawdź oryginał**
	- Dokładność kopii zależy od jakości i rozmiaru oryginału. Użyj menu **Kopiowanie** w celu dostosowania jasności kopii. Jeśli oryginał jest zbyt jasny, kopia może nie być w stanie tego skompensować, nawet jeśli zmienisz kontrast.
	- Kolorowe tło obrazu może spowodować zlanie się z nim motywów znajdujących się na pierwszym planie lub zmianę ich odcienia.
	- Jeśli kopiujesz oryginał bez obramowania, połóż go na szybie a nie w ADF. Więcej informacji znajdziesz w [Ładowanie oryginału na szybę skanera na stronie 14.](#page-30-0)
	- Jeśli kopiujesz zdjęcie, umieść je na szybie skanera, jak pokazano na ikonie znajdującej się na krawędzi tej szyby.

## **Zmniejszony rozmiar**

- Funkcja zmniejsz/powiększ lub inne funkcje kopiowania mogły być ustawione na panelu sterowania drukarki w celu zmniejszenia zeskanowanego obrazu. Sprawdź ustawienia zadania kopiowania, by upewnić się, że dotyczą normalnego rozmiaru.
- Ustawienia oprogramowania HP mogą powodować zmniejszanie skanowanego obrazu. W razie potrzeby zmień ustawienia. Aby uzyskać więcej informacji, zajrzyj do pomocy ekranowej dołączonej do oprogramowania HP.
- Brudna szyba skanera może zmniejszać skanowany obraz. Wyczyść szybę skanera i wewnętrzną części pokrywy. Aby uzyskać więcej informacji, zob. [Konserwacja drukarki na stronie 22](#page-38-0).

## **Niska jakość kopii**

- **Podejmij kroki mające na celu poprawę jakości kopii**
	- Używaj wysokiej jakości oryginałów.
	- Załaduj poprawnie papier. Jeśli papier został niepoprawnie włożony, może się przekrzywić; w rezultacie obraz na wydruku może być niewyraźny. Aby uzyskać więcej informacji, zob. Specyfikacje papieru na stronie 167.
	- Użyj lub wykonaj arkusz nośny w celu zabezpieczenia oryginałów.
- **Sprawdź drukarkę**
- <span id="page-129-0"></span>— Pokrywa skanera może być niepoprawnie zamknięta.
- Szyba skanera lub wykładzina pokrywy może wymagać czyszczenia. Aby uzyskać więcej informacji, zob. [Konserwacja drukarki na stronie 22.](#page-38-0)
- Automatyczny podajnik dokumentów (ADF) może wymagać czyszczenia. Aby uzyskać więcej informacji, zob. [Konserwacja drukarki na stronie 22.](#page-38-0)
- Wydrukuj stronę diagnostyki jakości druku i postępuj zgodnie z instrukcjami na stronie, aby rozwiązać problemy związane z niską jakością kopiowania. Więcej informacji znajdziesz w części [Rozwiązywanie](#page-121-0)  [problemów z jakością drukowania na stronie 105.](#page-121-0)

## **Na kopii widoczne są różnego rodzaju defekty**

#### ● **Pionowe białe lub wyblakłe smugi**

- Papier może nie spełniać specyfikacji firmy Hewlett-Packard (np. może być zbyt wilgotny lub zbyt szorstki). Aby uzyskać więcej informacji, zob. Specyfikacje papieru na stronie 167.
- **Kopia zbyt jasna lub zbyt ciemna**
	- Spróbuj wyregulować kontrast i dobrać odpowiednie ustawienia jakości kopiowania.
- **Zbędne linie**
	- Szyba skanera, wewnętrzna część pokrywy lub rama może wymagać oczyszczenia. Aby uzyskać więcej informacji, zob. [Konserwacja drukarki na stronie 22](#page-38-0).

#### ● **Czarne kropki lub smugi**

— Szyba skanera lub wykładzina pokrywy skanera mogą być zanieczyszczone atramentem, klejem, płynem korekcyjnym lub inną niepożądaną substancją. Spróbuj wyczyścić drukarkę. Aby uzyskać więcej informacji, zob. [Konserwacja drukarki na stronie 22](#page-38-0).

#### ● **Przekrzywione kopie**

Jeśli używasz automatycznego podajnika dokumentów (ADF):

- Upewnij się, że podajnik wejściowy ADF nie jest zbytnio zapełniony.
- Upewnij się, że ustalające szerokość prowadnice podajnika ADF są dociśnięte do krawędzi papieru.

Więcej informacji znajdziesz w części [Ładowanie oryginałów do automatycznego podajnika](#page-31-0)  [dokumentów \(ADF\) na stronie 15.](#page-31-0)

#### ● **Niewyraźny tekst**

- Spróbuj wyregulować kontrast i dobrać odpowiednie ustawienia jakości kopiowania.
- Domyślne ustawienie wzmocnienia może być nieodpowiednie dla danego zlecenia. Sprawdź ustawienie i (jeśli trzeba) zmień je, tak aby następowało wzmocnienie tekstu lub fotografii. Więcej informacji zawiera [Zmiana ustawień kopiowania na stronie 52.](#page-68-0)

#### **Niecałkowicie wypełniony tekst lub grafika**

- Spróbuj wyregulować kontrast i dobrać odpowiednie ustawienia jakości kopiowania.
- **Duże, czarne litery wyglądają jak poplamione (nie są jednolite)**
- <span id="page-130-0"></span>— Domyślne ustawienie wzmocnienia może być nieodpowiednie dla danego zlecenia. Sprawdź ustawienie i (jeśli trzeba) zmień je, tak aby następowało wzmocnienie tekstu lub fotografii. Więcej informacji zawiera [Zmiana ustawień kopiowania na stronie 52.](#page-68-0)
- **Poziome, ziarniste lub białe, pasma w obszarach od jasno- do średnioszarych**
	- Domyślne ustawienie wzmocnienia może być nieodpowiednie dla danego zlecenia. Sprawdź ustawienie i (jeśli trzeba) zmień je, tak aby następowało wzmocnienie tekstu lub fotografii. Więcej informacji zawiera [Zmiana ustawień kopiowania na stronie 52.](#page-68-0)

## **Drukarka drukuje połowę strony, a następnie wysuwa papier**

#### **Sprawdź pojemniki z tuszem**

● Sprawdź, czy zainstalowane są właściwe pojemniki z tuszem i nie kończy się w nich tusz. Więcej informacji znajduje się w części [Narzędzia zarządzania drukarką na stronie 244](#page-260-0) i Informacje na temat [Raportu o stanie drukarki na stronie 149.](#page-165-0)

HP nie może zagwarantować jakości pojemników z tuszem innych firm.

# **Niezgodność rodzaju papieru**

#### **Sprawdź ustawienia**

● Sprawdź, czy rozmiar i typ załadowanego papieru odpowiadają ustawieniom panelu sterowania.

# <span id="page-131-0"></span>**Rozwiązywanie problemów ze skanowaniem**

- **WSKAZÓWKA:** Możesz odwiedzić stronę pomocy technicznej online firmy HP pod adresem [www.hp.com/](http://h20180.www2.hp.com/apps/Nav?h_pagetype=s-001&h_page=hpcom&h_client=s-h-e008-1&h_product=5390311,5390317&h_lang=pl&h_cc=pl) [support](http://h20180.www2.hp.com/apps/Nav?h_pagetype=s-001&h_page=hpcom&h_client=s-h-e008-1&h_product=5390311,5390317&h_lang=pl&h_cc=pl) , aby uzyskać informacje i narzędzia pomocne przy rozwiązywaniu wielu powszechnych problemów z drukarką.
	- Skaner niczego nie wykonał
	- Skanowanie trwa zbyt długo
	- [Fragment dokumentu nie został zeskanowany lub brakuje tekstu](#page-132-0)
	- [Nie można edytować tekstu](#page-132-0)
	- [Pojawiają się komunikaty o błędach](#page-133-0)
	- [Zła jakość zeskanowanego obrazu](#page-133-0)
	- [Widoczne wady na zeskanowanym obrazie](#page-135-0)

### **Skaner niczego nie wykonał**

- **Sprawdź oryginał**
	- Upewnij się, że oryginał jest poprawnie załadowany. Więcej informacji znajduje się w części [Ładowanie oryginału na szybę skanera na stronie 14](#page-30-0) lub [Ładowanie oryginałów do](#page-31-0) [automatycznego podajnika dokumentów \(ADF\) na stronie 15.](#page-31-0)
- **Sprawdź drukarkę**
	- Drukarka mogła przejść w tryb uśpienia po okresie braku aktywności, co powoduje niewielkie wydłużenie czasu przetwarzania zadania. Zaczekaj aż drukarka wyświetli ekran początkowy.

#### ● **Sprawdź oprogramowanie HP**

Upewnij się, że oprogramowanie HP dołączone do drukarki jest prawidłowo zainstalowane.

- **WWAGA:** Jeżeli nie planujesz częstego skanowania, możesz wyłączyć tę opcję.
	- **Windows**: Otwórz Oprogramowanie drukarki HP. Aby uzyskać więcej informacji, zob. [Otwieranie](#page-42-0)  [oprogramowania drukarki HP \(Windows\) na stronie 26](#page-42-0). W otwartym oknie wybierz **Drukowanie, skanowanie i faksowanie** lub **Drukowanie i skanowanie** , a następnie wybierz **Skanowanie dokumentów lub zdjęć** w sekcji **Skanowanie** .
	- **Mac OS X**: Otwórz HP Utility. Aby uzyskać więcej informacji, zob. [HP Utility \(Mac OS X\)](#page-262-0)  [na stronie 246](#page-262-0). W sekcji **Ustawienia skanowania** kliknij opcję **Skanuj do komputera** i upewnij się, że wybrano opcję **Włącz skanowanie do komputera**.

## **Skanowanie trwa zbyt długo**

- **Sprawdź ustawienia**
	- Skanowanie w wyższej rozdzielczości zajmuje więcej czasu i powoduje tworzenie większych plików. Z wysokich rozdzielczości należy korzystać tylko wtedy, gdy jest to konieczne. Aby szybciej skanować, należy zmniejszyć rozdzielczość.
	- Jeśli pobierasz obraz przez interfejs TWAIN w komputerach z systemem Windows, możesz zmienić ustawienia, aby oryginał był skanowany w czerni i bieli. Dodatkowe informacje znajdziesz w

pomocy ekranowej oprogramowania TWAIN. Ustawienia skanowania można zmienić na skanowanie w czerni i bieli także w oprogramowaniu HP do skanowania dla komputerów Mac.

#### <span id="page-132-0"></span>● **Sprawdź stan drukarki**

— Jeśli przed przystąpieniem do skanowania do urządzenia wielofunkcyjnego zostało wysłane zlecenie drukowania lub kopiowania, to skanowanie rozpocznie się, o ile skaner nie jest zajęty. Procesy drukowania i skanowania korzystają jednak wspólnie z pamięci, a to znaczy, że skanowanie może zostać spowolnione.

## **Fragment dokumentu nie został zeskanowany lub brakuje tekstu**

- **Sprawdź oryginał**
	- Upewnij się, że oryginał jest poprawnie włożony. Więcej informacji znajduje się w części [Ładowanie](#page-30-0) [oryginału na szybę skanera na stronie 14](#page-30-0) lub [Ładowanie oryginałów do automatycznego podajnika](#page-31-0) [dokumentów \(ADF\) na stronie 15.](#page-31-0)
	- Jeśli dokument skanowano z podajnika ADF, spróbuj zeskanować dokument bezpośrednio z szyby skanera. Więcej informacji znajdziesz w części [Ładowanie oryginału na szybę skanera](#page-30-0)  [na stronie 14.](#page-30-0)
	- Kolorowe tła mogą być przyczyną zlewania się obrazów z planu pierwszego z tłem. Spróbuj dobrać odpowiednie ustawienia przed skanowaniem oryginału albo spróbuj wzmocnić obraz po zeskanowaniu oryginału.
- **Sprawdź ustawienia** 
	- Upewnij się, że format rozmiar wejściowego papieru jest wystarczająco duży dla skanowanego oryginału.
	- Jeśli korzystasz z oprogramowania drukarki HP, w ustawieniach domyślnych może być określone automatyczne wykonywanie pewnego zadania, innego niż to, które chcesz wykonać. Instrukcje zmiany właściwości znajdziesz w pomocy ekranowej oprogramowania drukarki HP.

## **Nie można edytować tekstu**

- Upewnij się, że zainstalowano oprogramowanie OCR:
	- Upewnij się, że zainstalowano oprogramowanie OCR:

**Windows:** Na pulpicie komputera kliknij **Start** , wybierz **Programy** lub **Wszystkie programy** , kliknij HP, wybierz nazwę drukarki, a następnie kliknij **Konfiguracja i oprogramowanie drukarki** . Kliknij **Dodaj oprogramowanie**, kliknij **Dostosuj wybór oprogramowania** i upewnij się, że wybrano opcję OCR.

– lub –

Na ekranie **Start** kliknij **Instalacja i oprogramowanie drukarki**.

**Mac OS X:** Jeśli oprogramowanie HP zostało zainstalowane przy użyciu opcji instalacji Minimalna, oprogramowanie OCR mogło nie zostać zainstalowane. Aby zainstalować to oprogramowanie, umieść dysk CD z oprogramowaniem HP w komputerze, kliknij dwukrotnie ikonę Instalatora HP na dysku CD i wybierz opcję **Zalecane oprogramowanie HP**.

— Podczas skanowania oryginału upewnij się, że w oprogramowaniu wybrano rodzaj dokumentu, który tworzy tekst edytowalny. Jeśli tekst jest oznaczony jako grafika, nie jest przekształcany w tekst.

- <span id="page-133-0"></span>— Jeśli korzystasz z osobnego programu OCR (optycznego rozpoznawania znaków), program OCR może być połączony z edytorem tekstu, który nie wykonuje zadań OCR. Więcej informacji na ten temat znajduje się w dokumentacji oprogramowania OCR.
- Sprawdź, czy wybrano język OCR odpowiadający językowi użytemu w skanowanym dokumencie. Więcej informacji na ten temat znajduje się w dokumentacji oprogramowania OCR.

#### ● **Sprawdź oryginały**

- Podczas skanowania dokumentów z podajnika ADF jako tekstu do edycji oryginalne materiały muszą być załadowane do ADF górą do przodu i stroną zadrukowaną do góry. Podczas skanowania przy użyciu szyby skanera oryginalne materiały muszą być załadowane górą do prawej krawędzi szyby. Upewnij się również, że dokument nie jest przekrzywiony. Więcej informacji znajduje się w części [Ładowanie oryginału na szybę skanera na stronie 14](#page-30-0) lub [Ładowanie oryginałów do](#page-31-0) [automatycznego podajnika dokumentów \(ADF\) na stronie 15.](#page-31-0)
- Oprogramowanie może nie rozpoznać ciasno umieszczonego tekstu. Jeśli na przykład w konwertowanym tekście brakuje znaków lub są w nim znaki łączone, znaki "rn" mogą wyglądać jak  $,m$ ".
- Precyzja oprogramowania zależy od jakości obrazu, rozmiaru tekstu i struktury oryginału oraz od jakości samego skanu. Sprawdź, czy oryginał jest wysokiej jakości.
- Na kolorowych wydrukach obrazy z planu pierwszego mogą zlewać się z tłem.

# **Pojawiają się komunikaty o błędach**

- **Unable to activate TWAIN source** (Nie można uaktywnić źródła TWAIN) lub **An error occurred while acquiring the image** (Podczas pobierania obrazu wystąpił błąd)
	- Jeśli pobierasz obraz z innego urządzenia, takiego jak inny skaner, upewnij się, że urządzenie to jest zgodne z TWAIN. Urządzenia niezgodne z TWAIN nie działają z oprogramowaniem HP dostarczonym wraz z drukarką.
	- Jeśli korzystasz z połączenia USB, upewnij się, że kabel USB urządzenia został podłączony do odpowiedniego portu z tyłu komputera.
	- Sprawdź, czy jest wybrane poprawne źródło TWAIN. Sprawdź źródło TWAIN w oprogramowaniu HP, wybierając **Wybierz skaner** z menu **Plik** .
- **Ponownie załaduj dokument, a następnie ponownie uruchom zadanie**
	- Na panelu sterowania drukarki dotknij **OK** , a następnie ponownie załaduj pozostałe dokumenty do podajnika ADF. Aby uzyskać więcej informacji, zob. Ładowanie oryginałów do automatycznego [podajnika dokumentów \(ADF\) na stronie 15](#page-31-0).

## **Zła jakość zeskanowanego obrazu**

**• Oryginał jest reprodukcją fotografii lub rysunku** 

Reprodukowane fotografie, takie jak zamieszczane w gazetach i czasopismach, są drukowane drobnymi punktami, których rozkład odzwierciedla oryginalną fotografię, co przyczynia się do pogorszenia jakości. Często punkty te tworzą niepożądane desenie, które można wykryć podczas skanowania lub drukowania obrazu, lub podczas wyświetlania go na ekranie. Jeśli następujące wskazówki nie pomogą rozwiązać problemu, to być może trzeba użyć innej wersji oryginału, mającej lepszą jakość.

- Aby wyeliminować desenie, spróbuj po zeskanowaniu zmniejszyć rozmiar obrazu.
- Wydrukuj zeskanowany obraz, aby zobaczyć, czy poprawiła się jego jakość.
- Upewnij się, że rozdzielczość i ustawienia kolorów są właściwe dla danego zlecenia skanowania.
- Aby uzyskać najlepsze efekty skanowania, kładź dokumenty na szybie skanera, zamiast wkładać je do automatycznego podajnika dokumentów.

#### ● **Tekst lub rysunki występujące po drugiej stronie oryginału pojawiają się w zeskanowanym obrazie**

Tekst lub obrazy z drugiej strony dwustronnie zadrukowanego oryginału mogą "przebijać" na skanowaną stronę, jeśli oryginały są wydrukowane na papierze, który jest zbyt cienki lub zbyt przezroczysty.

#### ● **Zeskanowany obraz jest przekrzywiony**

— Być może oryginał został niepoprawnie włożony. Pamiętaj, aby podczas wkładania oryginałów do podajnika ADF korzystać z prowadnic papieru. Aby uzyskać więcej informacji, zob. [Ładowanie](#page-31-0)  [oryginałów do automatycznego podajnika dokumentów \(ADF\) na stronie 15](#page-31-0).

Aby uzyskać najlepsze efekty skanowania, kładź dokumenty na szybie skanera, zamiast wkładać je do automatycznego podajnika dokumentów.

#### ● **Jakość obrazu jest lepsza na wydruku**

Wyświetlany na ekranie obraz nie zawsze dokładnie odzwierciedla jakość zeskanowanego obrazu.

- Spróbuj wyregulować ustawienia monitora, tak aby używał większej liczby kolorów (lub poziomów szarości). W komputerach z systemem Windows zazwyczaj wykonuje się to, otwierając z Panelu sterowania Windows okno dialogowe **Ekran**.
- Spróbuj dobrać odpowiednią rozdzielczość i ustawienia kolorów.
- **Na zeskanowanym obrazie występują kleksy, linie, pionowe białe paski lub inne wady**
	- Jeśli szyba skanera jest zabrudzona, powstały obraz może nie mieć optymalnej jasności. Zapoznaj się z sekcją [Konserwacja drukarki na stronie 22](#page-38-0), aby uzyskać instrukcje czyszczenia.
	- Źródłem wad może być oryginał; wady nie muszą powstać podczas procesu skanowania.
- Grafika wygląda inaczej niż na oryginale
	- Skanuj z wyższą rozdzielczością.
		- **WWAGA:** Skanowanie z wyższą rozdzielczością może trwać nieco dłużej i wymagać więcej wolnego miejsca na dysku twardym komputera.

#### ● **Podejmij kroki mające na celu poprawę jakości zeskanowanych obrazów**

- Podczas skanowania nie używaj podajnika ADF, lecz szyby skanera.
- Używaj oryginałów wysokiej jakości.
- Ułóż papier prawidłowo. Jeśli papier został nieprawidłowo ułożony na szybie skanera, może się on przekrzywić, wskutek czego można uzyskać niewyraźny obraz. Aby uzyskać więcej informacji, zob. [Ładowanie oryginału na szybę skanera na stronie 14.](#page-30-0)
- Dopasuj ustawienia oprogramowania HP w zależności od zamierzonego wykorzystania skanowanej strony.
- Użyj lub wykonaj arkusz nośny w celu zabezpieczenia oryginałów.
- Oczyść szybę skanera. Aby uzyskać więcej informacji, zob. [Czyszczenie szyby skanera](#page-38-0) [na stronie 22.](#page-38-0)

## <span id="page-135-0"></span>**Widoczne wady na zeskanowanym obrazie**

#### ● **Puste strony**

— Upewnij się, że oryginał jest poprawnie ułożony. Połóż oryginał na skanerze płaskim zadrukowaną stroną do dołu, z górnym lewym rogiem umieszczonym w dolnym prawym narożniku szkła skanera.

#### ● **Kopia zbyt jasna lub zbyt ciemna**

- Spróbuj dobrać odpowiednie ustawienia. Upewnij się, że używasz właściwej rozdzielczości i odpowiednich ustawień kolorów.
- Oryginalny obraz może być bardzo jasny lub bardzo ciemny albo może być wydrukowany na kolorowym papierze.

#### ● **Zbędne linie**

— Szyba skanera może być zanieczyszczona tuszem, klejem, płynem korekcyjnym lub inną niepożądaną substancją. Spróbuj wyczyścić szkło skanera. Aby uzyskać więcej informacji, zob. [Konserwacja drukarki na stronie 22.](#page-38-0)

#### ● **Czarne kropki lub smugi**

- Szyba skanera może być zanieczyszczona tuszem, klejem, płynem korekcyjnym lub inną niepożądaną substancją; szyba skanera mogła być brudna lub porysowana, albo wnętrze pokrywy było zabrudzone. Spróbuj wyczyścić szybę skanera i wykładzinę pokrywy. Aby uzyskać więcej informacji, zob. [Konserwacja drukarki na stronie 22.](#page-38-0) Jeśli oczyszczenie nie przyczyni się do rozwiązania problemu, być może trzeba wymienić szybę skanera lub wykładzinę pokrywy skanera.
- Źródłem wad może być oryginał; wady nie muszą powstać podczas procesu skanowania.

#### ● **Niewyraźny tekst**

— Spróbuj dobrać odpowiednie ustawienia. Upewnij się, że rozdzielczość i ustawienia koloru są właściwe.

#### ● **Zmniejszony rozmiar**

— Ustawienia oprogramowania HP mogą powodować zmniejszanie skanowanego obrazu. Informacje na temat zmiany tych ustawień znajdują się w Pomocy oprogramowania drukarki HP.

# <span id="page-136-0"></span>**Rozwiązywanie problemów z faksowaniem**

W tej części przedstawiono informacje o rozwiązywaniu problemów z konfiguracją faksowania drukarki. Jeśli drukarka nie została prawidłowo skonfigurowana do faksowania, mogą wystąpić problemy w trakcie wysyłania faksów, odbierania lub w obu przypadkach.

Jeśli masz problemy z faksowaniem, możesz wydrukować raport z testu faksu i sprawdzić stan drukarki. Test nie powiedzie się, jeśli drukarka nie została prawidłowo skonfigurowana do faksowania. Przeprowadź ten test po zakończeniu konfiguracji drukarki do faksowania. Więcej informacji znajdziesz w sekcji Testowanie [ustawień faksu na stronie 229.](#page-245-0)

Jeżeli test się nie powiedzie, przejrzyj raport w poszukiwaniu informacji na temat sposobu rozwiązania wykrytych problemów. Więcej informacji zawiera Test faksu nie powiódł się na stronie 120.

Kliknij tutaj, aby uzyskać dodatkowe informacje w Internecie. (W chwili obecnej ta strona internetowa może nie być dostępna we wszystkich językach).

Aby uzyskać dodatkową pomoc, należy przejść na stronę internetową wsparcia technicznego firmy HP [www.hp.com/support](http://h20180.www2.hp.com/apps/Nav?h_pagetype=s-001&h_page=hpcom&h_client=s-h-e008-1&h_product=5390311,5390317&h_lang=pl&h_cc=pl) .

- Test faksu nie powiódł się
- [Na wyświetlaczu zawsze jest widoczny komunikat Podniesiona słuchawka](#page-141-0)
- [Problemy z wysyłaniem i odbieraniem faksów przy użyciu drukarki](#page-141-0)
- [Drukarka ma problemy z ręcznym wysyłaniem faksu](#page-143-0)
- [Drukarka nie odbiera faksów, chociaż może je wysyłać](#page-144-0)
- [Drukarka nie wysyła faksów, chociaż może je odbierać](#page-145-0)
- [Automatyczna sekretarka nagrywa sygnał faksu](#page-145-0)
- [Kabel telefoniczny dostarczony z drukarką jest za krótki](#page-146-0)
- [Faksy w kolorze nie są drukowane](#page-146-0)
- [Komputer nie może odbierać faksów \(Fax to PC i Fax to Mac\)](#page-146-0)

## **Test faksu nie powiódł się**

Jeśli został uruchomiony test faksu, który się nie powiódł, przejrzyj raport by uzyskać podstawowe informacje o błędzie. Aby uzyskać dokładniejsze informacje, przejrzyj raport, by odnaleźć nieudaną cześć testu a następnie przejrzyj odpowiedni temat w tym rozdziale by znaleźć rozwiązania do wypróbowania.

W tym rozdziale opisano następujące zagadnienia:

- ["Test sprzętowy faksu" nie powiódł się](#page-137-0)
- · [Nie powiódł się test "Faks podłączony do aktywnego gniazdka telefonicznego"](#page-137-0)
- · [Nie powiódł się test "Przewód telefoniczny podłączony do właściwego gniazda faksu"](#page-138-0)
- [Test "użycia prawidłowego typu przewodu telefonicznego z faksem" nie powiódł się](#page-138-0)
- [Nie powiódł się test "Wykrywanie sygnału wybierania"](#page-139-0)
- · [Nie powiódł się test "Jakość linii faksu"](#page-140-0)

## <span id="page-137-0"></span>**"Test sprzętowy faksu" nie powiódł się**

- Wyłącz drukarkę za pomocą przycisku (Zasilanie) znajdującego się na panelu sterowania drukarki, a następnie odłącz przewód zasilający znajdujący się z tyłu urządzenia. Po upływie kilku sekund podłącz ponownie przewód zasilający i włącz zasilanie. Uruchom ponownie test. Jeśli test znowu się nie powiedzie, zapoznaj się z dalszymi informacjami na temat rozwiązywania problemów zawartymi w tym rozdziale.
- Spróbuj wysłać lub odebrać faks testowy. Jeżeli uda się wysłać lub otrzymać faks, prawdopodobnie problem nie występuje.
- Jeśli test jest uruchamiany za pomocą **Kreatora konfiguracji faksu** (Windows) lub **Asystenta konfiguracji HP** (Mac OS X), upewnij się, że drukarka nie jest zajęta wykonywaniem innego zadania, np. odbieraniem faksu lub kopiowaniem. Sprawdź, czy na wyświetlaczu nie jest widoczny komunikat wskazujący, że drukarka jest zajęta. Jeżeli urządzenie jest zajęte, odczekaj z uruchomieniem testu, aż zakończy wykonywanie zadania i przejdzie do trybu spoczynkowego.
- Upewnij się, że używany jest kabel telefoniczny dostarczony z drukarką. Jeżeli nie korzystasz z dostarczonego kabla telefonicznego do podłączenia drukarki do ściennego gniazdka telefonicznego, wysyłanie lub odbieranie faksów może się okazać niemożliwe. Po podłączeniu kabla telefonicznego dostarczonego z drukarką uruchom ponownie test faksu.
- Przyczyną problemów może być korzystanie z rozdzielacza linii telefonicznej (rozdzielacz to urządzenie umożliwiające podłączenie dwóch przewodów do jednego gniazdka telefonicznego). Spróbuj usunąć rozdzielacz linii telefonicznej i podłączyć drukarkę bezpośrednio do ściennego gniazdka telefonicznego.

Po rozwiązaniu wszystkich wykrytych problemów ponownie uruchom test faksu, aby sprawdzić, czy został on zakończony pomyślnie i czy drukarka jest gotowa do faksowania. Jeśli **Test urządzenia faksującego** wciąż kończy się niepowodzeniem i występują problemy z faksowaniem, skontaktuj się z pomocą techniczną firmy HP. Odwiedź stronę [www.hp.com/support](http://h20180.www2.hp.com/apps/Nav?h_pagetype=s-001&h_page=hpcom&h_client=s-h-e008-1&h_product=5390311,5390317&h_lang=pl&h_cc=pl) . Strona ta zawiera informacje i narzędzia pomocne przy rozwiązywaniu wielu powszechnych problemów z drukarką. Gdy zostanie wyświetlony monit, wybierz swój kraj/region, a następnie kliknij **Kontakt z HP** , aby uzyskać informacje o wzywaniu wsparcia technicznego.

## **Nie powiódł się test "Faks podłączony do aktywnego gniazdka telefonicznego"**

- Sprawdź połączenie między ściennym gniazdem telefonicznym a drukarką, aby upewnić się, że kabel telefoniczny jest odpowiednio podłączony.
- Upewnij się, że używany jest kabel telefoniczny dostarczony z drukarką. Jeżeli nie korzystasz z dostarczonego kabla telefonicznego do podłączenia drukarki do ściennego gniazdka telefonicznego, wysyłanie lub odbieranie faksów może się okazać niemożliwe. Po podłączeniu kabla telefonicznego dostarczonego z drukarką uruchom ponownie test faksu.
- Sprawdź, czy drukarka jest prawidłowo podłączona do gniazdka telefonicznego. Korzystając z kabla telefonicznego dostarczonego wraz z drukarką, podłącz jeden koniec do ściennego gniazda telefonicznego, a następnie podłącz drugi koniec do portu oznaczonego jako 1‑LINE z tyłu drukarki. Więcej informacji na temat konfiguracji drukarki do faksowania można znaleźć w części Dodatkowa konfiguracja faksu na stronie 203.
- Przyczyną problemów może być korzystanie z rozdzielacza linii telefonicznej (rozdzielacz to urządzenie umożliwiające podłączenie dwóch przewodów do jednego gniazdka telefonicznego). Spróbuj usunąć rozdzielacz linii telefonicznej i podłączyć drukarkę bezpośrednio do ściennego gniazdka telefonicznego.
- <span id="page-138-0"></span>Spróbuj podłączyć działający telefon i przewód telefoniczny do telefonicznego gniazdka ściennego wykorzystywanego przez drukarkę i sprawdź sygnał wybierania. Jeśli nie słychać sygnału wybierania, skontaktuj się z serwisem operatora sieci telefonicznej aby sprawdzono linię.
- Spróbuj wysłać lub odebrać faks testowy. Jeżeli uda się wysłać lub otrzymać faks, prawdopodobnie problem nie występuje.

Po rozwiązaniu wszystkich wykrytych problemów ponownie uruchom test faksu, aby sprawdzić, czy został on zakończony pomyślnie i czy drukarka jest gotowa do faksowania.

### **Nie powiódł się test "Przewód telefoniczny podłączony do właściwego gniazda faksu"**

Podłącz kabel telefoniczny do odpowiedniego portu.

- **1.** Korzystając z kabla telefonicznego dostarczonego wraz z drukarką, podłącz jeden koniec do ściennego gniazda telefonicznego, a następnie podłącz drugi koniec do portu oznaczonego jako 1‑LINE z tyłu drukarki.
	- **UWAGA:** Jeśli korzystasz z portu 2-EXT do podłączenia do gniazdka telefonicznego, nie będzie można wysyłać ani odbierać faksów. Port 2-EXT służy jedynie do podłączania innego sprzętu, takiego jak sekretarka.

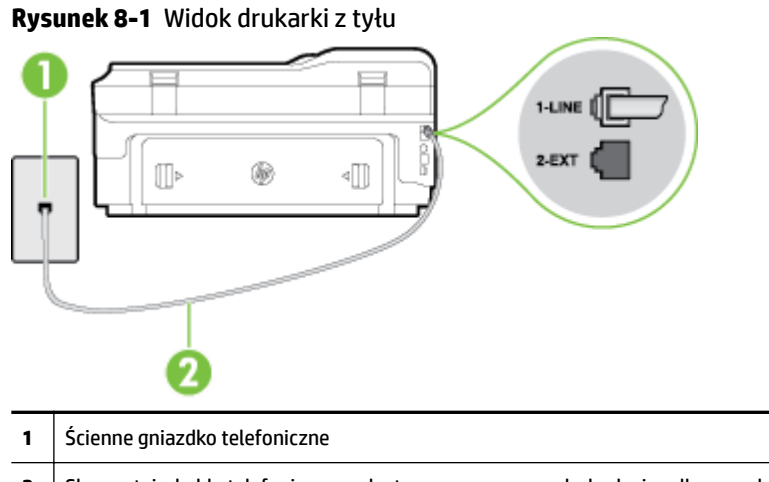

- **2** Skorzystaj z kabla telefonicznego dostarczonego wraz z drukarką i podłącz go do portu "1-LINE"
- **2.** Po podłączeniu kabla telefonicznego do portu oznaczonego jako 1‑LINE uruchom ponownie test faksu, aby upewnić się, że został on zakończony pomyślnie i drukarka jest gotowa do faksowania.
- **3.** Spróbuj wysłać lub odebrać faks testowy.
- Upewnij się, że używany jest kabel telefoniczny dostarczony z drukarką. Jeżeli nie korzystasz z dostarczonego kabla telefonicznego do podłączenia drukarki do ściennego gniazdka telefonicznego, wysyłanie lub odbieranie faksów może się okazać niemożliwe. Po podłączeniu kabla telefonicznego dostarczonego z drukarką uruchom ponownie test faksu.
- Przyczyną problemów może być korzystanie z rozdzielacza linii telefonicznej (rozdzielacz to urządzenie umożliwiające podłączenie dwóch przewodów do jednego gniazdka telefonicznego). Spróbuj usunąć rozdzielacz linii telefonicznej i podłączyć drukarkę bezpośrednio do ściennego gniazdka telefonicznego.

#### **Test "użycia prawidłowego typu przewodu telefonicznego z faksem" nie powiódł się**

Upewnij się, że drukarka jest podłączona do ściennego gniazda telefonicznego przy użyciu przewodu telefonicznego dostarczonego w opakowaniu drukarki. Jeden koniec kabla telefonicznego podłącz do <span id="page-139-0"></span>portu oznaczonego jako 1‑LINE z tyłu drukarki, a drugi — do ściennego gniazda telefonicznego, jak pokazano na ilustracji.

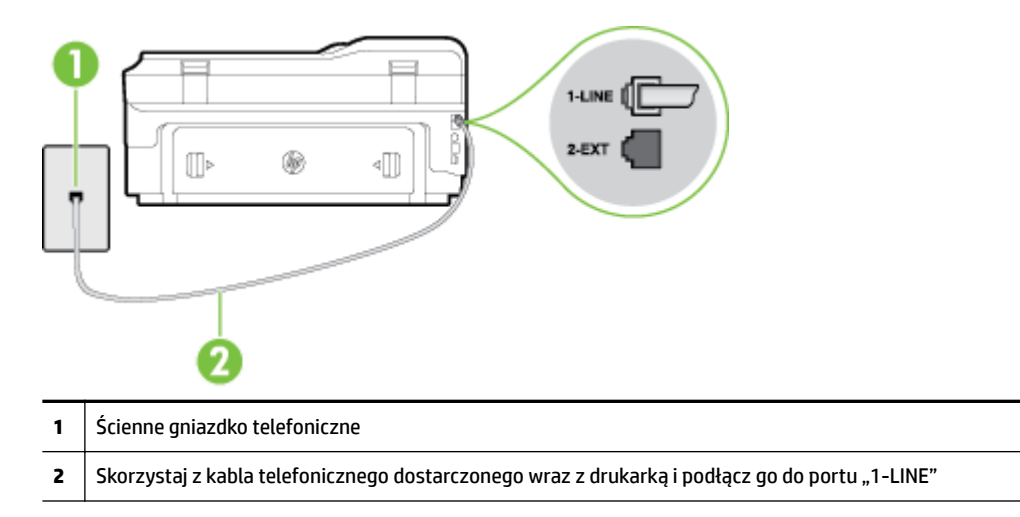

Jeśli kabel telefoniczny dostarczony z drukarką jest za krótki, można skorzystać z dłuższego dwuprzewodowego kabla telefonicznego. Kabel można kupić w sklepie elektronicznym z akcesoriami telefonicznymi.

- Sprawdź połączenie między ściennym gniazdem telefonicznym a drukarką, aby upewnić się, że kabel telefoniczny jest odpowiednio podłączony.
- Upewnij się, że używany jest kabel telefoniczny dostarczony z drukarką. Jeżeli nie korzystasz z dostarczonego kabla telefonicznego do podłączenia drukarki do ściennego gniazdka telefonicznego, wysyłanie lub odbieranie faksów może się okazać niemożliwe. Po podłączeniu kabla telefonicznego dostarczonego z drukarką uruchom ponownie test faksu.
- Przyczyną problemów może być korzystanie z rozdzielacza linii telefonicznej (rozdzielacz to urządzenie umożliwiające podłączenie dwóch przewodów do jednego gniazdka telefonicznego). Spróbuj usunąć rozdzielacz linii telefonicznej i podłączyć drukarkę bezpośrednio do ściennego gniazdka telefonicznego.

### **Nie powiódł się test "Wykrywanie sygnału wybierania"**

- Inne urządzenia wykorzystujące tę samą linię telefoniczną co drukarka mogą być przyczyną niepowodzenia testu. Aby sprawdzić, czy problem jest powodowany przez inne urządzenie, odłącz od linii telefonicznej wszystkie urządzenia, a następnie uruchom ponownie test. Jeśli **Wykrywanie sygnału wybierania** można pomyślnie przeprowadzić bez innych urządzeń, przyczyną problemów jest co najmniej jeden z dodatkowych elementów wyposażenia. Podłączaj je kolejno i za każdym razem uruchamiaj test, aż zidentyfikujesz urządzenie, które jest przyczyną problemu.
- Spróbuj podłaczyć działający telefon i przewód telefoniczny do telefonicznego gniazdka ściennego wykorzystywanego przez drukarkę i sprawdź sygnał wybierania. Jeśli nie słychać sygnału wybierania, skontaktuj się z serwisem operatora sieci telefonicznej, aby sprawdzono linię.
- Sprawdź, czy drukarka jest prawidłowo podłączona do gniazdka telefonicznego. Korzystając z kabla telefonicznego dostarczonego wraz z drukarką, podłącz jeden koniec do ściennego gniazda telefonicznego, a następnie podłącz drugi koniec do portu oznaczonego jako 1‑LINE z tyłu drukarki.
- Przyczyną problemów może być korzystanie z rozdzielacza linii telefonicznej (rozdzielacz to urządzenie umożliwiające podłączenie dwóch przewodów do jednego gniazdka telefonicznego). Spróbuj usunąć rozdzielacz linii telefonicznej i podłączyć drukarkę bezpośrednio do ściennego gniazdka telefonicznego.
- <span id="page-140-0"></span>Jeżeli używany system telefoniczny nie wykorzystuje standardowego tonu wybierania numeru, jak na przykład niektóre systemy PBX, może być to przyczyną niepowodzenia testu. Nie spowoduje to jednak problemów przy wysyłaniu czy odbieraniu faksów. Spróbuj wysłać lub odebrać faks testowy.
- Upewnij się, że ustawienie kraju/regionu zostało prawidłowo skonfigurowane. W przypadku braku ustawienia lub nieprawidłowego ustawienia kraju/regionu, test może zakończyć się niepowodzeniem i mogą wystąpić problemy z odbieraniem i wysyłaniem faksów.
- Sprawdź, czy drukarka jest podłączona do analogowej linii telefonicznej, inaczej wysyłanie i odbieranie faksów nie będzie możliwe. Aby sprawdzić, czy linia jest analogowa, czy cyfrowa, podłącz zwykły analogowy telefon do linii i sprawdź, czy słychać sygnał wybierania. Jeśli nie słychać normalnie brzmiącego tonu wybierania, linia telefoniczna może być skonfigurowana dla telefonów cyfrowych. Podłącz drukarkę do analogowej linii telefonicznej, a następnie spróbuj wysłać lub odebrać faks.
- Upewnij się, że używany jest kabel telefoniczny dostarczony z drukarką. Jeżeli nie korzystasz z dostarczonego kabla telefonicznego do podłączenia drukarki do ściennego gniazdka telefonicznego, wysyłanie lub odbieranie faksów może się okazać niemożliwe. Po podłączeniu kabla telefonicznego dostarczonego z drukarką uruchom ponownie test faksu.

Po rozwiązaniu wszystkich wykrytych problemów ponownie uruchom test faksu, aby sprawdzić, czy został on zakończony pomyślnie i czy drukarka jest gotowa do faksowania. Jeśli **Wykrywanie tonu wybierania** nadal kończy się niepowodzeniem, skontaktuj się z operatorem sieci telefonicznej i poproś o sprawdzenie linii telefonicznej.

### **Nie powiódł się test "Jakość linii faksu"**

- Sprawdź, czy drukarka jest podłączona do analogowej linii telefonicznej, inaczej wysyłanie i odbieranie faksów nie będzie możliwe. Aby sprawdzić, czy linia jest analogowa, czy cyfrowa, podłącz zwykły analogowy telefon do linii i sprawdź, czy słychać sygnał wybierania. Jeśli nie słychać normalnie brzmiącego tonu wybierania, linia telefoniczna może być skonfigurowana dla telefonów cyfrowych. Podłącz drukarkę do analogowej linii telefonicznej, a następnie spróbuj wysłać lub odebrać faks.
- Sprawdź połączenie między ściennym gniazdem telefonicznym a drukarką, aby upewnić się, że kabel telefoniczny jest odpowiednio podłączony.
- Sprawdź, czy drukarka jest prawidłowo podłączona do gniazdka telefonicznego. Korzystając z kabla telefonicznego dostarczonego wraz z drukarką, podłącz jeden koniec do ściennego gniazda telefonicznego, a następnie podłącz drugi koniec do portu oznaczonego jako 1‑LINE z tyłu drukarki.
- Inne urządzenia wykorzystujące tę samą linię telefoniczną co drukarka mogą być przyczyną niepowodzenia testu. Aby sprawdzić, czy problem jest powodowany przez inne urządzenie, odłącz od linii telefonicznej wszystkie urządzenia, a następnie uruchom ponownie test.
	- Jeżeli test **Test stanu linii faksu** zostanie pomyślnie przeprowadzony bez podłączania innego sprzętu, oznacza to, iż jedno lub kilka urządzeń jest przyczyną problemów. Spróbuj ponownie podłączać je pojedynczo i za każdym razem ponownie przeprowadzaj test, aby zidentyfikować, które z nich powoduje problem.
	- Jeśli funkcja **Test stanu linii faksu** zakończy się niepowodzeniem po odłączanie innego sprzętu, podłącz drukarkę do sprawnej linii telefonicznej i zapoznaj się z dalszymi informacjami o rozwiązywaniu problemów.
- <span id="page-141-0"></span>● Przyczyną problemów może być korzystanie z rozdzielacza linii telefonicznej (rozdzielacz to urządzenie umożliwiające podłączenie dwóch przewodów do jednego gniazdka telefonicznego). Spróbuj usunąć rozdzielacz linii telefonicznej i podłączyć drukarkę bezpośrednio do ściennego gniazdka telefonicznego.
- Upewnij się, że używany jest kabel telefoniczny dostarczony z drukarką. Jeżeli nie korzystasz z dostarczonego kabla telefonicznego do podłączenia drukarki do ściennego gniazdka telefonicznego, wysyłanie lub odbieranie faksów może się okazać niemożliwe. Po podłączeniu kabla telefonicznego dostarczonego z drukarką uruchom ponownie test faksu.

Po rozwiązaniu wszystkich wykrytych problemów ponownie uruchom test faksu, aby sprawdzić, czy został on zakończony pomyślnie i czy drukarka jest gotowa do faksowania. Jeśli test **Stan linii faksu** nadal kończy się niepowodzeniem, a problemy z faksowaniem nadal występują, skontaktuj się z operatorem sieci telefonicznej i poproś o sprawdzenie linii telefonicznej.

## **Na wyświetlaczu zawsze jest widoczny komunikat Podniesiona słuchawka**

- Korzystasz z niewłaściwego przewodu telefonicznego. Sprawdź, czy korzystasz z dwuprzewodowego kabla telefonicznego dołączonego do drukarki w celu podłączenia drukarki do linii telefonicznej. Jeśli kabel telefoniczny dostarczony z drukarką jest za krótki, można skorzystać z dłuższego kabla telefonicznego. Kabel można kupić w sklepie elektronicznym z akcesoriami telefonicznymi.
- Być może linia jest zajęta przez inne urządzenia korzystające z tej samej linii telefonicznej co drukarka. Sprawdź, czy aparaty wewnętrzne (telefony korzystające z tej samej linii, ale nie podłączone do drukarki) lub inne urządzenia nie blokują linii lub nie są używane. Przykładowo nie można faksować przy użyciu drukarki, gdy słuchawka telefonu wewnętrznego jest podniesiona lub gdy użytkownik używa modemu do wysyłania poczty e-mail lub łączenia się z Internetem.

## **Problemy z wysyłaniem i odbieraniem faksów przy użyciu drukarki**

● Sprawdź, czy drukarka jest włączona. Popatrz na wyświetlacz drukarki. Jeśli wyświetlać jest pusty i wskaźnik przycisku (Zasilanie) się nie świeci, drukarka jest wyłączona. Sprawdź, czy przewód zasilający jest starannie podłączony do drukarki i do gniazda elektrycznego. Naciśnij przycisk (Zasilanie), aby włączyć drukarkę.

Po właczeniu drukarki firma HP zaleca odczekanie pieciu minut przed wysłaniem lub odebraniem faksu. Drukarka nie może wysyłać czy odbierać faksów w czasie uruchamiania po włączeniu.

- Jeśli funkcja Fax to PC lub Fax to Mac została włączona, może nie być możliwe wysyłanie lub odbieranie faksów, jeśli pamięć faksu jest pełna (ograniczone pamięcią drukarki).
- Upewnij się, że drukarka jest podłączona do ściennego gniazda telefonicznego przy użyciu przewodu telefonicznego dostarczonego w opakowaniu drukarki. Jeden koniec kabla telefonicznego podłącz do portu oznaczonego jako 1‑LINE z tyłu drukarki, a drugi — do ściennego gniazda telefonicznego, jak pokazano na ilustracji.

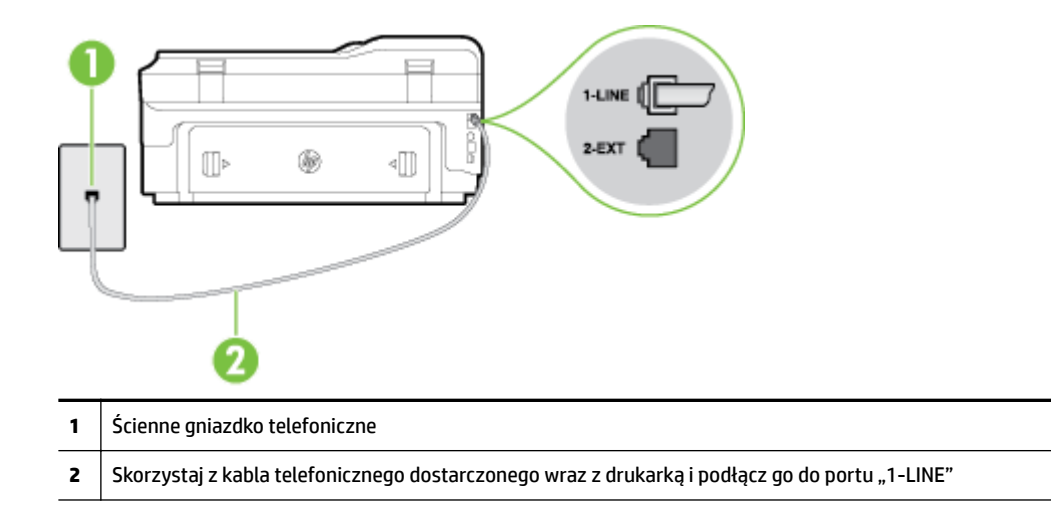

Jeśli kabel telefoniczny dostarczony z drukarką jest za krótki, można skorzystać z dłuższego dwuprzewodowego kabla telefonicznego. Kabel można kupić w sklepie elektronicznym z akcesoriami telefonicznymi.

- Spróbuj podłączyć działający telefon i przewód telefoniczny do telefonicznego gniazdka ściennego wykorzystywanego przez drukarkę i sprawdź sygnał wybierania. Jeśli nie słychać sygnału wybierania, skontaktuj się z serwisem operatora sieci telefonicznej.
- Być może linia jest zajęta przez inne urządzenia korzystające z tej samej linii telefonicznej co drukarka. Przykładowo nie można faksować przy użyciu drukarki, gdy słuchawka telefonu wewnętrznego jest podniesiona lub gdy użytkownik używa modemu do wysyłania poczty e-mail lub łączenia się z Internetem.
- Sprawdź, czy inny proces nie powoduje błędu. Sprawdź, czy na wyświetlaczu urządzenia lub na ekranie komputera nie ma komunikatów informujących o problemach i sposobie ich rozwiązania. Jeśli wystąpi błąd, drukarka nie będzie wysyłać ani odbierać faksów, dopóki przyczyna błędu nie zostanie usunięta.
- Na linii telefonicznej mogą występować zakłócenia. Źródłem problemów z faksowaniem mogą być również linie telefoniczne o złej jakości dźwięku (z dużym poziomem szumów). Sprawdź jakość dźwięku linii telefonicznej, podłączając do gniazdka w ścianie telefon i sprawdzając, czy nie słychać szumu lub innych zakłóceń. Jeśli problem będzie się powtarzał, wyłącz tryb **Tryb korekcji błędów** (ECM) i ponownie spróbuj skorzystać z faksu. Aby uzyskać więcej informacji na temat zmiany trybu korekcji błędów, zobacz część [Wysyłanie faksu w trybie korekcji błędów na stronie 58.](#page-74-0) Jeśli problem będzie się powtarzał, skontaktuj się z operatorem telefonicznym.
- Jeśli korzystasz z usługi DSL (Digital Subscriber Line), sprawdź, czy filtr DSL jest podłączony, w przeciwnym razie nie będzie można faksować. Więcej informacji znajdziesz w Przypadek B: Konfigurowanie drukarki w sieci DSL na stronie 209.
- Sprawdź, czy drukarka nie została podłączona do ściennego gniazdka przeznaczonego dla telefonów cyfrowych. Aby sprawdzić, czy linia jest analogowa, czy cyfrowa, podłącz zwykły analogowy telefon do linii i sprawdź, czy słychać sygnał wybierania. Jeśli nie słychać normalnie brzmiącego tonu wybierania, linia telefoniczna może być skonfigurowana dla telefonów cyfrowych.
- Jeśli korzystasz z centrali PBX lub konwertera/adaptera końcowego ISDN, upewnij się, czy drukarka jest podłączona do prawidłowego portu i czy adapter końcowy jest ustawiony na prawidłowy typ przełącznika dla danego kraju/regionu (jeśli to możliwe). Więcej informacji znajdziesz w [Przypadek C:](#page-226-0)  Konfigurowanie drukarki do pracy z systemem telefonicznym PBX lub linią ISDN na stronie 210.
- <span id="page-143-0"></span>Jeśli drukarka korzysta z tej samej linii, co usługa DSL, modem DSL może być nieprawidłowo uziemiony. Jeśli modem DSL nie jest prawidłowo uziemiony, może powodować zakłócenia na linii telefonicznej. Źródłem problemów z faksowaniem mogą być linie telefoniczne o niskiej jakości dźwięku (z dużym poziomem zakłóceń). Możesz sprawdzić jakość dźwięku linii telefonicznej, podłączając telefon do gniazdka ściennego i sprawdzając, czy nie słychać szumu lub innych zakłóceń. Jeśli słyszysz szum, wyłącz modem DSL i całkowicie odłącz zasilanie na co najmniej 15 minut. Włącz z powrotem modem DSL i ponownie posłuchaj tonu wybierania.
- **UWAGA:** Zakłócenia na linii telefonicznej mogą powtarzać się w przyszłości. Jeśli drukarka przestanie wysyłać i odbierać faksy, powtórz procedurę.

Jeżeli wciąż słychać szumy na linii, skontaktuj się z firmà telekomunikacyjną. Aby uzyskać więcej informacji na temat wyłączania modemu DSL, skontaktuj się z dostawcą usługi DSL by uzyskać pomoc.

● Przyczyną problemów może być korzystanie z rozdzielacza linii telefonicznej (rozdzielacz to urządzenie umożliwiające podłączenie dwóch przewodów do jednego gniazdka telefonicznego). Spróbuj usunąć rozdzielacz linii telefonicznej i podłączyć drukarkę bezpośrednio do ściennego gniazdka telefonicznego.

## **Drukarka ma problemy z ręcznym wysyłaniem faksu**

- **UWAGA:** Wspomniane możliwe rozwiązanie problemu dotyczy wyłącznie krajów/regionów, w których 2 żyłowy przewód telefoniczny jest dostarczony w opakowaniu z drukarką, takich jak: Argentyna, Australia, Brazylia, Kanada, Chile, Chiny, Kolumbia, Grecja, Indie, Indonezja, Irlandia, Japonia, Korea, Ameryka Łacińska, Malezja, Meksyk, Filipiny, Polska, Portugalia, Rosja, Arabia Saudyjska, Singapur, Hiszpania, Tajwan, Tajlandia, USA, Wenezuela oraz Wietnam.
	- Sprawdź, czy telefon używany do rozpoczęcia połączenia faksowego jest podłączony bezpośrednio do drukarki. Aby można było wysłać faks ręcznie, telefon musi być podłączony bezpośrednio do portu drukarki oznaczonego symbolem 2-EXT, jak pokazano na ilustracji.

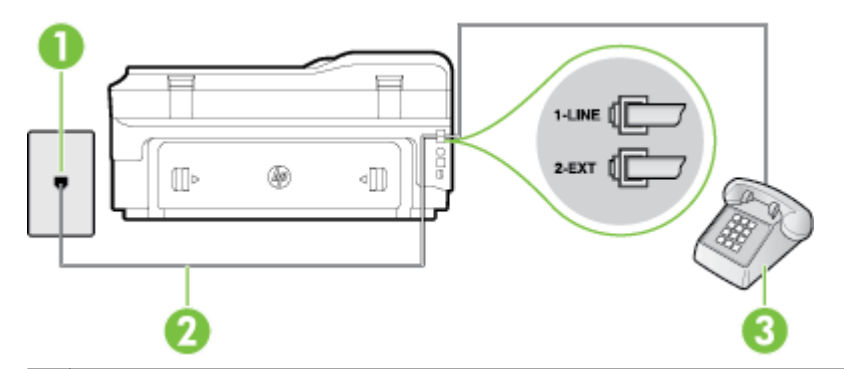

- **1** Ścienne gniazdko telefoniczne
- **2** Skorzystaj z kabla telefonicznego dostarczonego wraz z drukarką i podłącz go do portu "1-LINE"
- **3** Telefon
- Jeśli wysyłasz faks ręcznie z telefonu połączonego bezpośrednio z drukarką, musisz używać klawiatury telefonu do wysłania faksu. Nie możesz używać klawiatury na panelu sterowania drukarki.

**UWAGA:** Jeśli korzystasz z szeregowego systemu telefonicznego, podłącz telefon bezpośrednio do drukarki przy użyciu kabla z dołączoną wtyczką.
## **Drukarka nie odbiera faksów, chociaż może je wysyłać**

- Jeśli usługa dzwonienia dystynktywnego nie jest używana, upewnij się, że funkcja **Dzwonienie dystynktywne** drukarki ma wartość **Wszystkie dzwonki** . Więcej informacji znajdziesz w sekcji [Zmiana](#page-88-0)  [wzorca dzwonienia na dzwonienie dystynktywne na stronie 72.](#page-88-0)
- Jeśli opcja **Odbieranie automatyczne** ma wartość **Wył.** , faksy trzeba odbierać ręcznie. W przeciwnym razie drukarka nie może odebrać faksu. Informacje na temat ręcznego odbierania faksu znajdują się w [Ręczne odbieranie faksu na stronie 60](#page-76-0).
- Jeśli korzystasz z usługi poczty głosowej pod tym samym numerem telefonu, co faks, musisz odbierać faksy ręcznie, nie automatycznie. Oznacza to, że musisz osobiście odbierać połączenia przychodzące. Informacje na temat konfiguracji drukarki w ramach korzystania z usługi poczty głosowej zawiera [Przypadek F: Współdzielona linia głosowa/faksowa z usługą poczty głosowej na stronie 213.](#page-229-0) Informacje na temat ręcznego odbierania faksu znajdują się w sekcji [Ręczne odbieranie faksu](#page-76-0) [na stronie 60.](#page-76-0)
- Jeśli na linii, do której podłączona jest drukarka, działa również modem telefoniczny, sprawdź czy oprogramowanie dostarczone z modemem nie zostało skonfigurowane do automatycznego odbierania faksów. Modemy skonfigurowane do automatycznego odbierania faksów przejmują kontrolę nad linią telefoniczną i uniemożliwiają drukarce odbieranie faksów.
- Jeśli do tej samej linii telefonicznej co drukarka podłączona jest automatyczna sekretarka, może wystąpić jeden z następujących problemów:
	- Automatyczna sekretarka może nie być prawidłowo skonfigurowana do pracy z drukarką.
	- Wiadomość powitalna automatycznej sekretarki może być zbyt długa lub zbyt głośna i uniemożliwić drukarce wykrycie tonów faksowania, przez co urządzenie wysyłające faks może się rozłączyć.
	- Cisza po wiadomości powitalnej automatycznej sekretarki mogła być zbyt krótka, aby drukarka była w stanie wykryć tony faksowania. Problem ten występuje najczęściej w przypadku cyfrowych sekretarek automatycznych.

Następujące czynności mogą pomóc w rozwiązaniu tych problemów:

- Jeżeli automatyczna sekretarka korzysta z tej samej linii telefonicznej, która jest wykorzystywana do połączeń faksowych, spróbuj podłączyć automatyczną sekretarkę bezpośrednio do drukarki, jak opisano w części Przypadek I: Współdzielona linia głosowa/faksowa z automatyczną [sekretarką na stronie 220.](#page-236-0)
- Upewnij się, czy drukarka jest ustawiona do automatycznego odbioru faksów. Informacje na temat konfiguracji drukarki do automatycznego odbierania faksów znajdziesz w sekcji Odbieranie faksu [na stronie 60.](#page-76-0)
- Upewnij się, że ustawienie **Dzwon. do odebr.** jest ustawione na większą liczbę dzwonków niż automatyczna sekretarka. Więcej informacji zawiera [Ustawianie liczby dzwonków przed](#page-88-0)  [odebraniem na stronie 72](#page-88-0).
- Spróbuj odebrać faks po odłączeniu automatycznej sekretarki. Jeśli próba się powiedzie, źródłem problemu może być właśnie automatyczna sekretarka.
- Podłącz ponownie automatyczną sekretarkę i nagraj komunikat powitalny. Nagraj komunikat trwający około 10 sekund. Podczas nagrywania komunikatu mów wolno i głośno. Na końcu komunikatu głosowego pozostaw 5 sekund ciszy. Podczas nagrywania tej cichej części w tle nie powinno być słychać żadnych dźwięków. Spróbuj ponownie odebrać faks.

**UWAGA:** Niektóre cyfrowe automatyczne sekretarki mogą nie nagrywać ciszy nagranej pod koniec wiadomości powitalnej. Aby to sprawdzić, odtwórz nagraną wiadomość powitalną.

● Jeśli drukarka jest podłączona do tej samej linii telefonicznej co inne urządzenia, np. automatyczna sekretarka, modem telefoniczny lub przełącznik wieloportowy, poziom sygnału faksowania może zostać zmniejszony. Poziom sygnału faksowania może zostać zmniejszony również wskutek korzystania z rozdzielacza telefonicznego lub podłączenia dodatkowych kabli przedłużających. W wyniku zmniejszenia poziomu sygnału faksowania mogą wystąpić problemy przy odbiorze faksów.

By sprawdzić, czy inne urządzenia powodują problemy, odłącz od linii telefonicznej wszystko za wyjątkiem drukarki, a następnie spróbuj odebrać faks. Jeśli można otrzymywać faksy po odłączeniu pozostałego sprzętu, przyczyną problemów jest co najmniej jeden z dodatkowych elementów wyposażenia. Podłączaj je kolejno i za każdym razem odbieraj faks, aż zidentyfikujesz urządzenie, które jest przyczyną problemu.

Jeżeli wybrano specjalny wzorzec dzwonienia dla numeru telefonicznego faksu (w przypadku korzystania z usługi dzwonienia dystynktywnego poprzez operatora sieci telefonicznej), sprawdź, czy funkcja Dzwonienie dystynktywne drukarki została odpowiednio skonfigurowana. Więcej informacji znajdziesz w [Zmiana wzorca dzwonienia na dzwonienie dystynktywne na stronie 72.](#page-88-0)

## **Drukarka nie wysyła faksów, chociaż może je odbierać**

● Drukarka może wybierać numer zbyt szybko lub zbyt wcześnie. Może zaistnieć potrzeba wstawienia pauzy między wybieranymi cyframi numeru. Przykładowo, jeśli przed wybraniem numeru faksu konieczne jest uzyskanie dostępu do linii zewnętrznej, wstaw pauzę w po numerze dostępu do linii. Jeśli wybierany numer to 95555555, gdzie cyfrą łączącą z linią zewnętrzną jest 9, można wstawić pauzy w następujący sposób: 9-555-5555. Aby wstawić pauzę w czasie wybierania wprowadzanego numeru faksu, dotykaj przycisk **\***, aż na wyświetlaczu pojawi się myślnik (**-**).

Możesz także wysłać faks, korzystając z monitorowanego wybierania numerów. Umożliwia to słuchanie linii telefonicznej podczas wybierania numeru. Możesz ustawić prędkość wybierania numeru oraz odpowiadać na komunikaty podczas wybierania numeru. Więcej informacji zawiera [Wysyłanie faksu](#page-72-0)  [przy użyciu funkcji monitorowania wybierania na stronie 56](#page-72-0).

● Numer wprowadzony w czasie wysyłania faksu jest w niewłaściwym formacie lub w urządzeniu faksowym odbiorcy wystąpiły problemy. Aby to sprawdzić, zadzwoń pod numer faksu za pomocą zwykłego telefonu i sprawdź, czy słychać sygnał faksu. Jeżeli nie słychać sygnału faksu, faks odbiorcy być może nie został włączony lub podłączony, możliwe też, że linia odbiorcy jest zakłócana przez usługę poczty głosowej. Możesz również zapytać odbiorcę faksu, czy nie ma problemów z urządzeniem faksującym.

## **Automatyczna sekretarka nagrywa sygnał faksu**

Jeżeli automatyczna sekretarka korzysta z tej samej linii telefonicznej, która jest wykorzystywana do połączeń faksowych, spróbuj podłączyć automatyczną sekretarkę bezpośrednio do drukarki, jak opisano w części [Przypadek I: Współdzielona linia głosowa/faksowa z automatyczną sekretarką](#page-236-0)

[na stronie 220](#page-236-0). Jeśli nie podłączysz automatycznej sekretarki zgodnie z zaleceniami, tony faksowania mogą być nagrane przez sekretarkę.

- Upewnij się, czy drukarka jest ustawiona do automatycznego odbierania faksów, oraz czy ustawienie **Dzwon. do odebr.** jest prawidłowe. Liczba dzwonków przed odebraniem dla drukarki powinna być większa niż liczba dzwonków przed odebraniem ustawiona dla sekretarki automatycznej. Jeśli automatyczna sekretarka i drukarka zostaną ustawione na tę samą liczbę dzwonków do odebrania, oba urządzenia odpowiedzą na połączenie i tony faksowania nagrają się na automatyczną sekretarkę.
- Ustaw automatyczną sekretarkę tak, aby odpowiadała po niewielkiej liczbie dzwonków, a drukarkę tak, aby odpowiadała po maksymalnej możliwej liczbie dzwonków (maksymalna liczba dzwonków zależy od kraju/regionu). Przy tym ustawieniu automatyczna sekretarka odpowiada na połączenie, a drukarka monitoruje linię. Jeśli drukarka wykryje sygnał faksu, odbierze faks. Jeśli dane połączenie jest połączeniem głosowym, automatyczna sekretarka nagra wiadomość głosową. Więcej informacji znajdziesz w sekcji [Ustawianie liczby dzwonków przed odebraniem na stronie 72](#page-88-0).

## **Kabel telefoniczny dostarczony z drukarką jest za krótki**

Jeśli kabel telefoniczny dostarczony z drukarką jest za krótki, można skorzystać z dłuższego dwuprzewodowego kabla telefonicznego. Kabel można kupić w sklepie elektronicznym z akcesoriami telefonicznymi.

**WSKAZÓWKA:** Jeśli do drukarki dołączono przejściówkę przewodu z dwoma żyłami, możesz użyć ją z przewodem 4-żyłowym do jego przedłużenia. Informacje na temat korzystania z przejściówki na 2-żyłowy przewód telefoniczny można znaleźć w dostarczonej z nią dokumentacji.

#### **Przedłużanie przewodu telefonicznego**

- **1.** Podłącz kabel telefoniczny dostarczony wraz z drukarką do portu z etykietą 1‑LINE znajdującego się z tyłu drukarki.
- **2.** Podłącz drugi kabel telefoniczny do otwartego portu złączki i do telefonicznego gniazdka ściennego.

### **Faksy w kolorze nie są drukowane**

Wyłączenie opcji drukowania faksów przychodzących powoduje brak możliwości drukowania faksów kolorowych.

● Aby drukować faksy w kolorze, sprawdź, czy opcja Drukowanie faksów przychodzących na panelu sterowania drukarki jest włączona.

### **Komputer nie może odbierać faksów (Fax to PC i Fax to Mac)**

- Komputer, który ma odbierać faksy jest wyłączony.
	- Sprawdź, czy komputer, który ma odbierać faksy, jest cały czas włączony.
- Do konfiguracji faksowania i odbioru faksów używane są dwa komputery i jeden z nich może być wyłączony.
	- Jeśli komputer używany do konfigurowania faksowania nie jest tym samym komputerem, który służy od odbierania faksów, oba komputery powinny być cały czas włączone.
- Funkcja Fax to PC lub Fax to Mac nie jest aktywowana, lub komputer nie został skonfigurowany do otrzymywania faksów.

— Aktywuj funkcję Fax to PC lub Fax to Mac i sprawdź, czy komputer został skonfigurowany do otrzymywania faksów.

## **Rozwiązywanie problemów podczas korzystania z usług WWW i stron firmy HP**

W części tej znajdują się rozwiązania popularnych problemów podczas korzystania z usług WWW i stron internetowych firmy HP.

- Rozwiązywanie problemów podczas korzystania z usług WWW
- [Rozwiązywanie problemów podczas korzystania ze stron internetowych HP](#page-149-0)

### **Rozwiązywanie problemów podczas korzystania z usług WWW**

Jeśli masz problemy z korzystaniem z usług WWW, takich jak HP ePrint i aplikacje dla drukarek, sprawdź następujące elementy:

Upewnij się, że drukarka jest podłączona do Internetu za pomocą połączenia przewodowego lub bezprzewodowego.

**UWAGA:** Nie można korzystać z funkcji internetowych jeśli drukarka jest podłączona kablem USB.

- Upewnij się, że najnowsze aktualizacje urządzenia zostały zainstalowane w drukarce. Więcej informacji znajdziesz w części [Aktualizacja drukarki na stronie 25](#page-41-0).
- Upewnij się, że włączono usługi WWW w drukarce. Aby uzyskać więcej informacji, zob. Konfigurowanie [usług WWW przy użyciu panelu sterowania drukarki na stronie 82](#page-98-0).
- Sprawdź, czy koncentrator, przełącznik lub router sieciowy jest włączony i poprawnie działa.
- Jeśli drukarka jest podłączona za pomocą kabla Ethernet, upewnij się, że drukarka nie została podłączona do sieci kablem telefonicznym lub kablem z przelotem, oraz czy kabel Ethernet jest prawidłowo podłączony do drukarki. Aby uzyskać więcej informacji, zob. [Rozwiązywanie problemów z](#page-151-0)  [siecią Ethernet na stronie 135](#page-151-0).
- Jeśli drukarka jest podłączona za pomocą połączenia bezprzewodowego, upewnij się, że sieć bezprzewodowa działa prawidłowo. Aby uzyskać więcej informacji, zob. [Rozwiązywanie problemów](#page-151-0)  [z komunikacją bezprzewodową na stronie 135](#page-151-0).
- Jeśli korzystasz z HP ePrint, sprawdź następujące elementy:
	- Upewnij się, że adres e-mail drukarki jest prawidłowy.
	- Upewnij się, że adres e-mail drukarki jest jedynym adresem w polu "Do" wiadomości e-mail. Jeśli w polu "Do" znajdują się inne adresy, wysyłane załączniki mogą nie zostać wydrukowane.
	- Upewnij się, że wysyłasz dokumenty zgodne z wymaganiami HP ePrint. Więcej informacji znajdziesz w części [Dane techniczne usług WWW na stronie 173.](#page-189-0)
- Jeśli sieć wykorzystuje ustawienia proxy podczas łączenia z Internetem, sprawdź, czy wprowadzone ustawienia są prawidłowe:
	- Sprawdź ustawienia używane przez przeglądarkę internetową (taką jak Internet Explorer, Firefox, czy Safari).
	- Zweryfikuj z Administratorem IT lub osobą konfigurującą zaporę sieciową.

Jeśli ustawienia proxy używane przez zaporę sieciową uległy zmianie, należy zaktualizować te ustawienia również w panelu sterowania drukarki. Jeśli ustawienia nie zostaną zaktualizowane, nie będzie można korzystać z usług WWW.

Aby uzyskać więcej informacji, zob. Konfigurowanie usług WWW przy użyciu panelu sterowania [drukarki na stronie 82](#page-98-0).

<span id="page-149-0"></span>☆ **WSKAZÓWKA:** Dodatkową pomoc dotyczącą konfiguracji i korzystania z usług WWW można znaleźć na stronie ePrintCenter pod adresem [www.eprintcenter.com](http://www.eprintcenter.com) .

### **Rozwiązywanie problemów podczas korzystania ze stron internetowych HP**

Jeśli występują problemy w trakcie korzystania ze stron internetowych firmy HP z komputera, sprawdź następujące możliwości:

- Sprawdź, czy używany komputer jest podłączony do Internetu.
- Upewnij się, że przeglądarka spełnia minimalne wymagania systemowe. Aby uzyskać więcej informacji, zob. Specyfikacje strony internetowej firmy HP na stronie 174.
- Jeśli przeglądarka korzysta z ustawień proxy do łączenia z Internetem, spróbuj wyłączyć te ustawienia. Więcej informacji na ten temat można znaleźć w dokumentacji dostarczonej wraz z przeglądarką.

## **Rozwiązywanie problemów z urządzeniami pamięci masowej**

- **WSKAZÓWKA:** Możesz odwiedzić stronę pomocy technicznej online firmy HP pod adresem [www.hp.com/](http://h20180.www2.hp.com/apps/Nav?h_pagetype=s-001&h_page=hpcom&h_client=s-h-e008-1&h_product=5390311,5390317&h_lang=pl&h_cc=pl) [support](http://h20180.www2.hp.com/apps/Nav?h_pagetype=s-001&h_page=hpcom&h_client=s-h-e008-1&h_product=5390311,5390317&h_lang=pl&h_cc=pl) , aby uzyskać informacje i narzędzia pomocne przy rozwiązywaniu wielu powszechnych problemów z drukarką.
- **UWAGA:** Jeśli urządzenie pamięci masowej uruchamiasz przy użyciu komputera, aby uzyskać informacje dotyczące rozwiązywania problemów, zobacz opcję Pomoc w oprogramowaniu HP.
	- Drukarka nie odczytuje urządzenia pamięci masowej
	- Drukarka nie może odczytać zdjęć z karty pamięci

### **Drukarka nie odczytuje urządzenia pamięci masowej**

- **Sprawdzanie urządzenia pamięci masowej**
	- Upewnij się, że urządzenie pamięci masowej należy do jednego z obsługiwanych typów. Więcej informacji znajdziesz w części [Dane techniczne urządzenia pamięci masowej na stronie 175](#page-191-0).
	- Niektóre urządzenia pamięci masowej mają przełącznik do służący określaniu sposobów ich wykorzystania. Upewnij się, że przełącznik jest ustawiony tak, aby można było odczytać zawartość urządzenia pamięci masowej.
	- Sprawdź, czy końce urządzenia pamięci masowej nie są zatkane lub zabrudzone. Oczyść styki za pomocą niepylącej ściereczki i niewielkiej ilości alkoholu izopropylowego.
	- Upewnij się, że urządzenie pamięci masowej działa poprawnie, sprawdzając ją z innymi urządzeniami.
- **Sprawdź gniazdo urządzenia pamięci masowej**
	- Upewnij się, że urządzenie pamięci masowej jest całkowicie włożone do właściwego gniazda. Aby uzyskać więcej informacji, zobacz część [Włóż pamięć na stronie 19](#page-35-0).
	- Wyjmij pamięć USB (gdy wskaźnik nie miga) i poświeć latarką do pustego gniazda. Sprawdź, czy żaden z małych styków nie jest zgięty. Gdy drukarka jest wyłączona, możesz wyprostować lekko zgięte styki przy użyciu końcówki cienkiego długopisu. Jeśli styk jest zgięty w taki sposób, że dotyka sąsiedni, wymień czytnik kart pamięci lub zawieź drukarkę do serwisu. Więcej informacji znajdziesz w części [Pomoc techniczna firmy HP na stronie 95.](#page-111-0)

## **Drukarka nie może odczytać zdjęć z karty pamięci**

- **Sprawdzanie urządzenia pamięci masowej**
	- Urządzenie pamięci masowej może być zepsute.
- **WSKAZÓWKA:** Jeśli korzystasz z komputera z Windows, możesz odwiedzić stronę pomocy HP online pod adresem [www.hp.com/support](http://h20180.www2.hp.com/apps/Nav?h_pagetype=s-001&h_page=hpcom&h_client=s-h-e008-1&h_product=5390311,5390317&h_lang=pl&h_cc=pl) . Strona ta zawiera informacje i narzędzia pomocne przy rozwiązywaniu wielu powszechnych problemów z drukarką.

## <span id="page-151-0"></span>**Rozwiązywanie problemów z siecią**

W tej części znajdują się rozwiązania typowych problemów powodujących niemożność połączenia z drukarką lub jej używania w sieci.

W tym rozdziale opisano następujące zagadnienia:

- Rozwiązywanie problemów z siecią Ethernet
- Rozwiązywanie problemów z komunikacją bezprzewodową
- [Resetowanie ustawień sieciowych drukarki](#page-159-0)

### **Rozwiązywanie problemów z siecią Ethernet**

Jeśli nie można podłączyć drukarki do sieci Ethernet, sprawdź następujące warunki:

- Upewnij się, że wskaźnik **Bezprzewodowe** na drukarce nie jest włączony.
- Upewnij się że, wskaźnik Ethernet jest włączony w miejscu, gdzie kabel Ethernet jest podłączony do drukarki.
- Wszystkie połączenia kablowe komputera i drukarki są stabilne.
- Sieć działa i koncentrator, przełącznik lub router sieciowy jest włączony.
- W komputerze z systemem Windows wszystkie aplikacje, w tym programy antywirusowe, antyszpiegowskie i zapory, są zamknięte lub wyłączone.
- Drukarka jest zainstalowana w tej samej podsieci, co komputery, które będą jej używać.
- Jeśli program instalacyjny nie wykrywa drukarki, wydrukuj stronę konfiguracji sieci i ręcznie wprowadź adres IP w programie instalacyjnym. Więcej informacji znajdziesz w części [Informacje na temat strony](#page-167-0)  konfiguracji sieci na stronie 151.
- Ponownie zainstaluj oprogramowanie HP. Aby uzyskać więcej informacji, zob. [Odinstaluj i zainstaluj](#page-172-0)  [oprogramowanie HP ponownie na stronie 156](#page-172-0).

Przypisanie drukarce statycznego adresu IP może rozwiązać niektóre problemy z instalacją, takie jak konflikt z osobistą zaporą sieciową (niezalecane).

**WSKAZÓWKA:** Możesz odwiedzić stronę pomocy technicznej online firmy HP pod adresem [www.hp.com/](http://h20180.www2.hp.com/apps/Nav?h_pagetype=s-001&h_page=hpcom&h_client=s-h-e008-1&h_product=5390311,5390317&h_lang=pl&h_cc=pl) [support](http://h20180.www2.hp.com/apps/Nav?h_pagetype=s-001&h_page=hpcom&h_client=s-h-e008-1&h_product=5390311,5390317&h_lang=pl&h_cc=pl) , aby uzyskać informacje i narzędzia pomocne przy rozwiązywaniu wielu powszechnych problemów z drukarką.

### **Rozwiązywanie problemów z komunikacją bezprzewodową**

Część ta zawiera informacje na temat rozwiązywania problemów, które mogą wystąpić podczas podłączania drukarki do sieci bezprzewodowej.

Wykonuj sugestie w kolejności podania, rozpoczynając od wymienionych w części "Podstawowe rozwiązywanie problemów z siecią bezprzewodową". Jeśli wciąż występują problemy, postępuj według sugestii w części "Zaawansowane rozwiązywanie problemów z siecią bezprzewodową".

- [Podstawowe rozwiązywanie problemów z siecią bezprzewodową](#page-152-0)
- [Zaawansowane rozwiązywanie problemów z siecią bezprzewodową](#page-153-0)
- <span id="page-152-0"></span>[Po rozwiązaniu problemu](#page-158-0)
- **WSKAZÓWKA:** Więcej informacji na temat rozwiązywania problemów z siecią bezprzewodową można znaleźć pod adresem [www.hp.com/go/wirelessprinting](http://www.hp.com/go/wirelessprinting) .
- **WAGA:** [Po rozwiązaniu problemu](#page-158-0) wykonaj instrukcje opisane w części Po rozwiązaniu problemu [na stronie 142](#page-158-0).

### **Podstawowe rozwiązywanie problemów z siecią bezprzewodową**

**WWAGA:** Jeżeli drukarka jest już skonfigurowana do połączenia bezprzewodowego, ale wskaźnik łączności bezprzewodowej ciągle miga, uruchom ponownie składniki sieci bezprzewodowej.

Aby ponownie uruchomić składniki, wyłącz router i drukarkę, a następnie włącz je w tej kolejności: najpierw router, a potem drukarka. Jeśli nadal nie jest możliwe uzyskanie połączenia z siecią, wyłącz router, drukarkę i komputer. Czasami wyłączenie i ponowne włączenie zasilania może rozwiązać problem z uzyskaniem połączenia z siecią.

**WAGA:** Jeśli drukarka nie została skonfigurowana pod kątem połączenia bezprzewodowego, użyj oprogramowania HP, aby zakończyć konfigurację. Aby uzyskać więcej informacji, zob. Konfiguracja drukarki [do komunikacji bezprzewodowej na stronie 231.](#page-247-0)

Wykonaj poniższe kroki w podanej kolejności.

 $\mathcal{P}$  **WSKAZÓWKA:** W przypadku korzystania z komputera z systemem Windows użyj narzędzia HP Print and Scan Doctor, aby ułatwić diagnozę i uzyskać pomoc na temat instalacji i używania drukarek HP w sieci domowej. W celu użycia tego narzędzia odwiedź Centrum drukowania bezprzewodowego HP ( [www.hp.com/go/wirelessprinting](http://www.hp.com/go/wirelessprinting) ), następnie kliknij **Print and Scan Doctor** w sekcji **Szybkie łącza** .

#### **Krok 1 - Upewnij się, że lampka sieci bezprzewodowej (802.11) świeci**

● Kontrolka sieci bezprzewodowej na panelu sterowania drukarki wskazuje stan funkcji sieci bezprzewodowej.

#### **Włączanie funkcji sieci bezprzewodowej drukarki**

Na panelu sterowania drukarki dotknij (Komunikacja bezprzewodowa), a następnie dotknij **Ustawienia** . Dotknij **Bezprzewodowe**, a następnie dotknij **Włącz** , aby włączyć funkcje komunikacji bezprzewodowej drukarki.

**UWAGA:** Jeśli drukarka obsługuje połączenia z siecią Ethernet, upewnij się, że kabel sieci Ethernet nie został do niej podłączony. Podłączenie do drukarki kabla Ethernet powoduje wyłączenie funkcji komunikacji bezprzewodowej.

Sprawdź zachowanie wskaźnika sieci bezprzewodowej zgodnie z poniższą tabelą.

<span id="page-153-0"></span>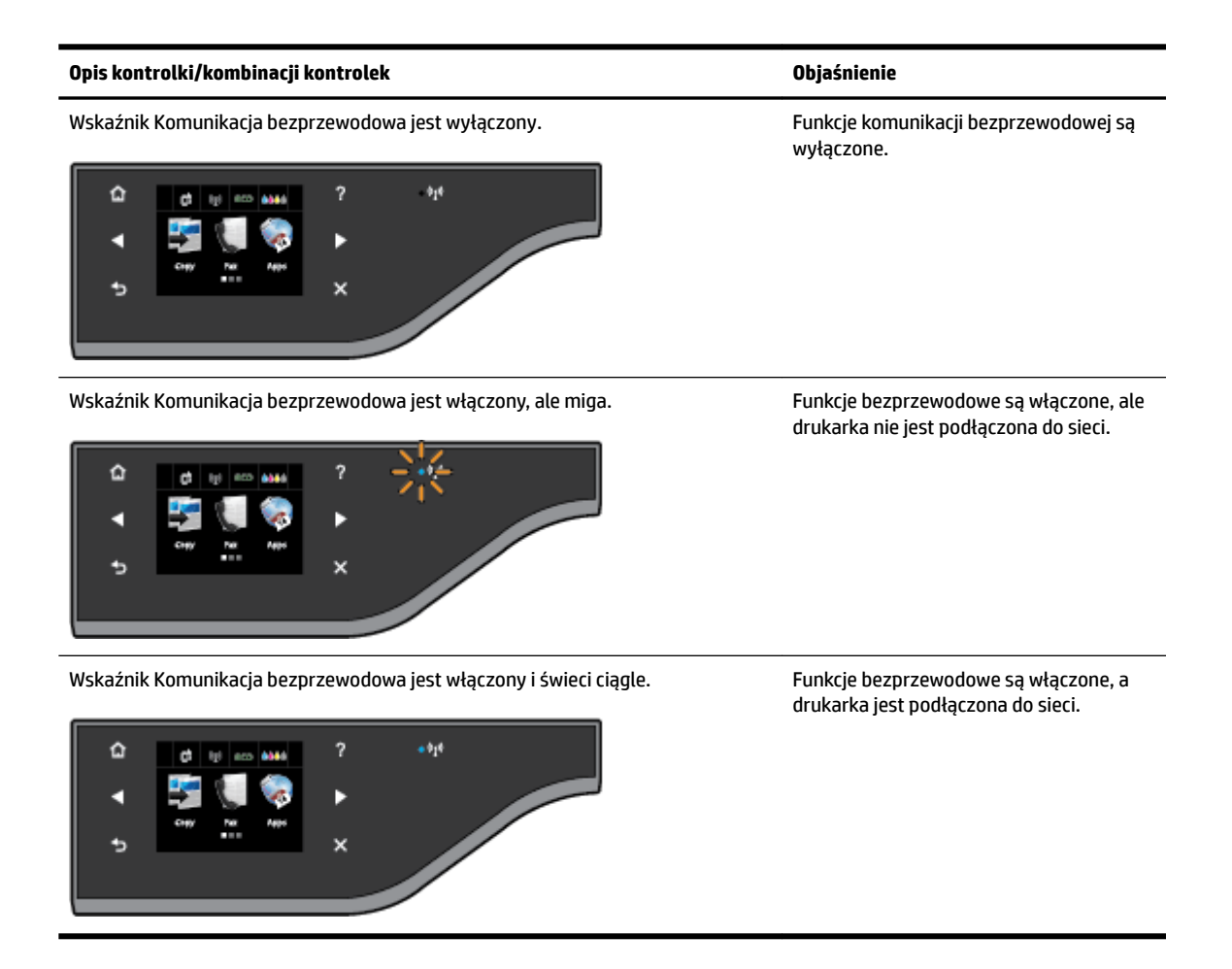

#### **Krok 2 — Przenieś drukarkę bliżej routera bezprzewodowego**

Jeżeli drukarka jest skonfigurowana do połączenia bezprzewodowego, a wskaźnik komunikacji bezprzewodowej świeci ciągle, ale nadal występują problemy z trwałością połączenia drukarki, drukowaniem lub skanowaniem, spróbuj przenieść drukarkę bliżej routera bezprzewodowego.

#### **Krok 3 - Uruchom test sieci bezprzewodowej**

W przypadku problemów z siecią uruchom test sieci bezprzewodowej. Jeśli zostanie wykryty problem, drukowany raport z testu zawiera zalecenia pomocne w rozwiązaniu problemu. Aby uzyskać więcej informacji o drukowaniu strony testowej sieci bezprzewodowej, zobacz Testowanie połączenia [bezprzewodowego na stronie 235.](#page-251-0)

#### **Zaawansowane rozwiązywanie problemów z siecią bezprzewodową**

Jeżeli pomimo prób wykonania kroków podanych w części [Podstawowe rozwiązywanie problemów z siecią](#page-152-0)  [bezprzewodową na stronie 136](#page-152-0) nadal nie można drukować lub skanować za pomocą drukarki w sieci z komputera lub urządzeń przenośnych, spróbuj poniższych kroków w zadanej kolejności:

- [Krok 1: Upewnij się, że komputer jest podłączony do sieci](#page-154-0)
- [Krok 2: Upewnij się, że drukarka jest podłączona do sieci](#page-155-0)
- [Krok 3: Upewnij się, że komputer nie jest połączony przez sieć wirtualną VPN \(Virtual Private Network\)](#page-156-0)
- [Krok 4: Upewnij się, że drukarka jest w trybie online i jest gotowa](#page-157-0)
- <span id="page-154-0"></span>● [Krok 5: Upewnij się, że drukarkę HP z etykietą \(Sieć\) ustawiono jako domyślny sterownik drukarki \(tylko](#page-157-0)  [w systemie Windows\)](#page-157-0)
- [Krok 6: Sprawdź, czy zapora nie blokuje komunikacji](#page-158-0)

**WSKAZÓWKA:** W przypadku korzystania z komputera z systemem Windows użyj narzędzia HP Print and Scan Doctor, aby ułatwić diagnozę i uzyskać pomoc na temat instalacji i używania drukarek HP w sieci domowej. W celu użycia tego narzędzia odwiedź Centrum drukowania bezprzewodowego HP ( [www.hp.com/go/wirelessprinting](http://www.hp.com/go/wirelessprinting) ), następnie kliknij **Print and Scan Doctor** w sekcji **Szybkie łącza** .

#### **Krok 1: Upewnij się, że komputer jest podłączony do sieci**

Upewnij się, że komputer jest podłączony do sieci — za pomocą sieci Ethernet lub sieci bezprzewodowej. Jeśli komputer nie jest podłączony do sieci, nie można używać drukarki przez sieć.

#### **Sprawdzanie połączenia Ethernet**

- **▲** W wielu komputerach obok miejsca podłączenia biegnącego z routera kabla sieci Ethernet znajdują się stosowne kontrolki. Zazwyczaj są to dwie kontrolki — jedna świeci się cały czas, druga miga. Jeśli komputer ma takie kontrolki, sprawdź, czy są się świecą. Jeśli się nie świecą, połącz komputer i router kablem sieci Ethernet. Jeśli kontrolki nadal się nie świecą, problem może mieć swoje źródło w routerze, kablu sieci Ethernet lub komputerze.
- **WWAGA:** Komputery Macintosh nie mają opisywanych kontrolek. Aby sprawdzić połączenie z siecią Ethernet na komputerze Macintosh, w obszarze dokowania kliknij **Preferencje systemowe** , a następnie kliknij **Sieć** . Jeśli połączenie z siecią Ethernet działa poprawnie, na liście połączeń wyświetlana jest informacja **Wbudowane, Ethernet** , wraz z adresem IP oraz innymi informacjami o stanie. Jeśli informacja **Wbudowane, Ethernet** nie jest wyświetlana na liście, może występować problem z routerem, kablem sieci Ethernet lub komputerem. Aby uzyskać więcej informacji, kliknij znajdujący się w oknie przycisk **Pomoc**.

#### **Sprawdzanie połączenia bezprzewodowego**

- **1.** Upewnij się, że funkcja komunikacji bezprzewodowej komputera została włączona. Więcej informacji na ten temat można znaleźć w towarzyszącej komputerowi dokumentacji.
- **2.** Jeśli nie używasz niepowtarzalnej nazwy sieci (SSID), możliwe jest że komputer jest podłączony do innej, pobliskiej sieci.

Poniższe kroki pozwolą na określenie, czy komputer jest podłączony do właściwej sieci.

#### **Windows**

**a.** Na pulpicie komputera kliknij **Start** , kliknij **Panel sterowania** , wskaż **Sieć i Internet**, a następnie kliknij **Wyświetl stan sieci i zadania**.

- Lub -

Na pulpicie komputera kliknij **Start** , wybierz **Ustawienia** , kliknij **Panel sterowania** , kliknij dwukrotnie **Połączenia sieciowe**.

- Lub -

Kliknij prawym przyciskiem myszy pusty obszar ekranu **Start** , kliknij **Wszystkie aplikacje** na pasku aplikacji, kliknij **Panel sterowania** , kliknij **Centrum sieci i udostępniania** , a następnie kliknij **Wyświetl stan sieci i zadania**.

Pozostaw otwarte okno dialogowe sieci podczas przechodzenia do następnego kroku.

- <span id="page-155-0"></span>**b.** Odłącz przewód zasilania od routera bezprzewodowego. Stan połączenia komputera powinien zmienić się na **Brak połączenia**.
- **c.** Ponownie podłącz przewód zasilania do routera bezprzewodowego. Stan połączenia komputera powinien zmienić się na **Połączono**.

#### **Mac OS X**

- **▲** Kliknij ikonę programu **AirPort** na pasku menu w górnej części ekranu. W wyświetlonym menu znajdują się informacje na temat tego, czy program AirPort jest włączony i z którą siecią bezprzewodową łączy się komputer.
- **UWAGA:** Aby uzyskać dokładniejsze informacje na temat połączenia realizowanego przez program AirPort, w obszarze dokowania kliknij **Preferencje systemowe** , a następnie kliknij **Sieć** . Jeśli połączenie bezprzewodowe działa poprawnie, na liście połączeń obok pozycji AirPort pojawi się zielona kropka. Aby uzyskać więcej informacji, kliknij znajdujący się w oknie przycisk **Pomoc**.

Jeśli nie można połączyć komputera z siecią, skontaktuj się z osobą, która konfigurowała sieć lub producentem routera, jako że mógł wystąpić problem sprzętowy z routerem lub komputerem.

**WSKAZÓWKA:** W przypadku korzystania z komputera z systemem Windows użyj narzędzia HP Print and Scan Doctor, aby ułatwić diagnozę i uzyskać pomoc na temat instalacji i używania drukarek HP w sieci domowej. W celu użycia tego narzędzia odwiedź Centrum drukowania bezprzewodowego HP ( [www.hp.com/go/wirelessprinting](http://www.hp.com/go/wirelessprinting) ), następnie kliknij **Print and Scan Doctor** w sekcji **Szybkie łącza** .

#### **Krok 2: Upewnij się, że drukarka jest podłączona do sieci**

Jeśli drukarka nie jest podłączona do tej samej sieci, co komputer, nie można używać drukarki przez sieć. Postępuj według kroków opisanych w tej części, by dowiedzieć się, czy drukarka jest aktywnie połączona z siecią.

■ UWAGA: Jeśli router bezprzewodowy lub stacja bazowa Apple AirPort korzysta z ukrytego identyfikatora SSID, drukarka nie może wykryć sieci automatycznie.

#### **A: Upewnij się, że drukarka jest podłączona do sieci**

- **1.** Jeśli drukarka obsługuje połączenia z siecią Ethernet i jest podłączona do takiej sieci, upewnij się, że kabel sieci Ethernet nie został podłączony z tyłu drukarki. Jeśli kabel sieci Ethernet został podłączony, funkcja komunikacji bezprzewodowej jest wyłączona.
- **2.** Jeśli drukarka jest podłączona do sieci bezprzewodowej, uruchom Test sieci bezprzewodowej. Aby uzyskać więcej informacji o drukowaniu strony testowej sieci bezprzewodowej, zobacz [Testowanie](#page-251-0) [połączenia bezprzewodowego na stronie 235.](#page-251-0)
- **3.** Po wydrukowaniu strony sprawdź stan połączenia bezprzewodowego, nazwę sieci (SSID) i adres IP:

**Połączono** Stan Połączono jest wymieniony w obszarze **Łączność**, w sekcji wyników diagnostyki i wskazuje, czy drukarka jest połączona do sieci — albo Ethernet, albo bezprzewodowej.

- Jeśli stan Połączono to Gotowe, drukarka jest podłączona do sieci.
- Jeżeli stan Połączono to Offline, drukarka nie jest podłączona do sieci.

<span id="page-156-0"></span>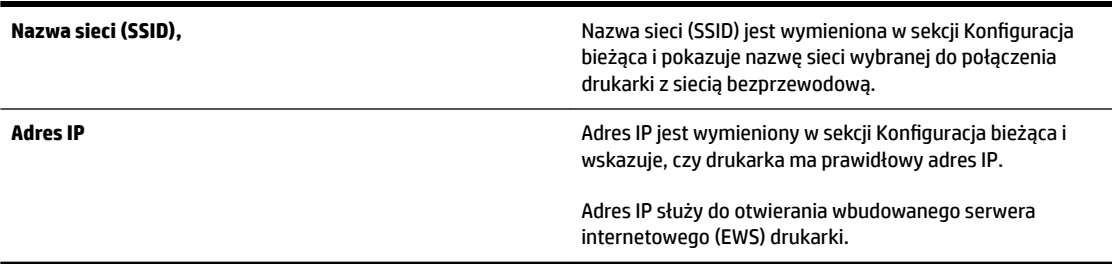

Aby uzyskać informacje na temat podłączania drukarki do sieci bezprzewodowej, patrz Konfiguracja [drukarki do komunikacji bezprzewodowej na stronie 231](#page-247-0).

Aby uzyskać informacje na temat podłączania drukarki do sieci bezprzewodowej, patrz Konfiguracja drukarki [do komunikacji bezprzewodowej na stronie 231.](#page-247-0)

#### **B: Sprawdź, czy możesz uzyskać dostęp do EWS**

Po podłączeniu komputera i drukarki do sieci możesz przy użyciu serwera EWS sprawdzić, czy oba urządzenia są w tej samej sieci. Więcej informacji znajdziesz w sekcji [Wbudowany serwer internetowy na stronie 247](#page-263-0).

#### **Uzyskiwanie dostępu do EWS**

- **1.** Otwórz serwer EWS w komputerze. Więcej informacji znajdziesz w części [Wbudowany serwer](#page-263-0) [internetowy na stronie 247](#page-263-0).
- **UWAGA:** Jeżeli korzystasz z serwera proxy w przeglądarce, konieczne może okazać się jego wyłączenie, aby uzyskać dostęp do wbudowanego serwera WWW.
- **2.** Jeśli możesz wejść na serwer EWS, spróbuj skorzystać z drukarki przez sieć (np. wydrukować), by sprawdzić czy konfiguracja jest prawidłowa.
- **3.** Jeśli nie możesz uzyskać dostępu do serwera EWS lub wciąż masz problemy z korzystaniem z drukarki przez sieć, przejdź do następnej części dotyczącej zapór sieciowych.

#### **C: Sprawdź stan połączenia drukarki, korzystając z panelu sterowania drukarki**

**▲** Jeżeli drukarka jest podłączona do sieci, otwórz ekran stanu sieci, aby sprawdzić stan sieci bezprzewodowej. Aby uzyskać więcej informacji, zob. [Przeglądanie i drukowanie ustawień sieciowych](#page-254-0)  [na stronie 238](#page-254-0).

#### **Krok 3: Upewnij się, że komputer nie jest połączony przez sieć wirtualną VPN (Virtual Private Network)**

Sieć VPN (Virtual Private Network) to sieć komputerowa, która wykorzystuje Internet do zapewnienia zdalnego, bezpiecznego połączenia z siecią organizacji. Jednak większość usług VPN nie pozwala na dostęp do urządzeń lokalnych (np. drukarki) w sieci lokalnej podczas połączenia z VPN.

Aby połączyć się z drukarką odłącz się od VPN.

**WSKAZÓWKA:** Jeśli chcesz korzystać z drukarki podczas połączenia z VPN, możesz podłączyć ją do komputera za pomocą przewodu USB. Drukarka jednocześnie korzysta z połączeń USB i sieciowych.

Dodatkowe informacje uzyskasz od administratora sieci lub osoby konfigurującej sieć bezprzewodową.

#### <span id="page-157-0"></span>**Krok 4: Upewnij się, że drukarka jest w trybie online i jest gotowa**

Jeśli oprogramowanie HP jest zainstalowane, możesz sprawdzić stan drukarki z komputera, by zobaczyć, czy drukarka jest wstrzymana lub w trybie offline, uniemożliwiającym korzystanie z niej.

Aby sprawdzić stan drukarki, postępuj zgodnie z instrukcjami właściwymi dla używanego systemu operacyjnego:

#### **Windows**

**1.** Kliknij przycisk **Start** , a następnie kliknij opcję **Drukarki**, **Drukarki i faksy** lub **Urządzenia i drukarki** .

-lub-

Kliknij **Start** , kliknij **Panel sterowania** , a następnie kliknij dwukrotnie **Drukarki**.

-lub-

Na ekranie **Start** kliknij **Panel sterowania** , a następnie kliknij **Wyświetl urządzenia i drukarki**.

- **2.** Jeżeli drukarki na komputerze nie są wyświetlane w widoku szczegółowym, kliknij menu **Widok** , a następnie kliknij **Szczegóły** .
- **3.** Wykonaj jedną z następujących czynności, w zależności od stanu drukarki:
	- **a.** Jeśli drukarka znajduje się w trybie **OƱine**, kliknij ją prawym przyciskiem i wybierz **Użyj drukarki online**.
	- **b.** Jeśli drukarka znajduje się w stanie **Wstrzymano**, kliknij ją prawym przyciskiem i kliknij **Wznów drukowanie**.
- **4.** Spróbuj użyć drukarki w sieci.

#### **Mac OS X**

- **1.** Kliknij **Preferencje systemowe** w obszarze dokowania, a następnie kliknij **Drukowanie i faksowanie** lub **Drukowanie i skanowanie** .
- **2.** Wybierz drukarkę i kliknij **Otwórz kolejkę wydruku**.
- **3.** Jeśli zadanie drukowania jest wstrzymane, kliknij **Wznów**.
- **4.** Jeśli drukarka jest wstrzymana, kliknij **Wznów drukarkę**.

Jeśli możesz skorzystać z drukarki po wykonaniu powyższych kroków, ale objawy pozostają w trakcie korzystania z drukarki, zapora sieciowa może negatywnie wpływać na jej działanie. Aby uzyskać więcej informacji, zob. Konfiguracja oprogramowania zapory sieciowej do współdziałania z drukarkami [na stronie 144](#page-160-0).

Jeśli wciąż nie możesz użyć drukarki przez sieć, przejdź do następnej części, by uzyskać dodatkową pomoc przy rozwiązywaniu problemów

#### **Krok 5: Upewnij się, że drukarkę HP z etykietą (Sieć) ustawiono jako domyślny sterownik drukarki (tylko w systemie Windows)**

Po ponownym zainstalowaniu oprogramowania HP instalator może utworzyć drugą wersję sterownika drukarki w folderze **Drukarki**, **Drukarki i faksy** , **Urządzenia i drukarki** lub **Wyświetl urządzenia i drukarki**. W przypadku problemów z drukowaniem lub połączeniem z drukarką upewnij się, że wybrano właściwą domyślną wersję sterownika drukarki.

<span id="page-158-0"></span>**1.** Kliknij przycisk **Start** , a następnie kliknij opcję **Drukarki**, **Drukarki i faksy** lub **Urządzenia i drukarki** .

-lub-

Kliknij **Start** , kliknij **Panel sterowania** , a następnie kliknij dwukrotnie **Drukarki**.

-lub-

Na ekranie **Start** kliknij **Panel sterowania** , a następnie kliknij **Wyświetl urządzenia i drukarki**.

- **2.** Kliknij prawym przyciskiem ikonę drukarki która jest połączona bezprzewodowo i wybierz **Ustaw jako drukarkę domyślną**.
- **WWAGA:** Jeśli w folderze znajduje się więcej niż jedna ikona dla drukarki, kliknij prawym przyciskiem myszy ikonę tej drukarki, która ma się łączyć bezprzewodowo, a następnie wybierz opcję **Ustaw jako drukarkę domyślną**.

#### **Krok 6: Sprawdź, czy zapora nie blokuje komunikacji**

Tymczasowo wyłącz zabezpieczające oprogramowanie zapory działające na komputerze, a następnie spróbuj drukować, skanować lub faksować, aby zobaczyć, czy komunikacja została nawiązana.

**WSKAZÓWKA:** Program Print and Scan Doctor może także pomóc zidentyfikować, czy wykryte zabezpieczające oprogramowanie zapory wpływa na komunikację z drukarką. W celu użycia tego narzędzia odwiedź Centrum drukowania bezprzewodowego HP [www.hp.com/go/wirelessprinting](http://www.hp.com/go/wirelessprinting) , następnie kliknij **Print and Scan Doctor** w sekcji **Szybkie łącza** .

Alternatywnie szczegółowe informacje na temat rozwiązywania problemów z zaporą można znaleźć w pomocy zapory. Aby uzyskać więcej informacji odwiedź Centrum drukowania bezprzewodowego HP [www.hp.com/go/wirelessprinting](http://www.hp.com/go/wirelessprinting) , a następnie kliknij **Zapora — pomoc** w sekcji **Sieć bezprzewodowa pomoc**.

#### **Po rozwiązaniu problemu**

Gdy rozwiążesz wszystkie problemy i prawidłowo połączysz drukarkę z siecią bezprzewodową, wykonaj następujące kroki zależnie od systemu operacyjnego:

#### **Windows**

**1.** Na pulpicie komputera kliknij **Start** , wybierz **Programy** lub **Wszystkie programy** , kliknij **HP**, wybierz nazwę drukarki, a następnie kliknij **Instalacja i oprogramowanie drukarki**.

 $-lub -$ 

Na ekranie **Start** kliknij **Instalacja i oprogramowanie drukarki**.

**2.** Kliknij **Podłącz nową drukarkę** , a następnie wybierz typ połączenia, którego chcesz używać.

#### **Mac OS X**

- **1.** Otwórz HP Utility. Aby uzyskać więcej informacji, zob. [HP Utility \(Mac OS X\) na stronie 246](#page-262-0).
- **2.** Kliknij ikonę **Aplikacje** na pasku narzędzi, kliknij dwukrotnie **Asystent konfiguracji HP**, a następnie postępuj zgodnie z instrukcjami na ekranie.

## <span id="page-159-0"></span>**Resetowanie ustawień sieciowych drukarki**

Aby zresetować ustawienia sieciowe drukarki, wykonaj następujące czynności:

- 1. Na panelu sterowania drukarki dotknij <sup>(k</sup>t<sup>y)</sup> (Komunikacja bezprzewodowa), a następnie dotknij **Ustawienia** . Dotknij **Domyślne ustawienia sieci**, a następnie dotknij **Port USB z przodu drukarki oprogramowanie drukarki zainstalowane** . Pojawi się komunikat z informacją, że przywrócono domyślne ustawienia sieciowe.
- **2.** Na panelu sterowania drukarki dotknij (Komunikacja bezprzewodowa), dotknij **Ustawienia** , a następnie dotknij **Drukuj konfigurację sieci**, aby wydrukować stronę konfiguracji sieci i sprawdzić, czy ustawienia sieciowe zostały zresetowane.
- **WAGA:** Poprzednio skonfigurowane ustawienia sieci bezprzewodowej zostały usunięte po zresetowaniu ustawień sieciowych drukarki. Konieczne będzie ponowne podłączenie drukarki do sieci bezprzewodowej za pomocą Kreatora konfiguracji łącza bezprzewodowego. Aby uzyskać więcej informacji, zob. Konfiguracja drukarki za pomocą Kreatora konfiguracji łącza bezprzewodowego na stronie 232.
- **WSKAZÓWKA:** Możesz odwiedzić stronę pomocy technicznej online firmy HP pod adresem [www.hp.com/](http://h20180.www2.hp.com/apps/Nav?h_pagetype=s-001&h_page=hpcom&h_client=s-h-e008-1&h_product=5390311,5390317&h_lang=pl&h_cc=pl) [support](http://h20180.www2.hp.com/apps/Nav?h_pagetype=s-001&h_page=hpcom&h_client=s-h-e008-1&h_product=5390311,5390317&h_lang=pl&h_cc=pl) , aby uzyskać informacje i narzędzia pomocne przy rozwiązywaniu wielu powszechnych problemów z drukarką.

## <span id="page-160-0"></span>Konfiguracja oprogramowania zapory sieciowej do **współdziałania z drukarkami**

Osobista zapora sieciowa, czyli oprogramowanie zabezpieczające działające w komputerze, może zablokować komunikację sieciową pomiędzy drukarką a komputerem.

Jeśli występują problemy takie jak:

- Drukarka nie została odnaleziona podczas instalacji oprogramowania HP
- Nie można drukować, zadanie drukowania zablokowane w kolejce lub drukarka w stanie oƱine
- Błędy z komunikacją ze skanerem lub komunikaty o zajętości skanera
- Nie można zobaczyć stanu drukarki w komputerze

zapora może blokować wysyłanie do komputerów w sieci informacji o lokalizacji drukarki.

Jeśli korzystasz z oprogramowania HP w komputerze z Windows i nie możesz odnaleźć drukarki w trakcie instalacji (a pewne jest, że drukarka została podłączona do sieci) lub jeśli drukarka została już pomyślnie zainstalowana, ale nadal występują problemy, wykonaj następujące czynności:

- Jeśli oprogramowanie HP zostało właśnie zainstalowane, spróbuj wyłączyć komputer i drukarkę, a następnie włączyć obydwa ponownie.
- Dbaj o aktualizowanie oprogramowania zabezpieczającego. Wielu dostawców oferuje aktualizacje, które rozwiązują znane problemy i chronią przed najnowszymi zagrożeniami.
- Jeśli zapora posiada takie ustawienia zabezpieczeń, jak "Wysokie", "Średnie" i "Niskie", użyj opcji "Średnie" gdy komputer jest podłączony do sieci.
- Jeśli ustawienia zapory zostały zmienione z ustawień domyślnych, spróbuj przywrócić ustawienia domyślne.
- Jeśli zapora sieciowa posiada ustawienie zwane "strefą zaufaną", użyj go, gdy komputer jest podłączony do sieci.
- Wyłącz ustawienie, by nie pokazywać komunikatów ostrzegawczych, jeśli zapora je posiada. Podczas instalacji oprogramowania HP i korzystania z drukarki HP mogą pojawić się komunikaty od oprogramowania zapory sieciowej zawierające takie opcje jak "pozwól", "zezwól" lub "odblokuj". Zaakceptuj wszystkie alerty dotyczące oprogramowania HP. Dodatkowo jeśli alert umożliwia zapisanie akcji lub utworzenie reguły, użyj tej funkcji. W ten sposób zapora zapisuje zaufane elementy sieci.
- Nie używaj kilku zapór jednocześnie w tym samym komputerze. Przykładem kilku zapór jest zapora sieciowa Windows zawarta w systemie operacyjnym i zapora innej firmy włączone w tym samym czasie. Jednoczesne włączenie kilku zapór nie uczyni komputera bezpieczniejszym, a może powodować problemy.

Aby uzyskać więcej informacji na temat używania drukarki z oprogramowaniem zapory osobistej, odwiedź [www.hp.com/go/wirelessprinting](http://www.hp.com/go/wirelessprinting) , a następnie kliknij **Zapora — pomoc** w sekcji **Sieć bezprzewodowa pomoc**.

**UWAGA:** Obecnie części strony internetowej firmy HP są dostępne tylko w języku angielskim.

## **Rozwiązywanie problemów z zarządzaniem drukarką**

Część ta zawiera rozwiązania często występujących problemów z zarządzaniem drukarką. W tej części zawarte są następujące tematy:

- Nie można otworzyć wbudowanego serwera internetowego
- **WWAGA:** Aby można było skorzystać z wbudowanego serwera WWW, drukarka musi być podłączona do sieci przewodowej (Ethernet) lub bezprzewodowej. Nie możesz używać wbudowanego serwera internetowego, jeśli drukarka jest podłączona do komputera kablem USB.
- **WSKAZÓWKA:** Możesz odwiedzić stronę pomocy technicznej online firmy HP pod adresem [www.hp.com/](http://h20180.www2.hp.com/apps/Nav?h_pagetype=s-001&h_page=hpcom&h_client=s-h-e008-1&h_product=5390311,5390317&h_lang=pl&h_cc=pl) [support](http://h20180.www2.hp.com/apps/Nav?h_pagetype=s-001&h_page=hpcom&h_client=s-h-e008-1&h_product=5390311,5390317&h_lang=pl&h_cc=pl) , aby uzyskać informacje i narzędzia pomocne przy rozwiązywaniu wielu powszechnych problemów z drukarką.

### **Nie można otworzyć wbudowanego serwera internetowego**

#### **Sprawdź ustawienia sieciowe**

- Sprawdź, czy do podłączenia drukarki do sieci nie został użyty kabel telefoniczny lub kabel skrosowany.
- Sprawdź, czy kabel sieciowy jest stabilnie podłączony do drukarki.
- Sprawdź, czy koncentrator, przełącznik lub router sieciowy jest włączony i poprawnie działa.

#### **Sprawdź komputer**

Sprawdź, czy używany komputer jest podłączony do sieci.

**WWAGA:** Aby korzystać z serwera EWS, drukarka musi być podłączona do sieci. Nie możesz używać wbudowanego serwera internetowego, jeśli drukarka jest podłączona do komputera kablem USB.

#### **Sprawdź przeglądarkę internetową**

- Upewnij się, że przeglądarka spełnia minimalne wymagania systemowe. Więcej informacji znajdziesz w części Specyfikacje wbudowanego serwera internetowego na stronie 167.
- Jeśli przeglądarka korzysta z ustawień proxy do łączenia z Internetem, spróbuj wyłączyć te ustawienia. Więcej informacji na ten temat można znaleźć w dostępnej dokumentacji przeglądarki.
- Sprawdź, czy JavaScript i pliki cookie są włączone w przeglądarce. Więcej informacji na ten temat można znaleźć w dostępnej dokumentacji przeglądarki.

#### **Sprawdź adres IP drukarki**

- W celu sprawdzenia adresu IP drukarki uzyskaj jej adres IP, drukując stronę konfiguracji sieci. Na panelu sterowania drukarki dotknij (Komunikacja bezprzewodowa), dotknij **Ustawienia** , a następnie dotknij **Drukuj konfigurację sieci.**
- Za pomocą polecenia ping sprawdź adres IP drukarki z poziomu wiersza polecenia (Windows) lub w programie Network Utility (Mac OS X). (Narzędzie Network Utility znajduje się w folderze **Narzędzia** w folderze **Aplikacje** na najwyższym poziomie dysku twardego).

Na przykład jeśli adresem IP jest 123.123.123.123, to w wierszu poleceń Windows wpisz:

```
C:\Ping 123.123.123.123
```
- lub -

W Narzędziu sieciowym (Mac OS X) kliknij kartę **Ping**, wpisz 123.123.123.123 w polu i kliknij **Ping**.

Jeśli pojawi się odpowiedź, adres IP jest poprawny. Jeśli pojawi się komunikat o przekroczeniu limitu czasu (time-out), to adres IP jest niepoprawny.

**WSKAZÓWKA:** Jeśli korzystasz z komputera z Windows, możesz odwiedzić stronę pomocy HP online pod adresem [www.hp.com/support](http://h20180.www2.hp.com/apps/Nav?h_pagetype=s-001&h_page=hpcom&h_client=s-h-e008-1&h_product=5390311,5390317&h_lang=pl&h_cc=pl) . Strona ta zawiera informacje i narzędzia pomocne przy rozwiązywaniu wielu powszechnych problemów z drukarką.

## **Rozwiązywanie problemów z instalacją**

Jeśli następujące informacje okażą się niewystarczające, zobacz [Pomoc techniczna firmy HP na stronie 95,](#page-111-0) gdzie można się zapoznać z informacjami dotyczącymi pomocy technicznej HP.

- **WSKAZÓWKA:** Możesz odwiedzić stronę pomocy technicznej online firmy HP pod adresem [www.hp.com/](http://h20180.www2.hp.com/apps/Nav?h_pagetype=s-001&h_page=hpcom&h_client=s-h-e008-1&h_product=5390311,5390317&h_lang=pl&h_cc=pl) [support](http://h20180.www2.hp.com/apps/Nav?h_pagetype=s-001&h_page=hpcom&h_client=s-h-e008-1&h_product=5390311,5390317&h_lang=pl&h_cc=pl) , aby uzyskać informacje i narzędzia pomocne przy rozwiązywaniu wielu powszechnych problemów z drukarką.
	- Sugestie dotyczące instalacji sprzętu
	- Sugestie dotyczące instalacji oprogramowania HP

## **Sugestie dotyczące instalacji sprzętu**

#### **Sprawdź drukarkę**

- Upewnij się, że wszystkie taśmy i materiały pakunkowe zostały usunięte zarówno z zewnętrznej strony drukarki, jak i z jej wnętrza.
- Upewnij się, że do drukarki włożono papier.
- Upewnij się, że żadne wskaźniki się nie świecą ani nie migają (poza wskaźnikiem gotowości, który powinien świecić). Jeśli wskaźnik Uwaga miga, sprawdź komunikaty na panelu sterowania drukarki.

#### **Sprawdź połączenia sprzętu**

- Upewnij się, że wszystkie używane przewody i kable są w dobrym stanie.
- Upewnij się, że kabel zasilający jest pewnie podłączony zarówno do drukarki, jak i do sprawnego gniazdka sieci elektrycznej.

#### **Sprawdź pojemniki z tuszem**

● Sprawdź, czy wszystkie pojemniki z tuszem zostały prawidłowo zainstalowane i ustawione we właściwym, oznaczonym odpowiednim kolorem gnieździe. Prawidłowo zainstalowany pojemnik z tuszem nie może się przesuwac gdy zostanie lekko pociągnięty. Drukarka nie działa bez zainstalowania wszystkich pojemników.

### **Sugestie dotyczące instalacji oprogramowania HP**

#### **Sprawdź komputer**

- Upewnij się, że w komputerze działa jeden z obsługiwanych systemów operacyjnych. Więcej informacji znajdziesz w części [Wymagania systemowe na stronie 166](#page-182-0).
- Upewnij się, że komputer spełnia minimalne wymagania systemowe. Więcej informacji znajdziesz w części [Wymagania systemowe na stronie 166](#page-182-0).
- Jeśli korzystasz z komputera z Windows, upewnij się, że sterowniki USB nie zostały wyłączone w Menedżerze urządzeń Windows.
- Jeżeli na komputerze z systemem Windows nie można wykryć drukarki, odinstaluj i zainstaluj ponownie oprogramowanie HP dostarczone z drukarką. Aby uzyskać więcej informacji, zob. [Odinstaluj i zainstaluj](#page-172-0) [oprogramowanie HP ponownie na stronie 156](#page-172-0).

#### **Sprawdź wstępne wymagania instalacji**

- Upewnij się, że używasz instalacyjnego dysku CD zawierającego oprogramowanie HP właściwe dla używanego systemu operacyjnego.
- Przed przystąpieniem do instalowania oprogramowania HP upewnij się, że wszystkie inne programy są zamknięte.
- Jeśli komputer nie rozpoznaje wpisanej ścieżki dostępu do stacji CD-ROM, to sprawdź, czy została określona właściwa litera dysku.
- Jeśli komputer nie rozpoznaje instalacyjnego dysku CD w napędzie CD-ROM, sprawdź czy dysk nie jest uszkodzony. Sterowniki drukarki można pobrać ze strony internetowej firmy HP, [www.hp.com/support](http://h20180.www2.hp.com/apps/Nav?h_pagetype=s-001&h_page=hpcom&h_client=s-h-e008-1&h_product=5390311,5390317&h_lang=pl&h_cc=pl) . Strona ta zawiera informacje i narzędzia pomocne przy rozwiązywaniu wielu powszechnych problemów z drukarką.

**WWAGA:** Po usunięciu problemów ponownie uruchom program instalacyjny.

## **Informacje na temat Raportu o stanie drukarki**

Raport o stanie drukarki służy do uzyskania bieżących informacji na temat stanu drukarki i pojemników z tuszem. Ułatwia on również rozwiązywanie problemów z drukarką.

Raport o stanie drukarki zawiera także dziennik ostatnich zdarzeń.

Raport o stanie drukarki warto wydrukować zawsze przed zatelefonowaniem do firmy HP.

#### **Drukowanie Raportu o stanie drukarki**

● Na panelu sterowania drukarki dotknij (Strzałka w prawo), a następnie dotknij **Ustawienia** . Dotknij **Raporty** , a następnie dotknij **Raport o stanie drukarki**.

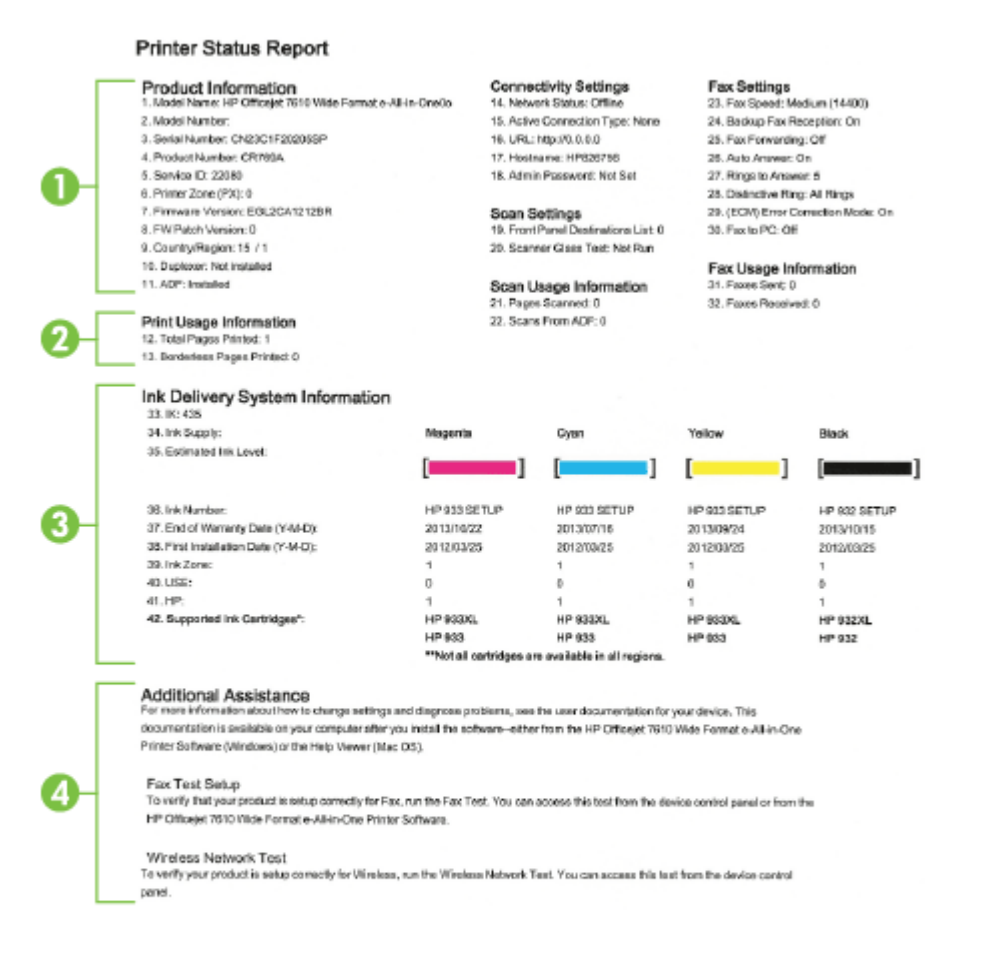

**1. Informacje o urządzeniu:** Pokazuje informacje o drukarce (takie jak nazwa drukarki, numer modelu, numer seryjny i wersja oprogramowania układowego), zainstalowanych akcesoriach (takich jak moduł

automatycznego druku dwustronnego, czyli duplekser), a także liczbie stron wydrukowanych z zasobników i przy użyciu akcesoriów.

- **2. Wydrukuj informacje o użyciu:** Zawiera podsumowanie informacji o ilości wydrukowanych stron.
- **3. Informacje o systemie podawania tuszu:Pokazuje szacowane poziomy tuszu (w formie graficznych** wskaźników), numery artykułów i daty wygaśnięcia gwarancji na pojemniki z tuszem.
- **UWAGA:** Ostrzeżenia i wskaźniki dotyczące poziomu tuszu służą jedynie jako informacje orientacyjne do celów planowania. Po wyświetleniu ostrzeżenia o niskim poziomie tuszu warto przygotować zapasowy pojemnik, aby uniknąć ewentualnych przestojów. Do momentu wyświetlenia stosownego monitu nie trzeba wymieniać pojemników.
- **4. Dodatkowa pomoc:**Zawiera informacje na temat miejsc, w których można znaleźć dalsze informacje o drukarce, oraz na temat konfiguracji Tekstu faksu oraz przeprowadzania Testu sieci bezprzewodowej.

## <span id="page-167-0"></span>**Informacje na temat strony konfiguracji sieci**

Jeśli drukarka jest podłączona do sieci, możesz wydrukować stronę konfiguracji sieci, aby sprawdzić ustawienia sieciowe drukarki oraz wykryte przez nią sieci. Strona konfiguracji sieci może służyć do rozwiązywania problemów z połączeniami sieciowymi. W przypadku konieczności skontaktowania się z HP, wydrukuj tę stronę przed skontaktowaniem się z firmà HP.

#### **Drukowanie strony konfiguracji sieciowej za pomocą panelu sterowania drukarki**

● Na panelu sterowania drukarki dotknij (Strzałka w prawo), a następnie dotknij **Ustawienia** . Dotknij **Raporty**, a następnie dotknij Strona konfiguracji sieci.

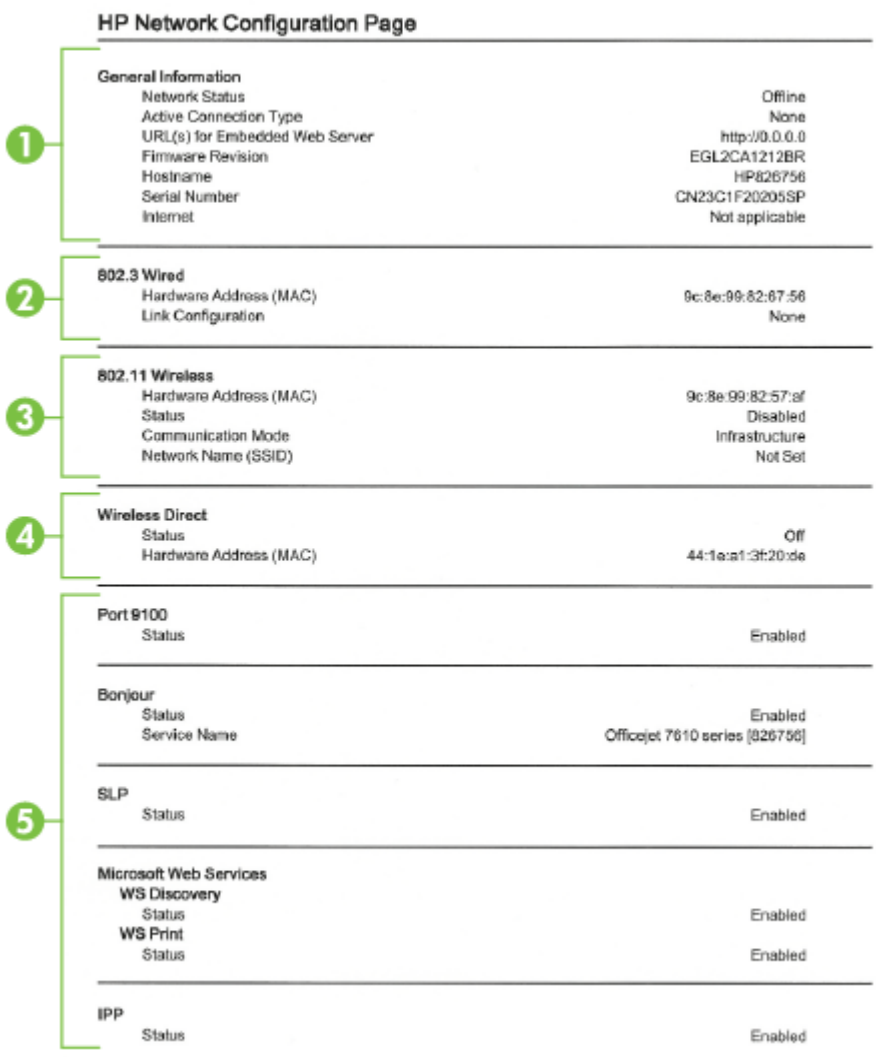

- **1. Informacje ogólne:** Zawiera informacje dotyczące bieżącego stanu i typu połączenia sieciowego, a także inne informacje, takie jak adres URL wbudowanego serwera internetowego.
- **2. Przewodowe 802.3:** Zawiera informacje dotyczące bieżącego stanu połączenia sieciowego Ethernet, takie jak adres IP, maska podsieci, brama domyślna oraz adres sprzętowy drukarki.
- **3. Sieć bezprzewodowa 802.11:** Pokazuje informacje na temat połączenia przez sieć bezprzewodową, w tym nazwę hosta, adres IP, maskę podsieci, bramę domyślną i serwer. Wskazuje także nazwę sieci (SSID), względne siły sygnału i używane kanały. Możesz sprawdzić listę sieci, aby zobaczyć, czy siła sygnału własnej sieci jest dobra, oraz zmienić konfigurację komunikacji bezprzewodowej za pomocą Kreatora konfiguracji łącza bezprzewodowego. Aby uzyskać więcej informacji, zob. Konfiguracja drukarki za pomocą Kreatora konfiguracji łącza bezprzewodowego na stronie 232.
- **4. Wireless Direct:** Pokazuje informacje na temat połączenia drukowania Wireless Direct, w tym nazwę sieci (SSID), adres IP, maskę podsieci, bramę domyślną i serwer.
- **5. Różne:** Przedstawia informacje o bardziej zaawansowanych ustawieniach sieci.
	- **Port 9100**: drukarka obsługuje protokół drukowania Raw IP przez port TCP 9100. Ten opatentowany przez HP port TCP/IP drukarki jest domyślnym portem drukowania. Dostęp do niego można uzyskać za pomocą oprogramowania firmy HP (na przykład HP Standard Port).
	- **Bonjour**: Usługi Bonjour (które używają mDNS Multicast Domain Name System) są zazwyczaj stosowane w małych sieciach bez standardowego serwera DNS celem rozpoznawania adresów IP i nazw (przez port UDP 5353).
	- **SLP**: Protokół lokalizacji usługi (SLP) to standardowy internetowy protokół sieciowy zapewniający strukturę umożliwiającą wykrywanie przez aplikacje sieciowe obecności, lokalizacji i konfiguracji usług sieciowych w sieciach korporacyjnych. Ten protokół ułatwia wykrywanie i używanie zasobów sieciowych, takich jak drukarki, serwery internetowe, faksy, kamery wideo, systemy plików, urządzenie do tworzenia kopii zapasowych (napędy taśmowe), bazy danych, katalogi, usługi pocztowe czy kalendarze.
	- **Usługi sieci Web firmy Microsoft**: Włącz lub wyłącz protokoły Microsoft Web Services Dynamic Discovery (WS Discovery) lub usługi Microsoft Web Services for Devices (WSD) Print obsługiwane przez drukarkę. Wyłącz nieużywane usługi drukowania, aby uniemożliwić uzyskanie dostępu za ich pośrednictwem.
	- **WWAGA:** Więcej informacji o WS Discovery i WSD Print można uzyskać na stronie [www.microsoft.com](http://www.microsoft.com).
	- **IPP**: IPP (Internet Printing Protocol) jest standardowym protokołem sieciowym służącym do zdalnego drukowania. W przeciwieństwie do innych protokołów zdalnych opartych o IP, IPP obsługuję kontrolę dostępu, uwierzytelnianie i szyfrowanie, umożliwiając bezpieczniejsze drukowanie.

## <span id="page-169-0"></span>**Konserwacja głowicy drukującej**

Jeśli występują problemy z drukowaniem, oznacza to, że mógł wystąpić problem z głowicą drukującą. Procedury opisane w następnej części przeprowadź tylko wtedy, gdy pojawi się takie wskazanie w ramach rozwiązywania problemów z jakością druku.

Przeprowadzanie procedur wyrównania lub czyszczenia może niepotrzebnie marnować tusz i ograniczać żywotność pojemników.

W tym rozdziale opisano następujące zagadnienia:

- Oczyść głowicę drukującą
- [Wyrównaj głowice drukujące](#page-170-0)

## **Oczyść głowicę drukującą**

Jeśli na wydruku widoczne są rozmazania, albo gdy niektóre kolory są niewłaściwe lub ich brak, oznacza to konieczność wyczyszczenia głowicy drukującej.

Procedura czyszczenia obejmuje dwa etapy. Każda z nich trwa około dwóch minut. Zużyte zostaną jeden arkusz papieru i duża ilość tuszu. Po zakończeniu danego etapu sprawdź jakość wydrukowanej strony. Następny etap czyszczenia rozpocznij tylko wtedy, gdy jakość drukowania jest niska.

Jeżeli po zakończeniu obu etapów czyszczenia głowic jakość wydruku jest nadal niska, spróbuj przeprowadzić wyrównywanie. Jeśli mimo wyczyszczenia i wyrównania są widoczne problemy z jakością, skontaktuj się z działem pomocy technicznej HP. Aby uzyskać więcej informacji, zob. [Pomoc techniczna firmy HP](#page-111-0)  [na stronie 95.](#page-111-0)

**UWAGA:** Głowice drukujące czyść tylko wtedy, kiedy to jest konieczne, ponieważ w trakcie tej procedury zużywany jest tusz. Procedura czyszczenia zajmuje kilka minut. Podczas wykonywania tej procedury urządzenie może pracować dość głośno. Przed rozpoczęciem procedury czyszczenia głowic drukujących upewnij się, że w podajniku znajduje się papier. Więcej informacji znajdziesz w części [Ładowanie papieru](#page-32-0) [na stronie 16.](#page-32-0)

Nieprawidłowe wyłączenie urządzenia może spowodować problemy z jakością drukowania. Więcej informacji znajdziesz w części [Wyłączanie drukarki na stronie 27](#page-43-0).

#### **Czyszczenie głowicy drukującej z panelu sterowania**

- **1.** Załaduj czysty, zwykły, biały papier formatu Letter, A4 lub Legal do głównego zasobnika. Aby uzyskać więcej informacji, zob. [Ładowanie papieru w formacie standardowym na stronie 16](#page-32-0).
- **2.** Dotknij (Strzałka w prawo), a następnie dotknij **Ustawienia** .
- **3.** Dotknij **Narzędzia** , a następnie dotknij **Wyczyść głowicę drukującą** .

#### **Czyszczenie głowicy drukującej za pomocą Przybornika (Windows)**

- **1.** Załaduj czysty, zwykły, biały papier formatu Letter, A4 lub Legal do głównego zasobnika. Aby uzyskać więcej informacji, zob. [Ładowanie papieru w formacie standardowym na stronie 16](#page-32-0).
- **2.** Otwórz Przybornik. Aby uzyskać więcej informacji, zob. [Otwórz Przybornik na stronie 245.](#page-261-0)
- **3.** Na karcie **Usługi urządzenia** kliknij **Wyczyść głowice**.
- **4.** Postępuj zgodnie z instrukcjami wyświetlanymi na ekranie.

#### <span id="page-170-0"></span>**Czyszczenie głowicy drukującej za pomocą HP Utility (Mac OS X)**

- **1.** Załaduj czysty, zwykły, biały papier formatu Letter, A4 lub Legal do głównego zasobnika. Aby uzyskać więcej informacji, zob. [Ładowanie papieru w formacie standardowym na stronie 16](#page-32-0).
- **2.** Otwórz HP Utility. Aby uzyskać więcej informacji, zob. [HP Utility \(Mac OS X\) na stronie 246](#page-262-0).
- **3.** W części **Informacje i pomoc techniczna** kliknij **Wyczyść głowice**.
- **4.** Kliknij opcję **Wyczyść**, a następnie postępuj zgodnie z instrukcjami wyświetlanymi na ekranie.

#### **Czyszczenie głowicy drukującej za pomocą wbudowanego serwera WWW (EWS)**

- **1.** Załaduj czysty, zwykły, biały papier formatu Letter, A4 lub Legal do głównego zasobnika. Aby uzyskać więcej informacji, zob. [Ładowanie papieru w formacie standardowym na stronie 16](#page-32-0).
- **2.** Otwórz serwer EWS. Aby uzyskać więcej informacji, zob. [Wbudowany serwer internetowy](#page-263-0) [na stronie 247](#page-263-0).
- **3.** Kliknij kartę **Narzędzia** , a następnie kliknij **Przybornik Jakość druku** w sekcji **Narzędzia** .
- **4.** Kliknij **Wyczyść głowicę drukującą** i postępuj zgodnie z instrukcjami wyświetlanymi na ekranie.

### **Wyrównaj głowice drukujące**

Drukarka automatycznie wyrównuje głowicę drukującą w trakcie początkowej konfiguracji.

Funkcji tej można użyć także, gdy na stronie stanu drukarki na dowolnym z pasków koloru widoczne są smugi lub białe linie lub gdy występują problemy z jakością wydruków.

#### **Wyrównywanie głowic drukujących z panelu sterowania**

- **1.** Załaduj czysty, zwykły, biały papier formatu Letter, A4 lub Legal do głównego zasobnika. Aby uzyskać więcej informacji, zob. [Ładowanie papieru w formacie standardowym na stronie 16](#page-32-0).
- **2.** Na panelu sterowania drukarki dotknij (Strzałka w prawo), a następnie dotknij **Ustawienia** .
- **3.** Dotknij **Narzędzia** a następnie wybierz **Wyrównaj głowice drukujące** .

#### **Wyrównanie głowicy drukującej za pomocą Przybornika (Windows)**

- **1.** Załaduj czysty, zwykły, biały papier formatu Letter, A4 lub Legal do głównego zasobnika. Aby uzyskać więcej informacji, zob. [Ładowanie papieru w formacie standardowym na stronie 16](#page-32-0).
- **2.** Otwórz Przybornik. Aby uzyskać więcej informacji, zob. [Otwórz Przybornik na stronie 245.](#page-261-0)
- **3.** Na karcie **Usługi urządzenia** kliknij ikonę na lewo od **Wyrównaj głowice**.
- **4.** Postępuj zgodnie z instrukcjami wyświetlanymi na ekranie.

#### **Wyrównanie głowicy drukującej za pomocą HP Utility (Mac OS X)**

- **1.** Załaduj czysty, zwykły, biały papier formatu Letter, A4 lub Legal do głównego zasobnika. Aby uzyskać więcej informacji, zob. [Ładowanie papieru w formacie standardowym na stronie 16](#page-32-0).
- **2.** Otwórz HP Utility. Aby uzyskać więcej informacji, zob. [HP Utility \(Mac OS X\) na stronie 246](#page-262-0).
- **3.** W sekcji **Informacje i pomoc techniczna** kliknij **Wyrównaj głowice drukujące** .
- **4.** Kliknij opcję **Wyrównaj**, a następnie postępuj zgodnie z instrukcjami wyświetlanymi na ekranie.

#### **Wyrównywanie głowicy drukującej za pomocą wbudowanego serwera WWW (EWS)**

- **1.** Załaduj czysty, zwykły, biały papier formatu Letter, A4 lub Legal do głównego zasobnika. Aby uzyskać więcej informacji, zob. [Ładowanie papieru w formacie standardowym na stronie 16](#page-32-0).
- **2.** Otwórz serwer EWS. Aby uzyskać więcej informacji, zob. [Wbudowany serwer internetowy](#page-263-0) [na stronie 247](#page-263-0).
- **3.** Kliknij kartę **Narzędzia** , a następnie kliknij **Przybornik Jakość druku** w sekcji **Narzędzia** .
- **4.** Kliknij opcję **Wyrównaj pojemniki**, a następnie postępuj zgodnie z instrukcjami wyświetlanymi na ekranie.

## <span id="page-172-0"></span>**Odinstaluj i zainstaluj oprogramowanie HP ponownie**

W przypadku niekompletnej instalacji, lub w przypadku gdy przewód USB został podłączony przed pojawieniem się komunikatu instalatora oprogramowania HP, może zajść konieczność odinstalowania i ponownego zainstalowania oprogramowania HP dołączonego do drukarki. Zwykłe usunięcie z komputera plików aplikacji drukarki nie jest wystarczające.

#### **Odinstalowanie oprogramowania w komputerze z systemem Windows:**

**1.** Na pulpicie komputera kliknij **Start** , wybierz **Ustawienia** , kliknij **Panel sterowania** , a następnie kliknij **Dodaj/usuń programy**.

-lub-

Kliknij **Start** , kliknij **Panel sterowania** , a następnie kliknij **Odinstaluj program** lub kliknij dwukrotnie **Programy i funkcje**.

-lub-

Na ekranie **Start** kliknij **Panel sterowania** , a następnie kliknij **Odinstaluj program**.

**2.** Wybierz oprogramowanie drukarki HP, a następnie kliknij przycisk **Odinstaluj**.

Postępuj zgodnie z instrukcjami wyświetlanymi na ekranie.

- **3.** Odłącz drukarkę od komputera.
- **4.** Uruchom ponownie komputer.
	- **UWAGA:** Ważne jest, by odłączyć drukarkę przed ponownym uruchomieniem komputera. Nie podłączaj drukarki do komputera do czasu ponownej instalacji oprogramowania HP.
- **5.** Włóż dysk HP Software CD do napędu CD komputera, a następnie uruchom program instalacyjny.
- **6.** Postępuj zgodnie z instrukcjami wyświetlanymi na ekranie.

#### **Deinstalacja w przypadku komputera Macintosh:**

- **1.** Kliknij dwukrotnie **HP Uninstaller** w folderze **Aplikacje** /**Hewlett-Packard**.
- **2.** Po monicie wprowadź poprawne nazwę administratora i hasło, a następnie kliknij **OK** .
- **3.** Postępuj zgodnie z instrukcjami wyświetlanymi na ekranie.
- **4.** Po zakończeniu działania programu **HP Uninstaller** uruchom ponownie komputer.

## **Usuwanie zacięć**

Czasami papier zacina się w trakcie drukowania.

W tym rozdziale opisano następujące zagadnienia:

- Usuwanie zacięć papieru
- Unikanie zacieć papieru

## **Usuwanie zacięć papieru**

Blokady papieru mogą wystąpić w drukarce lub w automatycznym podajniku papieru.

- **OSTROŻNIE:** Zacięcia papieru należy usuwać jak najszybciej, aby zapobiec możliwemu uszkodzeniu głowicy drukującej.
- **WSKAZÓWKA:** W przypadku stwierdzenia niskiej jakości druku należy oczyścić głowicę drukującą. Aby uzyskać więcej informacji, zob. [Oczyść głowicę drukującą na stronie 153.](#page-169-0)

Skorzystaj z tych kroków, by usunąć blokadę papieru.

#### **Usuwanie zacięcia z wnętrza drukarki**

- **1.** Wyjmij cały papier z zasobnika wyjściowego.
- **OSTROŻNIE:** Próba usunięcia zacięcia papieru od przodu może spowodować uszkodzenie mechanizmu drukowania drukarki. Zacięcia papieru należy zawsze usuwać od strony modułu automatycznego druku dwustronnego (dupleksera).
- **2.** Sprawdź duplekser.
	- **a.** Naciśnij przyciski po obu stronach dupleksera i zdejmij moduł.

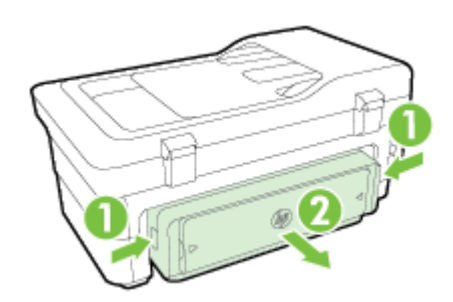

- **b.** Po zlokalizowaniu wewnątrz drukarki zaciętego papieru chwyć go oburącz i pociągnij do siebie.
	- **OSTROŻNIE:** Jeśli papier podarł się podczas wyciągania z rolek, sprawdź, czy wewnątrz drukarki, pomiędzy rolkami i kółkami, nie ma resztek podartego papieru. Jeśli nie usuniesz wszystkich kawałków papieru z drukarki, istnieje ryzyko ponownej blokady papieru.
- **c.** Jeśli nie ma tam zacięcia, naciśnij zatrzask w górnej części dupleksera i opuść pokrywę. Jeśli zacięty papier jest wewnątrz, ostrożnie go usuń. Zamknij pokrywę.
- **d.** Wsuń duplekser do drukarki, aż zatrzaśnie się na właściwym miejscu.
- **3.** Sprawdź przód drukarki.
	- **a.** Otwórz drzwiczki pojemników z tuszem.

**b.** Jeśli wewnątrz drukarki pozostaje jeszcze papier, upewnij się, że karetka przesunęła się w prawą stronę, wyciągnij wszelkie strzępy papieru lub pomarszczony nośnik, a następnie wyciągnij zacięty papier do siebie z przodu drukarki.

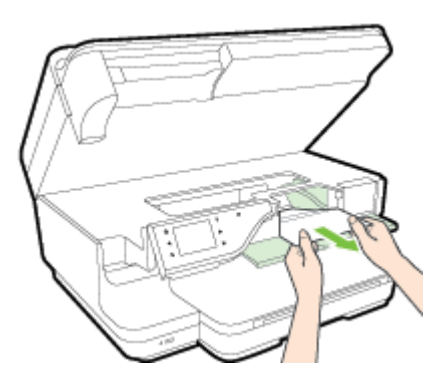

**c.** Przesuń karetkę w lewo, odnajdź zacięty papier w drukarce z prawej strony karetki, uwolnij wszelkie ścinki papieru lub pomarszczony papier, a następnie wyciągnij zacięty papier do siebie z przodu drukarki.

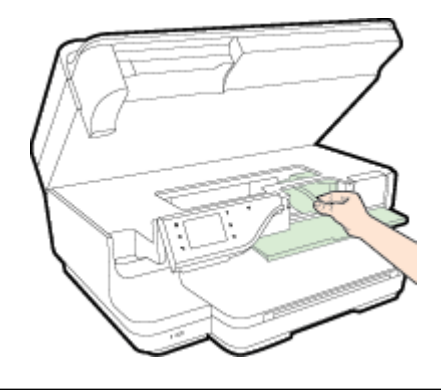

- **OSTRZEŻENIE!** Nie wkładaj rąk do drukarki, gdy jest ona włączona, a karetka jest unieruchomiona. Po otwarciu drzwiczek dostępu do pojemników z tuszem karetka powinna powrócić na swoje miejsce po prawej stronie drukarki. Jeśli się tam nie przemieściła, wyłącz drukarkę, zanim przystąpisz do usuwania zaciecia.
- **4.** Po usunięciu zacięcia zamknij wszystkie pokrywy, włącz drukarkę (jeśli była wyłączona), a następnie ponownie wyślij zadanie drukowania.

#### **Usuwanie zaciętego papieru z automatycznego podajnika dokumentów**

**1.** Unieś pokrywę automatycznego podajnika dokumentów.

<span id="page-175-0"></span>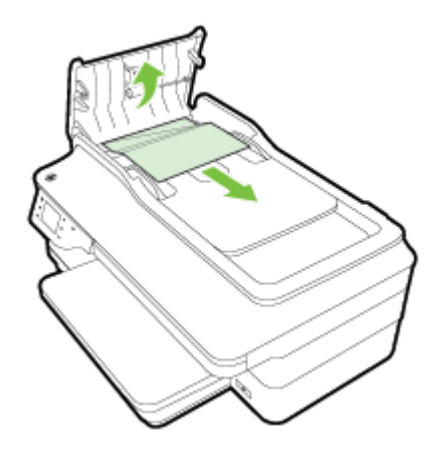

- **2.** Podnieś uchwyt znajdujący się z przodu podajnika ADF.
- **3.** Delikatnie wyciągnij papier spomiędzy rolek.
- **OSTROŻNIE:** Jeśli papier podarł się podczas wyciągania z rolek, sprawdź, czy wewnątrz drukarki, pomiędzy rolkami i kółkami, nie ma resztek podartego papieru. Jeśli nie usuniesz wszystkich kawałków papieru z drukarki, istnieje ryzyko ponownej blokady papieru.
- **4.** Zamknij pokrywę automatycznego podajnika papieru, wciskając go mocno aż zatrzaśnie się we właściwym miejscu.

### **Unikanie zacięć papieru**

Aby uniknąć zacięć papieru stosuj się do następujących wskazówek.

- Regularnie wyjmuj wydrukowane strony z zasobnika wyjściowego.
- Upewnij się, że nie drukujesz na pomarszczonym, zagiętym lub uszkodzonym papierze.
- Przechowuj wszystkie nieużywane arkusze papieru płasko, w szczelnie zamykanym pojemniku, aby zapobiec ich zwijaniu się i marszczeniu.
- Nie używaj papieru zbyt grubego lub zbyt cienkiego dla drukarki.
- Upewnij się, że materiały są poprawnie włożone do podajników, a te nie są zbytnio zapełnione. Aby uzyskać więcej informacji, zobacz część [Ładowanie papieru na stronie 16.](#page-32-0)
- Sprawdzaj, czy papier załadowany do zasobnika wejściowego leży płasko oraz czy jego krawędzie nie są zagięte lub podarte.
- Nie umieszczaj zbyt dużej ilości papieru w podajniku dokumentów. Aby sprawdzić maksymalną liczbę arkuszy, jaką można załadować do automatycznego podajnika dokumentów, zob. Specyfikacje papieru [na stronie 167](#page-183-0).
- Nie umieszczaj jednocześnie różnych rodzajów i rozmiarów papieru w zasobniku wejściowym. Wszystkie arkusze w zasobniku muszą być tego samego rozmiaru i rodzaju.
- Dokładnie dopasowuj prowadnice papieru w podajniku wejściowym, aby dokładnie pasowały do każdego papieru. Sprawdzaj, czy prowadnice papieru nie zagięły papieru w podajniku wejściowym.
- Nie wsuwaj na siłę zbyt głęboko papieru do zasobnika.
- Jeśli drukujesz po obu stronach kartki, nie drukuj mocno nasyconych obrazów na cienkim papierze.
- · Używaj rodzajów papieru zalecanych dla drukarki. Więcej informacji znajdziesz w części Specyfikacje [papieru na stronie 167.](#page-183-0)
- Jeśli w drukarce kończy się papier, uzupełnij go po całkowitym wyczerpaniu zapasu w zasobniku. Nie dodawaj papieru, gdy drukarka próbuje wciągnąć arkusz.
- · Upewnij się, że drukarka jest czysta. Aby uzyskać więcej informacji, zobacz część Konserwacja drukarki [na stronie 22.](#page-38-0)

# **A Informacje techniczne**

W tym rozdziale opisano następujące zagadnienia:

- [Informacje gwarancyjne](#page-178-0)
- [Dane techniczne drukarki](#page-181-0)
- [Informacje wymagane prawem](#page-192-0)
- [Program ochrony środowiska naturalnego](#page-202-0)
- [Licencje udzielane przez inne firmy](#page-207-0)

## <span id="page-178-0"></span>**Informacje gwarancyjne**

W tym rozdziale opisano następujące zagadnienia:

- [Oświadczenie o ograniczonej gwarancji firmy Hewlett-Packard](#page-179-0)
- [Gwarancja na pojemniki z tuszem](#page-179-0)

## <span id="page-179-0"></span>**Oświadczenie o ograniczonej gwarancji firmy Hewlett-Packard**

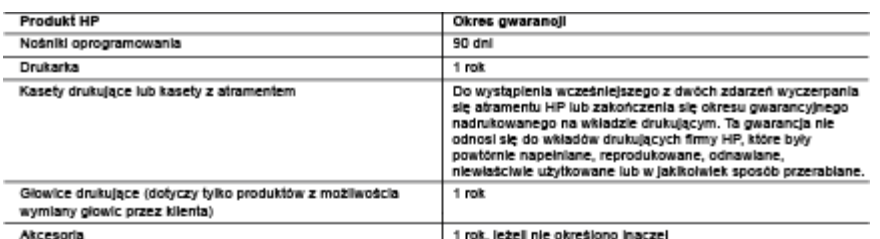

A. Zakres gwarancji

- zawes gwarancji<br>1. Firma Hewiett-Packard (HP) gwarantuje klientowi-użytkownikowi końcowemu, że wymienione wyżej produkty HP będą<br>2. Gwarancja HP dotycząca oprogramowania odnosi się wyłącznie do działania oprogramowania (wy
- 
- 2. Gwarancja nie wojcząca oprograma wanie orodzienie produktu będzie wolne od zakłóceń i biędów.<br>3. Gwarancja HP obejmuje tylko te wady, które zostaną ujawnione podczas normalnego użytkowania produktu. Nie obejmuje<br>3. Gwar
- a. niewiaściwej obsługi lub niefachowo wykonanych modyfikacji:
	- b. używania oprogramowania, nośników, części lub materiałów eksploatacyjnych, które nie pochodzą od firmy HP u. uzywania uprogramowania, nosiliwow, częs<br>lub nie są obsługiwane przez produkty HP;<br>c. eksploatacji niezgodnej z przeznaczeniem;
	-
- nieautoryzowanej modyfikacji lub niewiaściwego użytkowania.
- .<br>4. W odniesieniu do drukarek HP, używanie kaseł pochodzących od innego producenta lub ponownie napełnianych nie<br>harusza warunków gwarancji ani zasad pomocy technicznej oferowanej nabywcy. Jeśli jednak błędna praca drukar uszkodzenie jest wynikiem używania kaseł innych producentów, kaset ponownie napełnianych lub kaset z atramentem,<br>http://termin.przydatnosci upłyna, firms HP zastrzega sobie prawo do obciążenia nabywcy kosztami robocizny or
- 
- 
- 
- 
- nnie może być nowy lub prawie nowy, jednak pod wzgiędem funkcjonalności co najmniej równy 8. Produkt o produktowi podlegającemu wymianie.
- Produkty HP moga zawierać cześci, elementy i materiały pochodzące z odzysku, równoważne w działaniu cześciom nowym. s. Process, a minimal state and the state in market in the process of the providence is a market of the state of the base of the providence of the providence of the providence of the providence of the providence of the pro HP lub autoryzowanego importera.
- 
- HI NO SUNDERVISOR INTERNATION CONTRACT DESCRIPTION OF DESCRIPTION OF A CONTRACT ON A CONTRACT ON A CONTRACT OR<br>THE STOPHIU DOPUSZCZALNYM PRZEZ OBOWIĄZUJĄCE PRAWO LOKALNE ANI FIRMA HP, ANI WSPÓŁPRACUJĄCY<br>Z MIĄ DYSTRYBUTORZY
- C. Ograniczenia rekojmi
	- 1. W stopniu dopuszczajnym przez obowiązujące prawo jokalne, rekompensaty określone w postanowieniach niniejszej
- Mappin applies and press convinguige praio instant, jake przyskigują klentom HP.<br>2. W STOPNIU DOPUSZCZALNYM PRZEZ OBOWIĄZUJĄCE PRAWO LOKALNE, Z WYZĄCZENIEM ZOBOWIĄZAN<br>2. W STOPNIU DOPUSZCZALNYM PRZEZ OBOWIĄZUJĄCE PRAWO LOK D. Prawo lokaine
- www.<br>1. Umowa gwarancyjna daje nabywcy określone prawa. Nabywca może też posiadać dodatkowe prawa, zależnie od prawa<br>1. stanowego w USA, prawa obowiązującego w poszczególnych prowincjach Kanady, a także od stanu prawnego w
	- poszczególnych krajach światka.<br>2. Jeśli postanowienia niniejszej gwarancji nie są spółne z prawem lokalnym, niniejsza umowa gwarancyjna może<br>2. Jeśli postanowienia niniejszej gwarancji nie są spółne z prawem lokalnym. W k również w niektórych systemach prawnych poza USA (m.in. w prowincjach Kanady), mogą zostać przyjęte inne rozwiązania
		- a. wykluczenie tych zastrzeżeń i ograniczeń niniejszej gwarancji, które ograniczają ustawowe prawa nabywcy (np. w Wielkiel Brytanii);
		- owaniczenie w inny sposób możliwości producenta do egzekwowania takich zastrzeżeń i ograniczeń;<br>c. przyznanie nabywcy dodatkowych praw, określenie czasu obowiązywania domniemanych gwarancji, których producent<br>nie może odrz
	- 3. WARUNKI NINIEJSZEJ UMOWY GWARANCYJNEJ, Z POMINIECIEM DOPUSZCZALNYCH PRZEZ PRAWO WANDANN ININESSEES UNION TOWARNIC TURES, Z POMINIĘUEM DUPOSZCZALATION PRZEZ FRANCO<br>PRZEPISÓW PRAWA HANDLOWEGO. WARUNKI GWARANCJI STANOWIĄ NATOMIAST UZUPEŁNIENIE TYCH<br>PRZEPISÓW PRAWA HANDLOWEGO. WARUNKI GWARANCJI STANOWIĄ N Ograniczona gwaranoja HP

W załączeniu przedstawiamy nazwy i adresy jednostek HP odpowiedzialnych za obsługe ograniczonej gwarancji HP w Państwa kratu.

Polska: Hewlett-Packard Polska Sp. z o.o., Szturmowa 2a, 02-678 Warszawa, wpisana do rejestru przedsiebiorców w Sądzie Poleka: Hewleti-Packard Polska Sp. z o.o., Szlumowa 2a, 02-678 Warszawa, wpisana do rejestru przedsiębiorców w Sądzie<br>Rejonowym dla m.st. Warszawy, XIII Wydział Gospodarczy pod numerem KRS 0000016370, E0001100WZ, kapitał z

HP Informuje, że na podstawie umowy sprzedaży mogą Państwu przysługiwać wobec sprzedawcy ustawowe prawa niezależne od<br>udzielanej ograniczonej gwarancji HP. Gwarancja HP nie wyłącza, nie ogranicza ani nie zawiesza uprawnień

### **Gwarancja na pojemniki z tuszem**

Gwarancja na pojemniki z tuszem HP obowiązuje wówczas, gdy są one stosowane w przeznaczonej do tego celu drukarce HP. Gwarancja ta nie obejmuje pojemników z tuszem HP, które były ponownie napełniane, przetwarzane lub odnawiane, nieprawidłowo używane lub w inny sposób naruszone.
W okresie obowiązywania gwarancji produkt podlega takiej gwarancji dopóty, dopóki nie wyczerpie się tusz HP. Data wygaśnięcia gwarancji (w formacie RRRR-MM) znajduje się na produkcie we wskazanym poniżej miejscu.

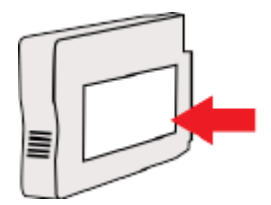

# **Dane techniczne drukarki**

W tym rozdziale opisano następujące zagadnienia:

- Specyfikacje techniczne
- [Cechy i możliwości urządzenia](#page-182-0)
- Specyfikacje procesorów i pamięci
- [Wymagania systemowe](#page-182-0)
- Specyfikacje protokołów sieciowych
- Specyfikacje wbudowanego serwera internetowego
- Specyfikacje papieru
- [Rozdzielczość druku](#page-188-0)
- Specyfikacje kopiowania
- Specyfikacje faksu
- Specyfikacje skanowania
- [Dane techniczne usług WWW](#page-189-0)
- Specyfikacje strony internetowej firmy HP
- Specyfikacje środowiskowe
- Specyfikacje elektryczne
- Specyfikacje dotyczące emisji dźwięku
- [Dane techniczne urządzenia pamięci masowej](#page-191-0)

# **Specyfikacje techniczne**

#### **Rozmiar drukarki (szerokość x wysokość x głębokość)**

● 617 x 297 x 419,03 mm (24,3 x 11,7 x 16,5 cala)

#### **Waga drukarki**

Waga drukarki obejmuje moduł automatycznego druku dwustronnego (duplekser) oraz materiały eksploatacyjne.

● 16,17 kg (35,6 funta)

# <span id="page-182-0"></span>**Cechy i możliwości urządzenia**

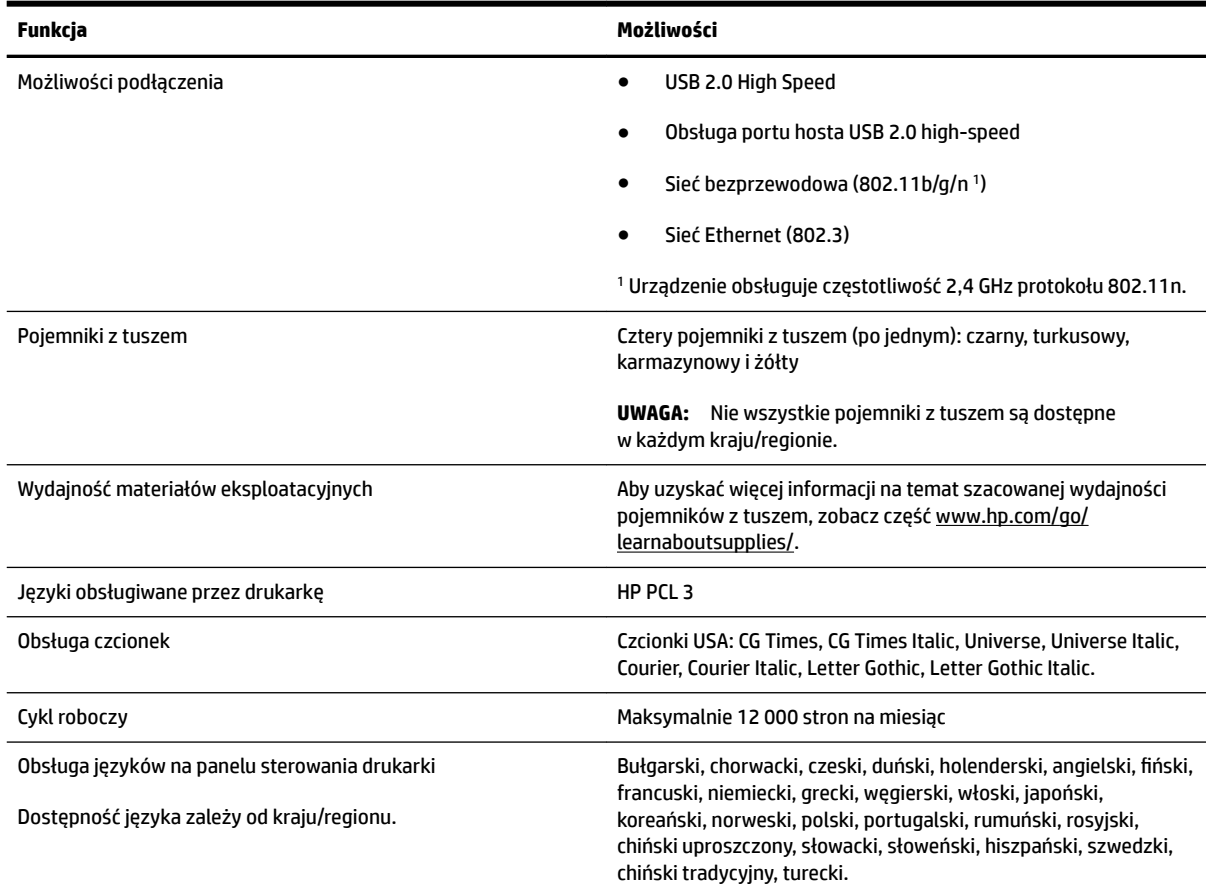

# **Specyfikacje procesorów i pamięci**

#### **Procesor drukarki**

● ARM R4

#### **Pamięć drukarki**

● 256 MB wbudowanej pamięci RAM

### **Wymagania systemowe**

Wymagania odnośnie do oprogramowania i systemu zostały wyszczególnione w pliku Readme.

**WWAGA:** Aktualne informacje o obsługiwanych systemach operacyjnych i wymaganiach systemowych są dostępne pod adresem [www.hp.com/support](http://h20180.www2.hp.com/apps/Nav?h_pagetype=s-001&h_page=hpcom&h_client=s-h-e008-1&h_product=5390311,5390317&h_lang=pl&h_cc=pl) .

# **Specyfikacje protokołów sieciowych**

Wymagania odnośnie do oprogramowania i systemu zostały wyszczególnione w pliku Readme.

### <span id="page-183-0"></span>**Specyfikacje wbudowanego serwera internetowego**

#### **Wymagania**

- Sieć oparta na protokole TCP/IP (sieci IPX/SPX nie są obsługiwane)
- Przeglądarka internetowa (Microsoft Internet Explorer 7.0, Mozilla Firefox 3.0, Safari 3.0, Google Chrome 5.0 lub ich nowsze wersje)
- Połączenie sieciowe (nie może być używane, jeśli drukarka jest podłączona do komputera kablem USB)
- Połączenie z Internetem (wymagane przez niektóre funkcje)

**EX UWAGA:** Wbudowany serwer internetowy nie może być oddzielony od drukarki zaporą.

### **Specyfikacje papieru**

Te tabele umożliwiają określenie papieru odpowiedniego dla tej drukarki i funkcji, które będą z nim działać.

- $\bullet$  Specyfikacje obsługiwanego papieru
- [Ustawianie minimalnych marginesów](#page-186-0)
- [Wskazówki dotyczące drukowania po obu stronach arkusza](#page-187-0)

#### **Specyfikacje obsługiwanego papieru**

Te tabele umożliwiają określenie papieru odpowiedniego dla tej drukarki i funkcji, które będą z nim działać.

- Obsługiwane rozmiary nośników
- [Obsługiwane rodzaje papieru i gramatury](#page-186-0)

#### **Obsługiwane rozmiary nośników**

**WSKAZÓWKA:** W przypadku korzystania z dupleksera minimalne marginesy górny i dolny muszą mieć co najmniej 16 mm.

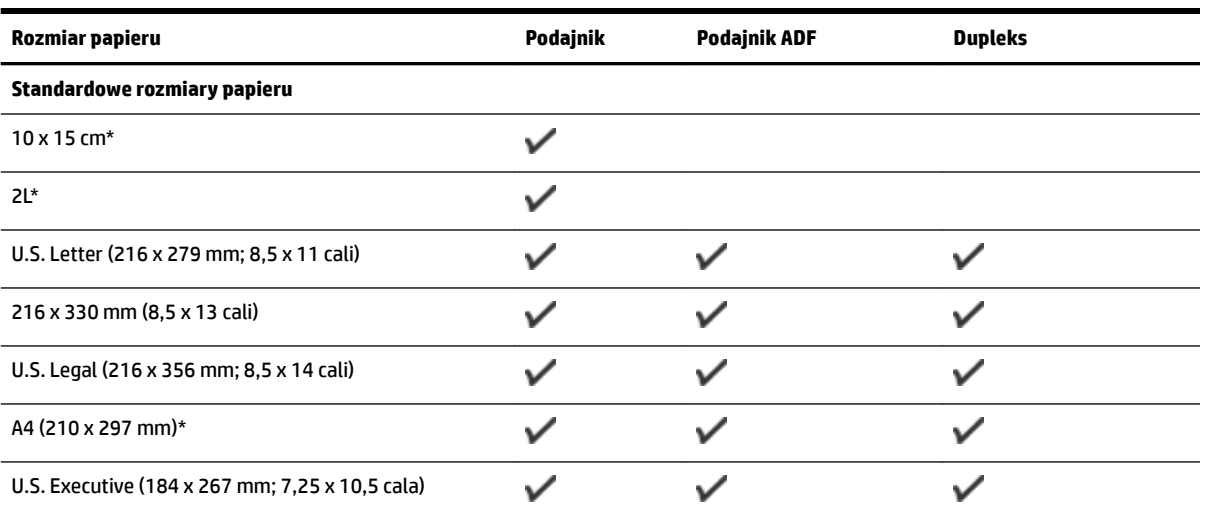

**WWAGA:** Możesz korzystać z wbudowanego serwera internetowego bez połączenia z Internetem. Jednak niektóre jego funkcje nie będą dostępne.

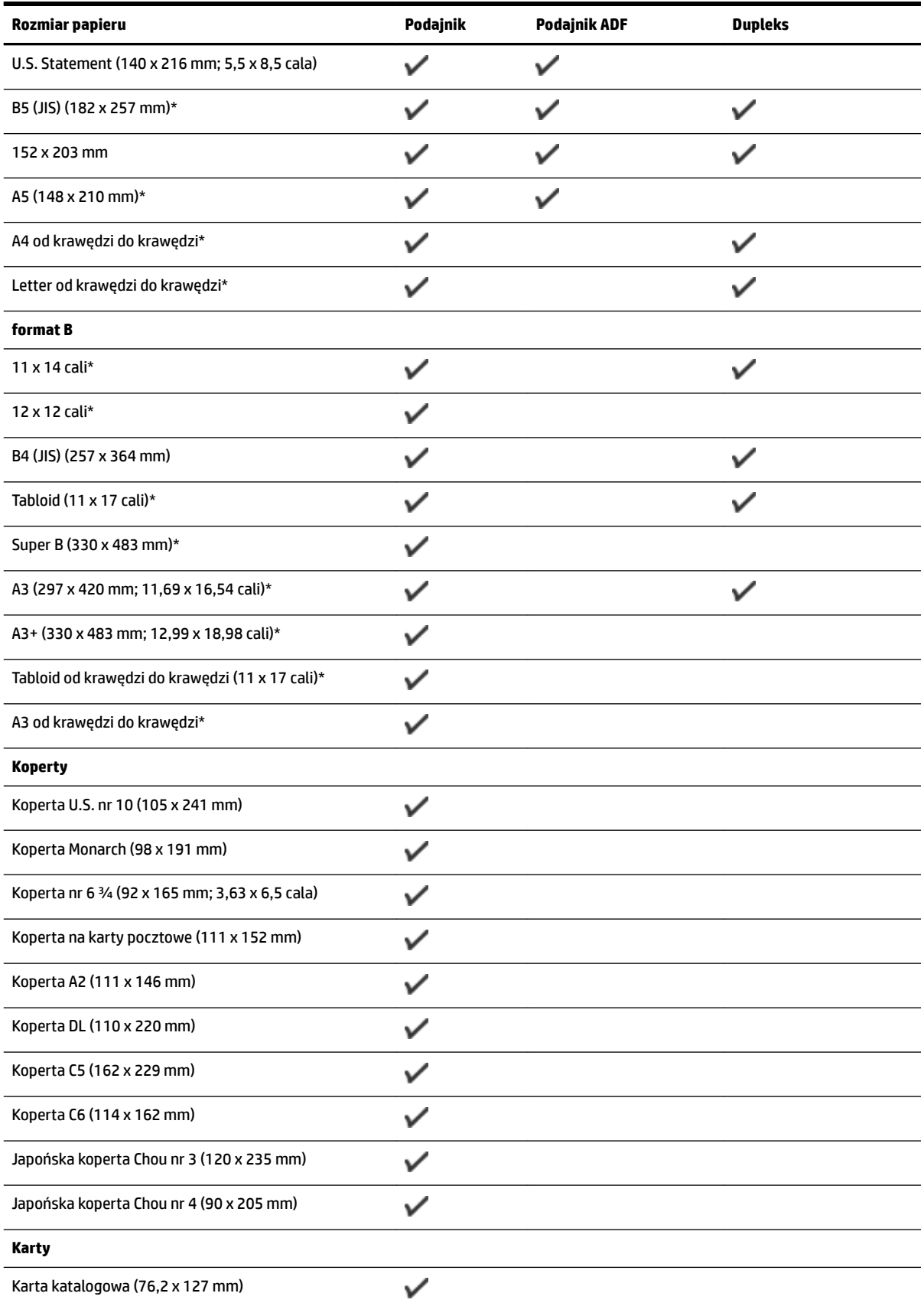

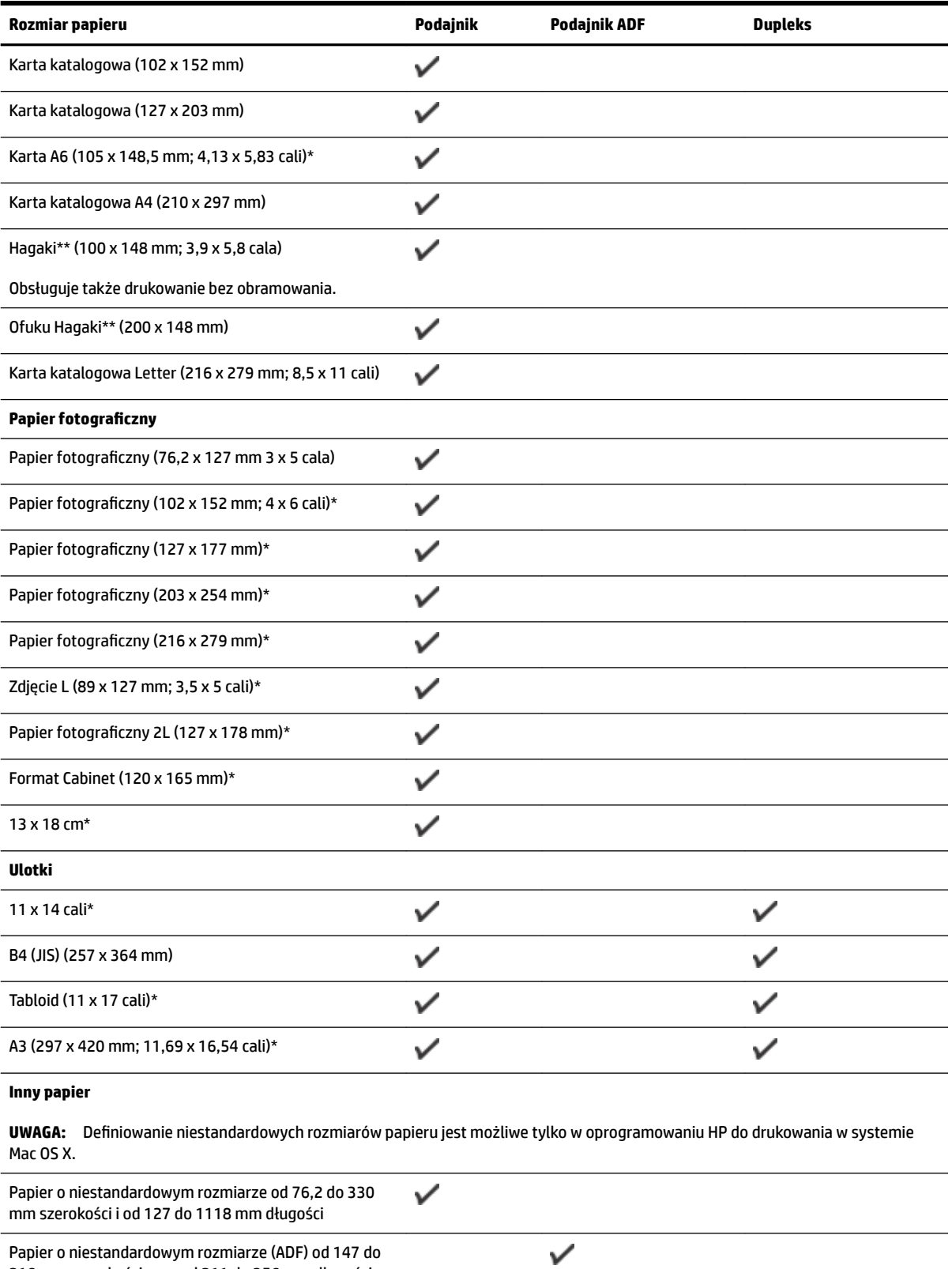

\* Tych formatów można używać do druku bez obramowania.

216 mm szerokości oraz od 211 do 356 mm długości

\*\* Drukarka jest zgodna tylko ze zwykłymi kartami Hagaki i kartami do druku atramentowego Poczty Japońskiej. Urządzenie nie jest zgodne z kartami fotograficznymi Hagaki z poczty Japonii.

<span id="page-186-0"></span>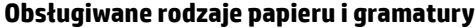

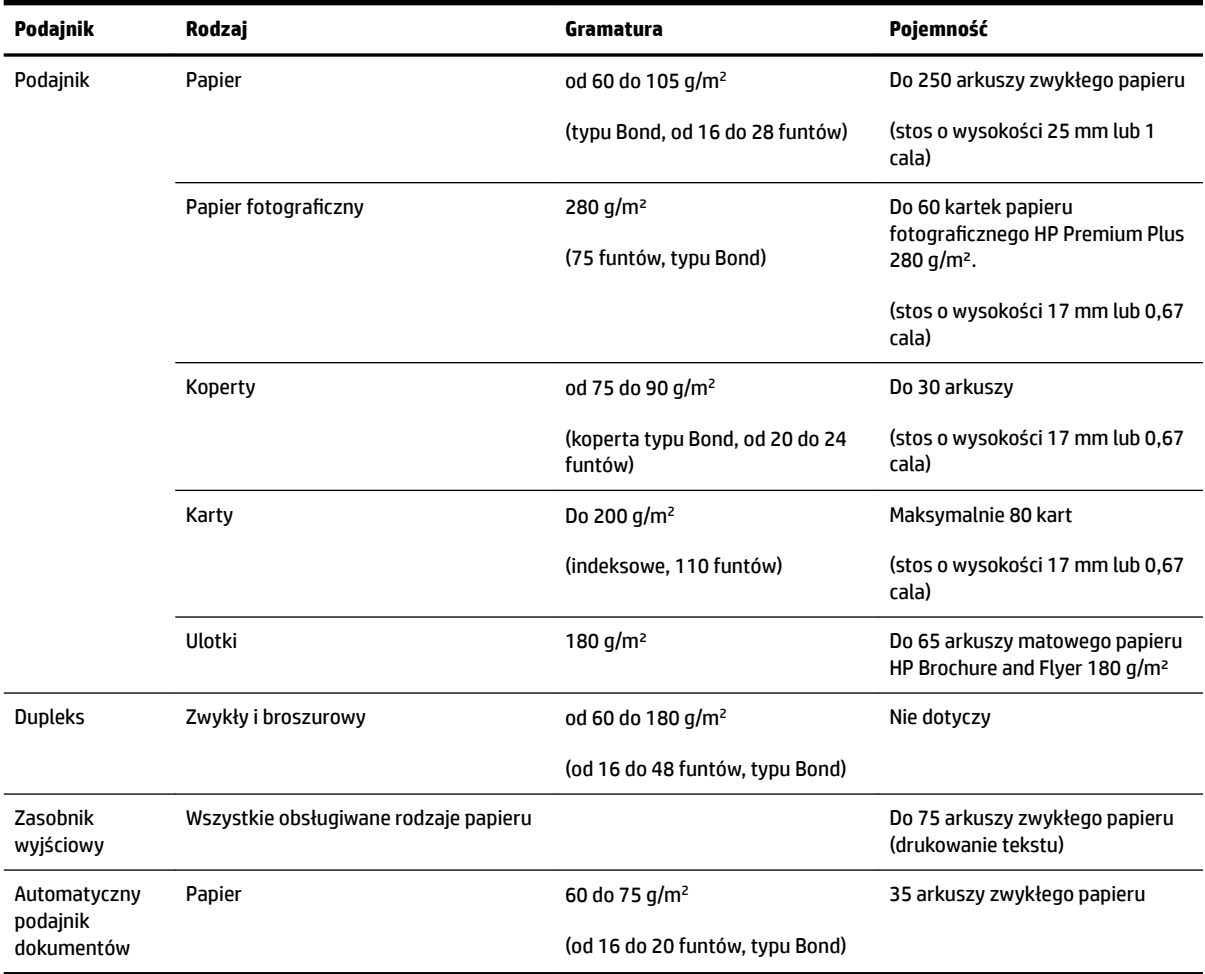

### **Ustawianie minimalnych marginesów**

Marginesy dokumentu muszą być zgodne z ustawieniami marginesów w orientacji pionowej (lub większe).

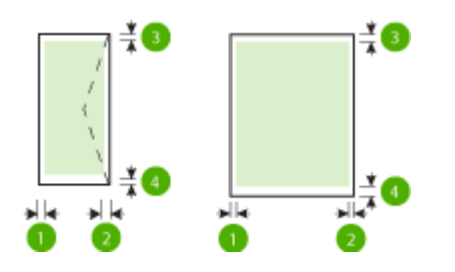

<span id="page-187-0"></span>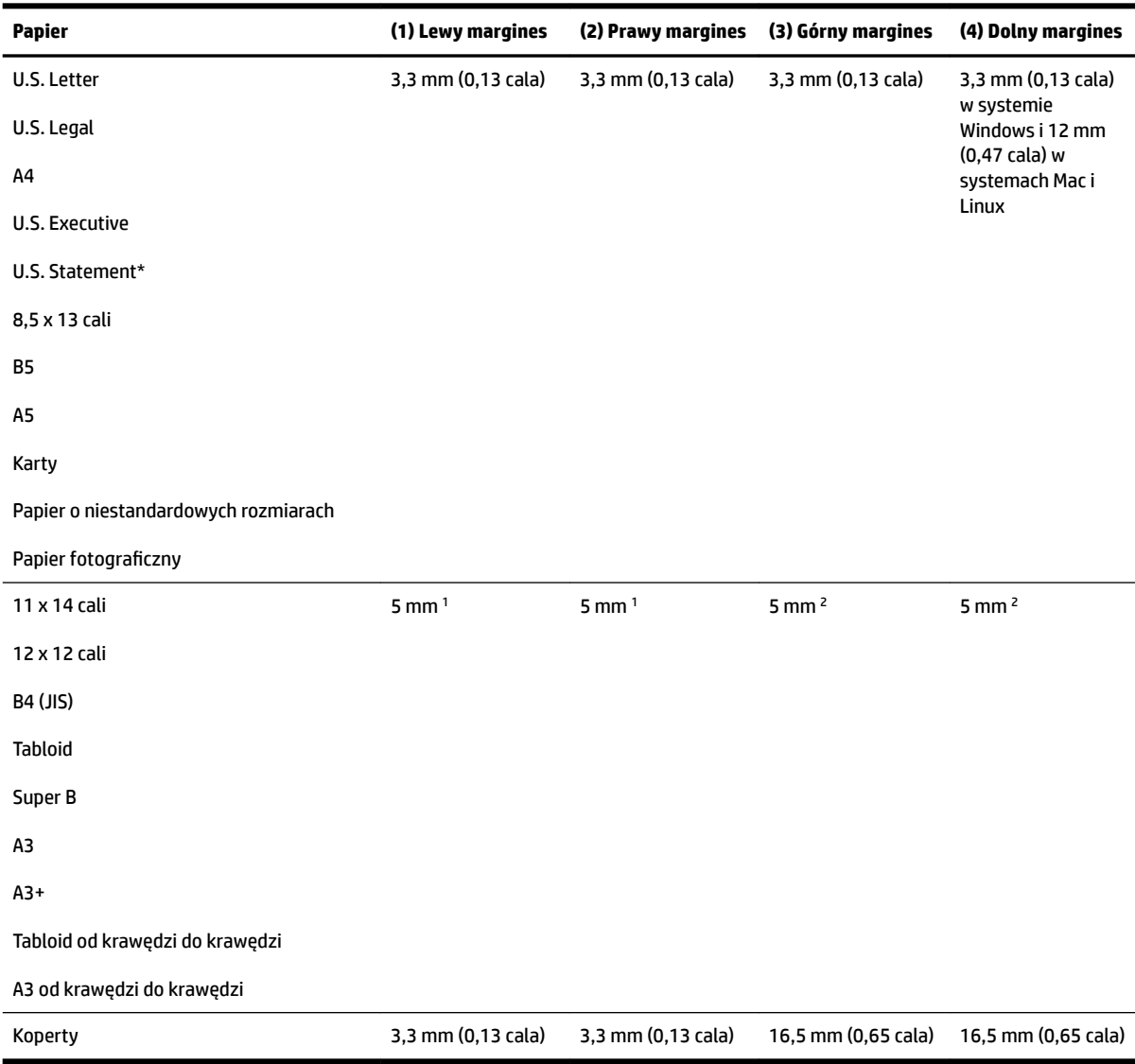

1 Marginesy papieru zwykłego i broszurowego wynoszą 13 mm dla druku jedno- i dwustronnego.

2 Marginesy zwykłego papieru wynoszą 16 mm dla druku jednostronnego i 22 mm dla dwustronnego. Dla papieru broszurowego marginesy wynoszą 16 mm dla druku jedno- i dwustronnego.

#### **Wskazówki dotyczące drukowania po obu stronach arkusza**

- Zawsze stosuj papier, który odpowiada specyfikacjom drukarki. Aby uzyskać więcej informacji, zob. Specyfikacje papieru na stronie 167.
- Określ opcje drukowania dwustronnego w aplikacji lub sterowniku drukarki.
- Nie należy drukować dwustronnie na kopertach, papierze fotograficznym, błyszczącym lub zwykłym (Bond) o gramaturze mniejszej niż 60 g/m<sup>2</sup> lub większej niż 105 g/m<sup>2</sup>. Papier tego rodzaju może się zacinać.
- Kilka rodzajów papieru wymaga specjalnego ustawienia w trakcie drukowania po obu stronach. Papiery te to m.in. papier listowy, papier wstępnie zadrukowany i papier ze znakami wodnymi i otworami. Jeśli

<span id="page-188-0"></span>druk odbywa się z komputera z systemem Windows, drukarka najpierw drukuje na pierwszej stronie papieru. Papier należy ładować stroną przeznaczoną do zadrukowania skierowaną w dół.

- W przypadku automatycznego druku dwustronnego, po zakończeniu drukowania jednej strony drukarka przytrzymuje papier i odczekuje do wyschnięcia tuszu. Gdy tusz wyschnie, papier jest z powrotem wciągany do drukarki i drukowana jest druga strona. Po zakończeniu drukowania papier jest umieszczany w zasobniku wyjściowym. Nie należy chwytać papieru przed zakończeniem drukowania.
- Można drukować po obu stronach obsługiwanego papieru o niestandardowych rozmiarach, obracając papier na drugą stronę i ponownie wkładając go do drukarki. Aby uzyskać więcej informacji, zob. Specyfikacje papieru na stronie 167.

### **Rozdzielczość druku**

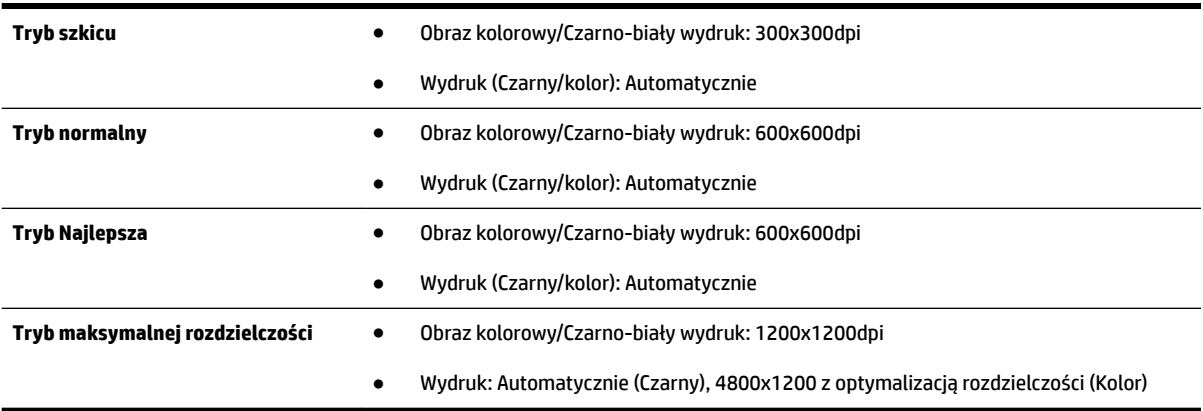

### **Specyfikacje kopiowania**

- Cyfrowe przetwarzanie obrazów
- Do 99 kopii oryginału
- Powiększenie cyfrowe: od 25 do 400%
- Dopasowanie do strony, podgląd kopii

### **Specyfikacje faksu**

- Możliwość wygodnego faksowania czarno-białego i w kolorze.
- Maksymalnie 99 pozycji szybkiego wybierania.
- Pamięć do 100 stron (w oparciu o obraz testowy nr 1 ITU-T w standardowej rozdzielczości). Bardziej złożone strony lub wyższa rozdzielczość wymagają dłuższego czasu i zajmują więcej pamięci.
- Ręczne wysyłanie i odbieranie faksów.
- Automatyczne ponownie wybieranie numeru w przypadku sygnału zajętości, do pięciu razy (w zależności od modelu).
- Automatyczne, jednokrotne, ponowne wybieranie numeru w przypadku braku odpowiedzi (w zależności od modelu).
- Rejestry potwierdzenia transmisji i połączeń.
- <span id="page-189-0"></span>Faks grupy 3 CCITT/ITU z funkcją korekcji błędów.
- Transmisja z szybkością 33,6 Kb/s.
- Szybkość 4 sekund na stronę przy transmisji 33,6 Kb/s (na podstawie obrazu testowego ITU-T nr 1 wykonywanego przy standardowej rozdzielczości). Bardziej złożone strony lub wyższa rozdzielczość wymagają dłuższego czasu i zajmują więcej pamięci.
- Rozpoznawanie sygnału zgłoszenia z automatycznym włączeniem faksu/automatycznej sekretarki.

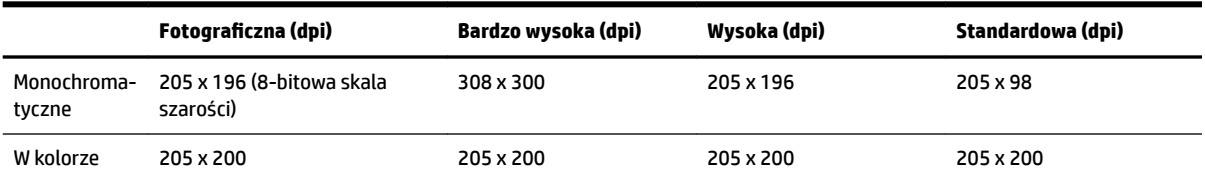

#### **Dane techniczne Faks do PC/Fax to Mac**

- Obsługiwane rodzaje plików: Nieskompresowany TIFF
- Obsługiwane rodzaje faksów: faksy w czerni

### **Specyfikacje skanowania**

- Zintegrowane oprogramowanie OCR automatycznie przetwarza zeskanowany tekst na tekst z możliwością edycji
- Interfejs zgodny z Twain (Windows) lub interfejs zgodny z przechwytywaniem obrazów (Mac OS X)
- Rozdzielczość:
	- Szyba skanera: 1200 x 1200 ppi
	- Podajnik ADF: 300 x 300 ppi
- Kolor: 24-bitowa głębia koloru, 8-bitowa skala szarości (256 poziomów szarości)
- Maksymalny rozmiar skanowania:
	- Szyba skanera: 297 x 243 mm (11,7 x 17 cali)
	- Podajnik ADF: 216 x 356 mm (8,5 x 14 cali)

### **Dane techniczne usług WWW**

Połączenie z Internetem przez sieć Ethernet lub sieć bezprzewodową.

#### **HP ePrint**

- Maksymalny rozmiar wiadomości email i załącznika: 5 MB
- Maksymalna liczba załączników: 10

Serwer HP ePrint nie przyjmuje wiadomości e-mail z zadaniami drukowania, jeżeli w polach "Do" i "DW" znajduje się wiele adresów e-mail. Należy wpisać tylko adres email drukarki HP w polu "Do". Nie wprowadzaj żadnych dodatkowych adresów w pozostałych polach.

- <span id="page-190-0"></span>**WWAGA:** Serwer HP ePrint nie przyjmuje wiadomości e-mail z zadaniami drukowania, jeżeli w polach "Do" i "DW" znajduje się wiele adresów e-mail. Należy wpisać tylko adres email drukarki HP w polu "Do". Nie wprowadzaj żadnych dodatkowych adresów w pozostałych polach.
	- Obsługiwane typy plików:
		- PDF
		- HTML
		- Standardowe formaty tekstowe
		- Microsoft Word, PowerPoint
		- Obrazy takie jak PNG, JPEG, TIFF, GIF, BMP
- UWAGA: Możliwe, że HP ePrint pozwoli na wykorzystanie innych rodzajów plików. Jednak firma HP nie może zagwarantować prawidłowego działania, gdyż drukarka nie została z nimi w pełni przetestowana.

#### **Aplikacja dla drukarek**

W celu użycia niektórych aplikacji konieczne może być założenie konta na partnerskiej stronie internetowej. Więcej informacji można znaleźć pod adresem [www.eprintcenter.com](http://www.eprintcenter.com) .

### **Specyfikacje strony internetowej firmy HP**

- Przeglądarka internetowa (Microsoft Internet Explorer 6.0 lub nowsza, Mozilla Firefox 2.0 lub nowsza, Safari 3.2.3 lub nowsza, lub Google Chrome 3.0) z wtyczką Adobe Flash (wersja 10 lub nowsza).
- Połączenie internetowe

#### **Specyfikacje środowiskowe**

#### **Środowisko pracy**

● Temperatura podczas pracy: od 5° do 40°C (od 41° do 104°F)

Zalecane warunki pracy: od 15° do 32°C (od 59° do 90°F)

Zalecana wilgotność względna: od 20% do 80%, bez kondensacji

#### **Środowisko magazynowania**

Temperatura przechowywania: od -40° do 60°C (od -40° do 140°F)

Wilgotność względna magazynowania: Do 90% bez kondensowania w temperaturze 60°C (140°F)

### **Specyfikacje elektryczne**

#### **Zasilacz**

● Uniwersalny zasilacz (zewnętrzny)

#### **Wymagania dotyczące zasilania**

● Napięcie wejściowe: Od 100 do 240 V prądu przemiennego, 50/60 Hz (na całym świecie); Od 200 do 240 V prądu przemiennego, 50/60 Hz (tylko w Chinach i Indiach)

Napięcie wyjściowe: +32/+12 V przy 1094 mA/250 mA

#### <span id="page-191-0"></span>**Pobór mocy**

● 26 W podczas druku roboczego; 20 W podczas kopiowania roboczego ADF

# **Specyfikacje dotyczące emisji dźwięku**

Drukowanie w trybie roboczym, poziom hałasu wg normy ISO 7779

- Ciśnienie akustyczne (pozycja obserwatora)
	- LpAm 55 (dBA) (drukowanie w trybie roboczym, czarno białe)
- Moc akustyczna
	- LwAd 6,8 (BA)

### **Dane techniczne urządzenia pamięci masowej**

**UWAGA:** Urządzenie może odczytywać wyłącznie pamięci USB sformatowane w systemie plików FAT, FAT32, lub EX\_FAT.

W tym rozdziale opisano następujące zagadnienia:

Dyski flash USB

#### **Dyski flash USB**

Firma HP dokładnie sprawdziła, czy drukarka obsługuje poniższe dyski flash USB:

- **Kingston**: Napęd USB 2.0 Data Traveler 100 (4 GB, 8 GB i 16 GB)
- **Lexar JumpDrive S73: Napęd flash USB 3.0 8 GB**
- **Imation**: Pamięć USB Swivel 1 GB
- **SanDisk**: Napęd USB Cruzer Micro Skin (4 GB)
- **HP**: Naped USB Hi-Speed v100w (8 GB)

**WWAGA:** Inne pamięci USB powinny także działać z urządzeniem. Jednak firma HP nie może zagwarantować ich prawidłowego działania, gdyż wszystkie pamięci USB spoza listy nie zostały w pełni przetestowane.

# **Informacje wymagane prawem**

Drukarka spełnia wymagania określone przepisami obowiązującymi w kraju/regionie użytkownika.

W tym rozdziale opisano następujące zagadnienia:

- Prawny numer modelu
- [Oświadczenie FCC](#page-193-0)
- [Informacje dla użytkowników w Korei](#page-193-0)
- [Oświadczenie o zgodności VCCI \(klasa B\) dla użytkowników w Japonii](#page-193-0)
- [Informacje dla użytkowników w Japonii dotyczące przewodu zasilającego](#page-194-0)
- [Oświadczenie dotyczące emisji hałasu dla Niemiec](#page-194-0)
- [Deklaracja GS \(Niemcy\)](#page-194-0)
- [Informacje dla użytkowników sieci telefonicznej w USA: wymagania FCC](#page-195-0)
- [Informacje dla użytkowników sieci telefonicznej w Kanadzie](#page-196-0)
- [Informacje dla użytkowników w Europejskim Obszarze Gospodarczym](#page-197-0)
- [Informacje dla użytkowników sieci telefonicznej w Niemczech](#page-197-0)
- [Oświadczenie o faksie przewodowym w Australii](#page-197-0)
- [Uwagi regulacyjne dla użytkowników z Unii Europejskiej](#page-197-0)
- [Informacje wymagane prawem dla produktów bezprzewodowych](#page-199-0)
	- [Promieniowanie fal radiowych](#page-199-0)
	- [Informacje dla użytkowników w Brazylii](#page-199-0)
	- [Informacje dla użytkowników w Kanadzie](#page-200-0)
	- [Informacje dla użytkowników na Tajwanie](#page-200-0)
	- [Informacje dla użytkowników w Meksyku](#page-201-0)
	- [Informacje dla użytkowników w Japonii](#page-201-0)

### **Prawny numer modelu**

Ze względu na obowiązek identyfikacji, produktowi nadano prawny numer modelu (Regulatory Model Number). Prawny numer modelu dla tego produktu to SNPRC-1103-01. Numeru tego nie należy mylić z nazwą handlową (HP Officejet 7610 Wide Format e-All-in-One) ani numerem produktu (CR769A).

# <span id="page-193-0"></span>**Oświadczenie FCC**

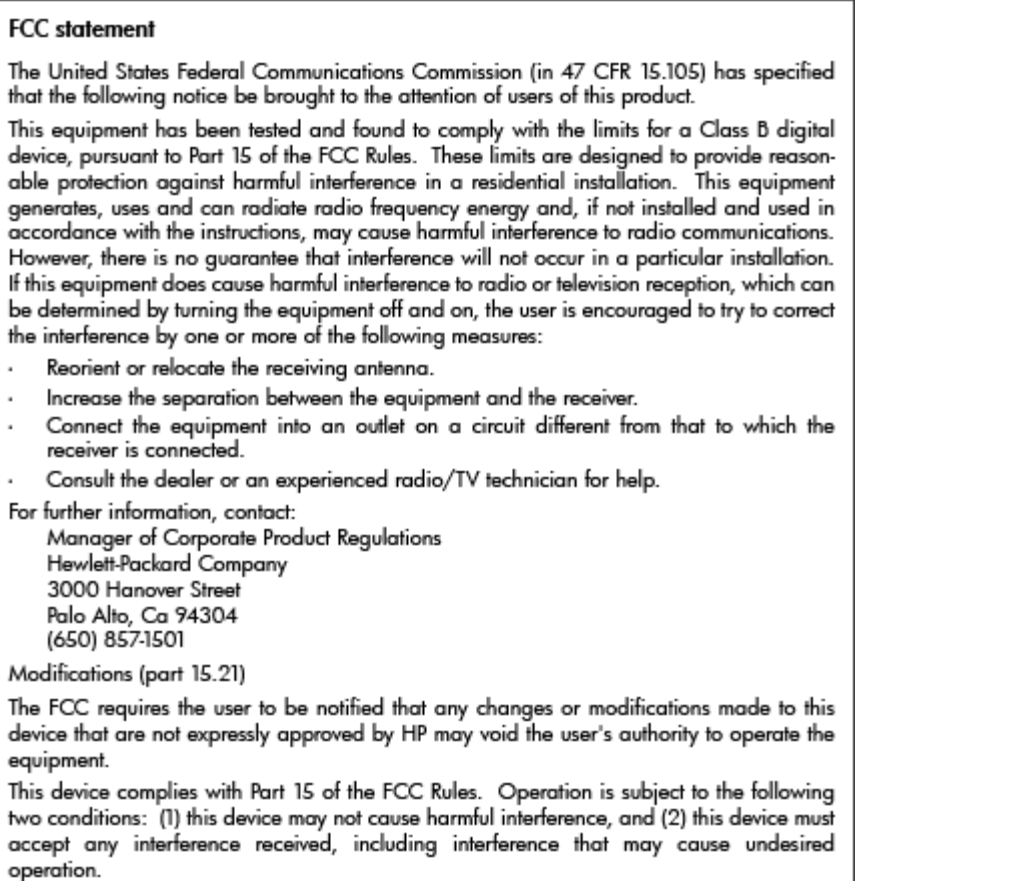

# **Informacje dla użytkowników w Korei**

이 기기는 가정용(B급)으로 전자파적합등록을 한 B 급 기기 기기로서 주 로 가정에서 사용하는 것을 목적으로 하며, - 그 가 아<br>(가정용 방송통신기기) <mark>\_ 모든 지역에서 사 용할 수 있습니다.</mark><br>-

# **Oświadczenie o zgodności VCCI (klasa B) dla użytkowników w Japonii**

この装置は、クラスB情報技術装置です。この装置は、家庭環境で使用することを目的として いますが、この装置がラジオやテレビジョン受信機に近接して使用されると、受信障害を引き 起こすことがあります。取扱説明書に従って正しい取り扱いをして下さい。

**VCCI-B** 

# <span id="page-194-0"></span>**Informacje dla użytkowników w Japonii dotyczące przewodu zasilającego**

```
製品には、同梱された電源コードをお使い下さい。
同梱された電源コードは、他の製品では使用出来ません。
```
# **Oświadczenie dotyczące emisji hałasu dla Niemiec**

#### Geräuschemission

LpA < 70 dB am Arbeitsplatz im Normalbetrieb nach DIN 45635 T. 19

# **Deklaracja GS (Niemcy)**

# GS-Erklärung (Deutschland)

Das Gerät ist nicht für die Benutzung im unmittelbaren Gesichtsfeld am Bildschirmarbeitsplatz vorgesehen. Um störende Reflexionen am Bildschirmarbeitsplatz zu vermeiden, darf dieses Produkt nicht im unmittelbaren Gesichtsfeld platziert werden.

# <span id="page-195-0"></span>**Informacje dla użytkowników sieci telefonicznej w USA: wymagania FCC**

#### Notice to users of the U.S Telephone network: FCC requirements

This equipment complies with Part 68 of the FCC rules and the requirements adopted by the ACTA. On the rear (or bottom) of this equipment is a label that contains, among other information, a product identifier in the format US:AAAEQ##TXXXX. If requested, this number must be provided to the telephone company.

Applicable connector jack Universal Service Order Codes ("USOC") for the Equipment is: RJ-11C.

A plug and jack used to connect this equipment to the premises wiring and telephone network must comply with the applicable FCC Part 68 rules and requirements adopted by the ACTA. A compliant telephone cord and modular plug is provided with this product. It is designed to be connected to a compatible modular jack that is also compliant. See installation instructions for details.

The REN is used to determine the number of devices that may be connected to a telephone line. Excessive RENs on a telephone line may result in the devices not ringing in response to an incoming call. In most but not all areas, the sum of RENs should not exceed five (5.0). To be certain of the number of devices that may be connected to a line, as determined by the total RENs, contact the local telephone company. For products approved after July 23, 2001, the REN for this product is part of the product identifier that has the format US:AAAEQ##TXXXX. The digits represented by ## are the REN without a decimal point (e.g., 00 is a REN of 0.0).

If this equipment causes harm to the telephone network, the telephone company will notify you in advance that temporary discontinuance of service may be required. But if advance notice isn't practical, the telephone company will notify the customer as soon as possible. Also, you will be advised of your right to file a complaint with the FCC if you believe it is necessary.

The telephone company may make changes in its facilities, equipment, operations or procedures that could affect the operation of the equipment. If this happens the telephone company will provide advance notice in order for you to make necessary modifications to maintain uninterrupted service.

If trouble is experienced with this equipment, please contact the manufacturer, or look elsewhere in this manual, for repair or warranty information. If the equipment is causing harm to the telephone network, the telephone company may request that you disconnect the equipment until the problem is resolved.

Connection to party line service is subject to state tariffs. Contact the state public utility commission, public service commission or corporation commission for information.

If your home has specially wired alarm equipment connected to the telephone line, ensure the installation of this equipment does not disable your alarm equipment. If you have questions about what will disable alarm equipment, consult your telephone company or a qualified installer.

WHEN PROGRAMMING EMERGENCY NUMBERS AND(OR) MAKING TEST CALLS TO EMERGENCY NUMBERS:

1) Remain on the line and briefly explain to the dispatcher the reason for the call.

2) Perform such activities in the off-peak hours, such as early morning or late evenings.

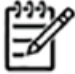

The FCC hearing aid compatibility rules for telephones are not applicable to this Note equipment.

The Telephone Consumer Protection Act of 1991 makes it unlawful for any person to use a computer or other electronic device, including FAX machines, to send any message unless such message clearly contains in a margin at the top or bottom of each transmitted page or on the first page of the transmission, the date and time it is sent and an identification of the business or other entity, or other individual sending the message and the telephone number of the sending machine or such business, other entity, or individual. (The telephone number provided may not be a 900 number or any other number for which charges exceed local or long-distance transmission charges.)

In order to program this information into your FAX machine, you should complete the steps described in the software.

# <span id="page-196-0"></span>**Informacje dla użytkowników sieci telefonicznej w Kanadzie**

Note à l'attention des utilisateurs du réseau téléphonique canadien/Notice to users of the Canadian telephone network

Cet appareil est conforme aux spécifications techniques des équipements terminaux d'Industrie Canada. Le numéro d'enregistrement atteste de la conformité de l'appareil. L'abréviation IC qui précède le numéro d'enregistrement indique que l'enregistrement a été effectué dans le cadre d'une Déclaration de conformité stipulant que les spécifications techniques d'Industrie Canada ont été respectées. Néanmoins, cette abréviation ne signifie en aucun cas que l'appareil a été validé par Industrie Canada.

Pour leur propre sécurité, les utilisateurs doivent s'assurer que les prises électriques reliées à la terre de la source d'alimentation, des lignes téléphoniques et du circuit métallique d'alimentation en eau sont, le cas échéant, branchées les unes aux autres. Cette précaution est particulièrement importante dans les zones rurales.

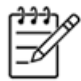

Le numéro REN (Ringer Equivalence Number) attribué à chaque appar-Remarque eil terminal fournit une indication sur le nombre maximal de terminaux qui peuvent être connectés à une interface téléphonique. La terminaison d'une interface peut se composer de n'importe quelle combinaison d'appareils, à condition que le total des numéros REN ne dépasse pas 5.

Basé sur les résultats de tests FCC Partie 68, le numéro REN de ce produit est 0.0B.

This equipment meets the applicable Industry Canada Terminal Equipment Technical Specifications. This is confirmed by the registration number. The abbreviation IC before the registration number signifies that registration was performed based on a Declaration of Conformity indicating that Industry Canada technical specifications were met. It does not imply that Industry Canada approved the equipment.

Users should ensure for their own protection that the electrical ground connections of the power utility, telephone lines and internal metallic water pipe system, if present, are connected together. This precaution might be particularly important in rural areas.

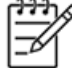

Note The REN (Ringer Equivalence Number) assigned to each terminal device provides an indication of the maximum number of terminals allowed to be connected to a telephone interface. The termination on an interface might consist of any combination of devices subject only to the requirement that the sum of the Ringer Equivalence Numbers of all the devices does not exceed 5.

The REN for this product is 0.0B, based on FCC Part 68 test results.

# <span id="page-197-0"></span>**Informacje dla użytkowników w Europejskim Obszarze Gospodarczym**

### Notice to users in the European Economic Area

This product is designed to be connected to the analog Switched Telecommunication Networks (PSTN) of the European Economic Area (EEA) countries/regions.

Network compatibility depends on customer selected settings, which must be reset to use the equipment on a telephone network in a country/region other than where the product was purchased. Contact the vendor or Hewlett-Packard Company if additional product support is necessary.

This equipment has been certified by the manufacturer in accordance with Directive 1999/5/EC (annex II) for Pan-European single-terminal connection to the public switched telephone network (PSTN). However, due to differences between the individual PSTNs provided in different countries, the approval does not, of itself, give an unconditional assurance of successful operation on every PSTN network termination point.

In the event of problems, you should contact your equipment supplier in the first instance.

This equipment is designed for DTMF tone dialing and loop disconnect dialing. In the unlikely event of problems with loop disconnect dialing, it is recommended to use this equipment only with the DTMF tone dial setting.

# **Informacje dla użytkowników sieci telefonicznej w Niemczech**

#### Hinweis für Benutzer des deutschen Telefonnetzwerks

Dieses HP-Fax ist nur für den Anschluss eines analogen Public Switched Telephone Network (PSTN) gedacht. Schließen Sie den TAE N-Telefonstecker, der im Lieferumfang des HP All-in-One enthalten ist, an die Wandsteckdose (TAE 6) Code N an. Dieses HP-Fax kann als einzelnes Gerät und/oder in Verbindung (mit seriellem Anschluss) mit anderen zugelassenen Endgeräten verwendet werden.

### **Oświadczenie o faksie przewodowym w Australii**

In Australia, the HP device must be connected to Telecommunication Network through a line cord which meets the requirements of the Technical Standard AS/ACIF S008.

# **Uwagi regulacyjne dla użytkowników z Unii Europejskiej**

Produkty noszące oznaczenia CE są zgodne z następującymi dyrektywami UE:

- Dyrektywa dotycząca niskiego napięcia 2006/95/EC
- Dyrektywa EMC 2004/108/EC
- Dyrektywa Ecodesign 2009/125/EC, jeżeli dotyczy

Zgodność z CE dla tego urządzenia ma zastosowanie, gdy jest ono zasilane odpowiednim, oznaczonym logo CE, zasilaczem prądu zmiennego dostarczonym przez firmę HP.

Jeśli to urządzenie udostępnia funkcje telekomunikacji przewodowej i/lub bezprzewodowej, jest także zgodne z podstawowymi wymaganiami poniższej dyrektywy UE:

● Dyrektywa R&TTE 1999/5/EC

Zgodność z tymi dyrektywami oznacza zgodność z odpowiednimi, zharmonizowanymi europejskimi standardami (Normy europejskie) wymienionymi w Deklaracji zgodności Unii Europejskiej wystawionymi przez firmę HP dla tego urządzenia lub rodziny urządzeń i dostępnymi (tylko w języku angielskim) w dokumentacji urządzenia lub na poniższej stronie internetowej: www.hp.com/go/certificates (wprowadź numer produktu w polu wyszukiwania).

Zgodność wskazywana jest przez jedno z poniższych oznaczeń zgodności umieszczonych na urządzeniu:

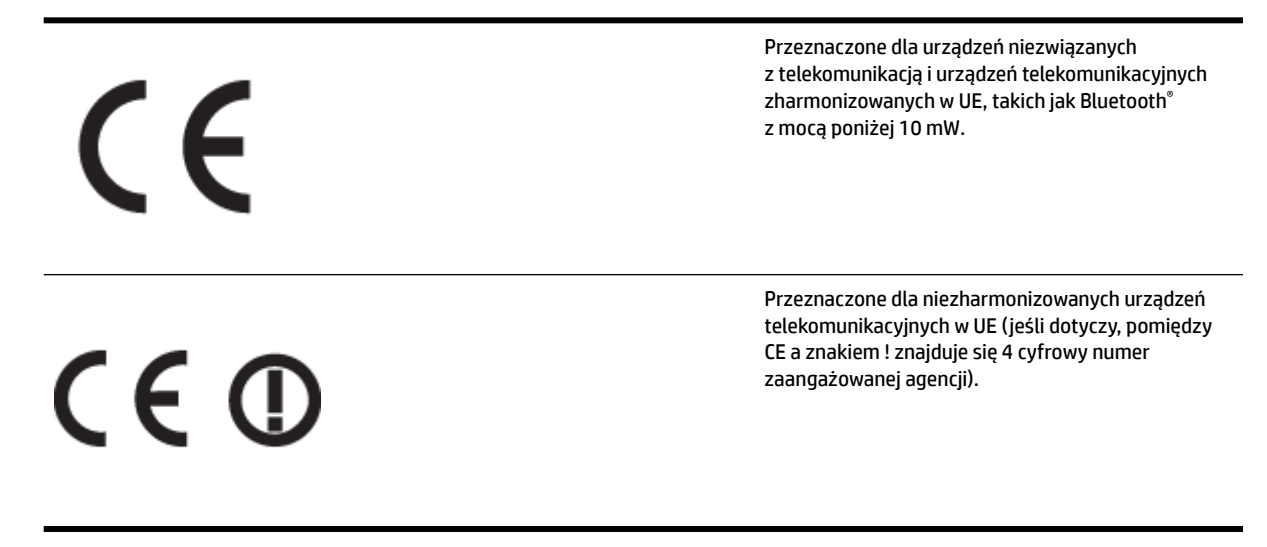

Sprawdź etykietę zgodności z normami znajdującą się na urządzeniu.

Można korzystać z funkcji telekomunikacyjnych tego urządzenia w poniższych krajach UE i EFTA: Austria, Belgia, Bułgaria, Cypr, Czechy, Dania, Estonia, Finlandia, Francja, Grecja, Hiszpania, Holandia, Irlandia, Islandia, Liechtenstein, Litwa, Luksemburg, Łotwa, Malta, Niemcy, Norwegia, Polska, Portugalia, Rumunia, Słowacja, Słowenia, Szwajcaria, Szwecja, Węgry, Wielka Brytania oraz Włochy.

Złącze telefoniczne (niedostępne we wszystkich urządzeniach) przeznaczone jest do łączenia z analogowymi sieciami telefonicznymi.

#### **Urządzenia wyposażone w sieć bezprzewodową**

● Niektóre kraje posiadają konkretne obowiązki lub specjalne wymagania dotyczące wykorzystania sieci bezprzewodowych, takie jak wykorzystanie wyłącznie wewnątrz budynków lub ograniczenie dostępności kanałów. Sprawdź, czy ustawienia kraju dla sieci bezprzewodowej są odpowiednie.

#### **Francja**

● W przypadku wykorzystania sieci bezprzewodowej 2,4 GHz przez urządzenie zastosowanie mają pewne ograniczenia: Urządzenie to może być używane wewnątrz we wszystkich zakresach od 2400 do 2483,5 MHz (kanały 1-13). W przypadku wykorzystania na zewnątrz wykorzystywać można jedynie zakres częstotliwości od 2400 do 2454 MHz (kanały 1-7). Najnowsze wymagania znajdują się na stronie [www.arcep.fr.](http://www.arcep.fr)

<span id="page-199-0"></span>Punktem kontaktowym w sprawach związanych ze zgodnością z normami jest:

Hewlett-Packard GmbH, Dept./MS: HQ-TRE, Herrenberger Strasse 140, 71034 Boeblingen, NIEMCY

### **Informacje wymagane prawem dla produktów bezprzewodowych**

Ten rozdział zawiera następujące informacje prawne dotyczące produktów bezprzewodowych:

- Promieniowanie fal radiowych
- Informacje dla użytkowników w Brazylii
- [Informacje dla użytkowników w Kanadzie](#page-200-0)
- [Informacje dla użytkowników na Tajwanie](#page-200-0)
- [Informacje dla użytkowników w Meksyku](#page-201-0)
- [Informacje dla użytkowników w Japonii](#page-201-0)

#### **Promieniowanie fal radiowych**

### **Exposure to radio frequency radiation**

The radiated output power of this device is far below the FCC radio Caution frequency exposure limits. Nevertheless, the device shall be used in such a manner that the potential for human contact during normal operation is minimized. This product and any attached external antenna, if supported, shall be placed in such a manner to minimize the potential for human contact during normal operation. In order to avoid the possibility of exceeding the FCC radio frequency exposure limits, human proximity to the antenna shall not be less than 20 cm (8 inches) during normal operation.

#### **Informacje dla użytkowników w Brazylii**

#### Aviso aos usuários no Brasil

Este equipamento opera em caráter secundário, isto é, não tem direito à proteção contra interferência prejudicial, mesmo de estações do mesmo tipo, e não pode causar interferência a sistemas operando em caráter primário. (Res.ANATEL 282/2001).

#### <span id="page-200-0"></span>**Informacje dla użytkowników w Kanadzie**

#### Notice to users in Canada/Note à l'attention des utilisateurs canadiens

Under Industry Canada reaulations, this radio transmitter may only operate using an antenna of a type and maximum (or lesser) gain approved for the transmitter by Industry Canada. To reduce potential radio interference to other users, the antenna type and its gain should be so chosen that the equivalent isotropically radiated power (e.i.r.p.) is not more than that necessary for successful communication.

This device complies with Industry Canada licence-exempt RSS standard(s). Operation is subject to the following two conditions: (1) this device may not cause interference, and (2) this device must accept any interference, including interference that may cause undesired operation of the device.

WARNING! Exposure to Radio Frequency Radiation The radiated output power of this device is below the Industry Canada radio frequency exposure limits. Nevertheless, the device should be used in such a manner that the potential for human contact is minimized during normal operation.

To avoid the possibility of exceeding the Industry Canada radio frequency exposure limits, human proximity to the antennas should not be less than 20 cm (8 inches).

Conformément au Règlement d'Industrie Canada, cet émetteur radioélectrique ne peut fonctionner qu'avec une antenne d'un type et d'un gain maximum (ou moindre) approuvé par Industrie Canada. Afin de réduire le brouillage radioélectrique potentiel pour d'autres utilisateurs, le type d'antenne et son gain doivent être choisis de manière à ce que la puissance isotrope rayonnée équivalente (p.i.r.e.) ne dépasse pas celle nécessaire à une communication réussie.

Cet appareil est conforme aux normes RSS exemptes de licence d'Industrie Canada. Son fonctionnement dépend des deux conditions suivantes : (1) cet appareil ne doit pas provoquer d'interférences nuisibles et (2) doit accepter toutes interférences reçues, y compris des interférences pouvant provoquer un fonctionnement non souhaité de l'appareil.

AVERTISSEMENT relatif à l'exposition aux radiofréquences. La puissance de rayonnement de cet appareil se trouve sous les limites d'exposition de radiofréquences d'Industrie Canada. Néanmoins, cet appareil doit être utilisé de telle sorte qu'il soit mis en contact le moins possible avec le corps humain.

Afin d'éviter le dépassement éventuel des limites d'exposition aux radiofréquences d'Industrie Canada, il est recommandé de maintenir une distance de plus de 20 cm entre les antennes et l'utilisateur.

#### **Informacje dla użytkowników na Tajwanie**

# 低功率電波輻射性電機管理辦法

### 第十二條

經型式認證合格之低功率射頻電機,非經許可,公司、商號或使用者均不得擅自變更頻 率、加大功率或變更設計之特性及功能。

#### 第十四條

低功率射頻電機之使用不得影響飛航安全及干擾合法通信;經發現有干擾現象時,應立 即停用,並改善至無干擾時方得繼續使用。

前項合法通信,指依電信法規定作業之無線電通信。低功率射頻電機須忍受合法通信或 工業、科學及醫藥用電波輻射性電機設備之干擾。

### <span id="page-201-0"></span>**Informacje dla użytkowników w Meksyku**

#### Aviso para los usuarios de México

La operación de este equipo está sujeta a las siguientes dos condiciones: (1) es posible que este equipo o dispositivo no cause interferencia perjudicial y (2) este equipo o dispositivo debe aceptar cualquier interferencia, incluyendo la que pueda causar su operación no deseada.

Para saber el modelo de la tarjeta inalámbrica utilizada, revise la etiqueta regulatoria de la impresora.

#### **Informacje dla użytkowników w Japonii**

この機器は技術基準適合証明又は工事設計認証を受けた無線設備を搭載しています。

# **Program ochrony środowiska naturalnego**

Firma Hewlett-Packard dokłada wszelkich starań, aby dostarczać wysokiej jakości produkty o możliwie niewielkim stopniu szkodliwości dla środowiska:

- W projekcie urządzenia uwzględniono kwestię recyklingu.
- Liczba surowców została ograniczona do minimum przy jednoczesnym zapewnieniu odpowiedniej funkcjonalności i niezawodności urządzenia.
- Różnorodne materiały zostały tak zaprojektowane, by były łatwe do rozdzielenia.
- Śruby i inne połączenia są łatwe do odnalezienia, dostępu i usunięcia za pomocą dostępnych narzędzi.
- Części o wysokim priorytecie zostały tak zaprojektowane, aby zapewnić szybki dostęp w celu wydajnego demontażu i naprawy.

Dodatkowe informacje znajdują się na stronie internetowej [www.hp.com/ecosolutions](http://www.hp.com/ecosolutions)

W tym rozdziale opisano następujące zagadnienia:

- Rozporządzenie Komisji Europejskiej 1275/2008
- Zużycie papieru
- [Tworzywa sztuczne](#page-203-0)
- [Informacje o bezpieczeństwie materiałów](#page-203-0)
- [Program recyklingu](#page-203-0)
- [Program recyklingu materiałów eksploatacyjnych do drukarek atramentowych firmy HP](#page-203-0)
- [Usuwanie zużytych urządzeń przez użytkowników prywatnych w Unii Europejskiej](#page-204-0)
- [Pobór mocy](#page-205-0)
- [Substancje chemiczne](#page-205-0)
- [Informacje dotyczące akumulatorów i baterii](#page-205-0)
- [Oświadczenia o RoHS \(tylko Chiny\)](#page-206-0)
- [Oświadczenia o RoHS \(tylko Ukraina\)](#page-206-0)

# **Rozporządzenie Komisji Europejskiej 1275/2008**

Dane dotyczące zasilania produktu, w tym zużycie energii przy pozostawaniu urządzenia w trybie gotowości i równoczesnym połączeniu z siecią, gdy wszystkie porty sieci przewodowej są połączone i wszystkie porty sieci bezprzewodowej są aktywne, można znaleźć w sekcji P14 "Additional Information" dokumentu IT ECO Declaration produktu na stronie [www.hp.com/hpinfo/globalcitizenship/environment/productdata/](http://www.hp.com/hpinfo/globalcitizenship/environment/productdata/itecodesktop-pc.html) [itecodesktop-pc.html](http://www.hp.com/hpinfo/globalcitizenship/environment/productdata/itecodesktop-pc.html).

### **Zużycie papieru**

W opisanym produkcie można używać papieru makulaturowego zgodnego z normą DIN 19309 i EN 12281:2002.

### <span id="page-203-0"></span>**Tworzywa sztuczne**

Elementy z tworzyw sztucznych o wadze przekraczającej 25 gramów są oznaczone zgodnie z międzynarodowymi standardami, które zwiększają możliwość identyfikacji tworzyw sztucznych do przetworzenia po zużyciu produktu.

### **Informacje o bezpieczeństwie materiałów**

Karty charakterystyki substancji niebezpiecznych (MSDS) dostępne są w witrynie sieci Web firmy HP pod adresem:

[www.hp.com/go/msds](http://www.hp.com/go/msds)

### **Program recyklingu**

Firma HP podejmuje w wielu krajach/regionach coraz więcej inicjatyw dotyczących zwrotu oraz recyklingu swoich produktów, a także współpracuje z największymi na świecie ośrodkami recyklingu urządzeń elektronicznych. Firma HP oszczędza zasoby naturalne, ponownie sprzedając niektóre spośród swoich najbardziej popularnych produktów. Więcej informacji dotyczących recyklingu produktów HP można znaleźć pod adresem:

[www.hp.com/hpinfo/globalcitizenship/environment/recycle/](http://www.hp.com/hpinfo/globalcitizenship/environment/recycle/)

### **Program recyklingu materiałów eksploatacyjnych do drukarek atramentowych firmy HP**

Firma HP podejmuje różne działania mające na celu ochronę środowiska. Program recyklingu materiałów eksploatacyjnych HP Inkjet Supplies Recycling Program jest dostępny w wielu krajach/regionach. Umożliwia on bezpłatny recykling zużytych kaset i pojemników z tuszem. Więcej informacji można znaleźć w następującej witrynie sieci Web:

[www.hp.com/hpinfo/globalcitizenship/environment/recycle/](http://www.hp.com/hpinfo/globalcitizenship/environment/recycle/)

### <span id="page-204-0"></span>**Usuwanie zużytych urządzeń przez użytkowników prywatnych w Unii Europejskiej**

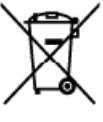

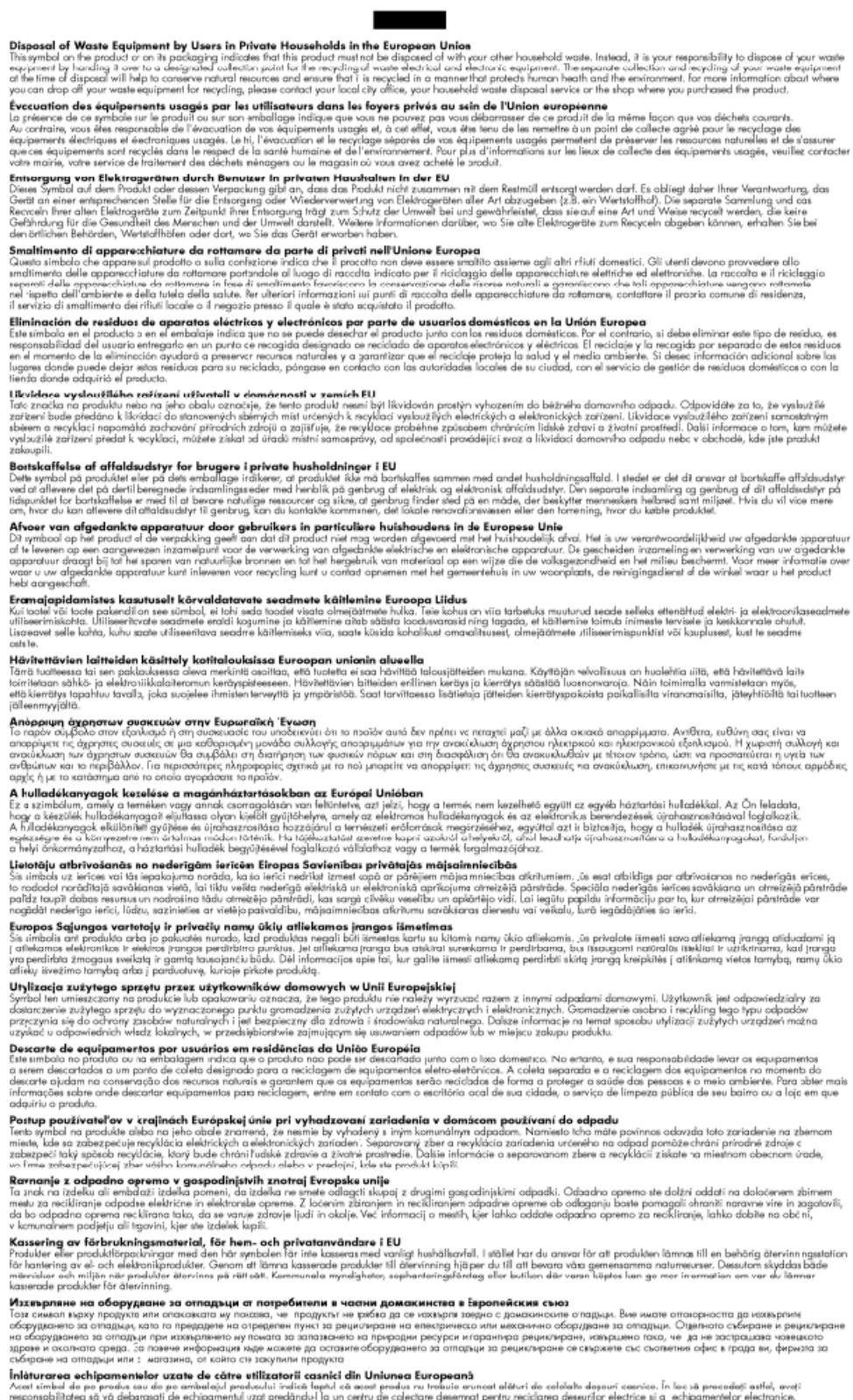

compone no company nur se socialization of the state of the Universe European Share and Music and Music and Music and Music and Music and Music and Music and Music and Music and Music and Music and Australian and Music and

Tiglich

kansk<br>Man

**Hall** 

### <span id="page-205-0"></span>**Pobór mocy**

Sprzęt do drukowania i przetwarzania obrazu firmy Hewlett-Packard oznaczony logo ENERGY STAR® jest zgodny ze specyfikacjami ENERGY STAR amerykańskiej agencji Environmental Protection Agency dla sprzętu do przetwarzania obrazu. Poniższe oznaczenie znajduje się na produktach zgodnych z normą ENERGY STAR:

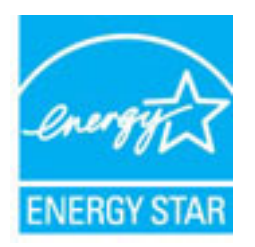

Dodatkowe informacje o urządzeniach zgodnych z normą ENERGY STAR znajdują się pod adresem:

[www.hp.com/go/energystar](http://www.hp.com/go/energystar)

### **Substancje chemiczne**

Firma HP zobowiązuje się do dostarczania swoim klientom wszystkich informacji na temat substancji chemicznych w naszych produktach, zgodnie z wymogami takich przepisów, jak REACH (Dyrektywa EC No 1907/2006 Parlamentu Europejskiego i Komisji Europejskiej). Raport z informacjami o chemikaliach w tym produkcie można odnaleźć pod adresem: [www.hp.com/go/reach](http://www.hp.com/go/reach).

# **Informacje dotyczące akumulatorów i baterii**

W tym rozdziale opisano następujące zagadnienia:

- Usuwanie baterii na Tajwanie
- Uwaga dla użytkowników w Kalifornii
- [Usuwanie baterii w Holandii](#page-206-0)

#### **Usuwanie baterii na Tajwanie**

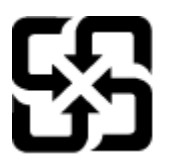

廢電池請回收

Please recycle waste batteries.

#### **Uwaga dla użytkowników w Kalifornii**

### California Perchlorate Material Notice

Perchlorate material - special handling may apply. See: http://www.dtsc.ca.gov/hazardouswaste/perchlorate/

This product's real-time clock battery or coin cell battery may contain perchlorate and may require special handling when recycled or disposed of in California.

#### <span id="page-206-0"></span>**Usuwanie baterii w Holandii**

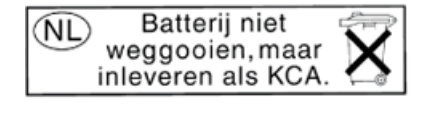

Dit HP Product bevat een lithium-manganese-dioxide batterij. Deze bevindt zich op de hoofdprintplaat. Wanneer deze batterij leeg is, moet deze volgens de geldende regels worden afgevoerd.

# **Oświadczenia o RoHS (tylko Chiny)**

**Rysunek A-1** Tabela substancji toksycznych i niebezpiecznych

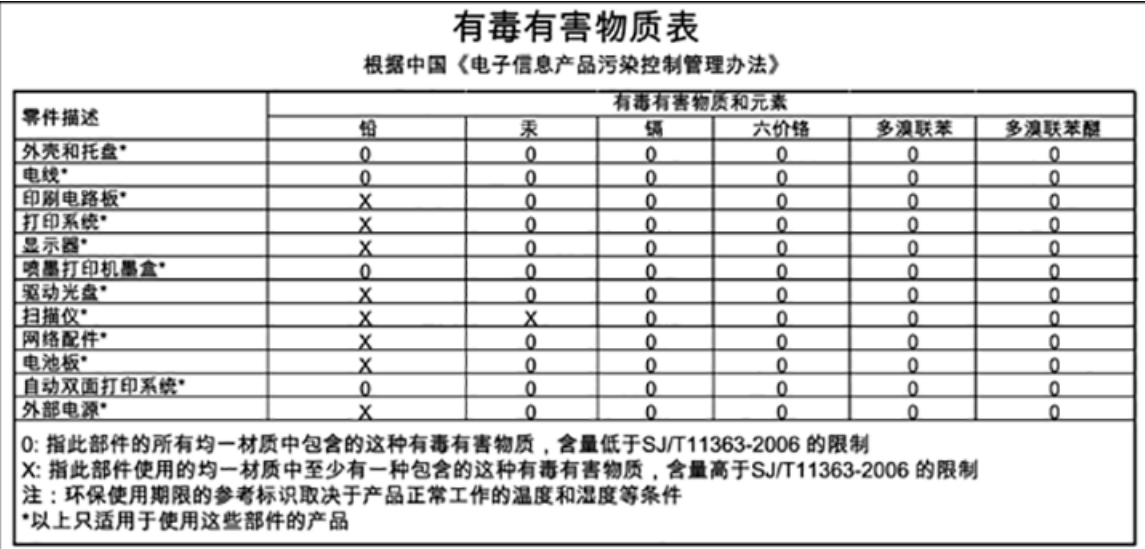

# **Oświadczenia o RoHS (tylko Ukraina)**

### Технічний регламент щодо обмеження використання небезпечних речовин (Україна)

Обладнання відповідає вимогам Технічного регламенту щодо обмеження використання деяких небезпечних речовин в електричному та електронному обладнанні, затвердженого постановою Кабінету Міністрів України від 3 грудня 2008 № 1057

# **Licencje udzielane przez inne firmy**

LICENSE.aes-pubdom--crypto

---------------------

/\* rijndael-alg-fst.c

\*

\* @version 3.0 (December 2000)

\*

\* Optimised ANSI C code for the Rijndael cipher (now AES)

\*

\* @author Vincent Rijmen <vincent.rijmen@esat.kuleuven.ac.be>

\* @author Antoon Bosselaers <antoon.bosselaers@esat.kuleuven.ac.be>

\* @author Paulo Barreto <paulo.barreto@terra.com.br>

\*

\*

\* This code is hereby placed in the public domain.

\* THIS SOFTWARE IS PROVIDED BY THE AUTHORS ''AS IS'' AND ANY EXPRESS

\* OR IMPLIED WARRANTIES, INCLUDING, BUT NOT LIMITED TO, THE IMPLIED

\* WARRANTIES OF MERCHANTABILITY AND FITNESS FOR A PARTICULAR PURPOSE

\* ARE DISCLAIMED. IN NO EVENT SHALL THE AUTHORS OR CONTRIBUTORS BE

\* LIABLE FOR ANY DIRECT, INDIRECT, INCIDENTAL, SPECIAL, EXEMPLARY, OR

\* CONSEQUENTIAL DAMAGES (INCLUDING, BUT NOT LIMITED TO, PROCUREMENT OF

\* SUBSTITUTE GOODS OR SERVICES; LOSS OF USE, DATA, OR PROFITS; OR

\* BUSINESS INTERRUPTION) HOWEVER CAUSED AND ON ANY THEORY OF LIABILITY,

\* WHETHER IN CONTRACT, STRICT LIABILITY, OR TORT (INCLUDING NEGLIGENCE

\* OR OTHERWISE) ARISING IN ANY WAY OUT OF THE USE OF THIS SOFTWARE,

\* EVEN IF ADVISED OF THE POSSIBILITY OF SUCH DAMAGE.

\*/

LICENSE.expat-mit--expat

---------------------

Copyright (c) 1998, 1999, 2000 Thai Open Source Software Center Ltd

Permission is hereby granted, free of charge, to any person obtaining a copy of this software and associated documentation files (the "Software"), to deal in the Software without restriction, including without limitation the rights to use, copy, modify, merge, publish, distribute, sublicense, and/or sell copies of the Software, and to permit persons to whom the Software is furnished to do so, subject to the following conditions:

The above copyright notice and this permission notice shall be included in all copies or substantial portions of the Software.

THE SOFTWARE IS PROVIDED "AS IS", WITHOUT WARRANTY OF ANY KIND, EXPRESS OR IMPLIED, INCLUDING BUT NOT LIMITED TO THE WARRANTIES OF MERCHANTABILITY, FITNESS FOR A PARTICULAR PURPOSE AND NONINFRINGEMENT. IN NO EVENT SHALL THE AUTHORS OR COPYRIGHT HOLDERS BE LIABLE FOR ANY CLAIM, DAMAGES OR OTHER LIABILITY, WHETHER IN AN ACTION OF CONTRACT, TORT OR OTHERWISE, ARISING FROM, OUT OF OR IN CONNECTION WITH THE SOFTWARE OR THE USE OR OTHER DEALINGS IN THE SOFTWARE.

LICENSE.hmac-sha2-bsd--nos\_crypto

---------------------

/\* HMAC-SHA-224/256/384/512 implementation

\* Issue date: 06/15/2005

\*

\* Copyright (C) 2005 Olivier Gay < olivier.gay@a3.epfl.ch >

\* All rights reserved.

\*

<sup>\*</sup> Last update: 06/15/2005

\* Redistribution and use in source and binary forms, with or without \* modification, are permitted provided that the following conditions \* are met:

\* 1. Redistributions of source code must retain the above copyright

\* notice, this list of conditions and the following disclaimer.

\* 2. Redistributions in binary form must reproduce the above copyright

\* notice, this list of conditions and the following disclaimer in the

\* documentation and/or other materials provided with the distribution.

\* 3. Neither the name of the project nor the names of its contributors

\* may be used to endorse or promote products derived from this software

\* without specific prior written permission.

\* THIS SOFTWARE IS PROVIDED BY THE PROJECT AND CONTRIBUTORS ``AS IS'' AND \* ANY EXPRESS OR IMPLIED WARRANTIES, INCLUDING, BUT NOT LIMITED TO, THE \* IMPLIED WARRANTIES OF MERCHANTABILITY AND FITNESS FOR A PARTICULAR \* PURPOSE ARE DISCLAIMED. IN NO EVENT SHALL THE PROJECT OR CONTRIBUTORS \* BE LIABLE FOR ANY DIRECT, INDIRECT, INCIDENTAL, SPECIAL, EXEMPLARY, OR \* CONSEQUENTIAL DAMAGES (INCLUDING, BUT NOT LIMITED TO, PROCUREMENT OF \* SUBSTITUTE GOODS OR SERVICES; LOSS OF USE, DATA, OR PROFITS; OR \* BUSINESS INTERRUPTION) HOWEVER CAUSED AND ON ANY THEORY OF LIABILITY, \* WHETHER IN CONTRACT, STRICT LIABILITY, OR TORT (INCLUDING NEGLIGENCE OR \* OTHERWISE) ARISING IN ANY WAY OUT OF THE USE OF THIS SOFTWARE, EVEN IF \* ADVISED OF THE POSSIBILITY OF SUCH DAMAGE.

\*/

\*

LICENSE.open\_ssl--open\_ssl

---------------------

Copyright (C) 1995-1998 Eric Young (eay@cryptsoft.com) All rights reserved.

This package is an SSL implementation written

by Eric Young (eay@cryptsoft.com).

The implementation was written so as to conform with Netscapes SSL.

This library is free for commercial and non-commercial use as long as the following conditions are aheared to. The following conditions apply to all code found in this distribution, be it the RC4, RSA, lhash, DES, etc., code; not just the SSL code. The SSL documentation included with this distribution is covered by the same copyright terms except that the holder is Tim Hudson (tjh@cryptsoft.com).

Copyright remains Eric Young's, and as such any Copyright notices in the code are not to be removed.

If this package is used in a product, Eric Young should be given attribution as the author of the parts of the library used.

This can be in the form of a textual message at program startup or in documentation (online or textual) provided with the package.

Redistribution and use in source and binary forms, with or without modification, are permitted provided that the following conditions are met:

1. Redistributions of source code must retain the copyright notice, this list of conditions and the following disclaimer. 2. Redistributions in binary form must reproduce the above copyright notice, this list of conditions and the following disclaimer in the documentation and/or other materials provided with the distribution. 3. All advertising materials mentioning features or use of this software must display the following acknowledgement: "This product includes cryptographic software written by Eric Young (eay@cryptsoft.com)" The word 'cryptographic' can be left out if the rouines from the library being used are not cryptographic related :-).

4. If you include any Windows specific code (or a derivative thereof) from the apps directory (application code) you must include an acknowledgement: "This product includes software written by Tim Hudson (tjh@cryptsoft.com)"

THIS SOFTWARE IS PROVIDED BY ERIC YOUNG ``AS IS'' AND ANY EXPRESS OR IMPLIED WARRANTIES, INCLUDING, BUT NOT LIMITED TO, THE IMPLIED WARRANTIES OF MERCHANTABILITY AND FITNESS FOR A PARTICULAR PURPOSE ARE DISCLAIMED. IN NO EVENT SHALL THE AUTHOR OR CONTRIBUTORS BE LIABLE FOR ANY DIRECT, INDIRECT, INCIDENTAL, SPECIAL, EXEMPLARY, OR CONSEQUENTIAL DAMAGES (INCLUDING, BUT NOT LIMITED TO, PROCUREMENT OF SUBSTITUTE GOODS OR SERVICES; LOSS OF USE, DATA, OR PROFITS; OR BUSINESS INTERRUPTION) HOWEVER CAUSED AND ON ANY THEORY OF LIABILITY, WHETHER IN CONTRACT, STRICT LIABILITY, OR TORT (INCLUDING NEGLIGENCE OR OTHERWISE) ARISING IN ANY WAY OUT OF THE USE OF THIS SOFTWARE, EVEN IF ADVISED OF THE POSSIBILITY OF SUCH DAMAGE.

The licence and distribution terms for any publically available version or derivative of this code cannot be changed. i.e. this code cannot simply be copied and put under another distribution licence [including the GNU Public Licence.]

==================================================================== Copyright (c) 1998-2001 The OpenSSL Project. All rights reserved.

Redistribution and use in source and binary forms, with or without modification, are permitted provided that the following conditions are met:

1. Redistributions of source code must retain the above copyright notice, this list of conditions and the following disclaimer.

2. Redistributions in binary form must reproduce the above copyright notice, this list of conditions and the following disclaimer in the documentation and/or other materials provided with the distribution.

3. All advertising materials mentioning features or use of this software must display the following acknowledgment: "This product includes software developed by the OpenSSL Project for use in the OpenSSL Toolkit. (http://www.openssl.org/)"

4. The names "OpenSSL Toolkit" and "OpenSSL Project" must not be used to endorse or promote products derived from this software without prior written permission. For written permission, please contact openssl-core@openssl.org.

5. Products derived from this software may not be called "OpenSSL" nor may "OpenSSL" appear in their names without prior written permission of the OpenSSL Project.

6. Redistributions of any form whatsoever must retain the following acknowledgment:

 "This product includes software developed by the OpenSSL Project for use in the OpenSSL Toolkit (http://www.openssl.org/)"

THIS SOFTWARE IS PROVIDED BY THE OpenSSL PROJECT ``AS IS'' AND ANY EXPRESSED OR IMPLIED WARRANTIES, INCLUDING, BUT NOT LIMITED TO, THE IMPLIED WARRANTIES OF MERCHANTABILITY AND FITNESS FOR A PARTICULAR PURPOSE ARE DISCLAIMED. IN NO EVENT SHALL THE OpenSSL PROJECT OR ITS CONTRIBUTORS BE LIABLE FOR ANY DIRECT, INDIRECT, INCIDENTAL, SPECIAL, EXEMPLARY, OR CONSEQUENTIAL DAMAGES (INCLUDING, BUT NOT LIMITED TO, PROCUREMENT OF SUBSTITUTE GOODS OR SERVICES;

LOSS OF USE, DATA, OR PROFITS; OR BUSINESS INTERRUPTION) HOWEVER CAUSED AND ON ANY THEORY OF LIABILITY, WHETHER IN CONTRACT, STRICT LIABILITY, OR TORT (INCLUDING NEGLIGENCE OR OTHERWISE) ARISING IN ANY WAY OUT OF THE USE OF THIS SOFTWARE, EVEN IF ADVISED OF THE POSSIBILITY OF SUCH DAMAGE.

====================================================================

This product includes cryptographic software written by Eric Young (eay@cryptsoft.com). This product includes software written by Tim Hudson (tjh@cryptsoft.com).

====================================================================

Copyright (c) 1998-2006 The OpenSSL Project. All rights reserved.

Redistribution and use in source and binary forms, with or without modification, are permitted provided that the following conditions are met:

1. Redistributions of source code must retain the above copyright notice, this list of conditions and the following disclaimer.

2. Redistributions in binary form must reproduce the above copyright notice, this list of conditions and the following disclaimer in the documentation and/or other materials provided with the distribution.

3. All advertising materials mentioning features or use of this software must display the following acknowledgment: "This product includes software developed by the OpenSSL Project for use in the OpenSSL Toolkit. (http://www.openssl.org/)"

4. The names "OpenSSL Toolkit" and "OpenSSL Project" must not be used to endorse or promote products derived from this software without prior written permission. For written permission, please contact openssl-core@openssl.org.

5. Products derived from this software may not be called "OpenSSL" nor may "OpenSSL" appear in their names without prior written permission of the OpenSSL Project.

6. Redistributions of any form whatsoever must retain the following acknowledgment:

 "This product includes software developed by the OpenSSL Project for use in the OpenSSL Toolkit (http://www.openssl.org/)"

THIS SOFTWARE IS PROVIDED BY THE OpenSSL PROJECT ``AS IS'' AND ANY EXPRESSED OR IMPLIED WARRANTIES, INCLUDING, BUT NOT LIMITED TO, THE IMPLIED WARRANTIES OF MERCHANTABILITY AND FITNESS FOR A PARTICULAR PURPOSE ARE DISCLAIMED. IN NO EVENT SHALL THE OpenSSL PROJECT OR ITS CONTRIBUTORS BE LIABLE FOR ANY DIRECT, INDIRECT, INCIDENTAL, SPECIAL, EXEMPLARY, OR CONSEQUENTIAL DAMAGES (INCLUDING, BUT NOT LIMITED TO, PROCUREMENT OF SUBSTITUTE GOODS OR SERVICES; LOSS OF USE, DATA, OR PROFITS; OR BUSINESS INTERRUPTION) HOWEVER CAUSED AND ON ANY THEORY OF LIABILITY, WHETHER IN CONTRACT, STRICT LIABILITY, OR TORT (INCLUDING NEGLIGENCE OR OTHERWISE) ARISING IN ANY WAY OUT OF THE USE OF THIS SOFTWARE, EVEN IF ADVISED OF THE POSSIBILITY OF SUCH DAMAGE.

====================================================================

This product includes cryptographic software written by Eric Young (eay@cryptsoft.com). This product includes software written by Tim Hudson (tjh@cryptsoft.com).

====================================================================

Copyright 2002 Sun Microsystems, Inc. ALL RIGHTS RESERVED. ECC cipher suite support in OpenSSL originally developed by SUN MICROSYSTEMS, INC., and contributed to the OpenSSL project.

LICENSE.sha2-bsd--nos\_crypto

---------------------

/\* FIPS 180-2 SHA-224/256/384/512 implementation

\* Last update: 02/02/2007

\* Issue date: 04/30/2005

\*

\* Copyright (C) 2005, 2007 Olivier Gay < olivier.gay@a3.epfl.ch >

\* All rights reserved.

\*

\*

\* Redistribution and use in source and binary forms, with or without

\* modification, are permitted provided that the following conditions

\* are met:

\* 1. Redistributions of source code must retain the above copyright

\* notice, this list of conditions and the following disclaimer.

\* 2. Redistributions in binary form must reproduce the above copyright

\* notice, this list of conditions and the following disclaimer in the

\* documentation and/or other materials provided with the distribution.

\* 3. Neither the name of the project nor the names of its contributors

\* may be used to endorse or promote products derived from this software

\* without specific prior written permission.

\* THIS SOFTWARE IS PROVIDED BY THE PROJECT AND CONTRIBUTORS ``AS IS'' AND
\* ANY EXPRESS OR IMPLIED WARRANTIES, INCLUDING, BUT NOT LIMITED TO, THE \* IMPLIED WARRANTIES OF MERCHANTABILITY AND FITNESS FOR A PARTICULAR \* PURPOSE ARE DISCLAIMED. IN NO EVENT SHALL THE PROJECT OR CONTRIBUTORS \* BE LIABLE FOR ANY DIRECT, INDIRECT, INCIDENTAL, SPECIAL, EXEMPLARY, OR \* CONSEQUENTIAL DAMAGES (INCLUDING, BUT NOT LIMITED TO, PROCUREMENT OF \* SUBSTITUTE GOODS OR SERVICES; LOSS OF USE, DATA, OR PROFITS; OR BUSINESS \* INTERRUPTION) HOWEVER CAUSED AND ON ANY THEORY OF LIABILITY, WHETHER IN \* CONTRACT, STRICT LIABILITY, OR TORT (INCLUDING NEGLIGENCE OR OTHERWISE) \* ARISING IN ANY WAY OUT OF THE USE OF THIS SOFTWARE, EVEN IF ADVISED OF \* THE POSSIBILITY OF SUCH DAMAGE.

\*/

#### LICENSE.zlib--zlib

---------------------

zlib.h -- interface of the 'zlib' general purpose compression library version 1.2.3, July 18th, 2005

Copyright (C) 1995-2005 Jean-loup Gailly and Mark Adler

This software is provided 'as-is', without any express or implied warranty. In no event will the authors be held liable for any damages arising from the use of this software.

Permission is granted to anyone to use this software for any purpose, including commercial applications, and to alter it and redistribute it freely, subject to the following restrictions:

1. The origin of this software must not be misrepresented; you must not claim that you wrote the original software. If you use this software in a product, an acknowledgment in the product documentation would be appreciated but is not required.

2. Altered source versions must be plainly marked as such, and must not be misrepresented as being the original software.

3. This notice may not be removed or altered from any source distribution.

Jean-loup Gailly Mark Adler jloup@gzip.org madler@alumni.caltech.edu

The data format used by the zlib library is described by RFCs (Request for Comments) 1950 to 1952 in the files http://www.ietf.org/rfc/rfc1950.txt (zlib format), rfc1951.txt (deflate format) and rfc1952.txt (gzip format).

# **B Materiały eksploatacyjne i akcesoria HP**

W tym rozdziale przedstawiono informacje dotyczące materiałów eksploatacyjnych i akcesoriów przeznaczonych dla drukarki. Informacje te ulegają zmianom, dlatego warto odwiedzić stronę HP [\(www.hpshopping.com](http://www.hpshopping.com)), aby uzyskać najnowsze aktualizacje. Korzystając z tej strony można także dokonywać zakupów.

**WWAGA:** Nie wszystkie pojemniki są dostępne w każdym kraju/regionie.

W tym rozdziale opisano następujące zagadnienia:

- [Zamawianie materiałów eksploatacyjnych w trybie online](#page-218-0)
- [Materiały eksploatacyjne](#page-219-0)

## <span id="page-218-0"></span>**Zamawianie materiałów eksploatacyjnych w trybie online**

Aby zamówić materiały eksploatacyjne online lub utworzyć listę zakupów do wydrukowania, otwórz oprogramowanie HP dostarczone wraz z drukarką i kliknij **Zakupy**. Wybierz **Kup materiały eksploatacyjne online**. Jeśli się zgodzisz, oprogramowanie HP przesyła informacje o drukarce (w tym numer modelu, numer seryjny) i szacunkowych poziomach tuszu. Materiały eksploatacyjne, które mogą być użyte w danym modelu drukarki, zostają wstępnie wybrane. Można zmieniać ilość zakupów, dodawać lub usuwać pozycje, a następnie wydrukować listę zakupów lub dokonać zakupu w internetowym sklepie HP lub u innych sprzedawców internetowych (dostępne opcje różnią się w zależności od lokalizacji geograficznej). Informacje na temat pojemników oraz łącza do sklepów internetowych są również wyświetlane w komunikatach o zużyciu tuszu.

Możesz także dokonać zamówienia online, odwiedzając [www.hp.com/buy/supplies](http://www.hp.com/buy/supplies) . Po wyświetleniu stosownego monitu wybierz swój kraj/region i posiadaną drukarkę, a następnie wybierz potrzebne materiały eksploatacyjne.

**WWAGA:** Składanie w trybie online zamówień na pojemniki nie jest możliwe we wszystkich lokalizacjach geograficznych. W przypadku wielu krajów podane zostały jednak informacje na temat składania zamówień przez telefon, lokalizacji najbliższych sklepów lub drukowania listy zakupów. Ponadto można wybrać znajdującą się w górnej części strony [www.hp.com/buy/supplies](http://www.hp.com/buy/supplies) opcję "Jak kupić", aby uzyskać informacje na temat możliwości nabycia urządzeń HP w danym kraju.

## <span id="page-219-0"></span>**Materiały eksploatacyjne**

- Pojemniki z tuszem
- Papier HP

## **Pojemniki z tuszem**

Składanie w trybie online zamówień na pojemniki nie jest możliwe we wszystkich lokalizacjach geograficznych. W przypadku wielu krajów podane zostały jednak informacje na temat składania zamówień przez telefon, lokalizacji najbliższych sklepów lub drukowania listy zakupów. Ponadto można wybrać znajdującą się w górnej części strony [www.hp.com/buy/supplies](http://www.hp.com/buy/supplies) opcję "Jak kupić", aby uzyskać informacje na temat możliwości nabycia urządzeń HP w danym kraju.

Stosuj tylko pojemniki z tuszem o tym samym numerze, co wymieniany pojemnik. Numer pojemnika z tuszem możesz znaleźć w następujących miejscach:

- We wbudowanym serwerze internetowym, klikając kartę **Narzędzia** , a następnie klikając **Wskaźnik tuszu** w sekcji **Informacje o produkcie**. Aby uzyskać więcej informacji, zob. [Wbudowany serwer](#page-263-0)  [internetowy na stronie 247](#page-263-0).
- W Raporcie o stanie drukarki (zobacz część [Informacje na temat Raportu o stanie drukarki](#page-165-0) [na stronie 149](#page-165-0)).
- Na etykiecie pojemnika z tuszem, który wymieniasz.

Na naklejce wewnątrz drukarki.

**OSTROŻNIE: Początkowego** pojemnika z tuszem dostarczonego z drukarką nie można zakupić osobno. Sprawdź prawidłowy numer pojemnika przy użyciu EWS, w raporcie o stanie drukarki lub na naklejce wewnątrz urządzenia.

**UWAGA:** Ostrzeżenia i wskaźniki dotyczące poziomu tuszu służą jedynie jako informacje orientacyjne do celów planowania. Po wyświetleniu ostrzeżenia o niskim poziomie tuszu warto przygotować zapasowy pojemnik, aby uniknąć ewentualnych przestojów. Do momentu wyświetlenia stosownego monitu nie trzeba wymieniać pojemników.

## **Papier HP**

Zamówienia na papier (np. papier HP Premium) można składać w witrynie [www.hp.com](http://www.hp.com).

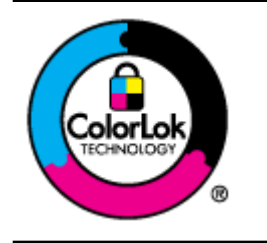

Firma HP zaleca papiery z logo ColorLok do drukowania codziennych dokumentów. Wszystkie papiery z logo ColorLok zostały niezależnie przetestowane, spełniają najwyższe standardy w zakresie jakości i niezawodności, zapewniają wyraźne, żywe kolory i głębszą czerń, a także schną szybciej niż standardowe papiery tej samej klasy. Papier z logiem ColorLok można znaleźć w różnych gramaturach i formatach w ofercie różnych procentów.

# **C** Dodatkowa konfiguracja faksu

Po wykonaniu wszystkich czynności opisanych w podręcznej instrukcji obsługi skorzystaj z instrukcji w tym rozdziale, aby zakończyć konfigurację faksu. Zachowaj podręczną instrukcję obsługi do późniejszego używania.

W tej części można znaleźć informacje o tym, jak skonfigurować drukarkę, tak aby faksować bez problemów niezależnie od posiadanego sprzętu oraz usług używanych na tej samej linii telefonicznej.

**WSKAZÓWKA:** Możesz także użyć Kreatora instalacji faksu (Windows) lub HP Setup Assistant (Asystent konfiguracji HP - Mac OS X) aby szybko skonfigurować ważne ustawienia faksu, jak tryb odbierania czy informacje nagłówka faksu. Narzędzia te dostępne są dostępne poprzez oprogramowanie HP zainstalowane wraz z drukarką. Po uruchomieniu tych narzędzi postępuj zgodnie z procedurami w tej części by zakończyć konfigurację faksu.

W tym rozdziale opisano następujące zagadnienia:

- Konfigurowanie faksowania (równoległe systemy telefoniczne)
- Konfiguracja faksu szeregowego
- [Testowanie ustawień faksu](#page-245-0)

## <span id="page-221-0"></span>Konfigurowanie faksowania (równoległe systemy telefoniczne)

Zanim rozpoczniesz konfigurować drukarkę do faksowania, określ rodzaj systemu telefonicznego używanego w danym kraju/regionie. Instrukcje konfiguracji faksu różnią się, zależnie od tego czy korzystasz z systemu szeregowego czy równoległego.

- Jeśli na poniższej liście nie ma kraju/regionu użytkownika, prawdopodobnie masz szeregowy system telefoniczny. W przypadku szeregowego systemu telefonicznego typ złącza we współdzielonych urządzeniach telefonicznych (modemy, telefony, automatyczne sekretarki) nie pozwala na fizyczne podłączenie go do portu "2-EXT" w drukarce. Zamiast tego cały sprzęt musi być podłączony do gniazdka ściennego.
- **WWAGA:** W niektórych krajach/regionach korzystających z systemu szeregowego, przewód telefoniczny dostarczony wraz z drukarką może posiadać dodatkową wtyczkę. Pozwala to na podłączenie innych urządzeń telefonicznych do gniazdka, do którego podłączono drukarkę.

Konieczne może być podłączenie dołączonego przewodu telefonicznego do dostarczonego adaptera dla danego kraju/regionu.

- Jeśli kraj/region użytkownika jest wymieniony w tabeli, prawdopodobnie masz równoległy system telefoniczny. W przypadku systemu równoległego można podłączyć współdzielony sprzęt telefoniczny do linii telefonicznej za pomocą portu "2-EXT" z tyłu drukarki.
- **WWAGA:** Jeśli posiadasz równoległy system telefoniczny, firma HP zaleca użycie kabla dwużyłowego dostarczonego z drukarką do podłączenia go do ściennego gniazdka telefonicznego.

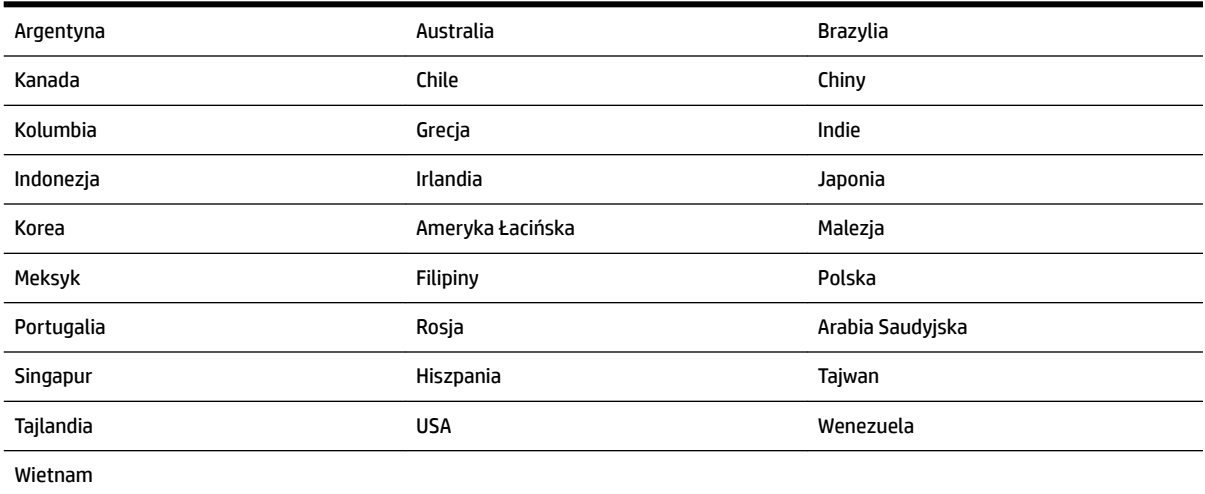

#### **Tabela C-1 Kraje/regiony z równoległym systemem telefonicznym**

Jeżeli nie nie masz pewności, z którego rodzaju systemu telefonicznego korzystasz (równoległego czy szeregowego), zasięgnij informacji u operatora telekomunikacyjnego.

W tym rozdziale opisano następujące zagadnienia:

- Wybierz właściwą konfigurację faksu dla domu lub biura
- [Przypadek A: Oddzielna linia faksu \(brak odbieranych połączeń głosowych\)](#page-224-0)
- Przypadek B: Konfigurowanie drukarki w sieci DSL
- <span id="page-222-0"></span>Przypadek C: Konfigurowanie drukarki do pracy z systemem telefonicznym PBX lub linią ISDN
- [Przypadek D: Faks z usługą dzwonienia dystynktywnego na tej samej linii](#page-227-0)
- [Przypadek E: Współdzielona linia głosowa/faksowa](#page-228-0)
- [Przypadek F: Współdzielona linia głosowa/faksowa z usługą poczty głosowej](#page-229-0)
- [Przypadek G: Linia telefoniczna do faksów współdzielona z modem komputerowym \(brak odbieranych](#page-230-0)  [połączeń głosowych\)](#page-230-0)
- [Przypadek H: Współdzielona linia głosowa/faksowa z modemem komputerowym](#page-233-0)
- [Przypadek I: Współdzielona linia głosowa/faksowa z automatyczną sekretarką](#page-236-0)
- [Przypadek J: Współdzielona linia głosowa/faksowa z modemem komputerowym i automatyczną](#page-238-0) **[sekretarką](#page-238-0)**
- [Przypadek K: Współdzielona linia głosowa/faksu z modemem komputerowym i pocztą głosową](#page-242-0)

## Wybierz właściwą konfigurację faksu dla domu lub biura

Do udanego faksowania musisz znać rodzaje sprzętu i usług (jeśli są dostępne) współdzielone na tej samej linii co drukarka. Jest to istotne, ponieważ może być konieczne podłączenie części istniejącego sprzętu biurowego bezpośrednio do drukarki, a także może być konieczna zmiana niektórych ustawień faksu, zanim będzie możliwe udane faksowanie.

- 1. Sprawdź, czy system telefoniczny jest szeregowy czy równoległy. Zobacz część Konfigurowanie [faksowania \(równoległe systemy telefoniczne\) na stronie 205](#page-221-0).
	- **a.** Szeregowy system telefoniczny zobacz część Konfiguracja faksu szeregowego na stronie 228.
	- **b.** Równoległy system telefoniczny przejdź do kroku 2.
- **2.** Wybierz pozostały sprzęt/usługi korzystające wspólnie z linii faksu.
	- DSL: Usługa DSL (Digital Subscriber Line) od operatora telekomunikacyjnego. (W niektórych krajach/regionach usługa DSL może być zwana ADSL ).
	- PBX: Osobista centralka telefoniczna (PBX) lub linia telefoniczna ISDN (Integrated Services Digital Network).
	- Usługa dzwonienia dystynktywnego: Usługa dzwonienia dystynktywnego operatora telefonicznego umożliwia identyfikację wielu linii telefonicznych za pomocą różnych wzorców dzwonienia.
	- Połączenia głosowe: Połączenia głosowe są odbierane pod tym samym numerem telefonu co połączenia faksowe w drukarce.
	- Modem komputerowy: Modem jest podłączony do tej samej linii telefonicznej co drukarka. Jeżeli na którekolwiek z poniższych pytań odpowiesz Tak, korzystasz z modemu komputerowego:
		- Czy wysyłasz faksy bezpośrednio do aplikacji w komputerze i je z niej odbierasz, korzystając z połączenia telefonicznego?
		- Czy wysyłasz i odbierasz wiadomości e-mail w komputerze przez połączenie dial-up (modemowe)?
		- Czy łączysz się z Internetem za pomocą komputera z wykorzystaniem połączenia dial-up?
- Automatyczna sekretarka: Odbiera połączenia głosowe pod tym samym numerem telefonu, co połączenia faksowe odbierane przez drukarkę.
- Usługa poczty głosowej: Poczta głosowa odbiera połączenia głosowe u operatora telefonicznego pod tym samym numerem telefonu, co połączenia faksowe odbierane przez drukarkę.
- **3.** Z poniższej tabeli wybierz kombinację sprzętu i usług właściwą dla domu lub biura. Następnie sprawdź zalecane ustawienia faksu. W dalszych częściach znajdują się szczegółowe instrukcje dla każdego przypadku.

**UWAGA:** Jeśli dane ustawienie środowiska domowego lub biurowego nie jest opisane w tej części, ustaw drukarkę jak zwykły analogowy telefon. Sprawdź, czy jeden koniec kabla telefonicznego dostarczonego wraz z urządzeniem jest podłączony do gniazdka telefonicznego w ścianie, a drugi koniec do portu 1‑LINE z tyłu drukarki. W przypadku użycia innego kabla mogą się pojawić problemy przy odbieraniu i wysyłaniu faksów.

Konieczne może być podłączenie dołączonego przewodu telefonicznego do dostarczonego adaptera dla danego kraju/regionu.

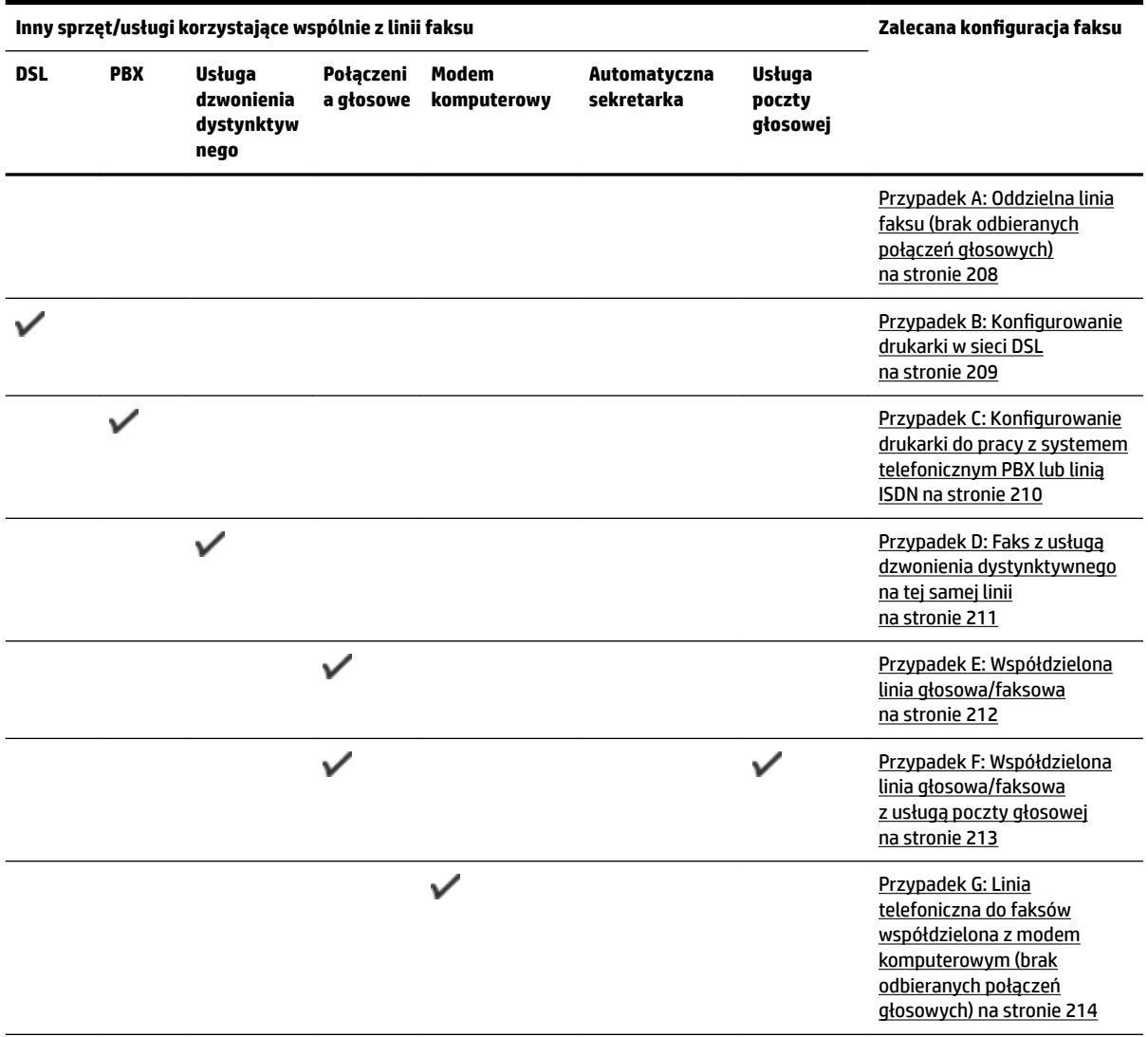

<span id="page-224-0"></span>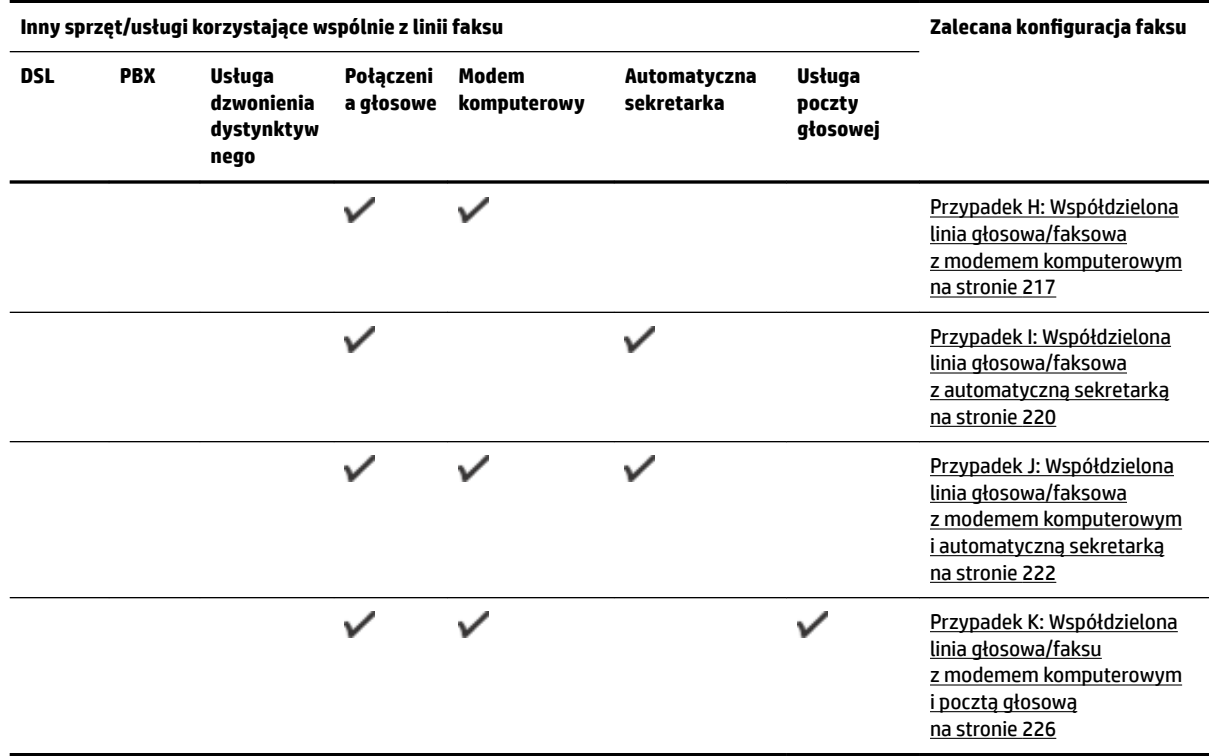

## **Przypadek A: Oddzielna linia faksu (brak odbieranych połączeń głosowych)**

Jeżeli posiadasz oddzielną linię telefoniczną, na której nie są odbierane połączenia głosowe i do której nie są podłączone inne urządzenia, ustaw drukarkę zgodnie z opisem w tej części.

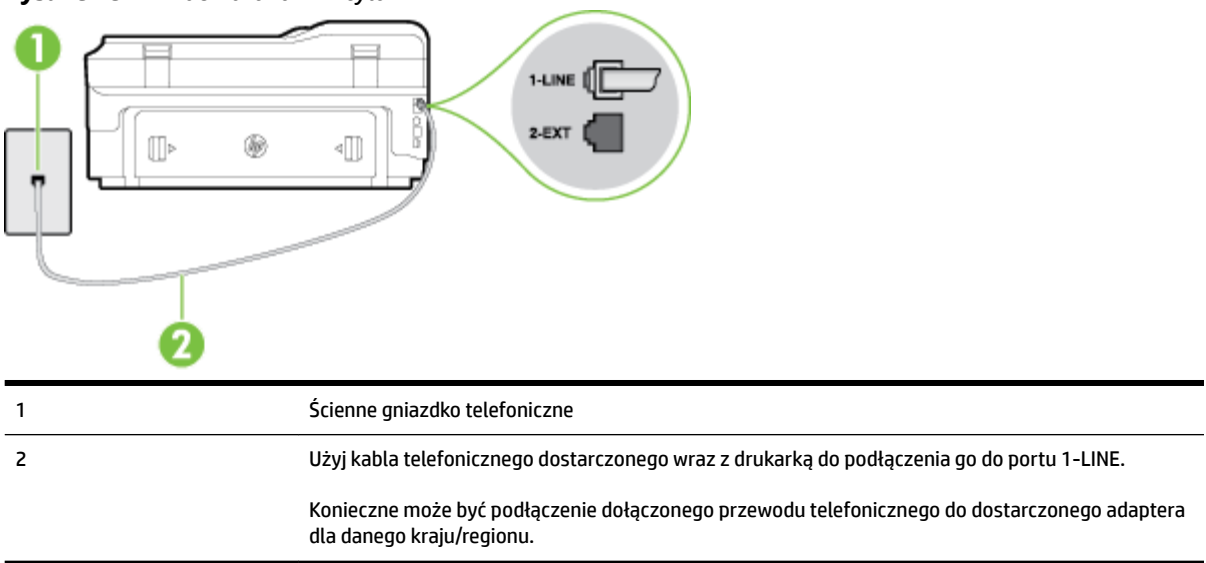

**Rysunek C-1** Widok drukarki z tyłu

#### <span id="page-225-0"></span>**.onfigurDcjD drukarki na osobnej linii faksowej**

- **1.** Korzystając z kabla telefonicznego dostarczonego wraz z drukarką, podłącz jeden koniec do ściennego gniazda telefonicznego, a następnie podłącz drugi koniec do portu oznaczonego jako 1‑LINE z tyłu drukarki.
- **WWAGA:** Konieczne może być podłączenie dołączonego przewodu telefonicznego do dostarczonego adaptera dla danego kraju/regionu.

Jeśli drukarka nie zostanie podłączona do ściennego gniazda telefonicznego przy użyciu dostarczonego kabla, faksowanie może być niemożliwe. Ten specjalny przewód telefoniczny różni się od przewodów telefonicznych, które mogą być już dostępne w domu lub w biurze.

- **2.** Włącz ustawienie **Odbieranie automatyczne** .
- **3.** (Opcjonalnie) Zmień ustawienie **Dzwon. do odebr.** na najniższą wartość (dwa dzwonki).
- **4.** Uruchom test faksu.

Gdy telefon dzwoni, drukarka odbiera automatycznie po ilości dzwonków wybranej w ustawieniu **Dzwon. do odebr.** . Drukarka zaczyna emitować dźwięki odbioru faksu do urządzenia faksowego nadawcy i odbiera faks.

## **Przypadek B: Konfigurowanie drukarki w sieci DSL**

Jeśli korzystasz z usługi DSL od swojego operatora telefonicznego i nie podłączasz żadnego sprzętu do drukarki, skorzystaj z instrukcji w tej części by podłączyć filtr DSL pomiędzy gniazdkiem a drukarką. Filtr DSL usuwa sygnał cyfrowy, który może zakłócać drukarkę, tak by drukarka komunikowała się bezpośrednio z linią telefoniczną (w niektórych krajach/regionach usługa DSL może być zwana ADSL).

**WWAGA:** W przypadku korzystania z linii DSL bez podłączonego filtru nie można wysyłać ani odbierać faksów w drukarce.

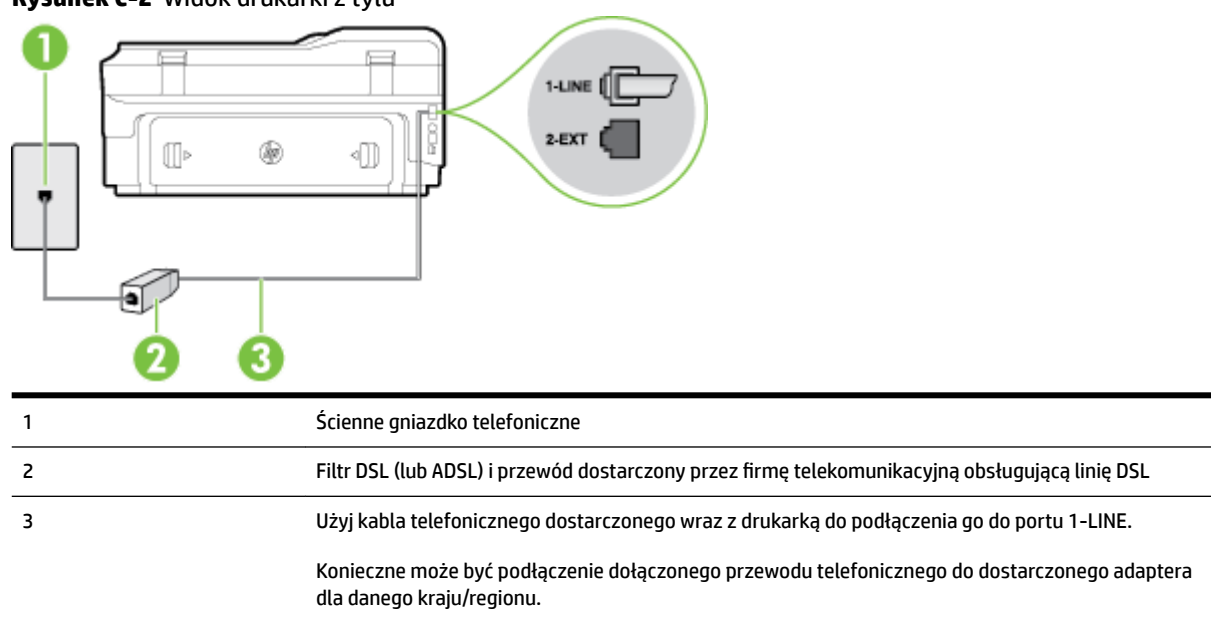

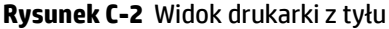

#### <span id="page-226-0"></span>**Konfiguracja drukarki do pracy z linią DSL**

- **1.** Zamów filtr DSL u dostawcy usług DSL.
- **2.** Korzystając z kabla telefonicznego dostarczonego wraz z drukarką, podłącz jeden koniec do otwartego portu na filtrze DSL, a drugi koniec do portu oznaczonego jako 1‑LINE z tyłu drukarki.
- **WWAGA:** Konieczne może być podłączenie dołączonego przewodu telefonicznego do dostarczonego adaptera dla danego kraju/regionu.

Jeśli drukarka nie zostanie podłączona do ściennego gniazda telefonicznego przy użyciu dostarczonego kabla i filtra DSL, faksowanie może być niemożliwe. Ten specjalny przewód telefoniczny różni się od przewodów telefonicznych, które mogą być już dostępne w domu lub w biurze.

Ponieważ urządzenie jest dostarczane tylko z jednym kablem telefonicznym, ta konfiguracja może wymagać dokupienia dodatkowych kabli telefonicznych.

- **3.** Podłącz filtr DSL za pomocą dodatkowego przewodu telefonicznego do ściennego gniazdka telefonicznego.
- **4.** Uruchom test faksu.

Jeżeli pojawi się problem podczas konfiguracji drukarki do pracy z opcjonalnym sprzętem, skontaktuj się z lokalnym dostawcą usług lub sprzedawcą, aby uzyskać pomoc.

## **Przypadek C: Konfigurowanie drukarki do pracy z systemem telefonicznym PBX lub linią ISDN**

Jeżeli korzystasz z centrali PBX lub terminala/konwertera ISDN, upewnij się, by wykonać następujące czynności:

- Jeżeli korzystasz z centrali PBX lub konwertera/terminala ISDN, podłącz drukarkę do portu przeznaczonego dla faksu i telefonu. W miarę możliwości upewnij się także, że w konfiguracji terminalu ustawiono właściwy kraj/region.
	- **WWAGA:** Niektóre systemy ISDN zezwalają na ustawienie parametrów gniazd dla określonych urządzeń korzystających z linii telefonicznej. Przykładowo, możesz przypisać jedno gniazdo do telefonu i faksu grupy 3, a inne ustawić jako gniazdo uniwersalne. Jeżeli po podłączeniu urządzenia do gniazda faksowego/telefonicznego konwertera ISDN występują problemy, spróbuj użyć gniazda uniwersalnego. Może ono być oznaczone jako "multi-combi" lub podobnie.
- Jeżeli używasz systemu PBX, zmień sygnał połączeń oczekujących na "Wył.".
- **WWAGA:** Wiele cyfrowych systemów PBX zawiera ton oczekującego połączenia, który jest domyślnie włączony. Ton połączenia oczekującego zakłóca transmisję faksu i uniemożliwia wysyłanie i odbieranie faksów przez drukarkę. Instrukcje pozwalające na wyłączenie tonu połączenia oczekującego znajdziesz w dokumentacji dostarczonej wraz z systemem PBX.
- Jeśli korzystasz z centrali PBX, przed wybraniem numeru faksu wybierz numer umożliwiający wybranie linii zewnętrznej.
- Upewnij się, że używasz dołączonego przewodu do połączenia drukarki z gniazdkiem ściennym. Jeśli nie zrobisz tego, wysyłanie faksów może być niemożliwe. Ten specjalny przewód telefoniczny różni się od przewodów telefonicznych, które mogą być już dostępne w domu lub w biurze. Jeśli dostarczony kabel telefoniczny jest za krótki, możesz dokupić dłuższy dwuprzewodowy kabel telefoniczny w lokalnym sklepie elektronicznym, aby go przedłużyć.

<span id="page-227-0"></span>Konieczne może być podłączenie dołączonego przewodu telefonicznego do dostarczonego adaptera dla danego kraju/regionu.

Jeżeli pojawi się problem podczas konfiguracji drukarki do pracy z opcjonalnym sprzętem, skontaktuj się z lokalnym dostawcą usług lub sprzedawcą, aby uzyskać pomoc.

## **Przypadek D: Faks z usługą dzwonienia dystynktywnego na tej samej linii**

Jeżeli korzystasz z usługi dzwonienia dystynktywnego operatora sieci telefonicznej, która umożliwia posiadanie wielu numerów telefonu na jednej linii telefonicznej, każdy z innym wzorcem dzwonka, ustaw drukarkę zgodnie z opisem w tej części.

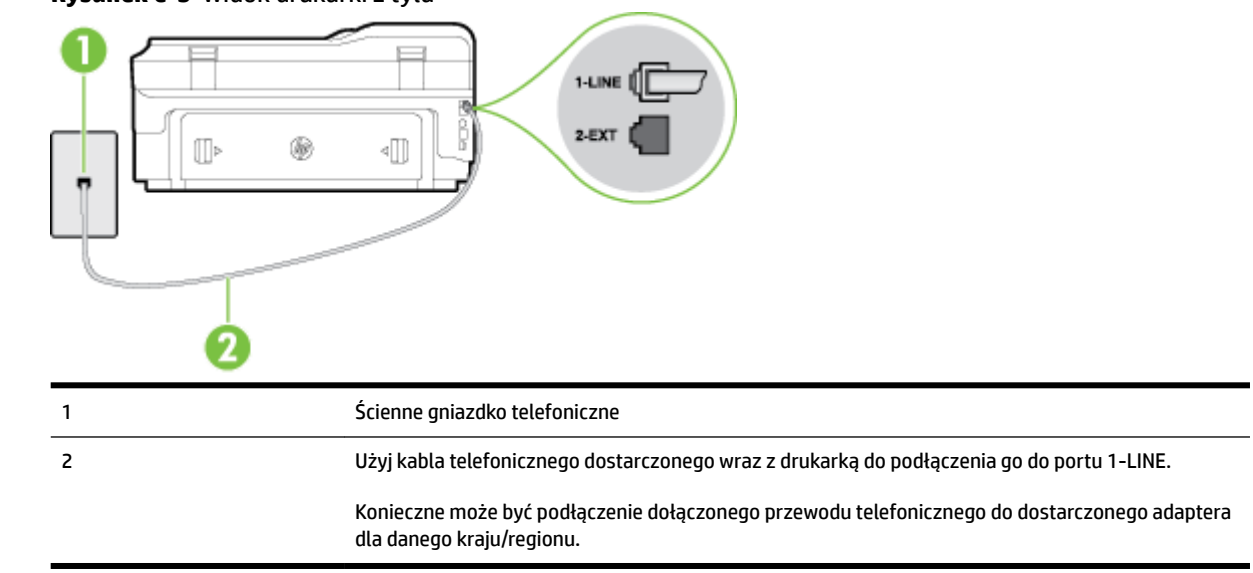

#### **Rysunek C-3** Widok drukarki z tyłu

#### **.onfigurDcjD drukarki do pracy z usługą dzwonienia dystynktywnego**

- **1.** Korzystając z kabla telefonicznego dostarczonego wraz z drukarką, podłącz jeden koniec do ściennego gniazda telefonicznego, a następnie podłącz drugi koniec do portu oznaczonego jako 1‑LINE z tyłu drukarki.
	- **WWAGA:** Konieczne może być podłączenie dołączonego przewodu telefonicznego do dostarczonego adaptera dla danego kraju/regionu.

Jeśli drukarka nie zostanie podłączona do ściennego gniazda telefonicznego przy użyciu dostarczonego kabla, faksowanie może być niemożliwe. Ten specjalny przewód telefoniczny różni się od przewodów telefonicznych, które mogą być już dostępne w domu lub w biurze.

- **2.** Włącz ustawienie **Odbieranie automatyczne** .
- **3.** Zmień ustawienie **Dzwonienie dystynktywne** na ustawienie zgodne z przypisanym przez operatora sieci telefonicznej do numeru faksu
- **UWAGA:** Domyślnie drukarka jest ustawiona, by odbierała wszystkie wzorce dzwonków. Jeśli nie ustawisz opcji **Dzwonienie dystynktywne** tak, by odpowiadała wzorcowi dzwonka przypisanemu numerowi faksu, drukarka może odbierać zarówno połączenia głosowe, jak i faksowe albo nie odbierać ich wcale.
- <span id="page-228-0"></span>**WSKAZÓWKA:** Do ustawienia dzwonienia dystynktywnego można też użyć funkcji wykrywania wzorca dzwonienia na panelu sterowania drukarki. Dzięki tej funkcji drukarka rozpoznaje i nagrywa wzorzec dzwonienia połączenia przychodzącego i na jego podstawie automatycznie określa dystynktywny wzorzec dzwonienia przypisany przez operatora telefonicznego do połączeń faksowych. Aby uzyskać więcej informacji, zob. [Zmiana wzorca dzwonienia na dzwonienie dystynktywne na stronie 72](#page-88-0).
- **4.** (Opcjonalnie) Zmień ustawienie **Dzwon. do odebr.** na najniższą wartość (dwa dzwonki).
- **5.** Uruchom test faksu.

Drukarka automatycznie odbiera wszystkie przychodzące połączenia z wybranym wzorcem dzwonka (ustawienie **Dzwonienie dystynktywne** ) po wybranej ilości dzwonków (ustawienie **Dzwon. do odebr.** ). Drukarka zaczyna emitować dźwięki odbioru faksu do urządzenia faksowego nadawcy i odbiera faks.

Jeżeli pojawi się problem podczas konfiguracji drukarki do pracy z opcjonalnym sprzętem, skontaktuj się z lokalnym dostawcą usług lub sprzedawcą, aby uzyskać pomoc.

## **Przypadek E: Współdzielona linia głosowa/faksowa**

Jeżeli połączenia głosowe i faksy są odbierane na tej samej linii, do której nie ma podłączonych innych urządzeń biurowych (lub poczty głosowej), ustaw drukarkę zgodnie z opisem w tej części.

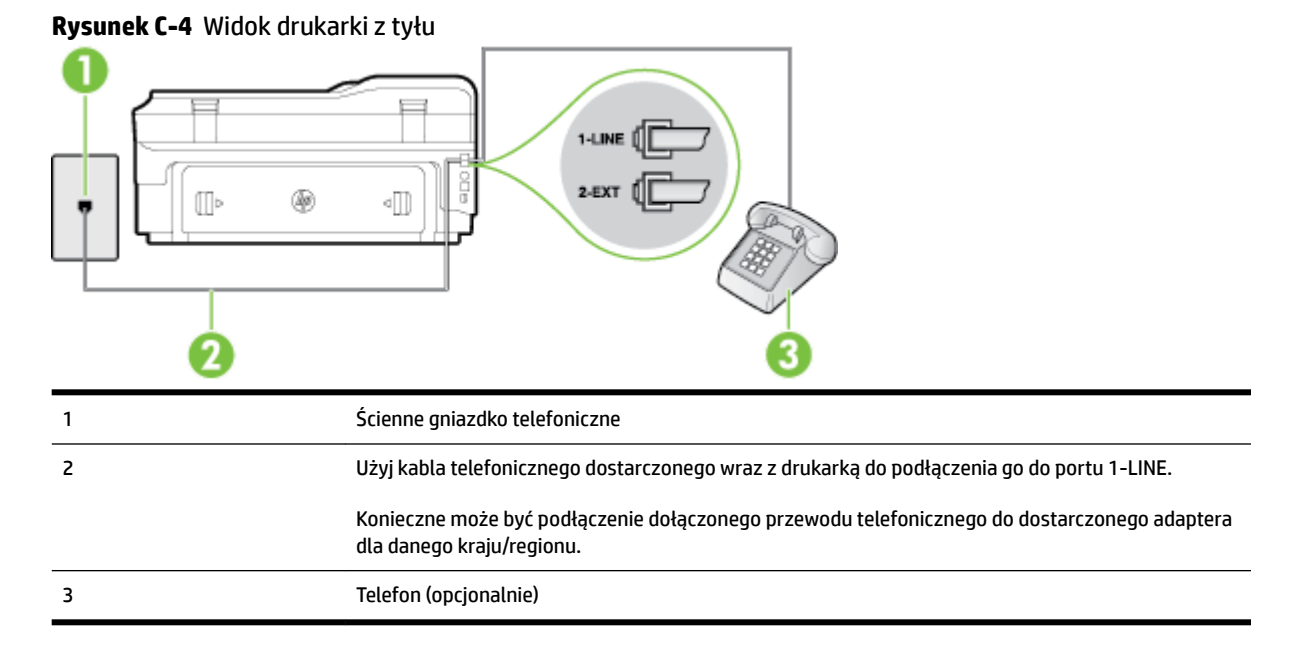

#### **.onfigurDcjD drukarki dla współdzielonej linii głosowej/faksowej**

**1.** Korzystając z kabla telefonicznego dostarczonego wraz z drukarką, podłącz jeden koniec do ściennego gniazda telefonicznego, a następnie podłącz drugi koniec do portu oznaczonego jako 1‑LINE z tyłu drukarki.

<span id="page-229-0"></span>**WWAGA:** Konieczne może być podłączenie dołączonego przewodu telefonicznego do dostarczonego adaptera dla danego kraju/regionu.

Jeśli drukarka nie zostanie podłączona do ściennego gniazda telefonicznego przy użyciu dostarczonego kabla, faksowanie może być niemożliwe. Ten specjalny przewód telefoniczny różni się od przewodów telefonicznych, które mogą być już dostępne w domu lub w biurze.

- **2.** Wykonaj jedną z następujących czynności:
	- Jeśli posiadasz równoległy system telefoniczny, wyjmij białą zatyczkę z portu oznaczonego 2-EXT z tyłu drukarki, a następnie podłącz telefon do tego portu.
	- W przypadku korzystania z szeregowego systemu telefonicznego podłącz telefon bezpośrednio do drukarki za pomocą kabla z dołączoną wtyczką.
- **3.** Teraz musisz wybrać pomiędzy automatycznym a ręcznym odbieraniem połączeń przez drukarkę:
	- Jeżeli drukarkę ustawiono na **automatyczne** odbieranie faksów, będzie ona odbierała wszystkie połączenia przychodzące i faksy. W takim przypadku drukarka nie może odróżnić połączeń faksowych od głosowych. Jeśli więc sądzisz, że połączenie może być połączeniem głosowym, musisz je odebrać, zanim zrobi to drukarka. Aby skonfigurować drukarkę do automatycznego odbierania połączeń, włącz opcję **Odbieranie automatyczne** .
	- **Jeśli drukarka została skonfigurowana do <b>ręcznego** odbierania faksów, musisz osobiście odbierać faksy przychodzące, w przeciwnym razie drukarka nie będzie mogła odbierać faksów. Aby skonfigurować drukarkę do ręcznego odbierania połączeń, wyłącz ustawienie Odbieranie **automatyczne** .
- **4.** Uruchom test faksu.

Jeżeli podniesiesz słuchawkę, zanim drukarka odbierze połączenie, i usłyszysz sygnał faksu urządzenia wysyłającego, musisz ręcznie odebrać faks.

Jeżeli pojawi się problem podczas konfiguracji drukarki do pracy z opcjonalnym sprzętem, skontaktuj się z lokalnym dostawcą usług lub sprzedawcą, aby uzyskać pomoc.

## **Przypadek F: Współdzielona linia głosowa/faksowa z usługą poczty głosowej**

Jeżeli połączenia głosowe i faksy są odbierane na tej samej linii i masz pocztę głosową operatora telefonicznego, ustaw drukarkę zgodnie z opisem w tej części.

**UWAGA:** Jeżeli do odbioru połączeń faksowych wykorzystywana jest linia z usługą poczty głosowej, nie można odbierać faksów w sposób automatyczny. Faksy trzeba będzie odbierać ręcznie. Oznacza to, że konieczna jest obecność użytkownika, który osobiście odbiera połączenia przychodzące. Jeśli zamiast tego chcesz odbierać faksy automatycznie, skontaktuj się z operatorem sieci telefonicznej, aby wykupić usługę dzwonienia dystynktywnego lub załóż oddzielną linię telefoniczną do faksowania.

<span id="page-230-0"></span>**Rysunek C-5** Widok drukarki z tyłu

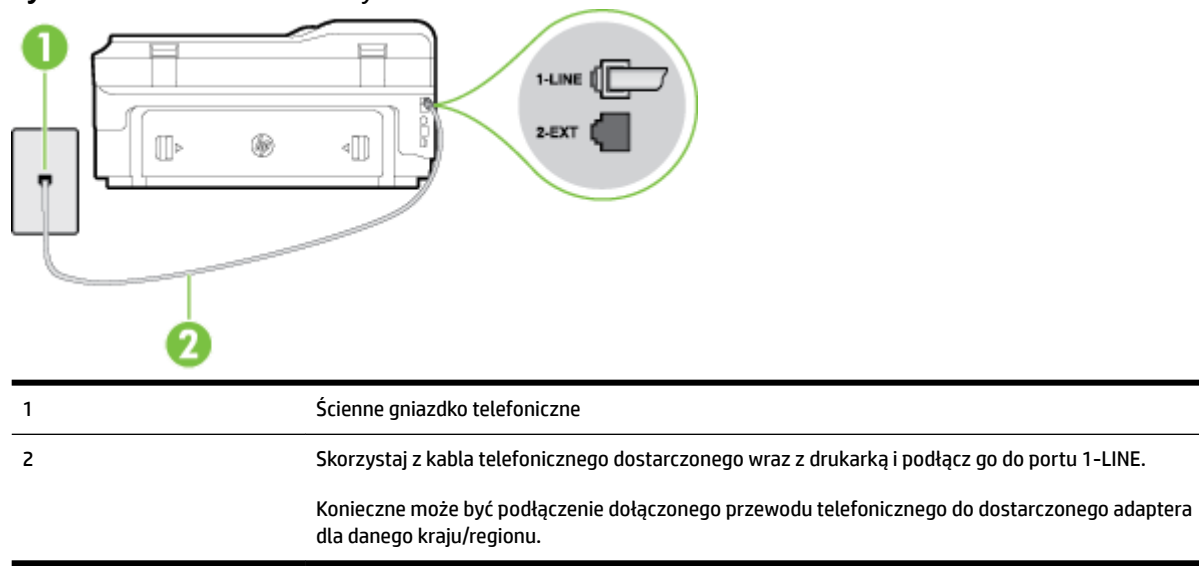

#### Konfiguracja drukarki do pracy z pocztą głosową

**1.** Korzystając z kabla telefonicznego dostarczonego wraz z drukarką, podłącz jeden koniec do ściennego gniazda telefonicznego, a następnie podłącz drugi koniec do portu oznaczonego jako 1‑LINE z tyłu drukarki.

Konieczne może być podłączenie dołączonego przewodu telefonicznego do dostarczonego adaptera dla danego kraju/regionu.

**WWAGA:** Konieczne może być podłączenie dołączonego przewodu telefonicznego do dostarczonego adaptera dla danego kraju/regionu.

Jeśli drukarka nie zostanie podłączona do ściennego gniazda telefonicznego przy użyciu dostarczonego kabla, faksowanie może być niemożliwe. Ten specjalny przewód telefoniczny różni się od przewodów telefonicznych, które mogą być już dostępne w domu lub w biurze.

- **2.** Wyłącz ustawienie **Odbieranie automatyczne** .
- **3.** Uruchom test faksu.

Musisz być na miejscu, aby osobiście odebrać połączenia przychodzące, lub gdy drukarka nie może odebrać faksów. Uruchom ręczne odbieranie faksu zanim poczta głosowa odbierze połączenie.

Jeżeli pojawi się problem podczas konfiguracji drukarki do pracy z opcjonalnym sprzętem, skontaktuj się z lokalnym dostawcą usług lub sprzedawcą, aby uzyskać pomoc.

### **Przypadek G: Linia telefoniczna do faksów współdzielona z modem komputerowym (brak odbieranych połączeń głosowych)**

Jeżeli posiadasz oddzielną linię do faksów, na której nie odbierasz połączeń głosowych i masz podłączony modem komputerowy, ustaw drukarkę zgodnie z opisem w tym rozdziale.

**UWAGA:** Jeśli posiadasz modem komputerowy, modem korzysta z tej samej linii co drukarka. Nie możesz jednocześnie korzystać z modemu i drukarki. Przykładowo nie możesz używać drukarki do faksowania, kiedy używasz modemu komputerowego do wysyłania wiadomości e-mail czy uzyskiwania dostępu do Internetu.

- Ustawienie drukarki do pracy z modemem komputerowym
- Konfiguracja drukarki do pracy z komputerowym modemem DSL/ADSL

#### **Ustawienie drukarki do pracy z modemem komputerowym**

Jeśli tej samej linii telefonicznej używasz do wysyłania faksów i korzystania z modemu komputerowego, wykonaj następujące kroki, aby skonfigurować drukarkę.

#### **Rysunek C-6** Widok drukarki z tyłu

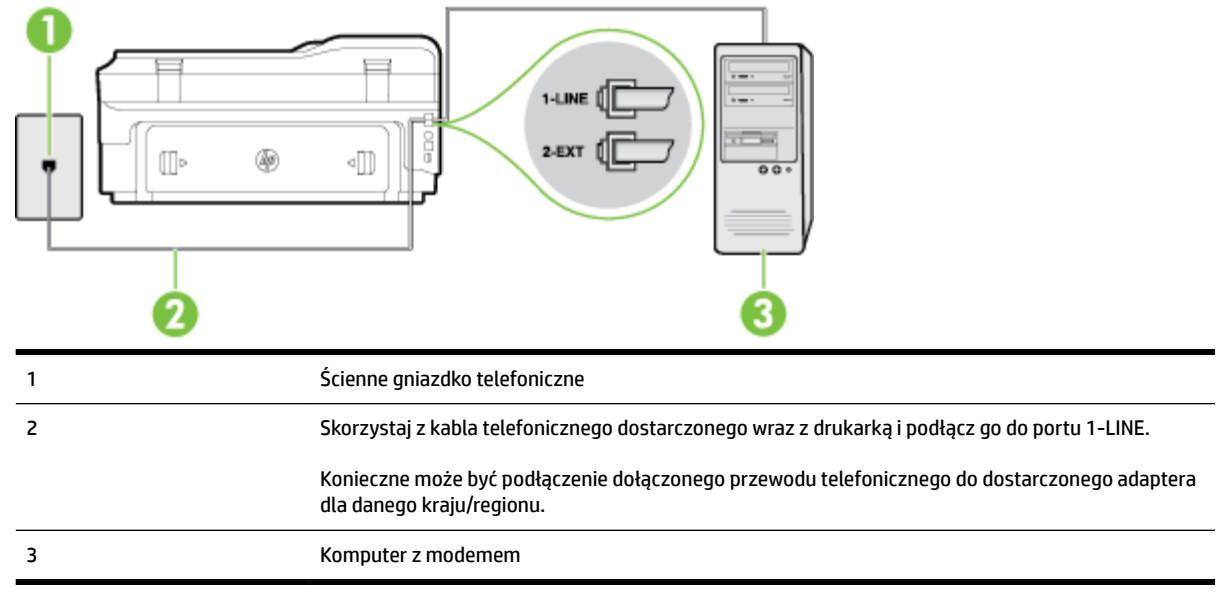

#### Konfiguracja drukarki do pracy z modemem komputerowym

- **1.** Wyjmij biały wtyk z portu oznaczonego jako 2-EXT z tyłu drukarki.
- **2.** Znajdź kabel telefoniczny łączący komputer (modem) ze ściennym gniazdem telefonicznym. Odłącz kabel od ściennego gniazda telefonicznego i podłącz go do portu oznaczonego jako 2-EXT z tyłu drukarki.
- **3.** Korzystając z kabla telefonicznego dostarczonego wraz z drukarką, podłącz jeden koniec do ściennego gniazda telefonicznego, a następnie podłącz drugi koniec do portu oznaczonego jako 1‑LINE z tyłu drukarki.
- **UWAGA:** Konieczne może być podłączenie dołączonego przewodu telefonicznego do dostarczonego adaptera dla danego kraju/regionu.

Jeśli drukarka nie zostanie podłączona do ściennego gniazda telefonicznego przy użyciu dostarczonego kabla, faksowanie może być niemożliwe. Ten specjalny przewód telefoniczny różni się od przewodów telefonicznych, które mogą być już dostępne w domu lub w biurze.

- **4.** Jeśli oprogramowanie modemu jest skonfigurowane do automatycznego odbierania faksów w komputerze, wyłącz to ustawienie.
	- **WWAGA:** Jeżeli ustawienie automatycznego odbierania faksów nie zostanie wyłączone w oprogramowaniu modemu, drukarka nie może odbierać faksów.
- **5.** Włącz ustawienie **Odbieranie automatyczne** .
- <span id="page-232-0"></span>**6.** (Opcjonalnie) Zmień ustawienie **Dzwon. do odebr.** na najniższą wartość (dwa dzwonki).
- **7.** Uruchom test faksu.

Gdy telefon dzwoni, drukarka odbiera automatycznie po ilości dzwonków wybranej w ustawieniu **Dzwon. do odebr.** . Drukarka zaczyna emitować dźwięki odbioru faksu do urządzenia faksowego nadawcy i odbiera faks.

Jeżeli pojawi się problem podczas konfiguracji drukarki do pracy z opcjonalnym sprzętem, skontaktuj się z lokalnym dostawcą usług lub sprzedawcą, aby uzyskać pomoc.

#### Konfiguracja drukarki do pracy z komputerowym modemem DSL/ADSL

Jeśli używasz linii DSL do wysyłania faksów, wykonaj następujące instrukcje, aby skonfigurować faks.

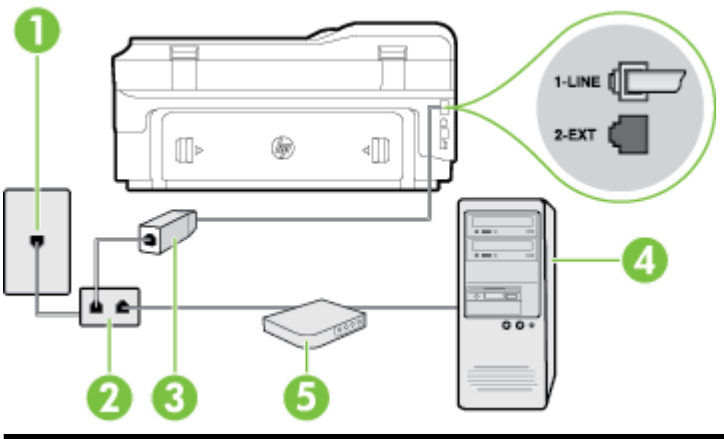

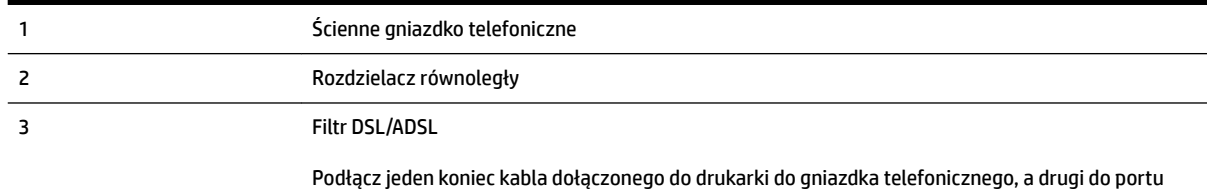

1-LINE z tyłu drukarki. Podłącz drugi koniec przewodu do filtra DSL/ADSL.

Konieczne może być podłączenie dołączonego przewodu telefonicznego do dostarczonego adaptera dla danego kraju/regionu.

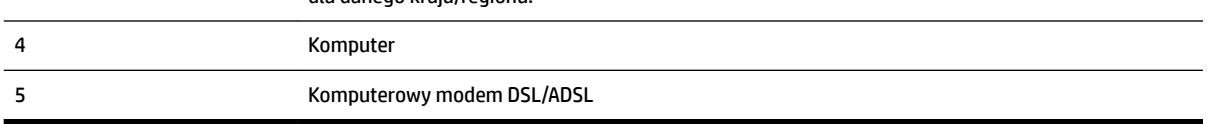

**UWAGA:** Musisz kupić rozdzielacz równoległy. Rozdzielacz równoległy ma jedno gniazdo RJ-11 z przodu i dwa gniazda RJ-11 z tyłu. Nie używaj 2-liniowego rozdzielacza telefonicznego, rozdzielacza szeregowego lub równoległego, który ma dwa porty RJ-11 z przodu i wtyczkę z tyłu.

**Rysunek C-7** Przykład rozdzielacza równoległego

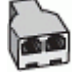

#### <span id="page-233-0"></span>Konfiguracja drukarki do pracy z komputerowym modemem DSL/ADSL

- **1.** Zamów filtr DSL u dostawcy usług DSL.
- **2.** Korzystając z kabla telefonicznego dostarczonego wraz z drukarką, podłącz jeden koniec do filtru DSL, a drugi koniec do portu oznaczonego jako 1‑LINE z tyłu drukarki.
- **WWAGA:** Konieczne może być podłączenie dołączonego przewodu telefonicznego do dostarczonego adaptera dla danego kraju/regionu.

Jeśli drukarka nie zostanie podłączona do ściennego gniazda telefonicznego przy użyciu dostarczonego kabla i filtra DSL, faksowanie może być niemożliwe. Ten specjalny przewód telefoniczny różni się od przewodów telefonicznych, które mogą być już dostępne w domu lub w biurze.

- **3.** Podłącz filtr DSL do rozdzielacza równoległego.
- **4.** Podłącz modem DSL do rozdzielacza równoległego.
- **5.** Podłącz rozdzielacz równoległy do ściennego gniazda telefonicznego.
- **6.** Uruchom test faksu.

Gdy telefon dzwoni, drukarka odbiera automatycznie po ilości dzwonków wybranej w ustawieniu **Dzwon. do odebr.** . Drukarka zaczyna emitować dźwięki odbioru faksu do urządzenia faksowego nadawcy i odbiera faks.

Jeżeli pojawi się problem podczas konfiguracji drukarki do pracy z opcjonalnym sprzętem, skontaktuj się z lokalnym dostawcą usług lub sprzedawcą, aby uzyskać pomoc.

## **Przypadek H: Współdzielona linia głosowa/faksowa z modemem komputerowym**

Istnieją dwa różne sposoby skonfigurowania drukarki do pracy z komputerem, w zależności od liczby portów telefonicznych w komputerze. Przed rozpoczęciem sprawdź, czy komputer ma jedno czy dwa gniazda telefoniczne.

- **WWAGA:** Jeżeli komputer ma tylko jedno gniazdo telefoniczne, musisz zakupić rozdzielacz równoległy, taki jak na rysunku. (Rozdzielacz równoległy ma jeden port RJ-11 z przodu i dwa porty RJ-11 z tyłu. Nie używaj 2 liniowego rozdzielacza telefonicznego, rozdzielacza szeregowego lub równoległego, który ma dwa porty RJ-11 z przodu i wtyczkę z tyłu.)
	- Współdzielona linia głosowa/faksu z modemem komputerowym
	- [Współdzielona linia głosowa/faksu z modemem komputerowym DSL/ADSL](#page-235-0)

#### **Współdzielona linia głosowa/faksu z modemem komputerowym**

Jeśli dana linia telefoniczna jest wykorzystywana do połączeń faksowych i telefonicznych, wykonaj podane instrukcje konfiguracji faksu.

Istnieją dwa różne sposoby skonfigurowania drukarki do pracy z komputerem, w zależności od liczby portów telefonicznych w komputerze. Przed rozpoczęciem sprawdź, czy komputer ma jedno czy dwa gniazda telefoniczne.

**WWAGA:** Jeżeli komputer ma tylko jedno gniazdo telefoniczne, musisz zakupić rozdzielacz równoległy, taki jak na rysunku. (Rozdzielacz równoległy ma jeden port RJ-11 z przodu i dwa porty RJ-11 z tyłu. Nie używaj 2 liniowego rozdzielacza telefonicznego, rozdzielacza szeregowego lub równoległego, który ma dwa porty RJ-11 z przodu i wtyczkę z tyłu.)

**Rysunek C-8** Przykład rozdzielacza równoległego

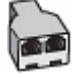

Konfiguracja drukarki do pracy na tej samej linii telefonicznej, do której jest podłączony komputer **z dwoma gniazdami telefonicznymi**

#### **Rysunek C-9** Widok drukarki z tyłu

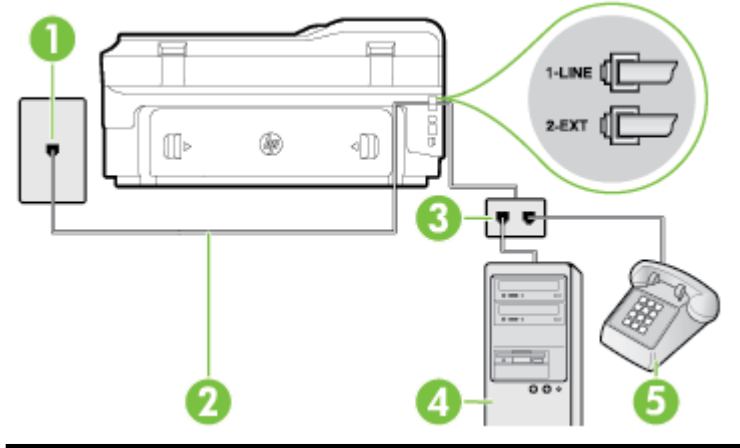

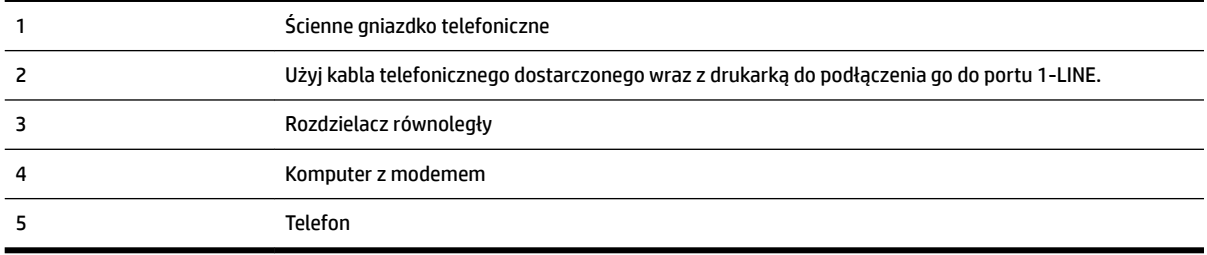

- **1.** Wyjmij biały wtyk z portu oznaczonego jako 2-EXT z tyłu drukarki.
- **2.** Znajdź kabel telefoniczny łączący komputer (modem) ze ściennym gniazdem telefonicznym. Odłącz kabel od ściennego gniazda telefonicznego i podłącz go do portu oznaczonego jako 2-EXT z tyłu drukarki.
- **3.** Podłącz telefon do gniazda OUT (wyjście) z tyłu modemu.
- **4.** Korzystając z kabla telefonicznego dostarczonego wraz z drukarką, podłącz jeden koniec do ściennego gniazda telefonicznego, a następnie podłącz drugi koniec do portu oznaczonego jako 1‑LINE z tyłu drukarki.
- **WWAGA:** Konieczne może być podłączenie dołączonego przewodu telefonicznego do dostarczonego adaptera dla danego kraju/regionu.

Jeśli drukarka nie zostanie podłączona do ściennego gniazda telefonicznego przy użyciu dostarczonego kabla, faksowanie może być niemożliwe. Ten specjalny przewód telefoniczny różni się od przewodów telefonicznych, które mogą być już dostępne w domu lub w biurze.

- **5.** Jeśli oprogramowanie modemu jest skonfigurowane do automatycznego odbierania faksów w komputerze, wyłącz to ustawienie.
	- **UWAGA:** Jeżeli ustawienie automatycznego odbierania faksów nie zostanie wyłączone w oprogramowaniu modemu, drukarka nie może odbierać faksów.
- <span id="page-235-0"></span>**6.** Teraz musisz wybrać pomiędzy automatycznym a ręcznym odbieraniem połączeń przez drukarkę:
	- Jeżeli drukarkę ustawiono na **automatyczne** odbieranie faksów, będzie ona odbierała wszystkie połączenia przychodzące i faksy. W takim przypadku drukarka nie może odróżnić połączeń faksowych od głosowych. Jeśli więc sądzisz, że połączenie może być połączeniem głosowym, musisz je odebrać, zanim zrobi to drukarka. Aby skonfigurować drukarkę do automatycznego odbierania połączeń, włącz opcję **Odbieranie automatyczne** .
	- · Jeśli drukarka została skonfigurowana do **ręcznego** odbierania faksów, musisz osobiście odbierać faksy przychodzące, w przeciwnym razie drukarka nie będzie mogła odbierać faksów. Aby skonfigurować drukarkę, tak aby można było odbierać połączenia ręcznie, wyłącz ustawienie **Odbieranie automatyczne** .
- **7.** Uruchom test faksu.

Jeżeli podniesiesz słuchawkę, zanim drukarka odbierze połączenie, i usłyszysz sygnał faksu urządzenia wysyłającego, musisz ręcznie odebrać faks.

Jeśli tej samej linii telefonicznej używasz do połączeń głosowych, wysyłania faksów i korzystania z modemu komputerowego, wykonaj następujące kroki, aby skonfigurować faks.

Jeżeli pojawi się problem podczas konfiguracji drukarki do pracy z opcjonalnym sprzętem, skontaktuj się z lokalnym dostawcą usług lub sprzedawcą, aby uzyskać pomoc.

### **Współdzielona linia głosowa/faksu z modemem komputerowym DSL/ADSL**

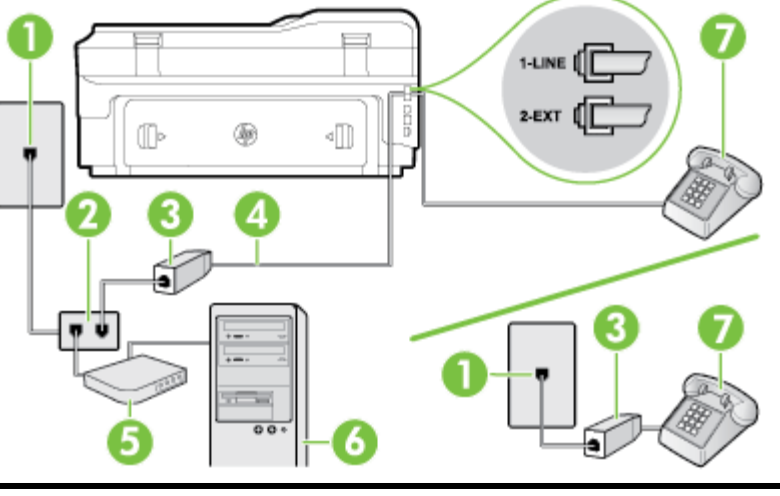

Wykonaj podane instrukcje, jeśli komputer jest wyposażony w modem DSL/ADSL

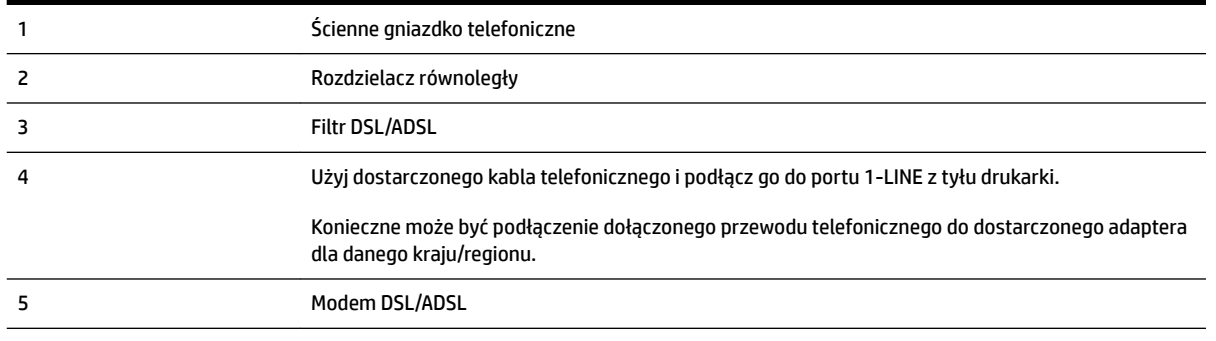

<span id="page-236-0"></span>6 Komputer 7 Telefon

**UWAGA:** Musisz kupić rozdzielacz równoległy. Rozdzielacz równoległy ma jedno gniazdo RJ-11 z przodu i dwa gniazda RJ-11 z tyłu. Nie używaj 2-liniowego rozdzielacza telefonicznego, rozdzielacza szeregowego lub równoległego, który ma dwa porty RJ-11 z przodu i wtyczkę z tyłu.

**Rysunek C-10** Przykład rozdzielacza równoległego

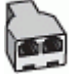

#### **Konfiguracja drukarki do pracy z komputerowym modemem DSL/ADSL**

- **1.** Zamów filtr DSL u dostawcy usług DSL.
- **WWAGA:** Telefony podłączone w inny sposób do tej samej domowej lub firmowej linii telefonicznej z usługą DSL powinny być podłączone do dodatkowych filtrów DSL, w przeciwnym razie podczas połączeń głosowych będzie słychać zakłócenia.
- **2.** Korzystając z kabla telefonicznego dostarczonego wraz z drukarką, podłącz jeden koniec do filtru DSL, a drugi koniec do portu oznaczonego jako 1‑LINE z tyłu drukarki.
	- **UWAGA:** Konieczne może być podłączenie dołączonego przewodu telefonicznego do dostarczonego adaptera dla danego kraju/regionu.

Jeśli drukarka nie zostanie podłączona do ściennego gniazda telefonicznego przy użyciu dostarczonego kabla i filtra DSL, faksowanie może być niemożliwe. Ten specjalny przewód telefoniczny różni się od przewodów telefonicznych, które mogą być już dostępne w domu lub w biurze.

- **3.** Jeśli posiadasz równoległy system telefoniczny, wyjmij białą zatyczkę z portu oznaczonego 2-EXT z tyłu drukarki, a następnie podłącz telefon do tego portu.
- **4.** Podłącz filtr DSL do rozdzielacza równoległego.
- **5.** Podłącz modem DSL do rozdzielacza równoległego.
- **6.** Podłącz rozdzielacz równoległy do ściennego gniazda telefonicznego.
- **7.** Uruchom test faksu.

Gdy telefon dzwoni, drukarka odbiera automatycznie po ilości dzwonków wybranej w ustawieniu **Dzwon. do odebr.** . Drukarka zaczyna emitować dźwięki odbioru faksu do urządzenia faksowego nadawcy i odbiera faks.

Jeżeli pojawi się problem podczas konfiguracji drukarki do pracy z opcjonalnym sprzętem, skontaktuj się z lokalnym dostawcą usług lub sprzedawcą, aby uzyskać pomoc.

### **Przypadek I: Współdzielona linia głosowa/faksowa z automatyczną sekretarką**

Jeżeli połączenia głosowe i faksy są odbierane na tej samej linii telefonicznej i podłączona jest do niej automatyczna sekretarka odpowiadająca na połączenia głosowe, ustaw drukarkę zgodnie z opisem w tej części.

#### **Rysunek C-11** Widok drukarki z tyłu

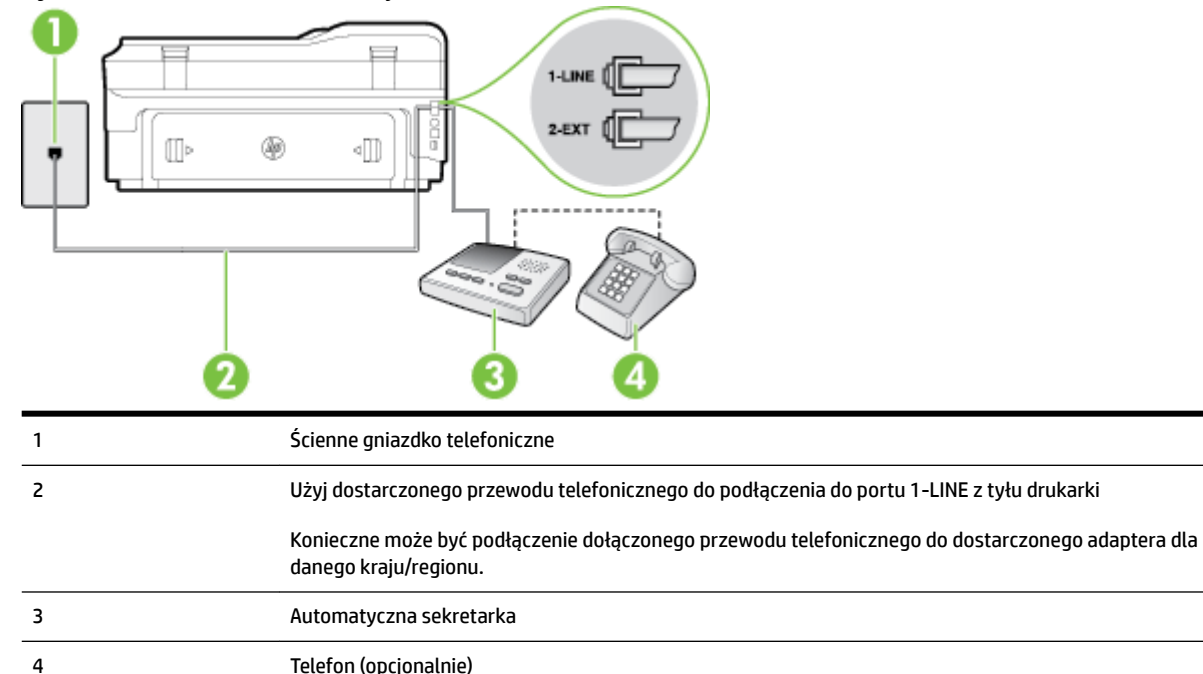

#### **.onfigurDcjD drukarki do pracy ze współdzieloną linią głosową/faksową, do której jest podłączona automatyczna sekretarka**

- **1.** Wyjmij biały wtyk z portu oznaczonego jako 2-EXT z tyłu drukarki.
- **2.** Odłącz automatyczną sekretarkę z gniazdka telefonicznego w ścianie i podłącz ją do portu oznaczonego 2-EXT z tyłu drukarki.
- **UWAGA:** Jeżeli nie podłączysz automatycznej sekretarki bezpośrednio do drukarki, na automatycznej sekretarce mogą nagrać się dźwięki faksu nadawcy, a drukarka może nie odebrać faksu.
- **3.** Korzystając z kabla telefonicznego dostarczonego wraz z drukarką, podłącz jeden koniec do ściennego gniazda telefonicznego, a następnie podłącz drugi koniec do portu oznaczonego jako 1‑LINE z tyłu drukarki.
- **WWAGA:** Konieczne może być podłączenie dołączonego przewodu telefonicznego do dostarczonego adaptera dla danego kraju/regionu.

Jeśli drukarka nie zostanie podłączona do ściennego gniazda telefonicznego przy użyciu dostarczonego kabla, faksowanie może być niemożliwe. Ten specjalny przewód telefoniczny różni się od przewodów telefonicznych, które mogą być już dostępne w domu lub w biurze.

- **4.** (Opcjonalne) Jeśli w automatycznej sekretarce nie ma wbudowanego telefonu, możesz dla wygody podłączyć telefon z tyłu automatycznej sekretarki do gniazda OUT.
- **UWAGA:** Jeśli automatyczna sekretarka nie pozwala na podłączenie telefonu zewnętrznego, można zakupić rozdzielacz równoległy (zwany także rozgałęziaczem) i użyć go do podłączenia automatycznej sekretarki i telefonu do drukarki. Do tego typu połączeń można użyć standardowego kabla telefonicznego.
- **5.** Włącz ustawienie **Odbieranie automatyczne** .
- <span id="page-238-0"></span>**6.** Ustaw automatyczną sekretarkę tak, aby połączenia były odbierane po małej liczbie dzwonków.
- **7.** Zmień ustawienie **Dzwon. do odebr.** w drukarce na maksymalną liczbę dzwonków obsługiwaną przez drukarkę (maksymalna liczba dzwonków zależy od kraju/regionu).
- **8.** Uruchom test faksu.

Kiedy telefon dzwoni, automatyczna sekretarka odpowie po określonej liczbie dzwonków, a następnie odtworzy nagrane powitanie. Drukarka monitoruje rozmowę, "nasłuchując" dźwięków faksu. Jeśli zostaną wykryte tony przychodzącego faksu, drukarka wyemituje dźwięki odbioru faksu i odbierze faks. Jeśli nie będzie tonów faksu, drukarka przestanie monitorować linię i sekretarka będzie mogła nagrać wiadomość.

Jeżeli pojawi się problem podczas konfiguracji drukarki do pracy z opcjonalnym sprzętem, skontaktuj się z lokalnym dostawcą usług lub sprzedawcą, aby uzyskać pomoc.

## **Przypadek J: Współdzielona linia głosowa/faksowa z modemem komputerowym i automatyczną sekretarką**

Jeżeli odbierasz zarówno połączenia głosowe jaki faksy na tej samej linii i masz podłączony modem komputerowy jak i automatyczną sekretarkę, ustaw drukarkę zgodnie z opisem w tej części.

**UWAGA:** Ponieważ modem komputerowy korzysta z tej samej linii, co drukarka, nie jest możliwe równoczesne używanie modemu i drukarki. Przykładowo nie możesz używać drukarki do faksowania, kiedy używasz modemu komputerowego do wysyłania wiadomości e-mail czy uzyskiwania dostępu do Internetu.

- Współdzielona linia głosowa/faksu z modemem komputerowym i automatyczną sekretarką
- [Współdzielona linia głosowa/faksowa z modemem komputerowym DSL/ADSL i automatyczną](#page-240-0)  [sekretarką](#page-240-0)

#### **Współdzielona linia głosowa/faksu z modemem komputerowym i automatyczną sekretarką**

Istnieją dwa różne sposoby skonfigurowania drukarki do pracy z komputerem, w zależności od liczby portów telefonicznych w komputerze. Przed rozpoczęciem sprawdź, czy komputer ma jedno czy dwa gniazda telefoniczne.

**WWAGA:** Jeżeli komputer ma tylko jedno gniazdo telefoniczne, musisz zakupić rozdzielacz równoległy, taki jak na rysunku. (Rozdzielacz równoległy ma jeden port RJ-11 z przodu i dwa porty RJ-11 z tyłu. Nie używaj 2 liniowego rozdzielacza telefonicznego, rozdzielacza szeregowego lub równoległego, który ma dwa porty RJ-11 z przodu i wtyczkę z tyłu.)

**Rysunek C-12** Przykład rozdzielacza równoległego

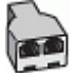

Konfiguracja drukarki do pracy na tej samej linii telefonicznej, do której jest podłączony komputer **z dwoma gniazdami telefonicznymi**

#### **Rysunek C-13** Widok drukarki z tyłu

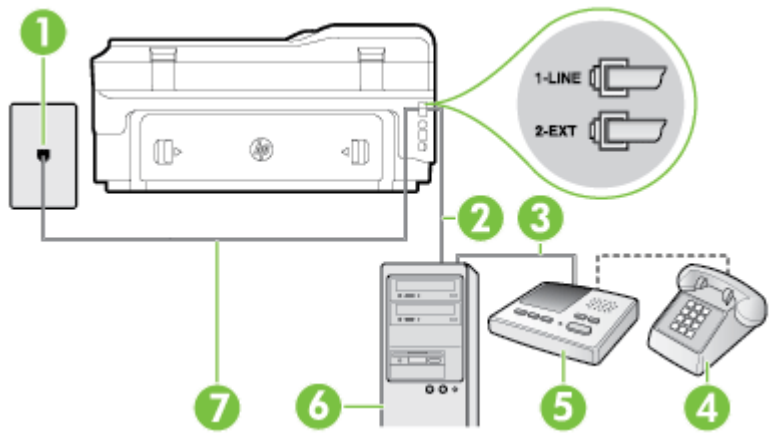

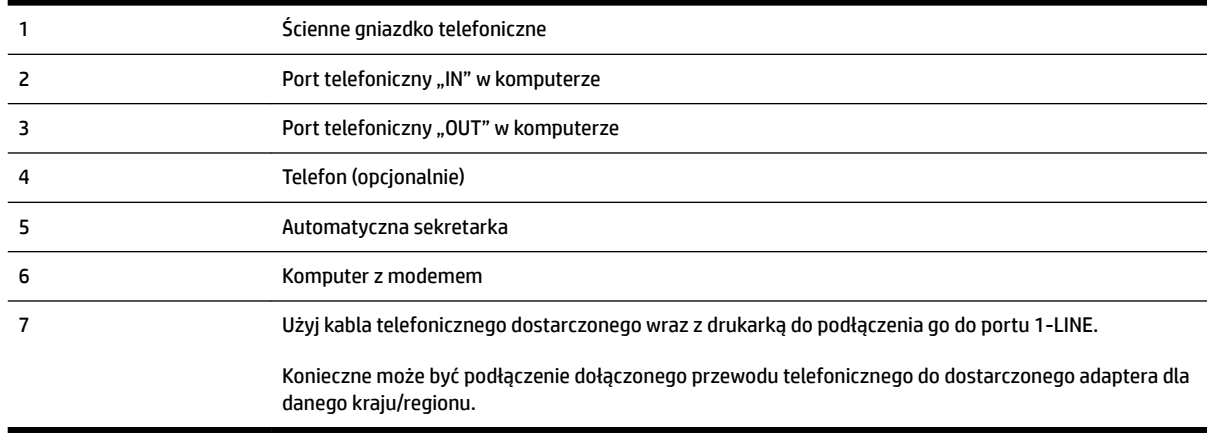

- **1.** Wyjmij biały wtyk z portu oznaczonego jako 2-EXT z tyłu drukarki.
- **2.** Znajdź kabel telefoniczny łączący komputer (modem) ze ściennym gniazdem telefonicznym. Odłącz kabel od ściennego gniazda telefonicznego i podłącz go do portu oznaczonego jako 2-EXT z tyłu drukarki.
- **3.** Odłącz automatyczną sekretarkę z gniazdka telefonicznego w ścianie i podłącz ją do portu oznaczonego "OUT" z tyłu komputera (z modemu komputera).
- **4.** Korzystając z kabla telefonicznego dostarczonego wraz z drukarką, podłącz jeden koniec do ściennego gniazda telefonicznego, a następnie podłącz drugi koniec do portu oznaczonego jako 1‑LINE z tyłu drukarki.
- **WWAGA:** Konieczne może być podłączenie dołączonego przewodu telefonicznego do dostarczonego adaptera dla danego kraju/regionu.

Jeśli drukarka nie zostanie podłączona do ściennego gniazda telefonicznego przy użyciu dostarczonego kabla, faksowanie może być niemożliwe. Ten specjalny przewód telefoniczny różni się od przewodów telefonicznych, które mogą być już dostępne w domu lub w biurze.

**5.** (Opcjonalne) Jeśli w automatycznej sekretarce nie ma wbudowanego telefonu, możesz dla wygody podłączyć telefon z tyłu automatycznej sekretarki do gniazda OUT.

- <span id="page-240-0"></span>**WWAGA:** Jeśli automatyczna sekretarka nie pozwala na podłączenie telefonu zewnętrznego, można zakupić rozdzielacz równoległy (zwany także rozgałęziaczem) i użyć go do podłączenia automatycznej sekretarki i telefonu do drukarki. Do tego typu połączeń można użyć standardowego kabla telefonicznego.
- **6.** Jeśli oprogramowanie modemu jest skonfigurowane do automatycznego odbierania faksów w komputerze, wyłącz to ustawienie.
	- **WWAGA:** Jeżeli ustawienie automatycznego odbierania faksów nie zostanie wyłączone w oprogramowaniu modemu, drukarka nie może odbierać faksów.
- **7.** Włącz ustawienie **Odbieranie automatyczne** .
- **8.** Ustaw automatyczną sekretarkę tak, aby połączenia były odbierane po małej liczbie dzwonków.
- **9.** Zmień ustawienie **Dzwon. do odebr.** w drukarce na maksymalną liczbę dzwonków obsługiwaną przez produkt. (Maksymalna liczba dzwonków zależy od kraju/regionu.)
- **10.** Uruchom test faksu.

Kiedy telefon dzwoni, automatyczna sekretarka odpowie po określonej liczbie dzwonków, a następnie odtworzy nagrane powitanie. Drukarka monitoruje rozmowę, "nasłuchując" dźwięków faksu. Jeśli zostaną wykryte tony przychodzącego faksu, drukarka wyemituje dźwięki odbioru faksu i odbierze faks. Jeśli nie będzie tonów faksu, drukarka przestanie monitorować linię i sekretarka będzie mogła nagrać wiadomość.

Jeżeli pojawi się problem podczas konfiguracji drukarki do pracy z opcjonalnym sprzętem, skontaktuj się z lokalnym dostawcą usług lub sprzedawcą, aby uzyskać pomoc.

#### **Współdzielona linia głosowa/faksowa z modemem komputerowym DSL/ADSL i automatyczną sekretarką**

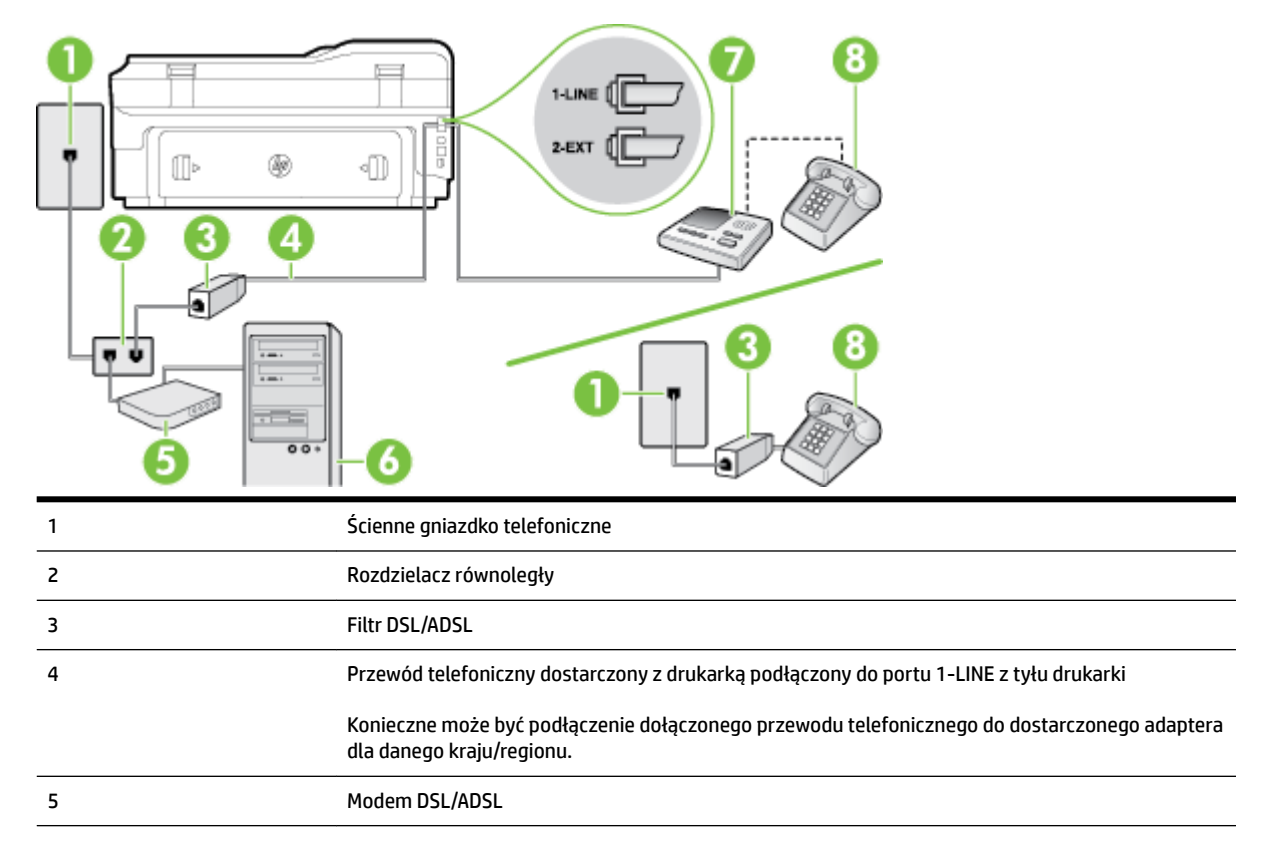

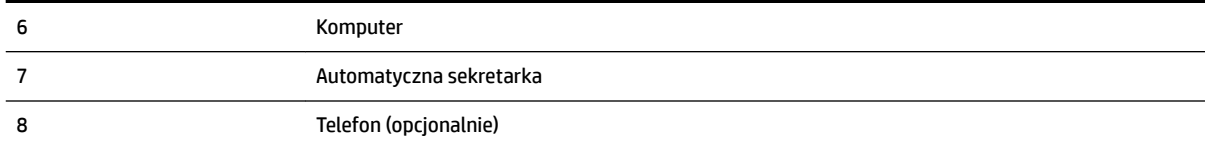

**WWAGA:** Musisz kupić rozdzielacz równoległy. Rozdzielacz równoległy ma jedno gniazdo RJ-11 z przodu i dwa gniazda RJ-11 z tyłu. Nie używaj 2-liniowego rozdzielacza telefonicznego, rozdzielacza szeregowego lub równoległego, który ma dwa porty RJ-11 z przodu i wtyczkę z tyłu.

**Rysunek C-14** Przykład rozdzielacza równoległego

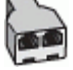

#### Konfiguracja drukarki do pracy z komputerowym modemem DSL/ADSL

- **1.** Zamów filtr DSL/ADSL u dostawcy usług DSL/ADSL.
- **UWAGA:** Telefony podłączone w inny sposób do tej samej domowej lub firmowej linii telefonicznej z usługą DSL/ADSL powinny być podłączone do dodatkowych filtrów DSL/ADSL, w przeciwnym razie podczas połączeń głosowych będzie słychać zakłócenia.
- **2.** Korzystając z kabla telefonicznego dostarczonego wraz z drukarką, podłącz jeden koniec do filtru DSL/ ADSL, a drugi koniec do portu oznaczonego jako 1‑LINE z tyłu drukarki.
	- **WWAGA:** Konieczne może być podłączenie dołączonego przewodu telefonicznego do dostarczonego adaptera dla danego kraju/regionu.

Jeśli drukarka nie zostanie podłączona do ściennego gniazda telefonicznego przy użyciu dostarczonego kabla i filtra DSL/ADSL, faksowanie może być niemożliwe. Ten specjalny przewód telefoniczny różni się od przewodów telefonicznych, które mogą być już dostępne w domu lub w biurze.

- **3.** Podłącz filtr DSL/ADSL do rozdzielacza.
- **4.** Odłącz automatyczną sekretarkę od ściennego gniazdka telefonicznego i podłącz ją do portu oznaczonego jako 2-EXT z tyłu drukarki.
- **UWAGA:** Jeżeli nie podłączysz automatycznej sekretarki bezpośrednio do drukarki, na automatycznej sekretarce mogą nagrać się dźwięki faksu nadawcy, a drukarka może nie odebrać faksu.
- **5.** Podłącz modem DSL do rozdzielacza równoległego.
- **6.** Podłącz rozdzielacz równoległy do ściennego gniazda telefonicznego.
- **7.** Ustaw automatyczną sekretarkę tak, aby połączenia były odbierane po małej liczbie dzwonków.
- **8.** Zmień ustawienie **Dzwon. do odebr.** w drukarce na maksymalną liczbę dzwonków obsługiwaną przez drukarkę.

**WWAGA:** Maksymalna liczba dzwonków zależy od kraju/regionu.

**9.** Uruchom test faksu.

Kiedy telefon dzwoni, automatyczna sekretarka odpowie po określonej liczbie dzwonków, a następnie odtworzy nagrane powitanie. Drukarka monitoruje rozmowę, "nasłuchując" dźwięków faksu. Jeśli zostaną <span id="page-242-0"></span>wykryte tony przychodzącego faksu, drukarka wyemituje dźwięki odbioru faksu i odbierze faks. Jeśli nie będzie tonów faksu, drukarka przestanie monitorować linię i sekretarka będzie mogła nagrać wiadomość.

Jeśli tej samej linii telefonicznej używasz do połączeń głosowych, wysyłania faksów i korzystania z modemu DSL, wykonaj następujące kroki, aby skonfigurować faks.

Jeżeli pojawi się problem podczas konfiguracji drukarki do pracy z opcjonalnym sprzętem, skontaktuj się z lokalnym dostawcą usług lub sprzedawcą, aby uzyskać pomoc.

## **Przypadek K: Współdzielona linia głosowa/faksu z modemem komputerowym i pocztą głosową**

Jeżeli połączenia głosowe i faksy są odbierane na tej samej linii, podłączony jest do niej modem komputerowy i korzystasz z usługi poczty głosowej operatora telefonicznego, ustaw drukarkę zgodnie z opisem w tej części.

**UWAGA:** Jeżeli do odbioru połączeń faksowych wykorzystywana jest linia z usługą poczty głosowej, nie można odbierać faksów w sposób automatyczny. Faksy trzeba będzie odbierać ręcznie. Oznacza to, że konieczna jest obecność użytkownika, który osobiście odbiera połączenia przychodzące. Jeśli zamiast tego chcesz odbierać faksy automatycznie, skontaktuj się z operatorem sieci telefonicznej, aby wykupić usługę dzwonienia dystynktywnego lub załóż oddzielną linię telefoniczną do faksowania.

Ponieważ modem komputerowy korzysta z tej samej linii, co drukarka, nie jest możliwe równoczesne używanie modemu i drukarki. Przykładowo nie możesz używać drukarki do faksowania, jeśli używasz modemu komputerowego do wysyłania poczty e-mail lub uzyskiwania dostępu do Internetu.

Istnieją dwa różne sposoby skonfigurowania drukarki do pracy z komputerem, w zależności od liczby portów telefonicznych w komputerze. Przed rozpoczęciem sprawdź, czy komputer ma jedno czy dwa gniazda telefoniczne.

Jeżeli komputer ma tylko jedno gniazdo telefoniczne, musisz zakupić rozdzielacz równoległy, taki jak na rysunku. (Rozdzielacz równoległy ma jeden port RJ-11 z przodu i dwa porty RJ-11 z tyłu. Nie używaj 2 liniowego rozdzielacza telefonicznego, rozdzielacza szeregowego lub równoległego, który ma dwa porty RJ-11 z przodu i wtyczkę z tyłu.)

**Rysunek C-15** Przykład rozdzielacza równoległego

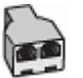

● Jeżeli komputer ma dwa gniazda telefoniczne, skonfiguruj drukarkę tak, jak opisano poniżej:

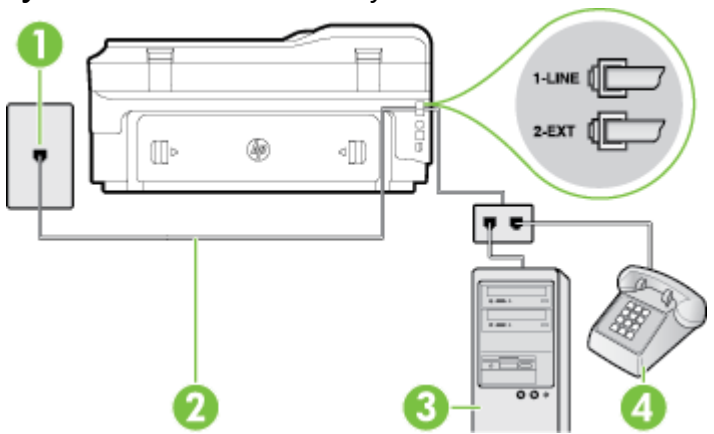

**Rysunek C-16** Widok drukarki z tyłu

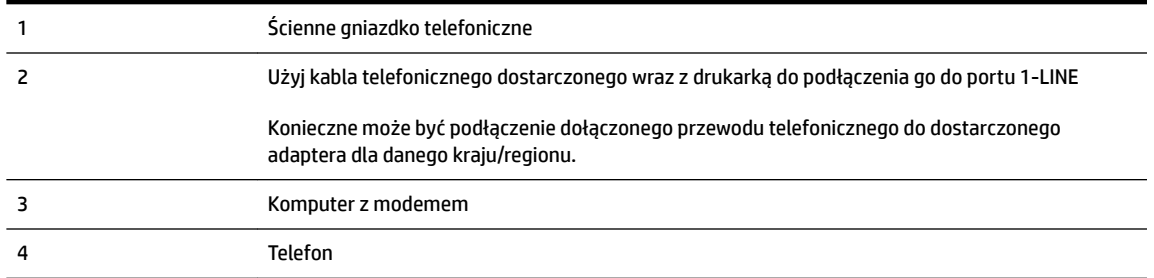

#### **.onfigurDcjD drukarki do pracy na tej samej linii telefonicznej, do której jest podłączony komputer z dwoma gniazdami telefonicznymi**

- **1.** Wyjmij biały wtyk z portu oznaczonego jako 2-EXT z tyłu drukarki.
- **2.** Znajdź kabel telefoniczny łączący komputer (modem) ze ściennym gniazdem telefonicznym. Odłącz kabel od ściennego gniazda telefonicznego i podłącz go do portu oznaczonego jako 2-EXT z tyłu drukarki.
- **3.** Podłącz telefon do gniazda OUT (wyjście) z tyłu modemu.
- **4.** Korzystając z kabla telefonicznego dostarczonego wraz z drukarką, podłącz jeden koniec do ściennego gniazda telefonicznego, a następnie podłącz drugi koniec do portu oznaczonego jako 1‑LINE z tyłu drukarki.
- **WWAGA:** Konieczne może być podłączenie dołączonego przewodu telefonicznego do dostarczonego adaptera dla danego kraju/regionu.

Jeśli drukarka nie zostanie podłączona do ściennego gniazda telefonicznego przy użyciu dostarczonego kabla, faksowanie może być niemożliwe. Ten specjalny przewód telefoniczny różni się od przewodów telefonicznych, które mogą być już dostępne w domu lub w biurze.

- **5.** Jeśli oprogramowanie modemu jest skonfigurowane do automatycznego odbierania faksów w komputerze, wyłącz to ustawienie.
- **WWAGA:** Jeżeli ustawienie automatycznego odbierania faksów nie zostanie wyłączone w oprogramowaniu modemu, drukarka nie może odbierać faksów.
- **6.** Wyłącz ustawienie **Odbieranie automatyczne** .
- **7.** Uruchom test faksu.

Obecność użytkownika jest konieczna, aby osobiście odebrać połączenia przychodzące, lub gdy drukarka nie może odebrać faksów.

Jeżeli pojawi się problem podczas konfiguracji drukarki do pracy z opcjonalnym sprzętem, skontaktuj się z lokalnym dostawcą usług lub sprzedawcą, aby uzyskać pomoc.

## <span id="page-244-0"></span>**.onfigurDcjD faksu szeregowego**

Dodatkowe informacje na temat konfiguracji drukarki do korzystania z telefonicznego systemu szeregowego w różnych krajach/regionach można znaleźć na poniższych stronach internetowych.

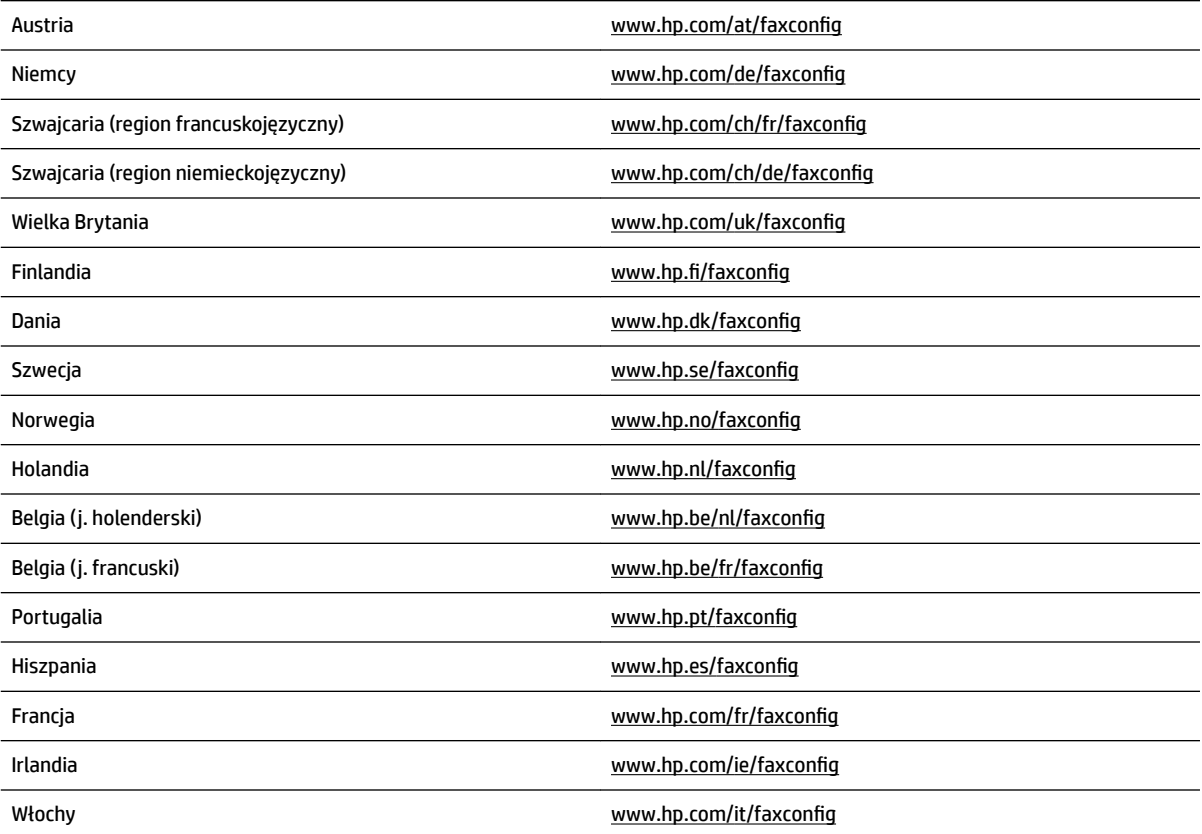

## <span id="page-245-0"></span>**Testowanie ustawień faksu**

Możesz przetestować konfigurację faksu, by sprawdzić stan drukarki i upewnić się, że jest prawidłowo skonfigurowana do faksowania. Przeprowadź ten test po zakończeniu konfiguracji drukarki do faksowania. Test wykonuje następujące czynności:

- Sprawdzenie sprzętu.
- Sprawdzenie, czy do drukarki podłączony jest prawidłowy rodzaj kabla telefonicznego.
- Sprawdzenie, czy kabel telefoniczny jest podłączony do właściwego portu.
- Sprawdzenie sygnału wybierania.
- Sprawdzenie aktywnej linii telefonicznej.
- Sprawdzenie stanu połączenia linii telefonicznej

Drukarka drukuje raport z wynikami testu. Jeśli test się nie powiedzie, przejrzyj raport w poszukiwaniu informacji o sposobie rozwiązania problemu i wykonaj test ponownie.

#### Testowanie konfiguracji faksu za pomocą panelu sterowania

- **1.** Skonfiguruj drukarkę do faksowania, zgodnie z instrukcjami konfiguracji dotyczącymi konkretnego domu lub biura.
- **2.** Przed rozpoczęciem testu sprawdź, czy zainstalowano pojemniki z tuszem i czy załadowano papier o właściwym formacie do podajnika wejściowego.
- 3. Na panelu sterowania drukarki dotknij  $\mathbf{F}$  (Strzałka w prawo), a następnie dotknij Ustawienia .
- **4.** Dotknij **Narzędzia** , a następnie dotknij **Uruchom test faksu**.

Drukarka wyświetli stan testu na wyświetlaczu i wydrukuje raport.

- **5.** Przejrzyj raport.
	- Jeżeli test zakończył się powodzeniem, a problemy z faksowaniem nadal występują, sprawdź, czy ustawienia faksowania wymienione w raporcie są poprawne. Niewypełnione lub nieprawidłowe ustawienie faksu może powodować problemy z faksowaniem.
	- Jeśli test się nie powiedzie, przejrzyj raport, aby uzyskać dalsze informacje o sposobie rozwiązania wykrytych problemów.

# **D** Konfiguracja sieci

Możesz zarządzać ustawieniami sieciowymi drukarki poprzez panel sterowania zgodnie z opisem w następnym rozdziale. Dodatkowe, zaawansowane ustawienia dostępne są we wbudowanym serwerze internetowym, narzędziu konfiguracji i sprawdzania stanu, które jest dostępne poprzez przeglądarkę internetową za pomocą istniejącego połączenia sieciowego z drukarką. Więcej informacji znajdziesz w części [Wbudowany serwer internetowy na stronie 247](#page-263-0).

W tym rozdziale opisano następujące zagadnienia:

- Konfiguracja drukarki do komunikacji bezprzewodowej
- [Zmiana podstawowych ustawień sieci](#page-254-0)
- [Zmiana zaawansowanych ustawień sieciowych](#page-255-0)
- [Drukowanie za pomocą Wireless Direct](#page-257-0)

## <span id="page-247-0"></span>**.onfigurDcjD drukarki do komunikacji bezprzewodowej**

Możesz skonfigurować komunikację bezprzewodową w drukarce.

W tym rozdziale opisano następujące zagadnienia:

- Przed rozpoczęciem
- Konfiguracja drukarki w sieci bezprzewodowej
- [Zmiana rodzaju połączenia](#page-250-0)
- [Testowanie połączenia bezprzewodowego](#page-251-0)
- [Wskazówki dotyczące zapewnianiu bezpieczeństwa sieci bezprzewodowej](#page-251-0)
- [Wskazówki dotyczące ograniczania zakłóceń w sieci bezprzewodowej](#page-253-0)
- **WWAGA:** Jeśli podczas podłączania drukarki wystąpią problemy, zobacz część [Rozwiązywanie problemów](#page-151-0) [z komunikacją bezprzewodową na stronie 135](#page-151-0).
- ☆ WSKAZÓWKA: Więcej informacji na temat bezprzewodowego konfigurowania i używania drukarki można znaleźć w Centrum drukowania bezprzewodowego HP ([www.hp.com/go/wirelessprinting](http://www.hp.com/go/wirelessprinting)).

## **Przed rozpoczęciem**

Zanim rozpoczniesz konfigurację połączenia bezprzewodowego, sprawdź następujące elementy:

- Drukarka nie jest podłączona do sieci za pomocą kabla sieciowego.
- Sieć bezprzewodowa jest skonfigurowana i działa prawidłowo.
- Drukarka i komputery z niej korzystające znajdują się w tej samej sieci (podsieci).

Podczas podłączania drukarki może zostać wyświetlony monit o wprowadzenie nazwy sieci bezprzewodowej (SSID) i hasła:

- Nazwa sieci bezprzewodowej to nazwa posiadanej sieci.
- Hasło sieci bezprzewodowej uniemożłiwia innym osobom podłączenie się z siecią bezprzewodową bez zezwolenia. Zależnie od wymaganego poziomu zabezpieczenia, sieć bezprzewodowa może wykorzystywać klucz WPA lub hasło WEP.

Jeśli nazwa sieci lub klucz zabezpieczający nie zostały zmienione od czasu konfiguracji sieci, możesz czasami odnaleźć je na spodzie lub z boku routera bezprzewodowego.

Jeśli nie możesz odnaleźć nazwy sieci lub klucza zabezpieczającego i nie pamiętasz tych informacji, skorzystaj z dokumentacji dostępnej dla komputera lub routera bezprzewodowego. Jeśli wciąż nie możesz odnaleźć tych informacji, skontaktuj się z administratorem sieci lub osobą, która skonfigurowała sieć bezprzewodową.

**WSKAZÓWKA:** W przypadku korzystania z komputera z systemem Windows użyj narzędzia HP Print and Scan Doctor, aby ułatwić diagnozę i uzyskać pomoc na temat instalacji i używania drukarek HP w sieci domowej. W celu użycia tego narzędzia odwiedź Centrum drukowania bezprzewodowego HP ( [www.hp.com/go/wirelessprinting](http://www.hp.com/go/wirelessprinting) ), następnie kliknij **Print and Scan Doctor** w sekcji **Szybkie łącza** .

## <span id="page-248-0"></span>**.onfigurDcjD drukarki w sieci bezprzewodowej**

Aby skonfigurować drukarkę w sieci bezprzewodowej, skorzystaj z jednej z poniższych metod:

- Konfigurowanie drukarki przy użyciu oprogramowania drukarki HP
- ... Konfiguracja drukarki za pomocą Kreatora konfiguracji łącza bezprzewodowego
- Konfiguracja drukarki za pomocą WPS (WiFi Protected Setup)
- Konfiguracja drukarki za pomocą wbudowanego serwera WWW (EWS)
- **UWAGA:** Upewnij się, że zostało zainstalowane oprogramowanie HP dostarczone z drukarką oraz sterowniki sieciowe drukarki. Aby uzyskać więcej informacji na temat instalowania sterowników, zobacz [Po rozwiązaniu](#page-158-0)  [problemu na stronie 142.](#page-158-0)

**UWAGA:** Jeśli drukarka była już używana z innym rodzajem połączenia, np. USB, postępuj zgodnie z instrukcjami w części [Zmiana rodzaju połączenia na stronie 234,](#page-250-0) aby skonfigurować urządzenie w sieci bezprzewodowej.

#### Konfigurowanie drukarki przy użyciu oprogramowania drukarki HP

Poza włączaniem kluczowych funkcji drukarki, możesz wykorzystać oprogramowanie drukarki HP dołączone do drukarki do skonfigurowania komunikacji bezprzewodowej.

Jeśli drukarka była już używana z innym rodzajem połączenia, np. USB, postępuj zgodnie z instrukcjami w części [Zmiana rodzaju połączenia na stronie 234](#page-250-0), aby skonfigurować urządzenie w sieci bezprzewodowej.

#### **.onfigurDcjD drukarki za pomocą Kreatora konfigurDcji łącza bezprzewodowego**

Kreator konfiguracji sieci bezprzewodowej zapewnia prostą metodę ustawienia i zarządzania połączeniem bezprzewodowym z drukarką z panelu sterowania drukarki.

- **1.** Przeprowadź montaż drukarki. Patrz dostarczony z drukarką podręcznik czynności wstępnych lub plakat instalacyjny.
- **2.** Na panelu sterowania drukarki dotknij  $\binom{k}{k}$ (Komunikacja bezprzewodowa), a następnie dotknij **Ustawienia** .
- **3.** Dotknij **Kreator komunikacji bezprzewodowej** , a następnie dotknij **Kontynuuj**.
- **4.** Postępuj zgodnie z instrukcjami na wyświetlaczu, aby zakończyć instalację.
- **5.** Po zakończeniu instalacji sterowniki drukarki sieciowej mogą być instalowane przez otwarcie folderu **HP**  drukarki w **Programy** lub **Wszystkie programy** , kliknięcie **Instalacja i oprogramowanie drukarki** i wybranie **Podłącz nową drukarkę**.
- **UWAGA:** Jeśli nie możesz odnaleźć nazwy sieci bezprzewodowej (SSID) i hasła bezprzewodowego (hasła WPA, klucza WEP), patrz [Przed rozpoczęciem na stronie 231.](#page-247-0)

#### **Konfiguracja drukarki za pomocą WPS (WiFi Protected Setup)**

WPS pozwala na szybką konfigurację drukarki w sieci bezprzewodowej, bez potrzeby wprowadzania nazwy sieci (SSID), hasła bezprzewodowego (Hasła WPA, klucza WEP), lub innych ustawień bezprzewodowych.

**WWAGA:** Korzystaj z WPS tylko wtedy, gdy sieć wykorzystuje szyfrowanie danych WPA. Jeśli sieć bezprzewodowa korzysta z WEP lub nie używasz żadnego szyfrowania, użyj jedną z pozostałych metod dostępnych w tej części, aby skonfigurować drukarkę w sieci bezprzewodowej.

**UWAGA:** Aby skorzystać z WPS, upewnij się czy router bezprzewodowy lub bezprzewodowy punkt dostępowy obsługują WPS. Routery z obsługą funkcji WPS często są wyposażone w przycisk (WPS) lub oznaczony jako "WPS".

Możesz wykorzystać jedną z poniższych metod do skonfigurowania za pomocą WPS:

- Metoda Push Button: Użyj przycisku (WPS) lub WPS na routerze, jeśli jest dostępny.
- Metoda PIN: Wprowadź w oprogramowaniu konfiguracyjnym routera kod PIN wygenerowany przez drukarkę.
- Podłączanie drukarki za pomocą metody Push Button
- Podłączanie drukarki za pomocą metody PIN

#### **Podłączanie drukarki za pomocą metody Push Button**

- 1. Na panelu sterowania drukarki dotknij <sup>(k</sup>t<sup>y</sup>) (Komunikacja bezprzewodowa), a następnie dotknij **Ustawienia** .
- **2.** Dotknij **Wi-Fi Protected Setup**, a następnie postępuj zgodnie z instrukcjami na ekranie.
- **3.** Po wyświetleniu monitu dotknij opcji **Naciśnięcie przycisku**.
- **4.** Naciśnij i przytrzymaj przez 3 sekundy przycisk WPS na routerze lub punkcie dostępu bezprzewodowego.

Odczekaj około 2 minut. Jeśli podłączanie drukarki zakończy się powodzeniem, lampka przestanie migać, ale pozostanie zaświecona.

**5.** Po zakończeniu instalacji sterowniki drukarki sieciowej mogą być instalowane przez otwarcie folderu **HP**  drukarki w **Programy** lub **Wszystkie programy** , kliknięcie **Instalacja i oprogramowanie drukarki** i wybranie **Podłącz nową drukarkę**.

#### **Podłączanie drukarki za pomocą metody PIN**

- 1. Na panelu sterowania drukarki dotknij k<sub>1</sub><sup>y</sup> (Komunikacja bezprzewodowa), a następnie dotknij **Ustawienia** .
- **2.** Dotknij **Wi-Fi Protected Setup** a następnie postępuj zgodnie z instrukcjami na ekranie.
- **3.** Gdy pojawi się komunikat, dotknij **PIN**. Na wyświetlaczu pojawi się kod PIN funkcji WPS.
- **4.** Otwórz narzędzie konfiguracji lub oprogramowanie routera bezprzewodowego lub bezprzewodowego punktu dostępowego i wprowadź PIN WPS.

<span id="page-250-0"></span>**WWAGA:** Dodatkowe informacje na temat korzystania z narzędzia konfiguracji znajdziesz w dokumentacji dołączonej do routera lub bezprzewodowego punktu dostępowego.

Odczekaj około dwóch minut. Jeśli podłączanie drukarki zakończy się powodzeniem, lampka przestanie migać, ale pozostanie zaświecona.

**5.** Po zakończeniu instalacji sterowniki drukarki sieciowej mogą być instalowane przez otwarcie folderu **HP**  drukarki w **Programy** lub **Wszystkie programy** , kliknięcie **Instalacja i oprogramowanie drukarki** i wybranie **Podłącz nową drukarkę**.

#### **. Konfiguracja drukarki za pomocą wbudowanego serwera WWW (EWS)**

Jeżeli drukarka jest podłączona do sieci, komunikację bezprzewodową można skonfigurować z poziomu wbudowanego serwera internetowego (EWS).

- **1.** Otwórz serwer EWS. Aby uzyskać więcej informacji, zob. [Wbudowany serwer internetowy](#page-263-0) [na stronie 247](#page-263-0).
- **2.** Na karcie **Strona główna** kliknij **Kreator komunikacji bezprzewodowej** w polu **Ustawienia** .
- **3.** Postępuj zgodnie z instrukcjami wyświetlanymi na ekranie.
- **4.** Po zakończeniu instalacji sterowniki drukarki sieciowej mogą być instalowane przez otwarcie folderu **HP**  drukarki w **Programy** lub **Wszystkie programy** , kliknięcie **Instalacja i oprogramowanie drukarki** i wybranie **Podłącz nową drukarkę**.
- $\hat{\varphi}$  **WSKAZÓWKA:** Możesz skonfigurować komunikację bezprzewodową wprowadzając lub zmieniając poszczególne ustawienia bezprzewodowe. Aby zmienić te ustawienia na karcie **Sieć** kliknij **Zaawansowane** w sekcji Bezprzewodowa (802.11) po lewej stronie, zmień ustawienia sieci bezprzewodowej, a następnie kliknij **Zastosuj**.

### **Zmiana rodzaju połączenia**

Po zainstalowaniu oprogramowania HP i podłączeniu drukarki do komputera lub do sieci możesz użyć oprogramowania HP do zmiany rodzaju połączenia (na przykład, z połączenia USB na połączenie bezprzewodowe).

**UWAGA:** Jeśli zmieniasz na połączenie przewodowe, upewnij się, że kabel Ethernet nie jest podłączony do drukarki. Podłączenie do drukarki kabla Ethernet spowoduje wyłączenie funkcji komunikacji bezprzewodowej. Może także pojawić się prośba o tymczasowe podłączenie kabla USB w trakcie procesu konfiguracji.

Aby zmienić typ połączenia wykonaj jedną z następujących czynności:

- Zmiana z połączenia Ethernet na połączenie bezprzewodowe
- [Zmiana z połączenia USB na połączenie bezprzewodowe](#page-251-0)
- [Zmiana z połączenia bezprzewodowego na połączenie USB lub Ethernet](#page-251-0)

#### **Zmiana z połączenia Ethernet na połączenie bezprzewodowe**

- 1. Na panelu sterowania drukarki dotknij  $\binom{n}{k}$ (Komunikacja bezprzewodowa), a następnie dotknij **Ustawienia** .
- **2.** Dotknij **Kreator komunikacji bezprzewodowej** , a następnie dotknij **Kontynuuj**.
- **3.** Postępuj zgodnie z instrukcjami na wyświetlaczu, aby zakończyć instalację.

<span id="page-251-0"></span>**UWAGA:** Jeśli nie możesz odnaleźć nazwy sieci bezprzewodowej (SSID) i hasła bezprzewodowego (hasła WPA, klucza WEP), patrz [Przed rozpoczęciem na stronie 231.](#page-247-0)

#### **Zmiana z połączenia USB na połączenie bezprzewodowe**

Wykonaj odpowiednie czynności, zależnie od systemu operacyjnego.

#### **Windows**

**1.** Na pulpicie komputera kliknij **Start** , wybierz **Programy** lub **Wszystkie programy** , kliknij **HP**, wybierz nazwę drukarki, a następnie kliknij **Instalacja i oprogramowanie drukarki**.

 $-$ lub $-$ 

Na ekranie **Start** kliknij **Instalacja i oprogramowanie drukarki**.

- **2.** Kliknij **Zmień drukarkę USB na bezprzewodową**.
- **3.** Postępuj zgodnie z instrukcjami na wyświetlaczu, aby zakończyć instalację.

#### **Mac OS X**

- **1.** Otwórz HP Utility. Więcej informacji znajdziesz w części [Otwieranie programu HP Utility na stronie 246](#page-262-0).
- **2.** Kliknij **Aplikacje** na pasku narzędzi programu HP Utility
- **3.** Kliknij dwukrotnie Asystent konfiguracji HP i postępuj zgodnie z instrukcjami na ekranie.

#### **Zmiana z połączenia bezprzewodowego na połączenie USB lub Ethernet**

Aby zamienić z połączenia bezprzewodowego na połączenie USB lub przewodowe, podłącz kabel USB lub Ethernet do drukarki.

**UWAGA:** Jeśli korzystasz z komputera z Mac OS X, dodaj drukarkę do kolejki drukowania. Kliknij **Preferencje systemowe** w obszarze dokowania, kliknij **Drukowanie i faksowanie** lub **Drukowanie i skanowanie** w sekcji **Sprzęt**, kliknij znak **+**, a następnie wybierz drukarkę.

### **Testowanie połączenia bezprzewodowego**

Wydrukuj stronę testu sieci bezprzewodowej by uzyskać informacje na temat połączenia bezprzewodowego drukarki. Strona testu sieci bezprzewodowej zawiera informacje na temat stanu drukarki, adresu sprzętowego (MAC) i adresu IP. Jeśli drukarka jest podłączona do sieci, strona testowa podaje informacje na temat ustawień sieciowych.

#### **Drukowanie strony testu sieci bezprzewodowej**

- 1. Na panelu sterowania drukarki dotknij k<sub>1</sub> (Komunikacja bezprzewodowa), a następnie dotknij **Ustawienia** .
- **2.** Dotknij **Raport z testu kom. bezp.**

### **Wskazówki dotyczące zapewnianiu bezpieczeństwa sieci bezprzewodowej**

Poniższe informacje pomogą w zabezpieczeniu sieci bezprzewodowej i drukarki przed nieautoryzowanym dostepem.

Więcej informacji można znaleźć pod adresem [www.hp.com/go/wirelessprinting](http://www.hp.com/go/wirelessprinting) .
W tym rozdziale opisano następujące zagadnienia:

- Przegląd ustawień zabezpieczeń
- Dodawanie adresu sprzętowego do routera bezprzewodowego (filtrowanie MAC)
- [Inne wskazówki dotyczące zabezpieczeń sieci bezprzewodowej](#page-253-0)

### **Przegląd ustawień zabezpieczeń**

Aby zwiększyć bezpieczeństwo sieci bezprzewodowej i zapobiec nieautoryzowanemu dostępowi, drukarka obsługuje wiele popularnych rodzajów autoryzacji sieciowej, w tym WEP, WPA i WPA2.

- WEP: Zapewnia bezpieczeństwo, ponieważ szyfruje dane przesyłane za pomocą fal radiowych między dwoma urządzeniami bezprzewodowymi. Urządzenia połączone w sieci korzystającej ze standardu WEP używają do szyfrowania danych klucza WEP. Jeśli sieć korzysta ze standardu szyfrowania WEP, trzeba znać jego klucz(e).
- WPA: Zwiększa poziom ochrony danych przesyłanych bezprzewodowo i kontrolę dostępu do istniejących i przyszłych sieci bezprzewodowych. Rozwiązuje także wszystkie znane problemy ze standardem szyfrowania WEP, oryginalnym mechanizmem zabezpieczeń w standardzie 802.11. W protokole WPA wykorzystywany jest protokół TKIP (Temporal Key Integrity Protocol) do szyfrowania oraz uwierzytelnianie 802.1X za pomocą jednego z dostępnych dzisiaj standardowych typów protokołu EAP (Extensible Authentication Protocol).
- WPA2: Zapewnia korporacyjnym i prywatnym użytkownikom sieci bezprzewodowych wysoki poziom zabezpieczenia, dzięki czemu tylko autoryzowani użytkownicy mogą uzyskać dostęp do sieci bezprzewodowej. WPA2 udostępnia standard AES (Advanced Encryption Standard). AES jest zdefiniowany w CCM (Counter cipher-block chaining mode) i obsługuje IBSS (Independent Basic Service Set), zapewniając bezpieczeństwo pomiędzy klienckimi stacjami roboczymi działającymi przez połączenie bezprzewodowe bez routera bezprzewodowego (takiego jak router bezprzewodowy Linksys czy stacja bazowa Apple AirPort).

### Dodawanie adresu sprzętowego do routera bezprzewodowego (filtrowanie MAC)

Filtrowanie adresów MAC to funkcja zabezpieczeń, w ramach której router bezprzewodowy lub bezprzewodowy punkt dostępowy jest skonfigurowany z użyciem listy adresów sprzętowych (nazywanych też adresami MAC) urządzeń, które mają prawo dostępu do sieci przez router.

W przypadku filtrowania adresów sprzętowych przez router adres sprzętowy drukarki musi znajdować się na liście akceptowanych adresów routera. Jeśli router nie posiada adresu drukarki próbującej uzyskać dostęp do sieci, wówczas router odmawia drukarce dostępu do sieci.

**OSTROŻNIE:** Metoda ta nie jest jednak zalecana, gdyż adresy MAC mogą być łatwo odczytane i sfałszowane przez niechcianych użytkowników spoza sieci.

#### **Dodawanie adresów sprzętowych do routera bezprzewodowego lub bezprzewodowego punktu dostępowego**

1. Wydrukuj stronę konfiguracji i poszukaj adresu sprzętowego drukarki. Aby uzyskać więcej informacji, zob. Informacie na temat strony konfiguracii sieci na stronie 151.

**WWAGA:** Drukarka posiada osobne adresy sprzętowe dla połączenia przewodowego i bezprzewodowego. Oba adresy sprzętowe znajdują się na stronie konfiguracji sieci drukarki.

**2.** Otwórz narzędzie konfiguracyjne routera bezprzewodowego lub bezprzewodowego punktu dostępowego i dodaj adres sprzętowy drukarki do listy zaakceptowanych adresów.

<span id="page-253-0"></span>**WWAGA:** Dodatkowe informacje na temat korzystania z narzędzia konfiguracji znajdziesz w dokumentacji dołączonej do routera lub bezprzewodowego punktu dostępowego.

### **Inne wskazówki dotyczące zabezpieczeń sieci bezprzewodowej**

Aby zabezpieczyć sieć bezprzewodową, kieruj się następującymi wskazówkami:

- Używaj haseł do sieci bezprzewodowej składających się z co najmniej 20 losowych znaków. Hasła WPA do sieci bezprzewodowej mogą składać się z maksymalnie 64 znaków.
- Unikaj stosowania w hasłach wszelkich powszechnie używanych słów lub wyrażeń, prostych sekwencji znaków (np. samych jedynek) i danych umożliwiających osobistą identyfikację. Zawsze używaj losowych ciągów, składających się z wielkich i małych liter, z cyfr i, jeśli to możliwe, ze znaków specjalnych, np. znaków interpunkcyjnych.
- Zmień domyślne hasło do sieci bezprzewodowej dostarczone przez producenta umożliwiające dostęp do punktu dostępu lub routera bezprzewodowego z uprawnieniami administratora. Niektóre routery umożliwiają również zmianę nazwy administratora.
- Jeśli to możliwe, wyłącz dostęp administratora przez sieć bezprzewodową. W takim przypadku w celu zmiany konfiguracji konieczne będzie nawiązanie połączenia z routerem za pośrednictwem sieci Ethernet.
- Jeśli to możliwe, wyłącz dostęp administratora przez Internet. Możesz użyć pulpitu zdalnego, aby nawiązać szyfrowane połączenie do komputera działającego za routerem i dokonać zmian w konfiguracji z localnego komputera, do którego masz dostęp przez Internet.
- Aby uniknąć przypadkowego łączenia z obcą siecią bezprzewodową, wyłącz ustawienie automatycznego łączenia z sieciami spoza listy preferowanych. Jest to wyłączone domyślnie w Windows XP.

### **Wskazówki dotyczące ograniczania zakłóceń w sieci bezprzewodowej**

Korzystając z następujących wskazówek, można zmniejszyć ryzyko wystąpienia zakłóceń w sieci bezprzewodowej:

- Urządzenia bezprzewodowe ustaw z dala od dużych metalowych obiektów (takich jak szafki katalogowe) i innych urządzeń generujących pole elektromagnetyczne (takich jak kuchnie mikrofalowe czy telefony bezprzewodowe), gdyż mogą one zakłócać sygnały radiowe.
- Urządzenia bezprzewodowe ustaw z dala od dużych kamiennych konstrukcji i innych konstrukcji budowlanych, gdyż mogą one absorbować fale radiowe i zmniejszać moc sygnału.
- Ustaw punkt dostępowy lub router bezprzewodowy w centralnym miejscu, w miejscu widocznym dla pozostałych urządzeń w sieci.
- Zachowaj odpowiednią odległość między pracującymi w sieci urządzeniami bezprzewodowymi.

## **Zmiana podstawowych ustawień sieci**

Opcje panelu sterowania umożliwiają konfigurację i zarządzanie połączeniem bezprzewodowym i przeprowadzanie różnych zadań związanych z zarządzaniem siecią. Obejmuje to sprawdzanie ustawień sieciowych, przywracanie ustawień domyślnych sieci, włączanie i wyłączanie nadajnika radiowego oraz zmianę ustawień sieci.

W tym rozdziale opisano następujące zagadnienia:

- Przeglądanie i drukowanie ustawień sieciowych
- Włączanie i wyłączanie modułu bezprzewodowego

## **Przeglądanie i drukowanie ustawień sieciowych**

Na panelu sterowania drukarki lub w oprogramowaniu HP możesz wyświetlić podsumowanie ustawień sieciowych. Możesz wydrukować bardziej szczegółową stronę konfiguracji sieci, na której znajdą się wszystkie ważne ustawienia sieci, takie jak adres IP, przepustowość łącza, nazwy DNS i mDNS. Aby uzyskać więcej informacji, zobacz część Informacje na temat strony konfiguracji sieci na stronie 151.

- **▲** W celu wyświetlenia ustawień sieciowych za pomocą panelu sterowania drukarki dotknij (Komunikacja bezprzewodowa), a następnie dotknij **Ustawienia** . Otworzy się ekran stanu sieci.
- **▲** Informacje na temat wyświetlania ustawień sieciowych za pomocą oprogramowania drukarki HP, zobacz [Wyświetlanie ustawień IP na stronie 239.](#page-255-0)

## **Włączanie i wyłączanie modułu bezprzewodowego**

Nadajnik radiowy jest domyślnie włączony, co potwierdza niebieska kontrolka z przodu drukarki. Aby urządzenie było podłączone do sieci bezprzewodowej, nadajnik musi być włączony. Jeżeli jednak drukarka jest podłączona do sieci Ethernet albo portu USB, nadajnik nie jest używany. W takim wypadku można wyłączyć nadajnik.

- **1.** Na panelu sterowania drukarki dotknij (komunikacja bezprzewodowa), a następnie dotknij **Ustawienia** .
- **2.** Dotknij **Bezprzewodowe**, a następnie dotknij **Włącz** , aby włączyć nadajnik, lub **Wył.** , aby go wyłączyć.

## <span id="page-255-0"></span>**Zmiana zaawansowanych ustawień sieciowych**

**OSTROŻNIE:** Dla wygody użytkownika udostępniono ustawienia sieciowe. Mimo to niektóre ustawienia (takie jak szybkość łącza, adres IP, brama domyślna i ustawienia zapory) powinny być zmieniane tylko przez zaawansowanych użytkowników.

W tym rozdziale opisano następujące zagadnienia:

- Ustawianie prędkości łącza
- Wyświetlanie ustawień IP
- Zmiana ustawień IP
- [Resetowanie ustawień sieciowych](#page-256-0)

### **Ustawianie prędkości łącza**

Można zmienić szybkość, z jaką dane są przesyłane w sieci. Domyślnym ustawieniem jest **Automat.**

- 1. Na panelu sterowania drukarki dotknij  $\binom{n}{k}$ (Komunikacja bezprzewodowa), a następnie dotknij **Ustawienia** .
- 2. Wybierz Konfiguracja zaawansowana, a następnie dotknij Szybkość łącza.
- **3.** Dotknij cyfrę obok prędkości łącza odpowiadającą posiadanemu sprzętowi sieciowemu:

### **Wyświetlanie ustawień IP**

Sprawdzanie adresu IP drukarki:

- Wydrukuj stronę konfiguracji sieci. Więcej informacji znajdziesz w [Informacje na temat strony](#page-167-0) konfiguracji sieci na stronie 151.
- Otwórz oprogramowanie HP (w systemie Windows), dwukrotnie kliknij **Szacowane poziomy tuszu**  i kliknij kartę **Informacje o urządzeniu**. Adres IP znajduje się w części **Informacje o sieci**.

### **Zmiana ustawień IP**

Domyślnym ustawieniem IP jest **Automatycznie**, ustawiające automatycznie adres IP. Jeżeli jesteś użytkownikiem zaawansowanym, możesz zmienić ustawienia, takie jak adres IP, maska podsieci lub domyślna brama, ręcznie.

**OSTROŻNIE:** Uważaj podczas ręcznego ustawiania adresu IP. Jeśli wprowadzisz nieprawidłowy adres IP w trakcie instalacji, elementy sieciowe nie będą mogły połączyć się z drukarką.

- 1. Na panelu sterowania drukarki dotknij kulkomunikacja bezprzewodowa), a następnie dotknij **Ustawienia** .
- 2. Dotknij Konfiguracja zaawansowana, a następnie dotknij Ustawienia IP.
- **3.** Pojawi się komunikat ostrzegający, że zmiana adresu IP spowoduje usunięcie drukarki z sieci. Dotknij **OK** , aby kontynuować.
- **4.** Opcja **Automatycznie** jest domyślnie wybrana. Aby zmienić ustawienia ręcznie, dotknij **Ręcznie**, a następnie wprowadź odpowiednie informacje w następujących ustawieniach:
- <span id="page-256-0"></span>● **Adres IP**
- **Maska podsieci**
- **Brama domyślna**
- **Adres DNS**
- **5.** Wprowadź zmiany, a następnie dotknij **Gotowe** .

## **Resetowanie ustawień sieciowych**

Resetowanie hasła administratora i ustawień sieciowych

- **1.** Na panelu sterowania drukarki dotknij (Komunikacja bezprzewodowa), a następnie dotknij **Ustawienia** .
- **2.** Dotknij **Domyślne ustawienia sieci**, a następnie dotknij **Port USB z przodu drukarki oprogramowanie drukarki zainstalowane** .

Pojawi się komunikat z informacją, że przywrócono domyślne ustawienia sieciowe.

<sup>[28</sup> **UWAGA:** Poprzednio skonfigurowane ustawienia sieci bezprzewodowej zostały usunięte po zresetowaniu ustawień sieciowych drukarki. Konieczne będzie ponowne podłączenie drukarki do sieci bezprzewodowej za pomocą Kreatora konfiguracji łącza bezprzewodowego. Aby uzyskać więcej informacji, zob. Konfiguracja drukarki za pomocą Kreatora konfiguracji łącza bezprzewodowego na stronie 232.

**WWAGA:** Wydrukuj stronę konfiguracji sieci i sprawdź, czy ustawienia sieciowe zostały zresetowane. Więcej informacji znajdziesz w cześci Informacje na temat strony konfiguracji sieci na stronie 151.

## **Drukowanie za pomocą Wireless Direct**

Funkcja drukowania HP Wireless Direct umożliwia bezprzewodowe drukowanie z komputera, smartfonu, tabletu i innych urządzeń obsługujących dostęp bezprzewodowy — bez łączenia się z istniejącą siecią bezprzewodową.

Korzystając z funkcji drukowania HP Wireless Direct należy pamiętać o następujących kwestiach:

- Upewnij się, że komputer lub urządzenie przenośne ma wymagane oprogramowanie:
	- Jeśli korzystasz z komputera, sprawdź, czy zostało zainstalowane oprogramowanie HP dostarczone wraz z drukarką.
- Jeśli korzystasz z urządzenia przenośnego, sprawdź, czy została zainstalowana zgodna aplikacja do drukowania. Aby uzyskać więcej informacji na temat drukowania bezprzewodowego, odwiedź stronę [www.hp.com/global/us/en/eprint/mobile\\_printing\\_apps.html](http://www.hp.com/global/us/en/eprint/mobile_printing_apps.html).
- Upewnij się, że funkcja drukowania HP Wireless Direct jest włączona na drukarce oraz, w razie konieczności, że zostały włączone zabezpieczenia. Aby uzyskać więcej informacji, zobacz [Włączanie](#page-258-0) [funkcji drukowania HP Wireless Direct na stronie 242](#page-258-0).
- Z tego samego połączenia druku przy użyciu funkcji HP Wireless Direct może korzystać do pięciu komputerów i urządzeń przenośnych jednocześnie.
- Funkcja drukowania HP Wireless Direct może być używana również wtedy, gdy drukarka jest połączona z komputerem za pomocą kabla USB lub sieci (bezprzewodowej lub Ethernet).
- Za pomocą funkcji drukowania HP Wireless Direct nie można komputer, urządzenie przenośne ani drukarka nie może się łączyć z Internetem.

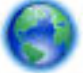

[Kliknij tutaj, aby przejść do trybu online i uzyskać więcej informacji.](http://h20180.www2.hp.com/apps/Nav?h_pagetype=s-924&h_client=s-h-e004-01&h_keyword=lp70046-win-OJ6220&h_lang=pl&h_cc=pl)

Aby uzyskać więcej informacji na temat drukowania bezprzewodowego, zobacz Konfiguracja drukarki do [komunikacji bezprzewodowej na stronie 231](#page-247-0).

**WWAGA:** W chwili te obecnej te witryny mogą być niedostępne w niektórych językach.

W tym rozdziale opisano następujące zagadnienia:

- [Włączanie funkcji drukowania HP Wireless Direct](#page-258-0)
- [Drukowanie z urządzenia przenośnego obsługującego sieć bezprzewodową](#page-258-0)
- [Drukowanie z komputera obsługującego sieć bezprzewodową](#page-258-0)

## <span id="page-258-0"></span>**Włączanie funkcji drukowania HP Wireless Direct**

- **1.** Na panelu sterowania drukarki dotknij opcji <sup>(k</sup>t<sup>y)</sup> (Komunikacja bezprzewodowa), a następnie dotknij opcji **Ustawienia** .
- **2.** Dotknij opcji **Wireless Direct** , a następnie opcji **Włącz** .
- **WSKAZÓWKA:** Jeśli chcesz użyć funkcji drukowania HP Wireless Direct z większymi zabezpieczeniami, a komputer lub urządzenie przenośne obsługuje szyfrowanie WPA2, zaznacz opcję włączenia zabezpieczeń. Przy włączonych zabezpieczeniach tylko użytkownicy znający hasło mogą łączyć się bezprzewodowo z drukarką. Po wyłączeniu zabezpieczeń każda osoba posiadająca urządzenie bezprzewodowe i znajdująca się w zasięgu drukarki będzie mogła się z nią połączyć.
- **3.** Dotknij opcji **Nazwa Wireless Direct**, aby wyświetlić nazwę połączenia funkcja Wireless Direct.
- **4.** W przypadku włączenia zabezpieczeń dotknij opcji **Hasło zabezpieczające**, aby wyświetlić hasło funkcji Wireless Direct.
- **WSKAZÓWKA:** Drukowanie HP Wireless Direct można również włączyć z poziomu serwera EWS. Aby uzyskać więcej informacji na temat uruchamiania serwera EWS, zobacz [Wbudowany serwer internetowy](#page-263-0)  [na stronie 247](#page-263-0).

## **Drukowanie z urządzenia przenośnego obsługującego sieć bezprzewodową**

Upewnij się, że na urządzeniu przenośnym jest zainstalowana zgodna aplikacja do drukowania. Aby uzyskać więcej informacji, odwiedź stronę [www.hp.com/global/us/en/eprint/mobile\\_printing\\_apps.html.](http://www.hp.com/global/us/en/eprint/mobile_printing_apps.html)

- **1.** Upewnij się, że na drukarce została włączona funkcja drukowania HP Wireless Direct. Aby uzyskać więcej informacji, zobacz Włączanie funkcji drukowania HP Wireless Direct na stronie 242.
- **2.** Włącz połączenie bezprzewodowe na urządzeniu przenośnym. Aby uzyskać więcej informacji, zobacz dokumentację dostarczoną z urządzeniem przenośnym.
- **3.** Z poziomu urządzenia przenośnego wyszukaj nazwę funkcji drukowania HP funkcja Wireless Direct, na przykład **HP-Print-\*\*-Officejet 7610 series** (gdzie \*\* to unikatowe znaki identyfikujące Twoją drukarkę), i połącz się z nią.

Jeśli funkcja HP Wireless Direct jest włączona z zabezpieczeniami, wprowadź hasło po wyświetleniu monitu.

**4.** W aplikacji do drukowania w urządzeniu przenośnym potwierdź, że drukarka HP jest drukarką domyślną, a następnie wydrukuj dokument.

### **Drukowanie z komputera obsługującego sieć bezprzewodową**

Wykonaj czynności odpowiednie dla używanego systemu operacyjnego.

- [Drukowanie z komputera obsługującego sieć bezprzewodową \(system Windows\)](#page-259-0)
- [Drukowanie z komputera obsługującego sieć bezprzewodową \(system Mac OS X\)](#page-259-0)

### <span id="page-259-0"></span>**Drukowanie z komputera obsługującego sieć bezprzewodową (system Windows)**

- **1.** Upewnij się, że na drukarce została włączona funkcja drukowania HP Wireless Direct. Aby uzyskać więcej informacji, zobacz [Włączanie funkcji drukowania HP Wireless Direct na stronie 242.](#page-258-0)
- **2.** Włącz połączenie bezprzewodowe na komputerze. Aby uzyskać więcej informacji, zobacz dokumentację dostarczoną z komputerem.
- **3.** Na komputerze kliknij ikonę sieci bezprzewodowej w zasobniku zadań, wybierz nazwę funkcji drukowania HP funkcja Wireless Direct, na przykład **HP-Print-\*\*-Officejet 7610 series** (gdzie \*\* to unikatowe znaki identyfikujące Twoją drukarkę).

Jeśli funkcja HP Wireless Direct jest włączona z zabezpieczeniami, wprowadź hasło po wyświetleniu monitu.

- **4.** Jeśli drukarka została zainstalowana i połączona z komputerem przy użyciu kabla USB, włącz funkcję drukowania HP funkcja Wireless Direct w oprogramowaniu drukarki HP. Przejdź do kroku 5, jeśli drukarka została zainstalowana i podłączona do komputera za pośrednictwem sieci (Ethernet lub bezprzewodowej).
	- **a.** Na pulpicie komputera kliknij przycisk **Start** , wybierz opcję **Programy** lub **Wszystkie programy** , kliknij opcję HP, kliknij folder drukarki, a następnie wybierz opcję **Konfiguracja i oprogramowanie drukarki**.

 $-lub -$ 

Na ekranie **Start** kliknij prawym przyciskiem myszy wolny obszar ekranu, kliknij polecenie **Wszystkie aplikacje** na pasku aplikacji, a następnie kliknij ikonę z nazwą drukarki.

- **b.** Wybierz opcję **Podłącz nową drukarkę**.
- **c.** Po wyświetleniu ekranu oprogramowania **Opcje połączenia** wybierz opcję **Bezprzewodowe**.

Wybierz drukarkę z listy wykrytych drukarek, na przykład **HP-Print
-Officejet 7610 series** (gdzie \*\* to unikatowe znaki identyfikujące Twoją drukarkę).

- **d.** Postępuj zgodnie z instrukcjami wyświetlanymi na ekranie.
- **5.** Wydrukuj dokument.

### **Drukowanie z komputera obsługującego sieć bezprzewodową (system Mac OS X)**

- **1.** Upewnij się, że na drukarce została włączona funkcja drukowania HP Wireless Direct. Aby uzyskać więcej informacji, zobacz [Włączanie funkcji drukowania HP Wireless Direct na stronie 242.](#page-258-0)
- **2.** Włącz funkcję AirPort. Aby uzyskać więcej informacji, zobacz dokumentację dostarczoną przez firmô Apple.
- **3.** Kliknij ikonę AirPort i wybierz nazwę funkcji drukowania HP Wireless Direct, na przykład **HP-Print
- Officejet 7610 series** (gdzie \*\* to unikatowe znaki identyfikujące Twoją drukarkę).

Jeśli funkcja HP Wireless Direct jest włączona z zabezpieczeniami, wprowadź hasło po wyświetleniu monitu.

**4.** Dodaj drukarkę.

- **a.** W obszarze **Preferencje systemowe** wybierz opcję **Drukarka i faks** lub **Drukarka i skaner**, zależnie od używanego systemu operacyjnego.
- **b.** Kliknij znak + poniżej listy drukarek, po lewej stronie.
- **c.** Wybierz drukarkę z listy wykrytych drukarek w prawej kolumnie obok nazwy drukarki jest wyświetlany wyraz "Bonjour") i kliknij przycisk Dodaj.
- **5.** Wydrukuj dokument.

# **E Narzędzia zarządzania drukarką**

W tym rozdziale opisano następujące zagadnienia:

- [Przybornik \(Windows\)](#page-261-0)
- [HP Utility \(Mac OS X\)](#page-262-0)
- [Wbudowany serwer internetowy](#page-263-0)

# <span id="page-261-0"></span>**Przybornik (Windows)**

Przybornik udostępnia informacje dotyczące konserwacji drukarki.

- **WWAGA:** Przybornik może być zainstalowany z dysku CD z oprogramowaniem HP, jeśli komputer spełnia wymagania sprzętowe.
	- Otwórz Przybornik

## **Otwórz Przybornik**

- **1.** Otwórz oprogramowanie drukarki HP, wykonując jedną z następujących czynności:
	- Na pulpicie komputera kliknij **Start** , wybierz **Programy** lub **Wszystkie programy** , kliknij **HP**, kliknij folder drukarki, a następnie wybierz ikonę z nazwą drukarki.
	- Na ekranie **Start** kliknij prawym przyciskiem myszy pusty obszar ekranu, kliknij **Wszystkie aplikacje** na pasku aplikacji, a następnie kliknij ikonę z nazwą drukarki.
- **2.** W otwartym oknie wybierz **Drukowanie, skanowanie i faksowanie** lub **Drukowanie i skanowanie**, a następnie wybierz **Konserwacja drukarki** z sekcji **Drukowanie** .

# <span id="page-262-0"></span>**HP Utility (Mac OS X)**

Program HP Utility udostępnia narzędzia umożliwiające konfigurowanie ustawień druku, kalibrowanie drukarki, zamawianie materiałów eksploatacyjnych w trybie online i wyszukiwanie informacji pomocy technicznej w Internecie.

**WWAGA:** Funkcje dostępne w narzędziu HP Utility są zależne od wybranej drukarki.

Ostrzeżenia i wskaźniki dotyczące poziomu tuszu służą jedynie jako informacje orientacyjne do celów planowania. Po wyświetleniu ostrzeżenia o niskim poziomie tuszu warto przygotować zapasowy pojemnik, aby uniknąć ewentualnych przestojów. Do momentu wyświetlenia stosownego monitu nie trzeba wymieniać pojemników.

● Otwieranie programu HP Utility

## **Otwieranie programu HP Utility**

Kliknij dwukrotnie narzędzie HP Utility w folderze **Aplikacje** / **Hewlett-Packard**.

## <span id="page-263-0"></span>**Wbudowany serwer internetowy**

Gdy drukarka jest podłączona do sieci, można używać strony początkowej drukarki (wbudowanego serwera internetowego lub EWS) do wyświetlania informacji o stanie, zmiany ustawień i zarządzania urządzeniem w komputerze.

**UWAGA:** Aby uzyskać listę wymagań systemowych, które muszą być spełnione, aby można było korzystać z wbudowanego serwera internetowego, zobacz Specyfikacje wbudowanego serwera internetowego [na stronie 167](#page-183-0).

Do wyświetlenia lub zmiany niektórych ustawień może być potrzebne hasło.

Wbudowany serwer internetowy można otworzyć i korzystać z niego bez połączenia z Internetem. Jednak niektóre jego funkcje nie będą dostępne.

W tym rozdziale opisano następujące zagadnienia:

- Informacje o plikach cookie
- [Korzystanie z wbudowanego serwera WWW](#page-264-0)

### **Informacje o plikach cookie**

Podczas przeglądania wbudowany serwer internetowy (EWS) zapisuje na dysku twardym małe pliki tekstowe (pliki cookie). Pliki cookie pozwalają wspomnianemu serwerowi rozpoznać dany komputer podczas następnego przeglądania tej samej strony. Na przykład jeśli we wbudowanym serwerze internetowym została wybrana wersja językowa, plik cookie zawiera informację o tym fakcie, w związku z czym przy następnym otwarciu strona taka zostanie wyświetlona w wybranej wersji językowej. Niektóre pliki cookie (w tym pliki cookie zawierające informacje o wersji językowej) zostają usunięte po zakończeniu sesji, niektóre jednak (m.in. te zawierające informacje o preferencjach danego użytkownika) zostają zapisane na dysku do momentu ich ręcznego usunięcia.

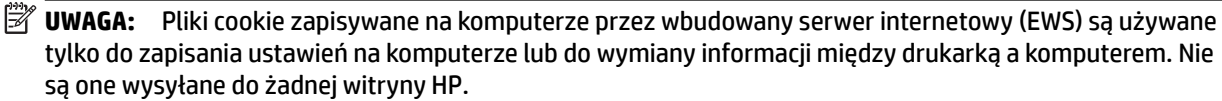

Przeglądarkę można skonfigurować tak, aby akceptowała wszystkie pliki cookie, albo tak, aby wyświetlała alerty za każdym razem, gdy pliki cookie mają zostać zapisane. Druga opcja pozwala użytkownikowi samodzielnie decydować o akceptacji bądź odrzuceniu poszczególnych plików cookie. Za pomocą przeglądarki można również usunąć zbędne pliki cookie.

**WWAGA:** W zależności od drukarki po wyłączeniu obsługi plików cookie wyłączone zostaną jedna lub kilka z następujących funkcji:

- Powrót do ostatnio otwartej strony (przydatne zwłaszcza w przypadku kreatorów konfiguracji)
- Pamiętanie języka serwera EWS
- Dostosowywanie strony początkowej EWS

Informacje na temat sposobu zmiany ustawień związanych z prywatnością i plikami cookie oraz przeglądania i kasowania plików cookie można znaleźć w dokumentacji przeglądarki internetowej.

### <span id="page-264-0"></span>**Korzystanie z wbudowanego serwera WWW**

- **UWAGA:** Drukarka musi być podłączona do sieci i mieć adres IP. Adres IP i nazwa hosta drukarki są widoczne na raporcie stanu. Aby uzyskać więcej informacji, zobacz część Informacje na temat strony konfiguracji sieci [na stronie 151](#page-167-0).
	- W obsługiwanej przeglądarce internetowej podaj adres IP lub nazwę hosta przypisane do drukarki.

Na przykład jeśli adresem IP jest 123.123.123.123, wpisz w przeglądarce następujący adres: http:// 123.123.123.123

**WSKAZÓWKA:** Po otwarciu wbudowanego serwera internetowego można go dodać do zakładek, aby szybko do niego powracać w razie potrzeby.

**WSKAZÓWKA:** W przypadku używania przeglądarki Safari w systemie Mac OS X możesz także skorzystać z zakładki Bonjour, aby otworzyć serwer EWS bez wpisywania adresu IP. Aby używać zakładki Bonjour, otwórz przeglądarkę Safari, a następnie w menu **Safari** kliknij **Preferencje** . Na karcie **Zakładki**  w sekcji paska **Zakładki** wybierz **Uwzględnij Bonjour**, a następnie zamknij okno. Kliknij zakładkę **Bonjour**, a następnie wybierz drukarkę sieciową, aby otworzyć serwer EWS.

# **F W jaki sposób?**

- [Rozpoczęcie pracy na stronie 1](#page-17-0)
- [Drukowanie na stronie 27](#page-43-0)
- [Skanowanie na stronie 42](#page-58-0)
- [Kopiowanie na stronie 50](#page-66-0)
- [Faks na stronie 53](#page-69-0)
- [Usługi WWW na stronie 80](#page-96-0)
- [Korzystanie z pojemników z tuszem na stronie 86](#page-102-0)
- [Rozwiąż problem na stronie 93](#page-109-0)

# **G Błędy (Windows)**

- [Pamięć faksów pełna](#page-267-0)
- [Nie można połączyć się z drukarką](#page-268-0)
- [Niski poziom tuszu](#page-269-0)
- [Problem z pojemnikiem](#page-270-0)
- [Wymień pojemnik z tuszem](#page-271-0)
- [Niewłaściwy rodzaj papieru](#page-272-0)
- [Komora pojemników nie może się przesunąć](#page-273-0)
- [Zacięcie papieru](#page-274-0)
- [W drukarce skończył się papier](#page-275-0)
- Drukarka jest w trybie offline
- [Drukarka wstrzymana](#page-277-0)
- [Nie udało się wydrukować dokumentu](#page-278-0)
- [Błąd drukarki](#page-279-0)
- [Otwarte drzwiczki lub pokrywa](#page-280-0)
- [Zainstalowano wcześniej używany pojemnik z tuszem](#page-281-0)
- [Brak tuszu w pojemnikach](#page-282-0)
- [Awaria pojemnika z tuszem](#page-283-0)
- [Uaktualnienie informacji o materiałach eksploatacyjnych drukarki](#page-284-0)
- [Uaktualnienia informacji o materiałach eksploatacyjnych drukarki powiodło się](#page-285-0)
- [Problem z uaktualnieniem informacji o materiałach eksploatacyjnych drukarki](#page-286-0)
- [Zainstalowano pojemniki z tuszem firmy innej niż HP](#page-287-0)
- [Używanie oryginalnych pojemników HP wiąże się z korzyściami](#page-288-0)
- [Ostrzeżenie o podrabianych pojemnikach](#page-289-0)
- [Wykryto pojemnik używany, ponownie napełniony lub podrobiony](#page-290-0)
- [Użyj pojemników POCZĄTKOWYCH](#page-291-0)
- [Nie używaj pojemników POCZĄTKOWYCH](#page-292-0)
- [Brak tuszu przy uruchomieniu](#page-293-0)
- [Tylko czarny tusz?](#page-294-0)
- [Tylko kolorowy tusz?](#page-295-0)
- [Niezgodne pojemniki z tuszem](#page-296-0)
- [Awaria czujnika tuszu](#page-297-0)
- [Ostrzeżenie czujnika tuszu](#page-298-0)
- [Problem z przygotowaniem drukarki](#page-299-0)
- [Brak tuszu w pojemniku do druku w kolorze](#page-300-0)
- [Brak tuszu w pojemniku do druku w czerni](#page-301-0)
- [Pokrywa automatycznego podajnika dokumentów jest otwarta](#page-302-0)
- [Problem z systemem podawania tuszu](#page-303-0)

## <span id="page-267-0"></span>**Pamięć faksów pełna**

Jeśli włączona jest funkcja Pamięć odebranych faksów lub Faks cyfrowy HP (Prześlij faks na komputer lub Prześlij faks na komputer Mac), a wystąpił problem z drukarką (np. zaciął się papier), drukarka będzie zapisywać przychodzące faksy w pamięci, dopóki problem nie zostanie rozwiązany. Pamięć drukarki może jednak zapełnić się faksami, które nie zostały jeszcze wydrukowane ani przesłane na komputer.

Aby rozwiązać ten problem, rozwiąż inne problemy z drukarką.

Aby uzyskać więcej informacji, zobacz część [Rozwiązywanie problemów z faksowaniem na stronie 120](#page-136-0).

## <span id="page-268-0"></span>**Nie można połączyć się z drukarką**

Komputer nie może komunikować się z drukarką z jednej z następujących przyczyn:

- Drukarka została wyłączona.
- Kabel łączący z drukarką taki jak kabel USB lub sieciowy (Ethernet) został odłączony.
- Jeśli drukarka jest podłączona do sieci bezprzewodowej, połączenie bezprzewodowe zostało przerwane.

Aby rozwiązać ten problem, wykonaj następujące czynności:

- Upewnij się, że drukarka jest włączona, a wskaźnik przycisku (Zasilanie) świeci.
- Upewnij się, że kabel zasilania i inne przewody działają i są dobrze podłączone do drukarki.
- Sprawdź, czy przewód zasilający jest dobrze podłączony do działającego gniazdka.
- Jeśli drukarka jest podłączona do sieci, upewnij się, że sieć działa prawidłowo. Aby uzyskać więcej informacji, zobacz część [Rozwiązywanie problemów z siecią Ethernet na stronie 135](#page-151-0).
- Jeśli drukarka jest podłączona do sieci bezprzewodowej, upewnij się, że sieć bezprzewodowa działa prawidłowo. Aby uzyskać więcej informacji, zobacz część [Rozwiązywanie problemów z komunikacją](#page-151-0)  [bezprzewodową na stronie 135.](#page-151-0)

## <span id="page-269-0"></span>**Niski poziom tuszu**

We wskazanym w komunikacie pojemniku kończy się tusz.

Ostrzeżenia i wskaźniki dotyczące poziomu tuszu służą jedynie jako informacje orientacyjne do celów planowania. Po wyświetleniu ostrzeżenia o niskim poziomie tuszu warto przygotować zapasowy pojemnik, aby uniknąć ewentualnych przestojów. Do momentu wyświetlenia stosownego monitu nie trzeba wymieniać pojemników.

Aby uzyskać informacje o wymianie pojemników z tuszem, zobacz część Wymiana pojemników z tuszem [na stronie 90.](#page-106-0) Aby uzyskać informacje o zamawianiu pojemników z tuszem, zobacz część [Zamawianie](#page-218-0) [materiałów eksploatacyjnych w trybie online na stronie 202.](#page-218-0) Aby uzyskać informacje o recyklingu zużytych materiałów eksploatacyjnych, zobacz część [Program recyklingu materiałów eksploatacyjnych do drukarek](#page-203-0) [atramentowych firmy HP na stronie 187](#page-203-0).

**UWAGA:** Tusz znajdujący się w pojemniku jest używany podczas drukowania na wiele sposobów, między innymi podczas przygotowywania drukarki i pojemników do drukowania oraz do serwisowania głowic drukujących. Dodatkowo po zakończeniu korzystania z pojemnika pozostaje w nim niewielka ilość tuszu. Więcej informacji znajdziesz w części [www.hp.com/go/inkusage](http://www.hp.com/go/inkusage) .

## <span id="page-270-0"></span>**Problem z pojemnikiem**

Pojemnik z tuszem, którego dotyczy komunikat, jest uszkodzony, niekompatybilny, niezainstalowany lub włożony do niewłaściwego gniazda drukarki.

**UWAGA:** Jeśli w komunikacie określono, że pojemnik jest niezgodny, zobacz [Zamawianie materiałów](#page-218-0) [eksploatacyjnych w trybie online na stronie 202](#page-218-0), aby uzyskać więcej informacji na temat zakupu pojemników do drukarki.

Aby rozwiązać ten problem, wykonaj następujące czynności. Rozwiązania są wymienione w kolejności od najbardziej prawdopodobnego. Jeśli pierwsze z rozwiązań nie pomaga, przechodź do kolejnych do czasu rozwiązania problemu.

- Rozwiązanie 1: Włącz i wyłącz drukarkę.
- Rozwiązanie 2: Zainstaluj pojemniki z tuszem prawidłowo.

#### **Rozwiązanie 1: Włącz i wyłącz drukarkę**

Wyłącz drukarkę, a następnie włącz ją ponownie.

Jeśli problem nadal występuje, wypróbuj kolejne rozwiązanie.

#### **Rozwiązanie 2: Zainstaluj pojemniki z tuszem prawidłowo**

Sprawdź, czy wszystkie pojemniki z tuszem zostały prawidłowo zainstalowane:

- **1.** Delikatnie otwórz drzwiczki dostępu do pojemników z tuszem.
- **2.** Wyjmij pojemnik z tuszem ciągnąc go do uwolnienia, a następnie wyciągając go do siebie.
- **3.** Włóż pojemnik do gniazda. Dociśnij pojemnik, aby zapewnić odpowiedni kontakt.
- **4.** Zamknij drzwiczki i sprawdź, czy komunikat o błędzie zniknął.

# <span id="page-271-0"></span>**Wymień pojemnik z tuszem**

Wymień wskazany pojemnik z tuszem. Aby uzyskać więcej informacji, zob. [Wymiana pojemników z tuszem](#page-106-0) [na stronie 90.](#page-106-0)

**WWAGA:** Jeżeli pojemnik z tuszem jest nadal objęty gwarancją, skontaktuj się z HP, aby uzyskać pomoc lub wymianę. Informacje na temat gwarancji na pojemniki z tuszem znajdują się w [Gwarancja na pojemniki z](#page-179-0) [tuszem na stronie 163.](#page-179-0) Jeśli problem będzie występować po wymianie pojemnika, skontaktuj się z pomocą techniczną firmy HP. Więcej informacji znajdziesz w części [Pomoc techniczna firmy HP na stronie 95.](#page-111-0)

## <span id="page-272-0"></span>**Niewłaściwy rodzaj papieru**

Rozmiar lub rodzaj papieru wybrany w sterowniku drukarki nie jest zgodny z nośnikiem załadowanym do drukarki. Upewnij się, że do drukarki jest załadowany właściwy papier, a następnie wydrukuj dokument ponownie. Aby uzyskać więcej informacji, zobacz część [Ładowanie papieru na stronie 16](#page-32-0).

**UWAGA:** Jeśli format papieru załadowanego do drukarki jest prawidłowy, zmień format papieru wybrany w sterowniku drukarki, a następnie wydrukuj dokument ponownie.

## <span id="page-273-0"></span>**Komora pojemników nie może się przesunąć**

Coś blokuje komorę pojemników z tuszem (komora, w której umieszczone są pojemniki).

Aby usunąć problem, naciśnij przycisk (Zasilanie) w celu wyłączenia drukarki, a następnie sprawdź, czy w drukarce nie zaciął się papier.

Aby uzyskać więcej informacji, zobacz część [Usuwanie zacięć na stronie 157.](#page-173-0)

## <span id="page-274-0"></span>**Zacięcie papieru**

Papier zaciął się w drukarce.

Zanim usuniesz zacięcie:

- Sprawdź, czy załadowany papier spełnia wymagania i nie jest pofałdowany, zagięty czy uszkodzony. Więcej informacji znajdziesz w części Specyfikacje papieru na stronie 167.
- Upewnij się, że drukarka jest czysta. Aby uzyskać więcej informacji, zobacz część [Konserwacja drukarki](#page-38-0)  [na stronie 22.](#page-38-0)
- Upewnij się, że materiały są poprawnie włożone do zasobników, a te nie są zbytnio zapełnione. Aby uzyskać więcej informacji, zobacz część [Ładowanie papieru na stronie 16.](#page-32-0)

Aby uzyskać instrukcje usuwania zaciętego papieru, a także informacje o tym, jak unikać zacięć, zobacz część [Usuwanie zacięć na stronie 157](#page-173-0).

# <span id="page-275-0"></span>**W drukarce skończył się papier**

Domyślny zasobnik jest pusty.

Załaduj więcej papieru, a następnie dotknij **OK** .

Aby uzyskać więcej informacji, zobacz część [Ładowanie papieru na stronie 16](#page-32-0).

## <span id="page-276-0"></span>**Drukarka jest w trybie offline**

Drukarka jest obecnie w trybie offline. Drukarki nie można używać w trybie offline.

Aby zmienić stan drukarki, wykonaj poniższe czynności.

**1.** Kliknij przycisk **Start** , a następnie kliknij opcję **Drukarki**, **Drukarki i faksy** lub **Urządzenia i drukarki** .

- Lub -

Kliknij **Start** , kliknij **Panel sterowania** , a następnie kliknij dwukrotnie **Drukarki**.

- Lub -

Na ekranie **Start** kliknij **Panel sterowania** , a następnie kliknij **Wyświetl urządzenia i drukarki**.

- **2.** Jeśli drukarki wymienione w oknie dialogowym nie są wyświetlane w widoku szczegółowym, kliknij menu **Widok** , a następnie kliknij **Szczegóły** .
- **3.** Jeśli drukarka jest w trybie oƱine kliknij ją prawym przyciskiem myszy, a następnie kliknij **Użyj drukarki online**.
- **4.** Spróbuj użyć drukarki jeszcze raz.

## <span id="page-277-0"></span>**Drukarka wstrzymana**

Działanie drukarki jest obecnie wstrzymane. Gdy urządzenie jest wstrzymane, można dodawać nowe zadania do kolejki, ale nie są one drukowane.

Aby zmienić stan drukarki, wykonaj poniższe czynności.

**1.** Kliknij przycisk **Start** , a następnie kliknij opcję **Drukarki**, **Drukarki i faksy** lub **Urządzenia i drukarki** .

- Lub -

Kliknij **Start** , kliknij **Panel sterowania** , a następnie kliknij dwukrotnie **Drukarki**.

- Lub -

Na ekranie **Start** kliknij **Panel sterowania** , a następnie kliknij **Wyświetl urządzenia i drukarki**.

- **2.** Jeśli drukarki wymienione w oknie dialogowym nie są wyświetlane w widoku szczegółowym, kliknij menu **Widok** , a następnie kliknij **Szczegóły** .
- **3.** Jeśli działanie drukarki jest wstrzymane, kliknij ją prawym przyciskiem myszy, a następnie kliknij **Wznów drukowanie**.
- **4.** Spróbuj użyć drukarki jeszcze raz.

## <span id="page-278-0"></span>**Nie udało się wydrukować dokumentu**

Drukarka nie mogła wydrukować dokumentu, ponieważ w systemie druku wystąpił problem.

Aby uzyskać informacje na temat rozwiązywania problemów z systemem druku, zobacz część [Rozwiązywanie](#page-116-0) [problemów z drukarką na stronie 100.](#page-116-0)

## <span id="page-279-0"></span>**Błąd drukarki**

Wystąpił problem z drukarką. Zazwyczaj można rozwiązać takie problemy, wykonując poniższe czynności:

- **1.** Naciśnij przycisk (Zasilanie), aby wyłączyć drukarkę.
- **2.** Odłącz przewód zasilający i podłącz go ponownie.
- **3.** Naciśnij przycisk (Zasilanie), aby włączyć drukarkę.

Jeśli problem nadal występuje, zapisz kod błędu podany w komunikacie i skontaktuj się z pomocą techniczną HP. Aby uzyskać informacje na temat sposobów kontaktowania się z pomocą techniczną firmy HP, zobacz część [Pomoc techniczna firmy HP na stronie 95](#page-111-0).

## <span id="page-280-0"></span>**Otwarte drzwiczki lub pokrywa**

Drukarka nie może drukować, jeśli drzwiczki i pokrywy nie są zamknięte.

**WSKAZÓWKA:** O dokładnym zamknięciu większości drzwiczek i pokryw świadczy podczas zamykania odgłos zatrzaśnięcia.

Jeśli problem będzie nadal występować po dokładnym zamknięciu wszystkich drzwiczek i pokryw, skontaktuj się z pomocą techniczną HP. Aby uzyskać więcej informacji, zobacz część Pomoc techniczna firmy HP [na stronie 95.](#page-111-0)

## <span id="page-281-0"></span>**Zainstalowano wcześniej używany pojemnik z tuszem**

Pojemnik z tuszem wskazany w komunikacie był już używany w innej drukarce.

Można używać pojemników z tuszem w różnych drukarkach, ale jeśli pojemnik znajdował się poza drukarką przez dłuższy czas, może to spowodować obniżenie jakości druku dokumentów. Jeśli używasz pojemników z tuszem, które były wcześniej zainstalowane w innej drukarce, wskaźnik poziomu tuszu może być niedostępny lub niedokładny.

Jeśli jakość druku jest poniżej oczekiwań, spróbuj wyczyścić głowice.

**UWAGA:** Tusz z pojemników jest wykorzystywany na szereg sposobów w procesie drukowania, w tym w procesie inicjalizacji, który przygotowuje drukarkę i pojemniki do drukowania, podczas serwisowania głowicy, która utrzymuje czystość dysz i prawidłowy przepływ atramentu. Dodatkowo po zakończeniu korzystania z pojemnika pozostaje w nim niewielka ilość tuszu. Aby uzyskać więcej informacji, zob. [www.hp.com/go/](http://www.hp.com/go/inkusage) [inkusage](http://www.hp.com/go/inkusage) .

Dodatkowe informacje o przechowywaniu pojemników z tuszem znajdziesz w części [Materiały eksploatacyjne](#page-219-0)  [na stronie 203](#page-219-0).

# <span id="page-282-0"></span>**Brak tuszu w pojemnikach**

Pojemniki, które zostały określone w komunikacie, muszą zostać wymienione. Dopiero wtedy kontynuowanie drukowania będzie możliwe. Firma HP zaleca by nie wyjmować pojemnika z tuszem do czasu, gdy zamiennik jest gotowy do instalacji.

Więcej informacji znajdziesz w części [Wymiana pojemników z tuszem na stronie 90.](#page-106-0)

# <span id="page-283-0"></span>**Awaria pojemnika z tuszem**

Pojemniki, które zostały wymienione w komunikacie, są uszkodzone lub są przyczyną awarii.

Zobacz część [Wymiana pojemników z tuszem na stronie 90.](#page-106-0)

## <span id="page-284-0"></span>**Uaktualnienie informacji o materiałach eksploatacyjnych drukarki**

Pojemnik, który został wymieniony w komunikacie, może zostać użyty do uaktualnienia tylko jednej drukarki. Kliknij OK, aby użyć go w swojej drukarce. Jeśli nie chcesz kontynuować uaktualnienia materiałów eksploatacyjnych w przypadku tej drukarki, kliknij przycisk Anuluj drukowanie, a następnie wyjmij pojemnik.

## <span id="page-285-0"></span>**Uaktualnienia informacji o materiałach eksploatacyjnych drukarki powiodło się**

Uaktualnienie materiałów eksploatacyjnych drukarki zakończyło się powodzeniem. Pojemniki wymienione w komunikacie mogą być teraz używane z daną drukarką.

## <span id="page-286-0"></span>**Problem z uaktualnieniem informacji o materiałach eksploatacyjnych drukarki**

Uaktualnienie materiałów eksploatacyjnych drukarki zakończyło się niepowodzeniem. Pojemniki wymienione w komunikacie mogą być nadal używane z tą drukarką. Wyjmij i ponownie zainstaluj pojemnik potrzebny do uaktualnienia. Więcej informacji znajdziesz w części [Wymiana pojemników z tuszem na stronie 90](#page-106-0).

# <span id="page-287-0"></span>**Zainstalowano pojemniki z tuszem firmy innej niż HP**

Firma HP nie gwarantuje jakości ani niezawodności atramentu innych producentów. Serwis drukarki i naprawy wymagane w wyniku użycia tuszu innej firmy nie są objęte gwarancją. Jeśli sądzisz, że zakupione pojemniki z tuszem HP są oryginalne, odwiedź HP pod adresem [www.hp.com/go/anticounterfeit](http://www.hp.com/go/anticounterfeit) , aby uzyskać więcej informacji lub zgłosić oszustwo.
# **Używanie oryginalnych pojemników HP wiąże się z korzyściami**

HP nagradza lojalnych klientów za korzystanie z oryginalnych materiałów eksploatacyjnych HP. Kliknij przycisk poniżej komunikatu, aby wyświetlić nagrody online. Nagrody mogą nie być dostępne we wszystkich regionach.

# **Ostrzeżenie o podrabianych pojemnikach**

Zainstalowany pojemnik nie jest nowym, oryginalnym pojemnikiem firmy HP. Skontaktuj się ze sklepem, w którym ten pojemnik został zakupiony. Aby zgłosić podejrzenie oszustwa, odwiedź firmę HP pod adresem [www.hp.com/go/anticounterfeit](http://www.hp.com/go/anticounterfeit) . Aby nadal używać tego pojemnika, kliknij przycisk **Kontynuuj**.

### **Wykryto pojemnik używany, ponownie napełniony lub podrobiony**

Oryginalny tusz HP we wkładzie skończył się. Aby rozwiązać ten problem, wymień wkład atramentowy lub kliknij OK, aby dalej korzystać z tego wkładu. Aby uzyskać więcej informacji na temat wymiany pojemnika, zob. [Wymiana pojemników z tuszem na stronie 90](#page-106-0). HP nagradza lojalnych klientów za korzystanie z oryginalnych materiałów eksploatacyjnych HP. Kliknij przycisk poniżej komunikatu, aby wyświetlić nagrody online. Nagrody mogą nie być dostępne we wszystkich regionach.

**OSTRZEŻENIE!** Gwarancja HP na pojemnik z tuszem nie obejmuje tuszu ani pojemników innych firm. Gwarancja HP na drukarkę nie obejmuje napraw lub usług wynikających z używania tuszu lub pojemników innych firm. HP nie gwarantuje jakości ani niezawodności tuszu innych producentów. Informacje o poziomach tuszu będą niedostępne.

# **Użyj pojemników POCZĄTKOWYCH**

Podczas konfiguracji drukarki musisz zainstalować pojemniki dostarczone w opakowaniu z drukarką. Pojemniki te oznaczone są słowem konfiguracja i służą do kalibracji drukarki przed pierwszym zadaniem drukowania. Niezainstalowanie pojemników instalacyjnych w trakcie konfiguracji urządzenia spowoduje błąd. Jeśli zostały zainstalowane zwykłe pojemniki, wyjmij je i zainstaluj pojemniki instalacyjne by zakończyć konfigurację drukarki. Po zakończeniu konfiguracji drukarki można używać zwykłych pojemników.

Jeśli komunikat o błędzie wciąż występuje, a drukarka nie może zakończyć inicjowania systemu podawania tuszu, skontaktuj się z pomocą techniczną HP. Aby uzyskać więcej informacji, zob. [Pomoc techniczna firmy HP](#page-111-0) [na stronie 95.](#page-111-0)

Kliknij tutaj, aby uzyskać dodatkowe informacje w Internecie.

# **Nie używaj pojemników POCZĄTKOWYCH**

Pojemniki początkowe nie mogą być używane po zainicjowaniu drukarki. Wyjmij pojemniki POCZĄTKOWE i zainstaluj inne. Więcej informacji znajdziesz w części [Wymiana pojemników z tuszem na stronie 90.](#page-106-0)

## **Brak tuszu przy uruchomieniu**

W zużytych pojemnikach wymienionych w komunikacie może być za mało tuszu do ukończenia jednorazowego procesu uruchomienia.

Rozwiązanie: Zainstaluj nowe pojemniki z tuszem lub kliknij **OK** , aby użyć zainstalowanych pojemników.

Jeśli nie będzie można dokończyć uruchomienia przy użyciu zainstalowanych pojemników, potrzebne będą nowe. Aby uzyskać informacje na temat instalowania nowych pojemników, patrz [Wymiana pojemników z](#page-106-0)  [tuszem na stronie 90.](#page-106-0)

## **Tylko czarny tusz?**

Pojemniki, które zostały wymienione w komunikacie, są puste.

Rozwiązania: Aby drukować w kolorze, wymień puste pojemniki. Aby uzyskać informacje na temat instalowania nowych pojemników, zobacz część [Wymiana pojemników z tuszem na stronie 90.](#page-106-0)

Aby tymczasowo drukować przy użyciu samego czarnego tuszu, kliknij **Używaj tylko czarnego** . Drukarka zastąpi drukowanie w kolorze drukowaniem w skali szarości. Puste wkłady trzeba będzie wkrótce wymienić.

**OSTROŻNIE: NIE** usuwaj pustego pojemnika z kolorowym tuszem w celu drukowania w trybie **Używaj tylko czarnego** .

# **Tylko kolorowy tusz?**

Czarny tusz skończył się.

Rozwiązania: Aby tymczasowo zastąpić czarny tusz kolorowym, kliknij **Używaj tylko kolorowego** . Kolor czarny będzie symulowany. Jakość tekstu i zdjęć będzie inna niż w przypadku drukowania przy użyciu wszystkich wkładów. Pojemnik z czarnym tuszem trzeba będzie wkrótce wymienić.

Aby drukować w czerni, wymień pojemnik z czarnym tuszem. Informacje na temat instalowania nowych pojemników znajdziesz w częśc[iWymiana pojemników z tuszem na stronie 90](#page-106-0).

**OSTROŻNIE: NIE** usuwaj pustego pojemnika z czarnym tuszem w celu drukowania w trybie **Używaj tylko kolorowego** .

# **Niezgodne pojemniki z tuszem**

Pojemnik z tuszem jest niezgodny z drukarką.

Rozwiązanie: Natychmiast wymień ten pojemnik i zastąp go zgodnym pojemnikiem. Aby uzyskać informacje na temat instalowania nowych pojemników, zobacz część [Wymiana pojemników z tuszem na stronie 90.](#page-106-0)

# **Awaria czujnika tuszu**

Wystąpiła awaria czujnika tuszu i drukarka nie może dalej drukować.

Skontaktuj się z pomocą techniczną firmy HP. Więcej informacji znajdziesz w części [www.hp.com/support](http://h20180.www2.hp.com/apps/Nav?h_pagetype=s-001&h_page=hpcom&h_client=s-h-e008-1&h_product=5390311,5390317&h_lang=pl&h_cc=pl) .

# **Ostrzeżenie czujnika tuszu**

Czujnik tuszu zgłasza nieoczekiwany stan. Przyczyną tego stanu może być pojemnik albo awaria czujnika. Jeśli wystąpiła awaria czujnika, nie będzie wykrywał braku tuszu w pojemniku. Drukowanie mimo pustego pojemnika sprawi, że do systemu atramentowego dostanie się powietrze, które spowoduje obniżenie jakości druku. Rozwiązanie tego problemu będzie wymagało zużycia znacznej ilości tuszu ze wszystkich pojemników.

Rozwiązanie: Kliknij **OK** , aby kontynuować drukowanie, lub wymień pojemnik z tuszem. Aby uzyskać informacje na temat instalowania nowych pojemników, patrz [Wymiana pojemników z tuszem na stronie 90](#page-106-0).

## **Problem z przygotowaniem drukarki**

Zegar drukarki uległ awarii i możliwe, że tusz nie został całkowicie przygotowany. Wskaźnik szacowanego poziomu tuszu może działać niedokładnie.

Rozwiązanie: Sprawdź jakość druku. Jeśli nie jest zadowalająca, poprawić ją może uruchomienie procedury czyszczenia przy użyciu Przybornika.

## **Brak tuszu w pojemniku do druku w kolorze**

Pojemniki, które zostały wymienione w komunikacie, są puste.

Rozwiązania: Aby drukować w kolorze, wymień puste pojemniki. Aby uzyskać informacje na temat instalowania nowych pojemników, zobacz część [Wymiana pojemników z tuszem na stronie 90.](#page-106-0)

Aby tymczasowo drukować tylko przy użyciu czarnego tuszu, kliknij przycisk Anuluj drukowanie, a następnie ponownie wyślij zadanie drukowania. Komunikat **Użyć tylko czarnego tuszu?** jest wyświetlany przed rozpoczęciem zadania drukowania. Puste pojemniki trzeba będzie wkrótce wymienić.

**OSTROŻNIE: NIE** usuwaj pustego pojemnika z kolorowym tuszem w celu drukowania w trybie **Używaj tylko czarnego** .

## **Brak tuszu w pojemniku do druku w czerni**

Czarny tusz skończył się.

Rozwiązania: Wymień pojemnik z czarnym tuszem. Aby uzyskać informacje na temat instalowania nowych pojemników, zobacz część [Wymiana pojemników z tuszem na stronie 90.](#page-106-0)

**OSTROŻNIE: NIE** usuwaj pustego pojemnika z czarnym tuszem w celu drukowania w trybie **Używaj tylko kolorowego** .

Aby tymczasowo zastąpić czarny tusz kolorowym, kliknij przycisk Anuluj drukowanie, a następnie ponownie wyślij zadanie drukowania. Komunikat **Użyć tylko kolorowego tuszu?** jest wyświetlany przed rozpoczęciem zadania drukowania. Pojemnik z czarnym tuszem trzeba będzie wkrótce wymienić.

# **Pokrywa automatycznego podajnika dokumentów jest otwarta**

Aby kontynuować, zamknij pokrywę automatycznego podajnika dokumentów.

### **Problem z systemem podawania tuszu**

Wyjmij pojemniki z tuszem i sprawdź, czy nie przeciekają. Jeśli widać wycieki na pojemnikach, skontaktuj się z wsparciem HP. Nie używaj przeciekających pojemników.

Jeśli nie ma wycieków, zainstaluj pojemniki ponownie i zamknij pokrywę drukarki. Wyłącz drukarkę i włącz ją ponownie. Jeśli komunikat pojawi się po raz drugi, skontaktuj się z wsparciem HP.

Informacje na temat kontaktowania się z pomocą techniczną firmy HP znajdują się w [Pomoc techniczna firmy](#page-111-0) [HP na stronie 95](#page-111-0).

# **Indeks**

#### **A**

ADF (automatyczny podajnik dokumentów) ładowanie oryginałów [15](#page-31-0) obsługiwane rozmiary papieru [167](#page-183-0) adres IP sprawdzanie drukarki [145](#page-161-0) ADSL, konfiguracja faksu równoległe systemy telefoniczne [209](#page-225-0) akcesoria gwarancja [163](#page-179-0) instalacja [20](#page-36-0) raport o stanie drukarki [150](#page-166-0) włączanie i wyłączanie w sterowniku [20](#page-36-0) anulowanie zaplanowany faks [58](#page-74-0) automatyczna sekretarka konfigurowanie z faksem (równoległe systemy telefoniczne) [220](#page-236-0) nagrane tony faksowania [129](#page-145-0) ustawianie do współpracy z faksem i modemem [222](#page-238-0) automatyczne zmniejszanie faksu [63](#page-79-0) automatyczny podajnik dokumentów (ADF) ładowanie oryginałów [15](#page-31-0) automatyczny podajnik dokumentów (ADF): czyszczenie [23](#page-39-0) obsługiwane rozmiary papieru [167](#page-183-0) podawanie, rozwiązywanie problemów [23](#page-39-0)

### **B**

białe pasma lub paski, rozwiązywanie problemów kopie [113](#page-129-0), [114](#page-130-0) skanowane obrazy [118](#page-134-0)

#### **C**

ciemne obrazy, rozwiązywanie problemów kopie [113](#page-129-0) skanowane obrazy [119](#page-135-0) ciśnienie dźwięku [175](#page-191-0) cykl roboczy [166](#page-182-0) czarne kropki lub smugi, rozwiązywanie problemów kopie [113](#page-129-0) skanowanie [119](#page-135-0) czyszczenie automatyczny podajnik dokumentów [23](#page-39-0) głowica drukująca [153](#page-169-0) obudowa [23](#page-39-0) szyba skanera [22](#page-38-0)

### **D**

dane techniczne fizyczne [165](#page-181-0) papier [167](#page-183-0) drukowanie dwustronne [39](#page-55-0) dzienniki faksu [78](#page-94-0) faksy [61](#page-77-0) powoli, rozwiązywanie problemów [101](#page-117-0) raport o stanie drukarki [149](#page-165-0) raporty faksowania [77](#page-93-0) raport z jakości wydruku [107](#page-123-0) rozwiązywanie problemów [100](#page-116-0)

strona diagnostyczna [107](#page-123-0) zdjęcia z urządzeń pamięci masowej [34](#page-50-0) drukowanie, na obu stronach [39](#page-55-0) Drukowanie bez obramowania Mac OS [37](#page-53-0) Windows [37](#page-53-0) drukowanie dwustronne [39](#page-55-0) drukowanie fotografii Mac OS [33](#page-49-0) Windows [33](#page-49-0) Drukowanie kopert [31](#page-47-0) Drukowanie na kopertach Mac OS [31](#page-47-0) Drukowanie ulotek drukowanie [29](#page-45-0) drzwiczki dostępu do karetki, położenie [6](#page-22-0) drzwiczki dostępu do pojemników z tuszem, położenie [6](#page-22-0) DSL, konfiguracja faksu równoległe systemy telefoniczne [209](#page-225-0) duplekser instalacja [20](#page-36-0) usuwanie zacięć [157](#page-173-0) włączanie i wyłączanie sterownika [20](#page-36-0) dwustronne drukowanie [39](#page-55-0) dyski flash USB [175](#page-191-0) dziennik, faks drukowanie [78](#page-94-0) dzwonienie dystynktywne równoległe systemy telefoniczne [211](#page-227-0) zmiana [72](#page-88-0)

#### **E**

ECM. *Patrz* tryb korekcji błędów

edycja tekst w programie OCR [48](#page-64-0) Ekran faksu [8](#page-24-0) ekran Skanowanie [8](#page-24-0) ekran zdjęć [8](#page-24-0) emisja dźwięku [175](#page-191-0) EWS. *Patrz* wbudowany serwer internetowy

### **F**

faks automatyczna sekretarka, konfiguracja (równoległe systemy telefoniczne) [220](#page-236-0) automatyczna sekretarka, rozwiązywanie problemów [129](#page-145-0) automatyczna sekretarka i modem, współużytkowanie (równoległe systemy telefoniczne) [222](#page-238-0) blokowanie numerów [63](#page-79-0) drukowanie szczegółowych informacji o ostatniej transakcji faksowej [79](#page-95-0) DSL, konfiguracja (równoległe systemy telefoniczne) [209](#page-225-0) dziennik, czyszczenie [79](#page-95-0) dziennik, drukowanie [78](#page-94-0) dzwonienie dystynktywne, zmiana wzorca [72](#page-88-0) głośność [74](#page-90-0) konfiguracja dzwonienia dystynktywnego (równoległe systemy telefoniczne) [211](#page-227-0) konfiguracja oddzielnej linii (równoległe systemy telefoniczne) [208](#page-224-0) konfiguracja wspólnej linii telefonicznej (równoległe systemy telefoniczne) [212](#page-228-0) liczba dzwonków przed odebraniem [72](#page-88-0) linia ISDN, konfigurowanie (równoległe systemy telefoniczne) [210](#page-226-0) modem, współużytkowanie z (równoległe systemy telefoniczne) [214](#page-230-0)

modem i automatyczna sekretarka, współużytkowanie (równoległe systemy telefoniczne) [222](#page-238-0) modem i linia głosowa, współużytkowanie (równoległe systemy telefoniczne) [217](#page-233-0) modem i poczta głosowa, współużytkowanie (równoległe systemy telefoniczne) [226](#page-242-0) monitorowanie wybierania [56](#page-72-0), [58](#page-74-0) nagłówek [71](#page-87-0) odbieranie [60](#page-76-0) odbieranie, rozwiązywanie problemów [125,](#page-141-0) [128](#page-144-0) odbieranie automatyczne [71](#page-87-0) odpytywanie w celu odebrania [62](#page-78-0) opcje ponownego wybierania numeru [73](#page-89-0) planowanie [57](#page-73-0) poczta głosowa, konfiguracja (równoległe systemy telefoniczne) [213](#page-229-0) ponowne drukowanie [61](#page-77-0) protokół Internetowy, przez [76](#page-92-0) przekierowanie [62](#page-78-0) raporty [77](#page-93-0) raporty o błędach [78](#page-94-0) raporty potwierdzeń [77](#page-93-0) rezerwowy odbiór faksów [61](#page-77-0) ręczne odbieranie [60](#page-76-0) rodzaje konfiguracji [206](#page-222-0) rodzaj wybierania numerów, ustawianie [73](#page-89-0) rozwiązywanie problemów [120](#page-136-0) równoległe systemy telefoniczne [205](#page-221-0) specyfikacje [172](#page-188-0) system PBX, konfigurowanie (równoległe systemy telefoniczne) [210](#page-226-0) szybkość [74](#page-90-0) test nie powiódł się [120](#page-136-0) testowanie ustawień [229](#page-245-0) test połączenia przewodu telefonicznego faksu, niepomyślny [122](#page-138-0)

test stanu linii, niepowodzenie [124](#page-140-0) test sygnału wybierania, niepowodzenie [123](#page-139-0) test ściennego gniazdka telefonicznego, niepowodzenie [121](#page-137-0) test typu przewodu telefonicznego, niepomyślny [122](#page-138-0) tryb korekcji błędów [58](#page-74-0) tryb odbierania [71](#page-87-0) ustawienia, zmiana [71](#page-87-0) wysyłanie [54](#page-70-0) wysyłanie, rozwiązywanie problemów [125,](#page-141-0) [127,](#page-143-0) [129](#page-145-0) zbyt krótki kabel telefoniczny [130](#page-146-0) zmniejszanie [63](#page-79-0) faksowanie rozmiar papieru [63](#page-79-0) faksy standardowe faks podstawowy [54](#page-70-0) FoIP [76](#page-92-0) format B obsługiwane rozmiary [168](#page-184-0)

### **G**

głośność dźwięki faksu [74](#page-90-0) głowica [153](#page-169-0) głowica drukująca czyszczenie [153](#page-169-0) głowice drukujące zamawianie przez Internet [202](#page-218-0) głowice drukujące, wyrównanie [154](#page-170-0) gniazdo zasilania, położenie [6](#page-22-0) grafika niecałkowicie wypełnione kopie [113](#page-129-0) wygląd inny niż na oryginale [118](#page-134-0) gwarancja [163](#page-179-0)

### **H**

HP Utility (Mac OS X) otwieranie [246](#page-262-0)

**I** ikony połączenia bezprzewodowego [8](#page-24-0) ikony poziomu atramentu [8](#page-24-0) ikony stanu [7](#page-23-0) informacje dotyczące przepisów prawnych [176](#page-192-0), [183](#page-199-0) informacje o poziomie hałasu [175](#page-191-0) informacje techniczne specyfikacje faksu [172](#page-188-0) specyfikacje kopiowania [172](#page-188-0) specyfikacje skanowania [173](#page-189-0) instalacia akcesoria [20](#page-36-0) duplekser [20](#page-36-0) rozwiązywanie problemów [147](#page-163-0) sugestie dotyczące instalacji oprogramowania HP [147](#page-163-0) sugestie dotyczące instalacji sprzętu [147](#page-163-0)

#### **J**

jakość, rozwiązywanie problemów kopiowanie [112](#page-128-0) skanowanie [117](#page-133-0) jasne obrazy, rozwiązywanie problemów kopie [113](#page-129-0) skanowane obrazy [119](#page-135-0) język, drukarka [166](#page-182-0)

#### **K**

kabel telefoniczny niepomyślny test podłączenia do właściwego portu [122](#page-138-0) niepomyślny test prawidłowego typu [122](#page-138-0) wydłużanie [130](#page-146-0) Karta pamięci MMC wkładanie [19](#page-35-0) karta pamięci Secure Digital wkładanie [19](#page-35-0) Karta pamięci xD-Picture wkładanie [19](#page-35-0) karty obsługiwane podajniki [170](#page-186-0) obsługiwane rozmiary [168](#page-184-0) karty pamięci wkładanie [19](#page-35-0) kod identyfikacji abonenta [71](#page-87-0) komunikacja bezprzewodowa informacje dotyczące przepisów prawnych [183](#page-199-0)

konfiguracja [231](#page-247-0) moduł bezprzewodowy, wyłączanie [238](#page-254-0) ograniczanie zakłóceń [237](#page-253-0) podstawowe rozwiązywanie problemów z siecią bezprzewodową [136](#page-152-0) zaawansowane rozwiązywanie problemów z siecią bezprzewodową [137](#page-153-0) komunikaty o błędach nie można uaktywnić źródła TWAIN [117](#page-133-0) konfiguracja DSL (równoległe systemy telefoniczne) [209](#page-225-0) konfigurowanie automatyczna sekretarka (równoległe systemy telefoniczne) [220](#page-236-0) automatyczna sekretarka i modem (równoległe systemy telefoniczne) [222](#page-238-0) dzwonienie dystynktywne [72](#page-88-0) dzwonienie dystynktywne (równoległe systemy telefoniczne) [211](#page-227-0) faks, z równoległymi systemami telefonicznymi [205](#page-221-0) linia ISDN (równoległe systemy telefoniczne) [210](#page-226-0) modem komputerowy (równoległe systemy telefoniczne) [214](#page-230-0) modem komputerowy i automatyczna sekretarka (równoległe systemy telefoniczne) [222](#page-238-0) modem komputerowy i linia głosowa (równoległe systemy telefoniczne) [217](#page-233-0) modem komputerowy i poczta głosowa (równoległe systemy telefoniczne) [226](#page-242-0) oddzielna linia faksu (równoległe systemy telefoniczne) [208](#page-224-0) poczta głosowa (równoległe systemy telefoniczne) [213](#page-229-0)

poczta głosowa i modem komputerowy (równoległe systemy telefoniczne) [226](#page-242-0) scenariusze faksowania [206](#page-222-0) system PBX (równoległe systemy telefoniczne) [210](#page-226-0) testowanie faksu [229](#page-245-0) wspólna linia telefoniczna (równoległe systemy telefoniczne) [212](#page-228-0) Konfigurowanie zapora [144](#page-160-0) konserwacja czyszczenie głowicy drukującej [153](#page-169-0) głowica drukująca [153](#page-169-0) raport z jakości wydruku [107](#page-123-0) sprawdzanie poziomów tuszu [88](#page-104-0) strona diagnostyczna [107](#page-123-0) wymiana pojemników z tuszem [90](#page-106-0) wyrównanie głowic drukujących [154](#page-170-0) koperty obsługiwane podajniki [170](#page-186-0) obsługiwane rozmiary [168](#page-184-0) kopia kolorowa [51](#page-67-0) kopiowanie [51](#page-67-0) obrazu [112](#page-128-0) rozwiązywanie problemów [111](#page-127-0) specyfikacje [172](#page-188-0) ustawienia [52,](#page-68-0) [53](#page-69-0) Kopiowanie [8](#page-24-0) kropki, rozwiązywanie problemów skanowanie [119](#page-135-0) kropki lub smugi, rozwiązywanie problemów kopie [113](#page-129-0)

#### **L**

liczba dzwonków przed odebraniem [72](#page-88-0) liczba stron na miesiąc (cykle robocze) [166](#page-182-0) linia ISDN, konfigurowanie do pracy z faksem równoległe systemy telefoniczne [210](#page-226-0)

linia telefoniczna, wzorzec dzwonienia [72](#page-88-0) linie rozwiązywanie problemów [113](#page-129-0) skany, rozwiązywanie problemów [118,](#page-134-0) [119](#page-135-0)

#### **M**

Mac OS [29](#page-45-0) Drukowanie bez obramowania [37](#page-53-0) drukowanie fotografii [33](#page-49-0) specjalne rozmiary papieru [35,](#page-51-0) [36](#page-52-0) ustawienia drukowania [28](#page-44-0) włączanie i wyłączanie akcesoriów w sterowniku [20](#page-36-0) Mac OS X HP Utility [246](#page-262-0) marginesy ustawienie, specyfikacje [170](#page-186-0) materiały eksploatacyjne raport o stanie drukarki [150](#page-166-0) wydajność [166](#page-182-0) zamawianie przez Internet [202](#page-218-0) materiały fotograficzne obsługiwane rozmiary [169](#page-185-0) modem współdzielenie z faksem i linią głosową (równoległe systemy telefoniczne) [217](#page-233-0) współdzielenie z faksem i pocztą głosową (równoległe systemy telefoniczne) [226](#page-242-0) współużytkowanie z faksem (równoległe systemy telefoniczne) [214](#page-230-0) współużytkowanie z faksem i automatyczną sekretarką (równoległe systemy telefoniczne) [222](#page-238-0) modem komputerowy współdzielenie z faksem i linią głosową (równoległe systemy telefoniczne) [217](#page-233-0) współdzielenie z faksem i pocztą głosową (równoległe systemy telefoniczne) [226](#page-242-0)

współużytkowanie z faksem (równoległe systemy telefoniczne) [214](#page-230-0) współużytkowanie z faksem i automatyczną sekretarką (równoległe systemy telefoniczne) [222](#page-238-0) modem telefoniczny współdzielenie z faksem i linią głosową (równoległe systemy telefoniczne) [217](#page-233-0) współdzielenie z faksem i pocztą głosową (równoległe systemy telefoniczne) [226](#page-242-0) współużytkowanie z faksem (równoległe systemy telefoniczne) [214](#page-230-0) współużytkowanie z faksem i automatyczną sekretarką (równoległe systemy telefoniczne) [222](#page-238-0) moduł bezprzewodowy, wyłączanie [238](#page-254-0) monitorowanie wybierania [56](#page-72-0), [58](#page-74-0)

#### **N**

nagłówek, faks [71](#page-87-0) napięcie, specyfikacje [174](#page-190-0) niepoprawne informacje lub ich brak, rozwiązywanie problemów [103](#page-119-0) nośniki drukowanie, nietypowe rozmiary [35](#page-51-0) dupleks [39](#page-55-0) obsługiwane rodzaje i gramatury [170](#page-186-0) rozwiązywanie problemów z podawaniem papieru [109](#page-125-0) numer identyfikacji prawnej [176](#page-192-0) numer modelu [150](#page-166-0) numer seryjny [150](#page-166-0)

#### **O**

obsługa [95](#page-111-0) obsługa czcionek [166](#page-182-0) obsługa języka PCL 3 [166](#page-182-0) obsługa klienta elektroniczna [95](#page-111-0) obsługa telefoniczna [96](#page-112-0)

obsługiwane systemy operacyjne [166](#page-182-0) OCR edytowanie skanowanych dokumentów [48](#page-64-0) rozwiązywanie problemów [116](#page-132-0) odbieranie faksów automatycznie [60](#page-76-0) blokowanie numerów [63](#page-79-0) liczba dzwonków przed odebraniem [72](#page-88-0) odpytywanie [62](#page-78-0) przekierowanie [62](#page-78-0) ręczne [60](#page-76-0) rozwiązywanie problemów [125](#page-141-0), [128](#page-144-0) tryb odbierania automatycznego [71](#page-87-0) odpytywanie w celu odebrania faksu [62](#page-78-0) odzysk pojemniki z tuszem [187](#page-203-0) okres obsługi telefonicznej okres obsługi [96](#page-112-0) oprogramowanie gwarancja [163](#page-179-0) OCR [48](#page-64-0) ustawienia akcesoriów [20](#page-36-0) Webscan [47](#page-63-0) oprogramowanie drukarki (Windows) informacje [245](#page-261-0) otwieranie [26,](#page-42-0) [245](#page-261-0) oryginały skanowanie [44](#page-60-0) otoczenie robocze, parametry [174](#page-190-0)

### **P**

pamięć ponowne drukowanie faksów [61](#page-77-0) specyfikacje [166](#page-182-0) zapisywanie faksów [61](#page-77-0) panel sterowania [51](#page-67-0) ikony stanu [7](#page-23-0) przyciski [7](#page-23-0) wskaźniki [7](#page-23-0) panel sterowania drukarki położenie [5](#page-21-0) skanowanie z [44](#page-60-0) ustawienia sieciowe [238](#page-254-0) wysyłanie faksów [54](#page-70-0)

papier dane techniczne [167](#page-183-0) HP, zamawianie [203](#page-219-0) krzywo wydrukowane strony [109](#page-125-0) ładowanie do podajnika [16](#page-32-0) obsługiwane rozmiary [167](#page-183-0) rozmiar, ustawianie dla faksu [63](#page-79-0) usuwanie zacięć [157](#page-173-0) wybór [13](#page-29-0) zacięcie [157,](#page-173-0) [159](#page-175-0) papier o niestandardowych rozmiarach obsługiwane rozmiary [169](#page-185-0) paski na wynikach skanowania, rozwiązywanie problemów [118](#page-134-0) pionowe paski na kopiach, rozwiązywanie problemów [113](#page-129-0) poczta głosowa konfigurowanie z faksem (równoległe systemy telefoniczne) [213](#page-229-0) konfigurowanie z faksem i modemem komputerowym (równoległe systemy telefoniczne) [226](#page-242-0) podajnik 2 obsługiwane rozmiary papieru [167](#page-183-0) podajniki ładowanie papieru [16](#page-32-0) obsługiwane rozmiary papieru [167](#page-183-0) pojemność [170](#page-186-0) rodzaje i gramatury [170](#page-186-0) rozwiązywanie problemów z podawaniem papieru [109](#page-125-0) usuwanie zacięć [157](#page-173-0) podawanie wielu stron, rozwiązywanie problemów [110](#page-126-0) pojemniki z tuszem [6](#page-22-0), [203](#page-219-0) daty wygaśnięcia gwarancji [150](#page-166-0) gwarancja [163](#page-179-0) numery katalogowe [150](#page-166-0), [203](#page-219-0) obsługiwane [166](#page-182-0) położenie [6](#page-22-0) sprawdzanie poziomów tuszu [88](#page-104-0) stan [150](#page-166-0) wskazówki [87](#page-103-0)

wydajność [166](#page-182-0) wymiana [90](#page-106-0) zamawianie przez Internet [202](#page-218-0) pojemność podajniki [170](#page-186-0) połączenie przez port USB dane techniczne [166](#page-182-0) połączenie USB port, położenie [5](#page-21-0), [6](#page-22-0) Pomoc [8](#page-24-0) ponowne drukowanie faksy z pamięci [61](#page-77-0) ponowne wybieraniu numeru, ustawianie [73](#page-89-0) porty, specyfikacje [166](#page-182-0) potwierdzenia, faks [77](#page-93-0) po upływie okresu obsługi [98](#page-114-0) poziomy tuszu, sprawdzanie [88](#page-104-0) prawy przycisk nawigacyjny [7](#page-23-0) prędkość transmisji [74](#page-90-0) problemy z podawaniem papieru, rozwiązywanie problemów [109](#page-125-0) procesory, specyfikacje [166](#page-182-0) program ochrony środowiska [186](#page-202-0) protokół Internetowy faks, używanie [76](#page-92-0) przekierowanie faksów [62](#page-78-0) przekrzywienie, rozwiązywanie problemów drukowanie [109](#page-125-0) kopiowanie [113](#page-129-0) skanowanie [118](#page-134-0) przycięte strony, rozwiązywanie problemów [103](#page-119-0) Przycisk Anuluj [7](#page-23-0) przyciski, panel sterowania [7](#page-23-0) puste strony, rozwiązywanie problemów drukowanie [102](#page-118-0) kopiowanie [111](#page-127-0) skanowanie [119](#page-135-0)

### **R**

raport o stanie drukarki drukowanie [149](#page-165-0) informacje o [149](#page-165-0) raporty błąd, faks [78](#page-94-0) potwierdzenia, faks [77](#page-93-0) test faksu nie powiódł się [120](#page-136-0)

raport z jakości wydruku [107](#page-123-0) rezerwowy odbiór faksów [61](#page-77-0) ręczne faksowanie odbieranie [60](#page-76-0) wysyłanie [55](#page-71-0), [56](#page-72-0) rodzaj wybierania numerów, ustawianie [73](#page-89-0) rozmiar rozwiązywanie problemów z kopiowaniem [112](#page-128-0) skany, rozwiązywanie problemów [119](#page-135-0) rozsyłanie faksów wysyłanie [58](#page-74-0) rozwiązywanie problemów automatyczne sekretarki [129](#page-145-0) drukowanie [100](#page-116-0) drukowanie pustych stron [102](#page-118-0) faks [120](#page-136-0) jakość kopii [112](#page-128-0) jakość skanowania [117](#page-133-0) kopiowanie [111](#page-127-0) krzywo wydrukowane strony [109](#page-125-0) niepomyślny test połączenia przewodu telefonicznego faksu [122](#page-138-0) niepomyślny test typu przewodu telefonicznego faksu [122](#page-138-0) niepoprawne informacje lub ich brak [103](#page-119-0) odbieranie faksów [125,](#page-141-0) [128](#page-144-0) papier nie jest pobierany z podajnika [109](#page-125-0) pobieranych jest kilka stron naraz [110](#page-126-0) problemy z instalacją [147](#page-163-0) problemy z komunikacją bezprzewodową [135](#page-151-0) problemy z podawaniem papieru [109](#page-125-0) przekrzywione kopie [113](#page-129-0) przycięte stron, niewłaściwe rozmieszczenie tekstu lub grafiki [103](#page-119-0) raport o stanie drukarki [149](#page-165-0) rozwiązywanie problemów z siecią [135](#page-151-0) sieć Ethernet [135](#page-151-0) skanowanie [115](#page-131-0)

strona konfiguracji sieci [151](#page-167-0) sugestie dotyczące instalacji oprogramowania HP [147](#page-163-0) sugestie dotyczące instalacji sprzętu [147](#page-163-0) test linii faksu nie powiódł się [124](#page-140-0) testowanie faksu [120](#page-136-0) test sprzętowy faksu nie powiódł się [121](#page-137-0) test sygnału wybierania faksu, niepowodzenie [123](#page-139-0) test ściennego gniazdka faksu, niepowodzenie [121](#page-137-0) urządzenia pamięci masowej [134](#page-150-0) urządzenie nie drukuje [101](#page-117-0) wbudowany serwer internetowy [145](#page-161-0) wskazówki [99](#page-115-0) wysyłanie faksów [125](#page-141-0), [127,](#page-143-0) [129](#page-145-0) zacięcie, papier [159](#page-175-0) zapory [101](#page-117-0) zasilanie [100](#page-116-0) równoległe systemy telefoniczne ISDN, konfigurowanie [210](#page-226-0) konfiguracja automatycznej sekretarki [220](#page-236-0) konfiguracja DSL [209](#page-225-0) konfiguracja dzwonienia dystynktywnego [211](#page-227-0) konfiguracja modemu [214](#page-230-0) konfiguracja modemu i automatycznej sekretarki [222](#page-238-0) konfiguracja modemu i poczty głosowej [226](#page-242-0) konfiguracja oddzielnej linii [208](#page-224-0) konfiguracja wspólnej linii [212](#page-228-0) konfiguracja współdzielenia modemu z linią głosową [217](#page-233-0) kraje/regiony [205](#page-221-0) PBX, konfigurowanie [210](#page-226-0) rodzaje konfiguracji [206](#page-222-0)

### **S**

sieci konfiguracja komunikacji bezprzewodowej [231](#page-247-0) prędkość łącza [239](#page-255-0)

rozwiązywanie problemów [135](#page-151-0) ustawienia, zmiana [238](#page-254-0) ustawienia IP [239](#page-255-0) ustawienia sieci bezprzewodowej [151](#page-167-0) ustawienia wyświetlania i drukowania [238](#page-254-0) ustawienia zaawansowane [239](#page-255-0) zapory, rozwiązywanie problemów [101](#page-117-0) złącze, ilustracja [6](#page-22-0) skanowanie ekran Skanowanie [8](#page-24-0) jakość [117](#page-133-0) komunikaty o błędach [117](#page-133-0) OCR [48](#page-64-0) rozwiązywanie problemów [115](#page-131-0) specyfikacje skanowania [173](#page-189-0) wolne [115](#page-131-0) za pomocą Webscan [47](#page-63-0) z panelu sterowania drukarki [44](#page-60-0) smugi, rozwiązywanie problemów kopie [113](#page-129-0) skanowanie [119](#page-135-0) specjalne rozmiary papieru drukowanie na [35](#page-51-0) Mac OS [35](#page-51-0), [36](#page-52-0) specyfikacja emisja dźwięku [175](#page-191-0) specyfikacje elektryczne [174](#page-190-0) procesor i pamięć [166](#page-182-0) środowisko magazynowania [174](#page-190-0) środowisko pracy [174](#page-190-0) wymagania systemowe [166](#page-182-0) specyfikacje elektryczne [174](#page-190-0) specyfikacje środowiska [174](#page-190-0) specyfikacje temperatury [174](#page-190-0) sprawozdania diagnostyczne [107](#page-123-0) głowica drukująca [153](#page-169-0) jakość drukowania [107](#page-123-0) sprawozdania o błędach, faks [78](#page-94-0) sprzęt, testowanie ustawień faksu [121](#page-137-0) stan raport o stanie drukarki [150](#page-166-0) strona konfiguracji sieci [151](#page-167-0)

sterownik gwarancja [163](#page-179-0) ustawienia akcesoriów [20](#page-36-0) sterownik drukarki gwarancja [163](#page-179-0) ustawienia akcesoriów [20](#page-36-0) strona diagnostyczna [107](#page-123-0) strony czarno-białe faks [53](#page-69-0) kopiowanie [51](#page-67-0) strony internetowe arkusz danych wydajności materiałów eksploatacyjnych [166](#page-182-0) informacje o ułatwieniach dostepu [2](#page-18-0) obsługa klienta [95](#page-111-0) programy ochrony środowiska [186](#page-202-0) zamawianie materiałów eksploatacyjnych i akcesoriów HP [201](#page-217-0) system PBX, konfigurowanie do pracy z faksem równoległe systemy telefoniczne [210](#page-226-0) szeregowe systemy telefoniczne kraje/regiony [205](#page-221-0) rodzaje konfiguracji [206](#page-222-0) szyba, skaner czyszczenie [22](#page-38-0) położenie [5](#page-21-0) szyba, skanera ładowanie oryginałów [14](#page-30-0) szyba skanera czyszczenie [22](#page-38-0) ładowanie oryginałów [14](#page-30-0) położenie [5](#page-21-0) szybkie wybieranie wysyłanie faksu [54](#page-70-0) szybkość rozwiązywanie problemów ze skanerem [115](#page-131-0) szybkość łącza, ustawienie [239](#page-255-0)

#### **Ś**

środowisko magazynowania, specyfikacje [174](#page-190-0)

#### **T**

tekst niecałkowicie wypełnione kopie [113](#page-129-0) niekompletny wynik skanowania, rozwiązywanie problemów [116](#page-132-0) nie można edytować po zeskanowaniu, rozwiązywanie problemów [116](#page-132-0) niewyraźne kopie, rozwiązywanie problemów [113](#page-129-0) niewyraźne skany [119](#page-135-0) plamy na kopiach [113](#page-129-0) rozwiązywanie problemów [103](#page-119-0) tekst w kolorze i OCR [48](#page-64-0) telefon, faksowanie odbieranie [60](#page-76-0) wysyłanie [55](#page-71-0) wysyłanie, [55](#page-71-0) telefoniczne gniazdko ścienne, faks [121](#page-137-0) test gniazdka ściennego, faks [121](#page-137-0) testowanie, faks konfigurowanie [229](#page-245-0) niepomyślny test typu przewodu telefonicznego faksu [122](#page-138-0) niepowodzenie [120](#page-136-0) podłączenie do portu, niepowodzenie [122](#page-138-0) sprzęt, niepowodzenie [121](#page-137-0) stan linii faksu [124](#page-140-0) sygnał wybierania, niepowodzenie [123](#page-139-0) ścienne gniazdko telefoniczne [121](#page-137-0) test prawidłowego portu, faks [122](#page-138-0) test stanu linii, faks [124](#page-140-0) test sygnału wybierania, niepowodzenie [123](#page-139-0) tryb korekcji błędów [58](#page-74-0) tryb niechcianych faksów [63](#page-79-0) TWAIN nie można uaktywnić źródła [117](#page-133-0) tylny panel dostępu ilustracja [6](#page-22-0) usuwanie zacięć [157](#page-173-0)

### **U**

Ulotki obsługiwane rozmiary [169](#page-185-0) ułatwienia dostępu [2](#page-18-0) urządzenia pamięci masowej drukowanie plików [34](#page-50-0) obsługiwane dyski flash USB [175](#page-191-0) rozwiązywanie problemów [134](#page-150-0) ustawienia głośność, faks [74](#page-90-0) kopiowanie [52,](#page-68-0) [53](#page-69-0) prędkość, faksowanie [74](#page-90-0) sieć [238](#page-254-0) Ustawienia [8](#page-24-0) ustawienia domyślne kopiowanie [53](#page-69-0) ustawienia drukowania jakość drukowania [105](#page-121-0) ustawienia IP [239](#page-255-0) ustawienia kopiowania kopiowanie [52](#page-68-0)

#### **W**

wbudowany serwer internetowy informacje [247](#page-263-0) otwieranie [248](#page-264-0) rozwiązywanie problemów, nie można otworzyć [145](#page-161-0) Webscan [47](#page-63-0) Webscan [47](#page-63-0) widok ustawienia sieciowe [238](#page-254-0) wilgotność, specyfikacje [174](#page-190-0) Windows [31](#page-47-0) bez obramowania [37](#page-53-0) drukowanie fotografii [33](#page-49-0) drukowanie ulotek [29](#page-45-0) ustawienia drukowania [28](#page-44-0) włączanie i wyłączanie akcesoriów w sterowniku [20](#page-36-0) wymagania systemowe [166](#page-182-0) wskaźniki, panel sterowania [7](#page-23-0) wybieranie impulsowe [73](#page-89-0) wybieranie tonowe [73](#page-89-0) wyblakłe kopie [112](#page-128-0) wyblakłe smugi na kopiach, rozwiązywanie problemów [113](#page-129-0) wyczyść dziennik faksów [79](#page-95-0)

wydruk szczegóły ostatniego faksu [79](#page-95-0) wymagania systemowe [166](#page-182-0) wymiana pojemników z tuszem [90](#page-106-0) wyrównanie głowic drukujących [154](#page-170-0) wysyłanie faksów monitorowanie wybierania [56](#page-72-0), [58](#page-74-0) planowanie [57](#page-73-0) ręczne [55](#page-71-0) rozwiązywanie problemów [125](#page-141-0), [127](#page-143-0), [129](#page-145-0) z pamięci [57](#page-73-0) wysyłanie skanów do OCR [48](#page-64-0) wysyłanie wyników skanowania rozwiązywanie problemów [115](#page-131-0) wzorzec dzwonienia równoległe systemy telefoniczne [211](#page-227-0) zmiana [72](#page-88-0)

### **Z**

zablokowane numery faksów konfiguracja [63](#page-79-0) zacięcia rodzaje papieru, których należy unikać [13](#page-29-0) wyczyść [157](#page-173-0) zacięcie papier [157](#page-173-0), [159](#page-175-0) zakłócenia radiowe informacje dotyczące przepisów prawnych [183](#page-199-0) ograniczanie [237](#page-253-0) zapisywanie faksy w pamięci [61](#page-77-0) zaplanowane wysyłanie faksu [57](#page-73-0) Zapora konfigurowanie [144](#page-160-0) zapory, rozwiązywanie problemów [101](#page-117-0) zasilanie rozwiązywanie problemów [100](#page-116-0) specyfikacje [174](#page-190-0) zasobnik 2 włączanie i wyłączanie w sterowniku [20](#page-36-0)

zasobniki położenie [5](#page-21-0) prowadnice papieru, ilustracja [5](#page-21-0) włączanie i wyłączanie w sterowniku [20](#page-36-0) zasobnik wejściowy obsługiwane rodzaje papieru i gramatury [170](#page-186-0) obsługiwane rozmiary papieru [167](#page-183-0) pojemność [170](#page-186-0) zasobnik wyjściowy obsługiwany papier [170](#page-186-0) położenie [5](#page-21-0) zdjęcia drukowanie z urządzeń pamięci masowej [34](#page-50-0) rozwiązywanie problemów z urządzeniami pamięci masowej [134](#page-150-0) wkładanie kart pamięci [19](#page-35-0) ziarniste lub białe pasma na kopiach, rozwiązywanie problemów [114](#page-130-0) złącza, położenie [6](#page-22-0) zmniejszanie faksu [63](#page-79-0)

© Copyright 2016 HP Development Company, L.P.

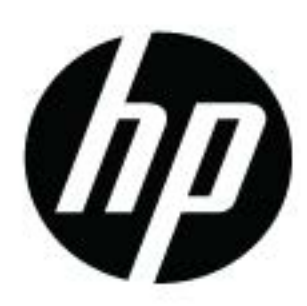